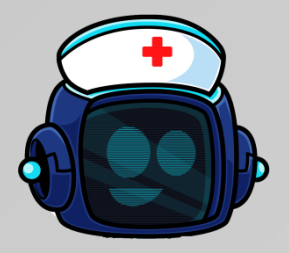

# Techbuddies Care BOT

Version 1.8.5

# Administratoren Handbuch

Veröffentlichungsdatum Handbuch: 29.12.2023 Veröffentlichungsdatum Software: 29.12.2023

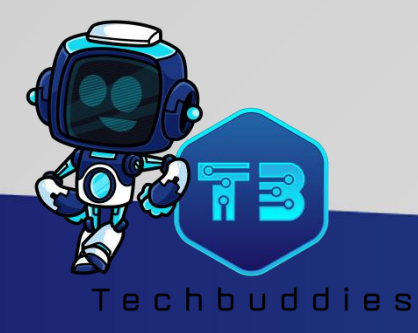

# <span id="page-1-0"></span>**Inhalt**

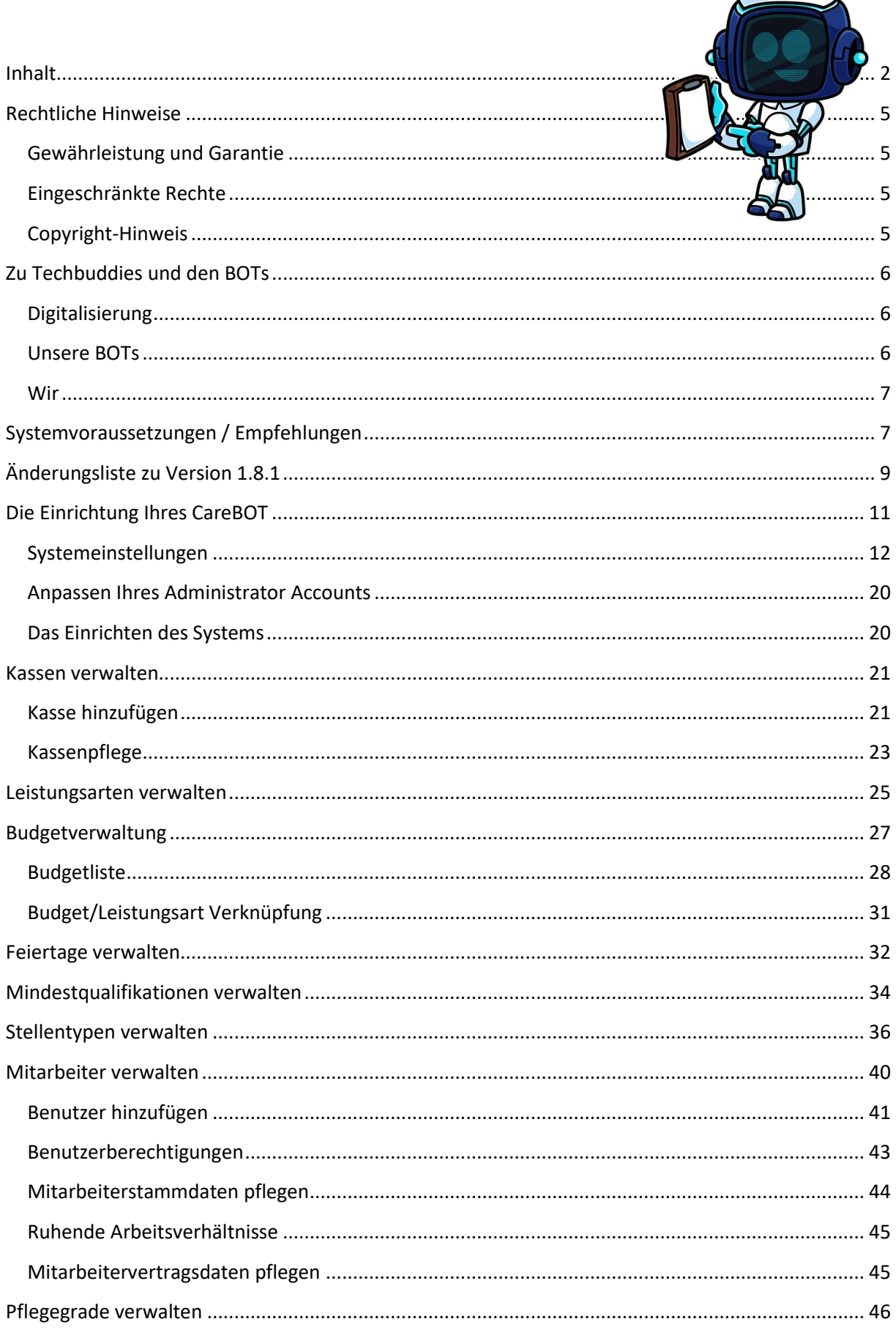

 $\bigoplus$ 

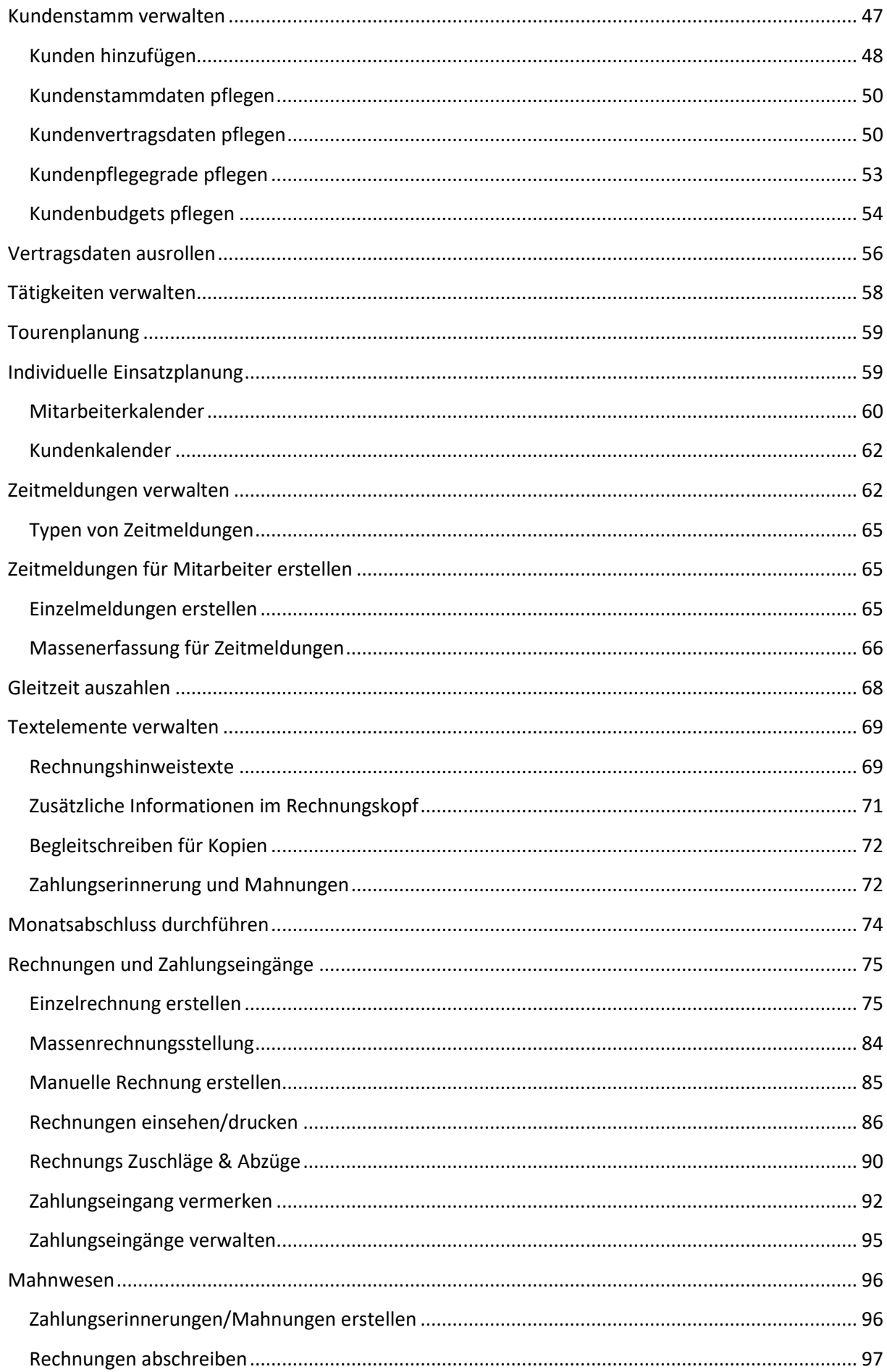

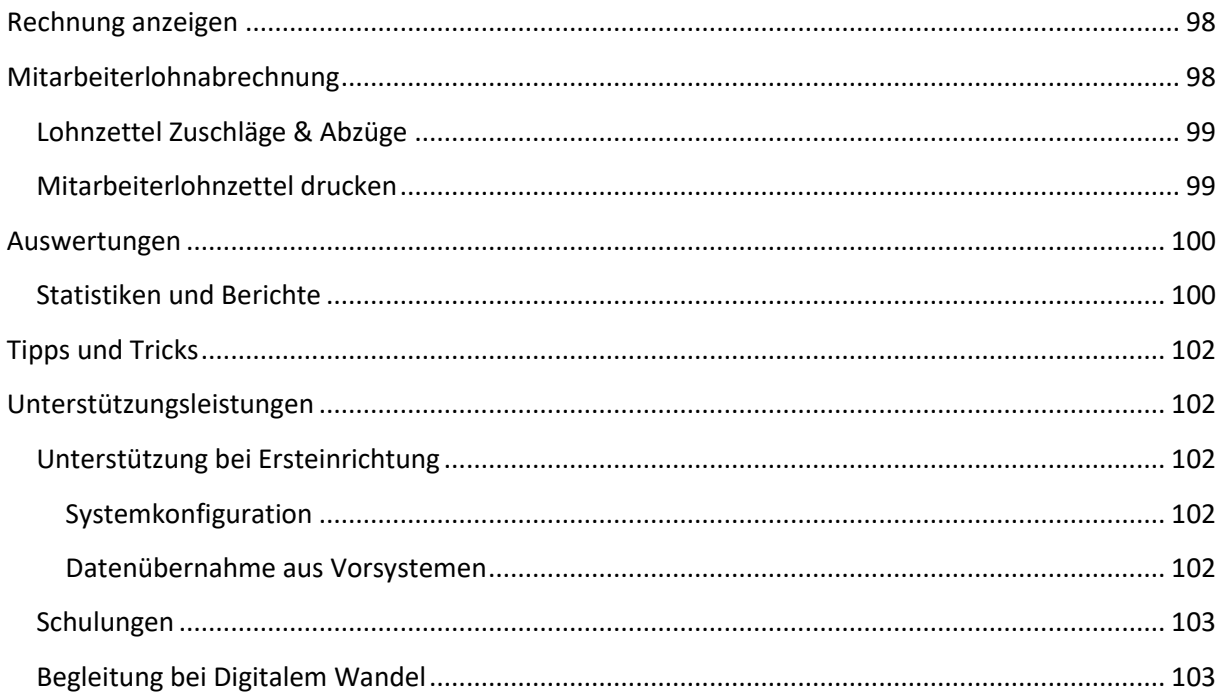

# <span id="page-4-0"></span>Rechtliche Hinweise

## <span id="page-4-1"></span>Gewährleistung und Garantie

Wir versuchen stets unser bestes Ihnen eine reibungsfrei funktionierende Software zur Verfügung zu stellen. Dazu durchläuft unsere Software einen strengen Testprozess nach ISTQB®.

Leider kann es dennoch vorkommen dass einzelne Fehler erst in Produktion, oder durch gewisse Datenkonstellationen ans Tageslicht kommen. Sollte Ihnen so ein Fehler auffallen, bitte melden Sie sich per Mail be[i support@techbuddies.de,](mailto:support@techbuddies.de) oder verwenden Sie am besten unser Fehlerformular auf der Website [http://www.techbuddies.de.](http://www.techbuddies.de/) Unsere Experten werden sich dann baldmöglichst um das Problem kümmern, und sie bezüglich Lösungen und Rückfragen kontaktieren.

Eine Gewährleistung bei falscher Bedienung, unsachgemäßer Verwendung oder Manipulation ist ausgeschlossen.

Schadensersatz für die Folgen fachlicher Fehler durch Gebrauch der Software ist ausgeschlossen.

## <span id="page-4-2"></span>Eingeschränkte Rechte

Es handelt sich bei diesem Produkt um eine vertrauliche Computersoftware. Eine gültige Lizenz von Techbuddies.de ist für den Gebrauch erforderlich.

## <span id="page-4-3"></span>Copyright-Hinweis

©Copyright 2018-2021 Techbuddies UG (Haftungsbeschränkt), Panoramaring 10, 74423 Obersontheim

# <span id="page-5-0"></span>Zu Techbuddies und den BOTs

## <span id="page-5-1"></span>**Digitalisierung**

Digitalisierung ist ein Schlagwort unserer Zeit, welches genauso viele Interpretationen mit sich bringt, wie es Menschen gibt die sich darüber unterhalten. Unter dem Strich führt die moderne Digitalisierung aber zu einem globalen Wandel im sozialen, politischen und wirtschaftlichen Umfeld. Für Unternehmen bedeutet Digitalisierung heute immer häufiger nicht länger das Erschließen neuer Marktanteile, sondern das nackte Überleben in einer Welt in der aus jeder Innovation sofort eine kundenseitige Erwartungshaltung erwächst. Einen Überweisungsträger auszufüllen und zur Bank zu tragen war genau so lange ausreichend bis die erste Bank Onlinebanking angeboten hat. Von Laden zu Laden zu tingeln um ein bestimmtes Produkt zu finden war in dem Moment vom Aussterben bedroht, als Amazon sein Portfolie von Büchern auf jeden Artikel den man sich nur vorstellen kann erweitert hatte.

Bei Digitalisierung geht es aber nicht nur um die Primärerwartungen von Kunden, sondern längst auch darum die internen Prozesse eines Unternehmens so weit zu standardisieren und automatisieren dass das Preisniveau von Produkten und Dienstleistungen wettbewerbsfähig bleiben kann.

Dazu gehört nicht selten auch "alte Zöpfe abzuschneiden", und sich von einem individuellen Prozess pro Produkt oder Kunde auf eine überschaubare und verwaltbare Menge an Standardprozessen zu verschlanken. Und genau hier reden wir längst nicht nur über das Anschaffen von Software, sondern auch und vor allem, um die Bereitschaft aller Beteiligten sich auf eine solche neue Arbeitsweise einzulassen. Das fällt vor allem dort schwer wo man in der Vergangenheit aus guten Gründen und gutem Willen sehr individuell vorgegangen ist.

Gerne unterstützen und begleiten wir von Techbuddies.de Sie und Ihr Unternehmen daher auch eng bei dem Wandlungsprozess den der Einsatz einer Standardisierten Software wie dieser mit sich bringt (siehe **[Begleitung bei Digitalem Wandel](#page-102-1)**), und viel zu häufig unterschätzt wird. Das kann zu inneren Blockadehaltungen der Mitarbeiter führen, und damit letzten Endes zu einem Scheitern kompletter Modernisierungsprojekte. Dies konnte man in den vergangenen Jahren sehr eindrucksvoll an der großen Menge an gescheiterten Millionenprojekten sehen (z.B. SAP Einführungen), in denen Software übertragen wurde, ohne die Mitarbeiter auf dieser Reise mitzunehmen.

## <span id="page-5-2"></span>Unsere BOTs

Viel zu häufig blieb Digitalisierung den mittelständischen und großen Unternehmen vorbehalten die über eine eigene IT und entsprechende Fachbereiche verfügen, die eine passende Software entweder selbst entwickeln, oder eine gekaufte Software installieren und betreiben können.

Standardlösungen auf dem Markt sind oft sehr mächtig, was häufig nur auf den ersten Blick ein Vorteil ist, da diese Funktionalitäten auch mit einer entsprechenden Komplexität einhergehen. Dementsprechend müssen ein großes Know-How und entsprechende Personalkapazitäten vorgehalten werden. Dazu kommt nicht selten ein hoher Preis für Anschaffung, Zusatzmodule, Wartungskosten und die Kosten die mit dem Betrieb der Software verbunden sind.

Unsere Backoffice Toolkits (BOTs) sind speziell für kleine Unternehmen entwickelt worden, indem die Mindestanzahl an Funktionen implementiert wurde um erforderliche Standardprozesse bedienen zu können. Dazu wird unsere Software als "Software as a Service" (SaaS) angeboten, wodurch sowohl die Entwicklung, als auch der Betrieb der Software von Techbuddies.de sichergestellt wird, sodass Sie sich mit Ihrem Unternehmen auf die Nutzung der fertigen Software beschränken können.

Gerne unterstützen wir Sie auch bei der Inbetriebnahme der Software mit einer gemeinsamen Ersteinrichtung und/oder der Datenübernahme (im Rahmen des technisch möglichen) aus bestehenden Systemen (siehe **[Unterstützung bei](#page-101-2) Ersteinrichtung**).

## <span id="page-6-0"></span>**Wir**

Um kleinen Unternehmen bei ihren Sekundärprozessen zu unterstützen, also all denen Prozessen die für den Betrieb nötig und erforderlich sind, aber nichts mit der Kernkompetenz zu tun haben, wurde Techbuddies.de gegründet um prozessual und mit einfachen Softwarelösungen helfen zu können.

Unser Antrieb ist es Ihnen dabei zu helfen sich auf ihre jeweiligen Hauptkompetenzen konzentrieren zu können, und Ihnen in Sachen Arbeitsplanung, Rechnungsstellung, Zahlungsverwaltung etc. das Leben so leicht wie nur möglich zu machen. Denn alles wovon Ihre Kunden in der Praxis nichts haben, sollte Sie weder viel Zeit, noch viele Nerven kosten.

Dabei bauen wir von Anfang an auf eine freundschaftliche und enge Zusammenarbeit mit unseren Kunden. Wir wollen nicht das anzugtragende Beratungsunternehmen mit schwerwiegenden eigenen Geschäftszielen sein, sondern Ihr Freund und Berater in Fragen der Digitalisierung. Der Kumpel der sich mit IT auskennt, den man anruft wenn's mal brennt, oder am besten noch bevor es brennt.

Aus dem Grund suchen wir auch beim Bau und bei der Optimierung unserer Softwarelösungen Ihre Nähe, um Ihnen genau die Funktionen bieten zu können die sie brauchen, und freuen uns sehr über Ihr offenes und konstruktives Feedback.

# <span id="page-6-1"></span>Systemvoraussetzungen / Empfehlungen

Die BOTs können auf jedem Endgerät mit Internetverbindung und einem Browser genutzt werden, und sind im Rahmen des möglichen auf verschiedenste Anzeigeformate optimiert.

Aufgrund der optimalen Unterstützung des HTML5 Standards, auf dem unsere BOTs aufbauen, empfehlen wir aber die Nutzung eines **Chrome Browsers**:

Chrome für PC: <https://www.google.com/chrome>

Chrome für iOS: <https://apps.apple.com/us/app/google-chrome/id535886823>

Chrome für Android: <https://play.google.com/store/apps/details?id=com.android.chrome&hl=de>

Für die Nutzung der **Administrationsoberflächen** empfehlen wir die Nutzung eines PCs oder Notebooks mit einer **Full HD Auflösung (1920x1080)** um in den größeren Pflegetabellen leichter die Übersicht zu behalten.

#### **Unsere Website ist dank echtem HTML5 frei zoombar**

Wenn Ihnen Texte und Elemente unserer BOTs zu klein oder zu groß erscheinen, fühlen Sie sich frei die Zoomfunktion Ihres Browsers zu verwenden. Da unsere BOTs komplett auf HTML5 mit Bootstrap basieren können Sie jede Ansicht beliebig auf ein für Sie passendes Format zoomen.

Auf **mobilen Geräten** funktioniert das in der Regel durch **Kneif- und Spreizgesten** mit zwei Fingern, auf einem **PC** kann die Zoomfunktion über den **Burger-Menü** oben rechts verwendet werden, **oder** man zielt mit dem Mauszeiger in das aktive Fenster, **drückt und hält die STRG** Taste und **dreht** dann vorsichtig **am Mausrad**.

Für einige Funktionen des Systems ist es nötig dass Sie **Popups der Seite zulassen**. Anbei zeigen wir Ihnen wie Sie das in Chrome machen. Für andere Browser ziehen Sie Anleitungen aus dem Internet zurate.

In Chrome **klicken Sie auf das Icon** vor der URL der Website (meist ein **Schloss**)

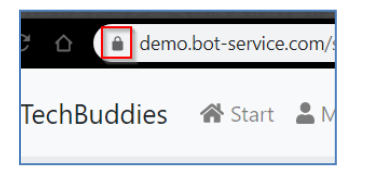

Nun wählen Sie in dem erscheinenden Menü den Punkt **Website-Einstellungen** aus

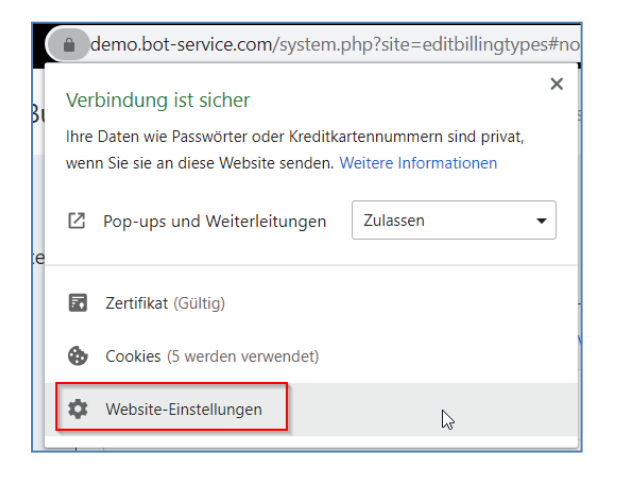

Suchen Sie dort den Punkt **Pop-ups und Weiterleitungen** und stellen Sie ihn auf **Zulassen**

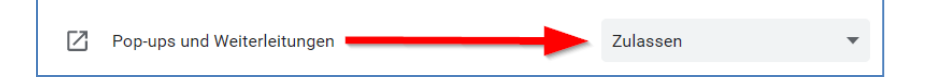

Damit können Sie nun alle Komfortfunktionen des CareBOT verwenden!

# <span id="page-8-0"></span>Änderungsliste zu Version 1.8.1

- Die Module **[Mitarbeiterkalender](#page-59-0)** und **[Kundenkalender](#page-61-0)** wurden komplett überarbeitet, um die Bedienung zu vereinfachen
	- o Neue Termine können jetzt durch einen Klick auf **Termin hinzufügen** geplant werden, oder indem man direkt **auf den gewünschten Zeitpunkt** im Kalender **drückt/tippt**
	- o Bestehende Termine können durch einen einfachen **Klick auf den Eintrag** bearbeitet und gelöscht werden
	- o Termine können als **wiederholend** eingeplant werden, wodurch der Kalender automatisch befüllt wird. Bei den Wiederholungen stehen mehrere Optionen zur Wahl:
		- **Wöchentlich**
		- **E** Zweiwöchentlich
		- Einmal im Monat am selben Wochentag (z.B. immer am dritten Mittwoch)
		- **Einmal im Monat am selben Datum (z.B. immer am 15.)**
	- o Dabei können selbstverständlich **einzelne Termine** einer Wiederholung auch **gelöscht oder umgeplant** werden, und der Nutzer kann selbst entscheiden ob die Änderung **nur diesen** einen Termin, oder **alle künftigen** Termine dieser Wiederholung betreffen soll
- **Bestehende Touren** können im Modul **[Tourenplanung](#page-58-0)** über ein automatisiertes Script in **Terminwiederholungen** umgewandelt werden
	- o **Wichtig: Sollten Sie mit Touren arbeiten, wandeln Sie diese zeitnah in Terminwiederholungen um, da die Tourenplanung mit der nächsten CareBOT Version komplett zurückgebaut wird!**
- In Rechnungen wird im Kundenfeld jetzt auch das Geburtsdatum und der Pflegegrad (jeweils wenn vorhanden) ausgegeben, da manche Kassen dies gefordert haben.
- Im Modul **[Zeitmeldungen verwalten](#page-61-1)** können Zeitmeldungen jetzt bis zu einem Jahr in die Vergangenheit bearbeitet werden, und es kann auch der Mitarbeiter geändert werden.
- Administratoren können im Modul **[Zeitmeldungen für Mitarbeiter erstellen](#page-64-1)** Zeitmeldungen jetzt bis zu einem Jahr in die Vergangenheit erstellen. Dabei sind daraus resultierende Änderungen an Rechnungen und Lohnzetteln zu beachten!
- In den **[Systemeinstellungen](#page-11-0)** kann nun das Dateinamenformat für Einzelrechnungen gewählt werden. Standardmäßig ist in den Dateinamen der Kundenname und die Rechnungsnummer enthalten, jetzt lässt sich das auch umstellen.
- In den **[Systemeinstellungen](#page-11-0)** kann nun eingestellt werden ob Mitarbeiter das verfügbare Budget bei Kunden sehen dürfen, und ob sie dabei die vollen Budgets, oder nur die verfügbare Arbeitszeit sehen dürfen.
- Im Modul **[Statistiken und Berichte](#page-99-1)** können Berichte jetzt auch als CSV Dateien exportiert werden. Hintergrund ist dass wir nach und nach mehr Schnittstellen zu anderen Systemen anbieten wollen. Im ersten Schritt haben wir hier einen neuen Bericht zum Rechnungsdatenexport an die Firma optadata gebaut. Die hier erstellbare CSV Datei kann dann der optadata zur Abrechnung geschickt werden. In den nächsten CareBOT Versionen werden auf dieser technischen Basis immer weitere Schnittstellen dazu kommen.
- Im Modul **[Kundenstammdaten pflegen](#page-49-0)** können jetzt Hinweise zur Rechnungsstellung hinterlegt werden, die dann im Modul **[Einzelrechnung erstellen](#page-74-1)** angezeigt werden, wenn im Filter nur ein einzelner Kunde ausgewählt wurde.
- Nachrichten im Kundenchat im Modul **Kundeninformationen** sind jetzt löschbar. Jeder darf seine eigenen Nachrichten löschen, und Administratoren (Mit der Berechtigung Kunden zu bearbeiten) auch alle anderen.
- Auf Zahlungserinnerungen und Mahnungen werden jetzt die Kundeninformationen mit aufgedruckt, um die Zuordnung für die Kassen einfacher zu machen.
- Der Lohnwarner rechnet jetzt auch geplanten Urlaub, Krankheiten und Feiertage mit ein

# <span id="page-10-0"></span>Die Einrichtung Ihres CareBOT

Bei der Erstanmeldung an Ihrem neuen BOT werden sie in zwei geführten Schritten durch die Ersteinrichtung Ihres Systems geführt. Diese Schritte sind nur ein einziges Mal erforderlich und setzen grundlegende Systemeinstellungen, die für den Betrieb Ihres BOT erforderlich sind. Im Folgenden wird dieses Handbuch Sie durch diesen Prozess führen.

Gerne unterstützen wir Sie auch Remote oder direkt bei Ihnen Vorort mit einem unterstützenden Einrichtungsservice, bei dem wir Sie in vielen Modulen auch mit bereits vorgefertigten Listen und Einstellungen unterstützen können. Wenn Sie dafür gerne ein Angebot hätten, wenden Sie sich per Mail a[n info@techbuddies.de,](mailto:info@techbuddies.de) oder nutzen Sie unser Kontaktformular auf der Website [http://www.techbuddies.de.](http://www.techbuddies.de/)

Zuerst gilt es sich an Ihrem System anzumelden. Nach dem Kauf der Software erhalten Sie von der Administration per Mail einen Link zu Ihrem eigenen BOT, der in etwa so aussieht: [Ihr\_Unternehmen].bot-service.com

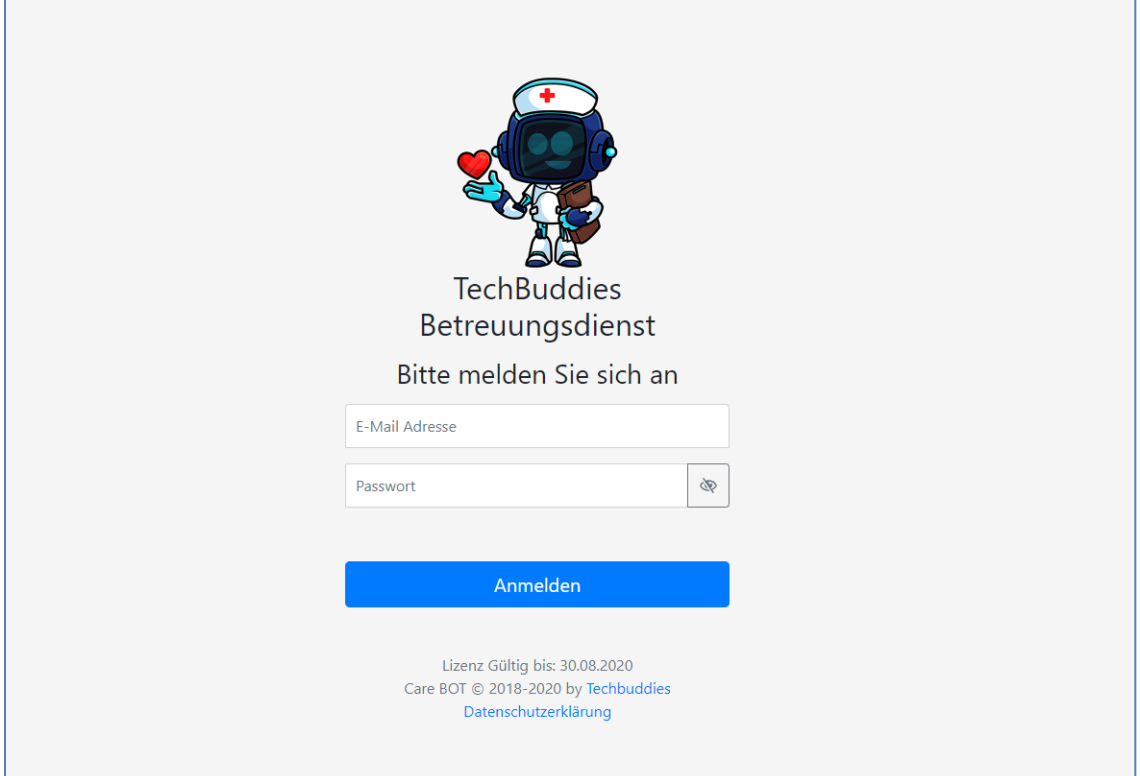

Klicken Sie diesen Link an um auf der Anmeldeseite Ihres BOT zu landen.

Am Ende der Seite finden Sie auch Hinweis bis wann ihre aktuelle Lizenz noch gültig ist.

Bei der Erstanmeldung melden Sie sich dort mit folgenden Daten an:

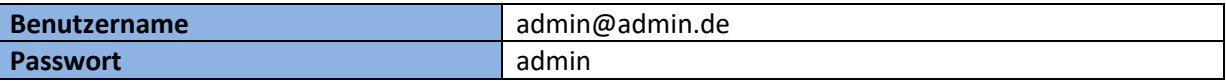

Nach der erfolgreichen Anmeldung werden Sie direkt auf die Seite zur Einrichtung der Systemeinstellungen weitergeleitet. Wofür diese Einstellungen stehen und wie diese gesetzt werden, wird im folgenden Punkt erklärt.

Um sich am System anmelden zu können ist eine gültige Lizenz für die Anwendung erforderlich. Wenn diese Lizenz abläuft oder noch nicht hinterlegt ist, zeigt die Website nach versuchter Anmeldung eine entsprechende Meldung an. Sollten Sie Ihre Lizenz bezahlt haben, und trotzdem die Meldung bekommen die Lizenz wäre abgelaufen, wenden Sie sich an [support@techbuddies.de](mailto:support@techbuddies.de) oder nutzen Sie das Formular zur Störungsmeldung auf unserer Website [http://www.techbuddies.de.](http://www.techbuddies.de/)

## <span id="page-11-0"></span>Systemeinstellungen

Die Systemeinstellungen bestehen grundlegend aus zwei Arten von Einstellungen. Befristet gültige, und unbefristet gültige Einstellungen. Eine unbefristet gültige Einstellung kann jeder Zeit frei geändert werden, und hat direkte Auswirkungen auf das System. Eine befristet gültige Einstellung hat immer eine Gültigkeitsdauer, und kann nicht direkt überschrieben, sondern nur durch eine zu einem späteren Zeitpunkt gültige Einstellung abgelöst werden. Mehr dazu später.

Bei der Ersteinrichtung müssen alle Einstellungen gesetzt werden, damit das System reibungslos funktionieren kann. Viele der Einstellungen sind mit Standardwerten belegt, welche ganz nach den Anforderungen Ihres Betriebes angepasst oder belassen werden können.

Nach der Erstanmeldung sehen Sie den folgenden Bildschirm. Sie **müssen** die Systemeinstellungen setzen bevor Sie das Programm verwenden können. Vorher können Sie kein anderes Modul auf der Seite ansteuern.

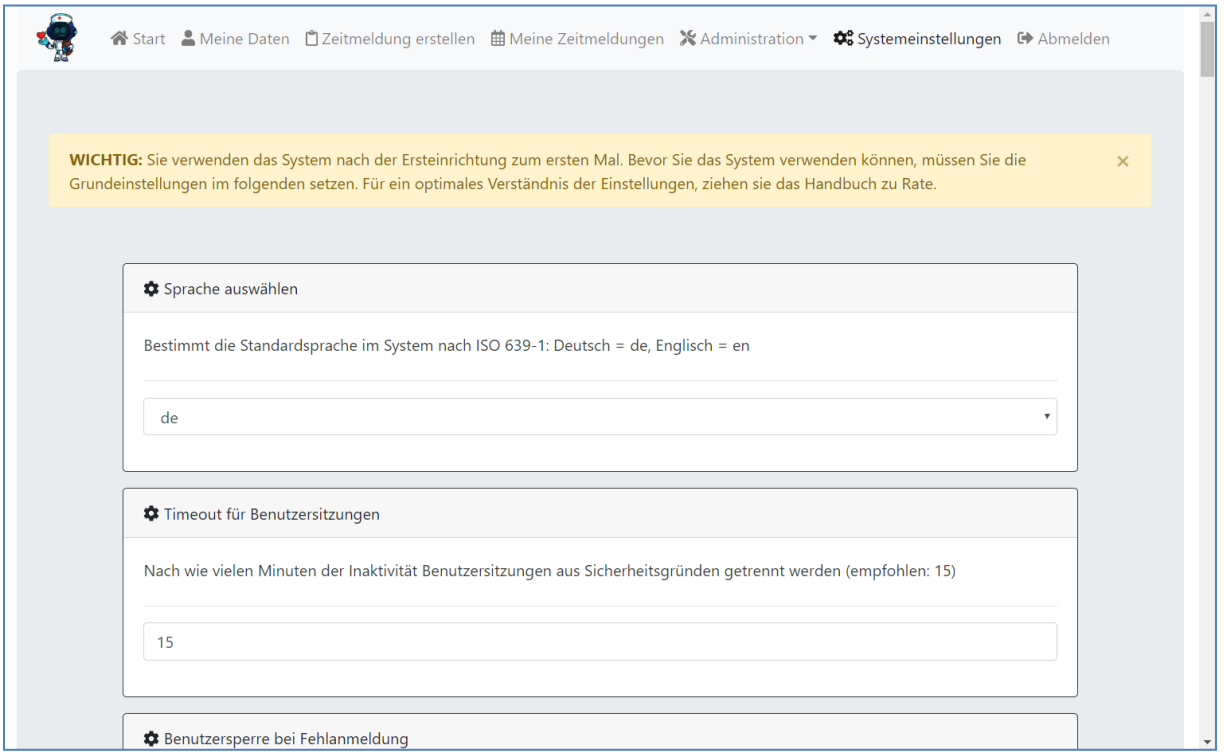

In der folgenden Tabelle erklären wir Ihnen wofür welche Einstellung steht und ob sie befristet oder unbefristet gültig ist. Verwenden Sie diese Erklärungen um die Einstellungen im System entsprechend Ihren Anforderungen zu setzen. Wenn alle Einstellungen gewählt sind, klicken Sie am Ende der Seite auf Speichern.

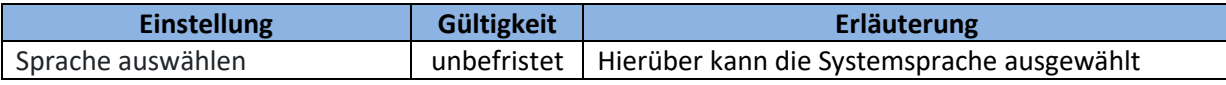

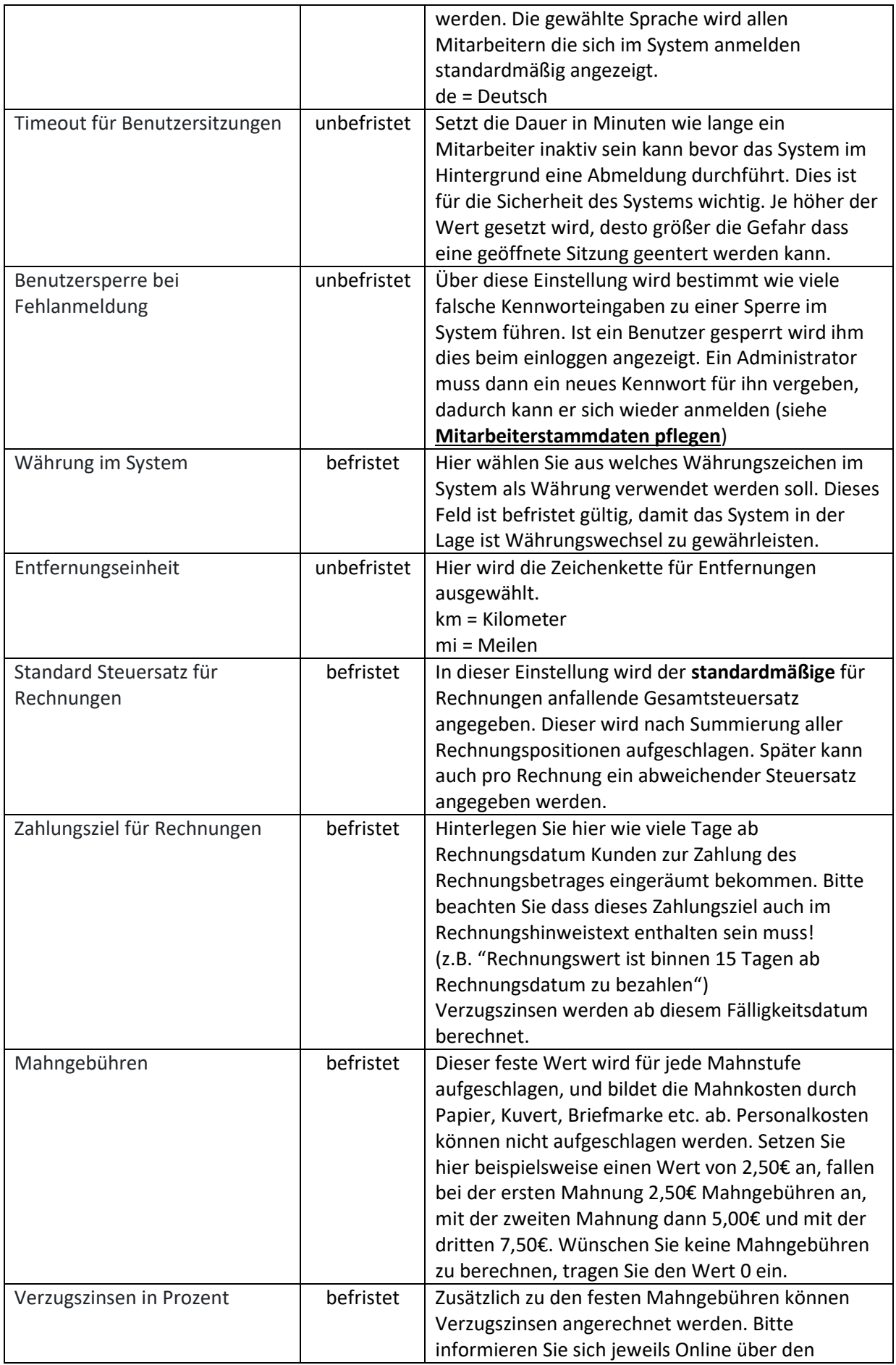

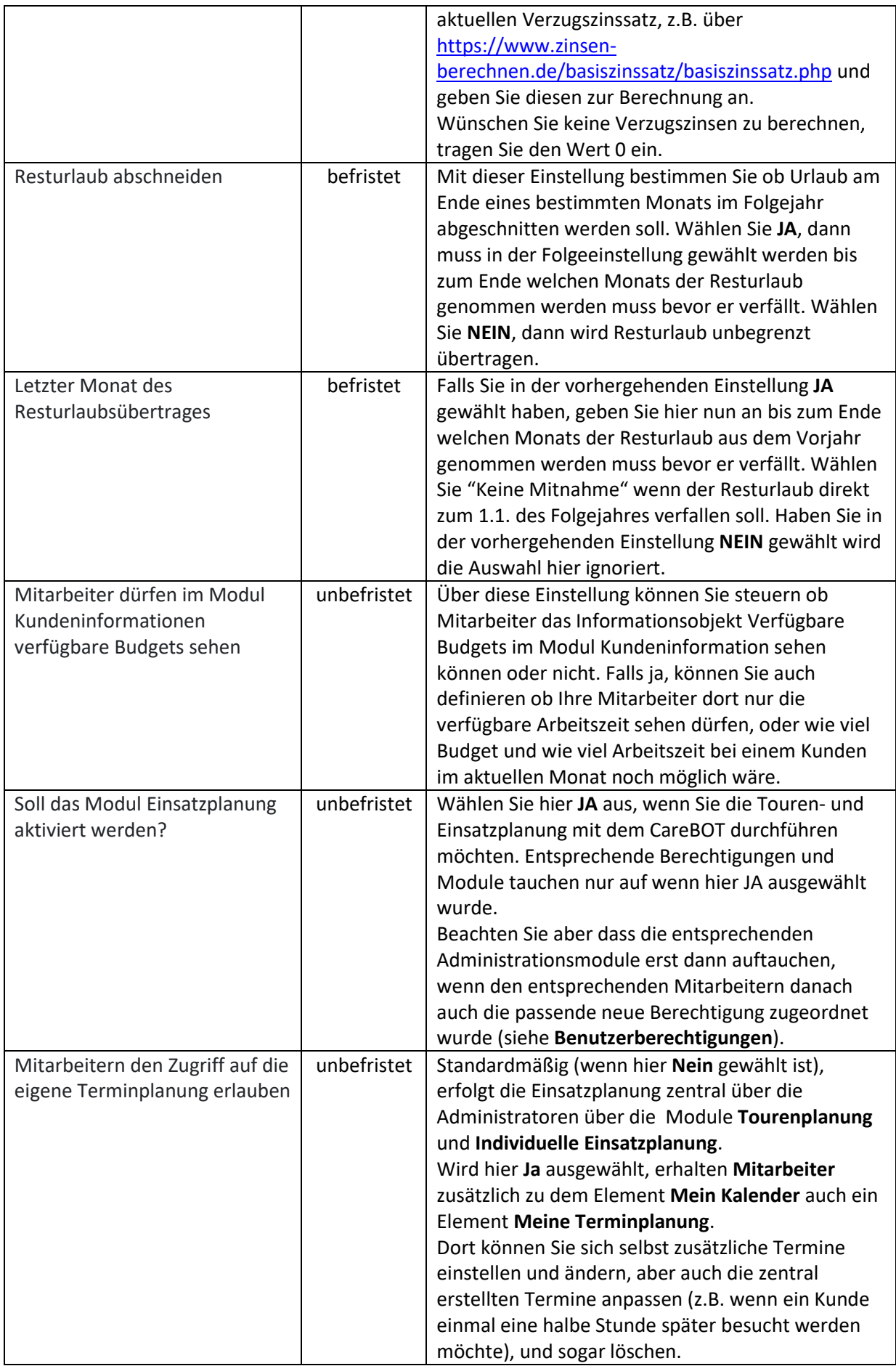

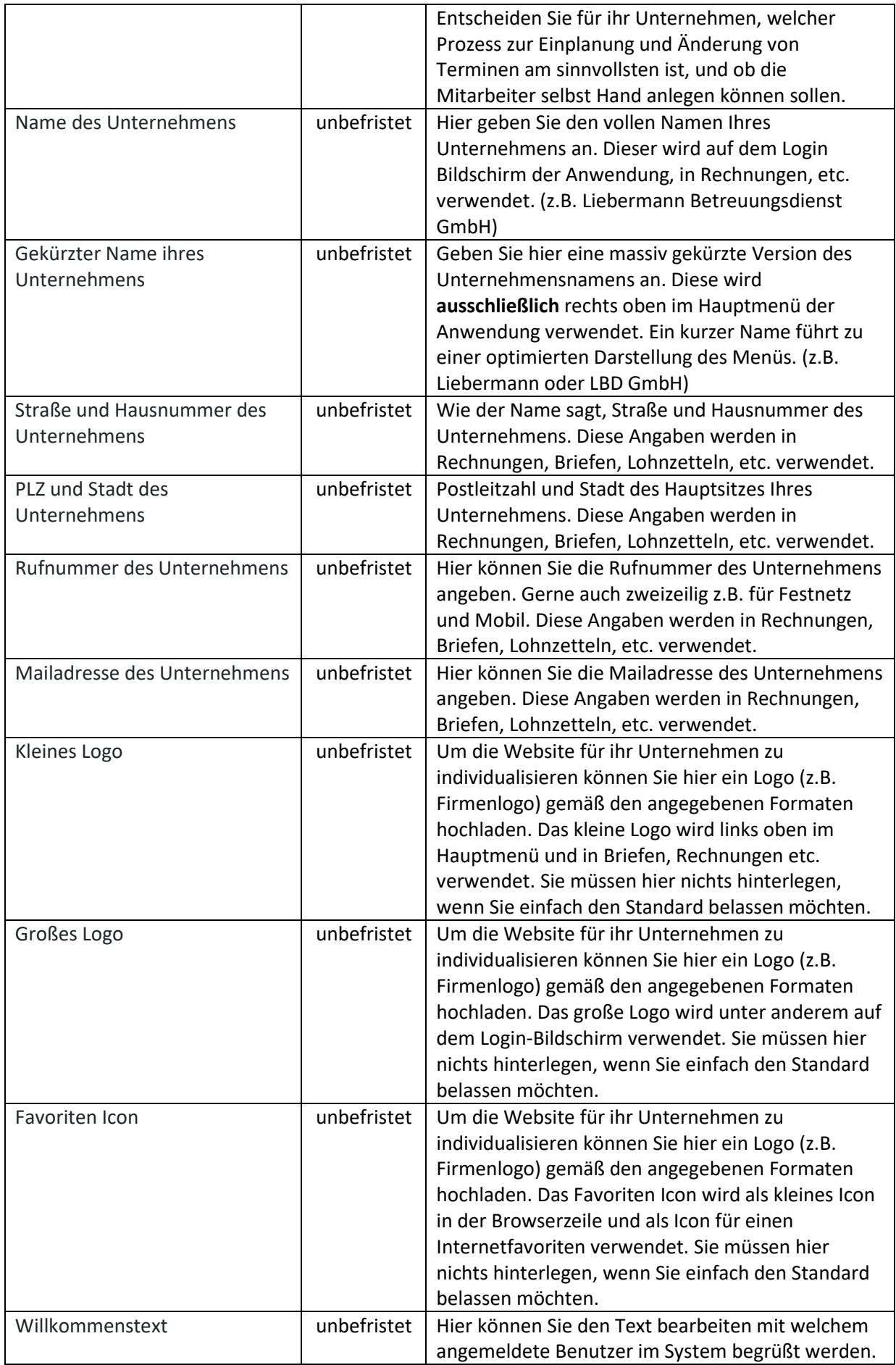

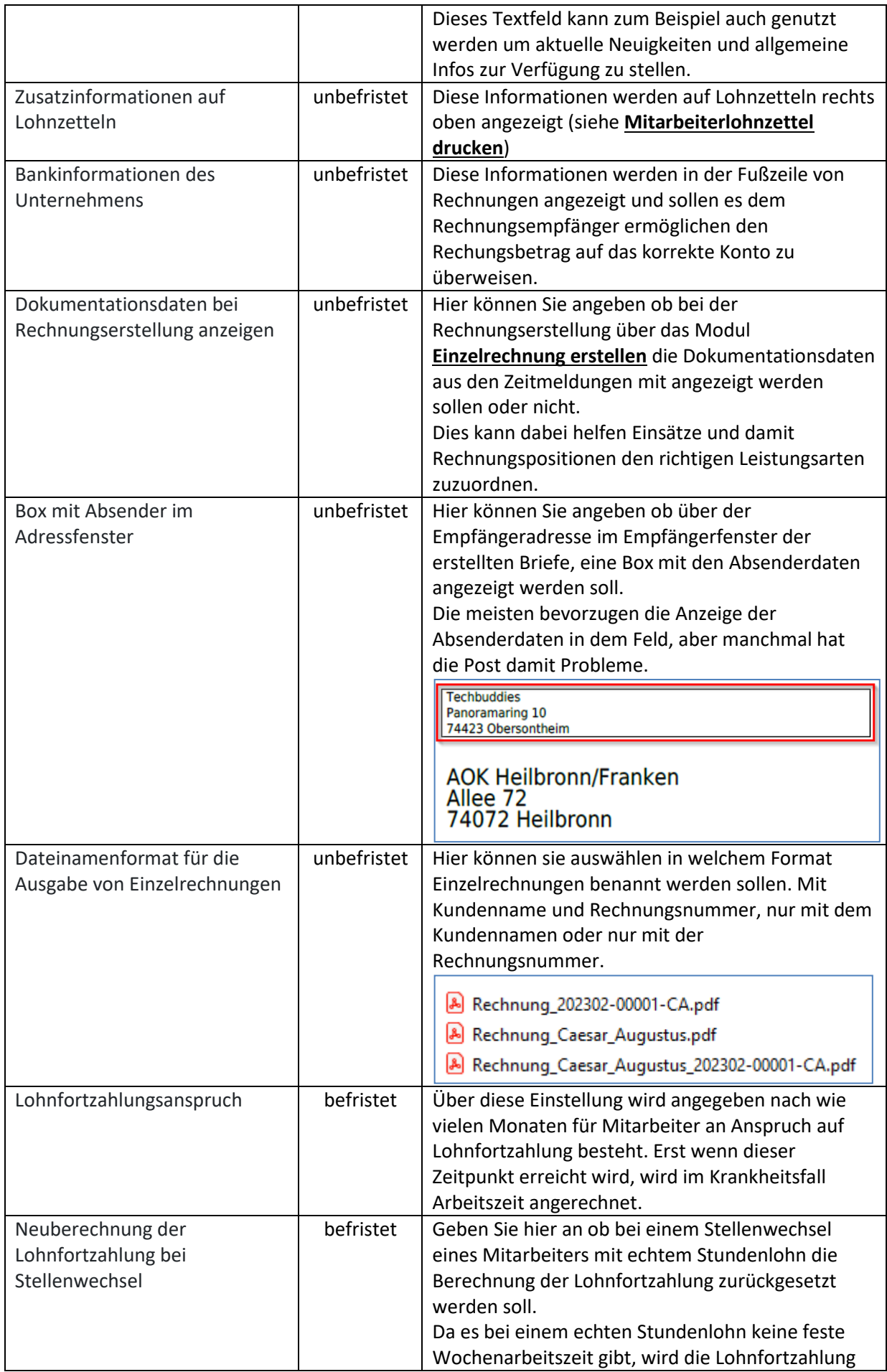

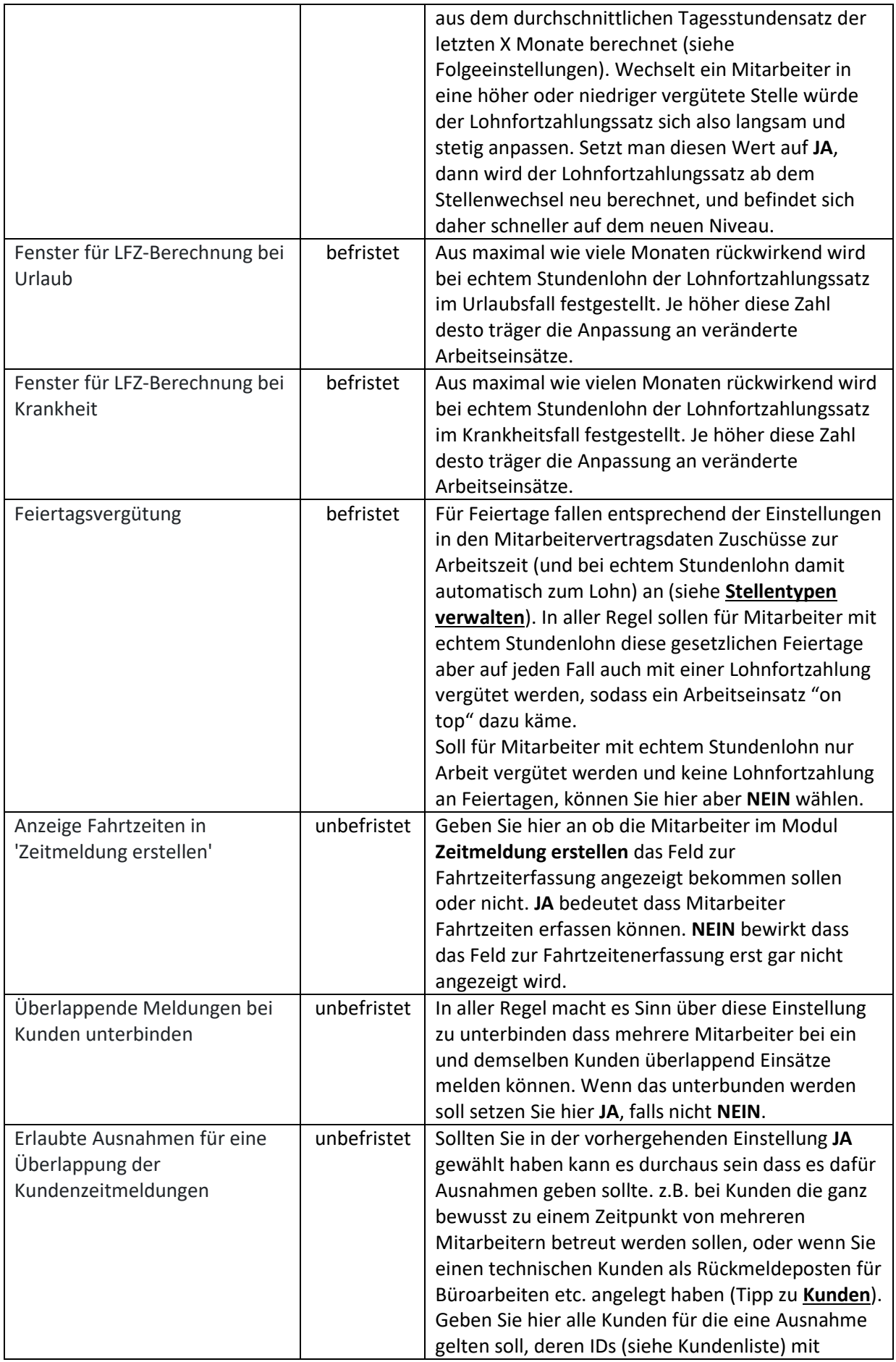

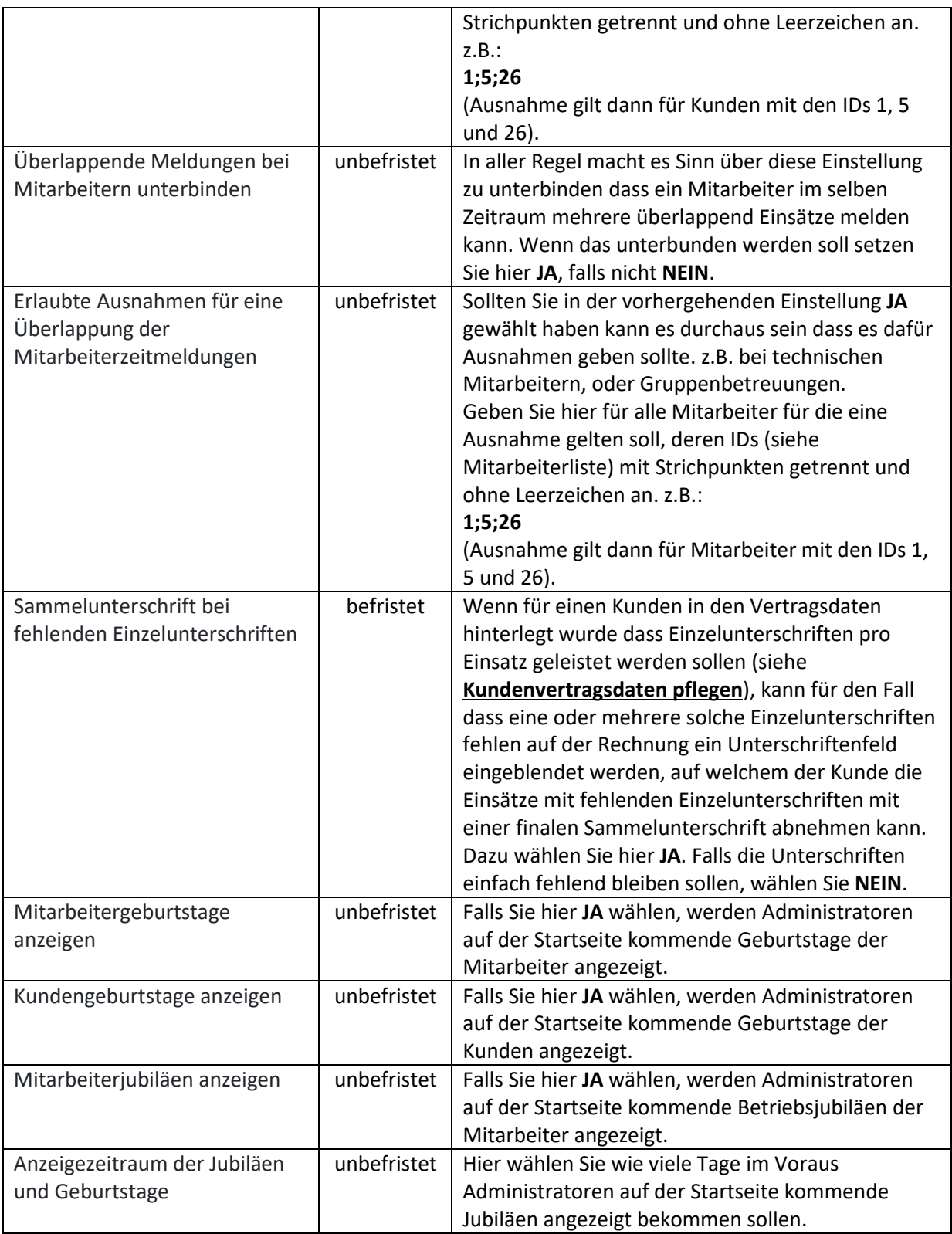

Wenn Sie alle Einstellungen gesetzt und auf Speichern geklickt haben wird Ihnen eine entsprechende Erfolgsmeldung angezeigt.

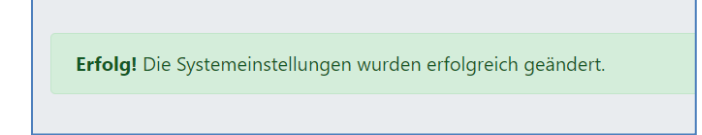

Unbefristete Einstellungen werden in einfacher Darstellung angezeigt, und können jeder Zeit auf einen anderen Wert gesetzt werden.

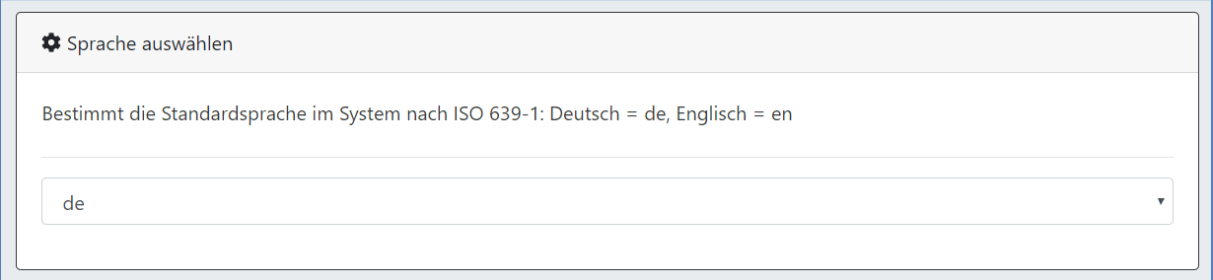

Befristete Einstellungen werden gestapelt angezeigt. Das bedeutet in der obersten Zeile sieht man die aktuell gültige Einstellung, und die Angabe bis wann diese Gültig ist. Ist noch keine Folgeeinstellung für einen späteren Zeitpunkt gewählt, wird als Gültigkeitsdatum der 31.12.9999 angezeigt (für immer gültig). Darunter befinden sich die Eingabefelder um eine Folgeeinstellung für einen späteren Zeitpunkt setzen zu können.

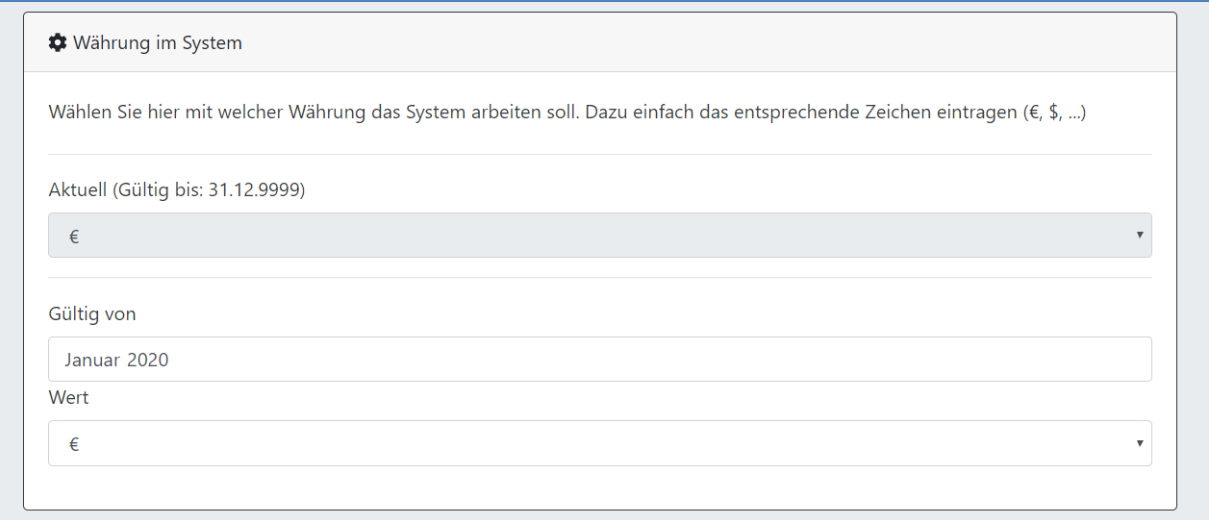

Sollten bereits mehrere künftig gültige Einstellungen hinterlegt sein werden diese alle untereinander angezeigt, jeweils mit deren Gültigkeitsbereich. Darunter befinden sich ebenso die Eingabefelder um eine Folgeeinstellung für einen späteren Zeitpunkt setzen zu können.

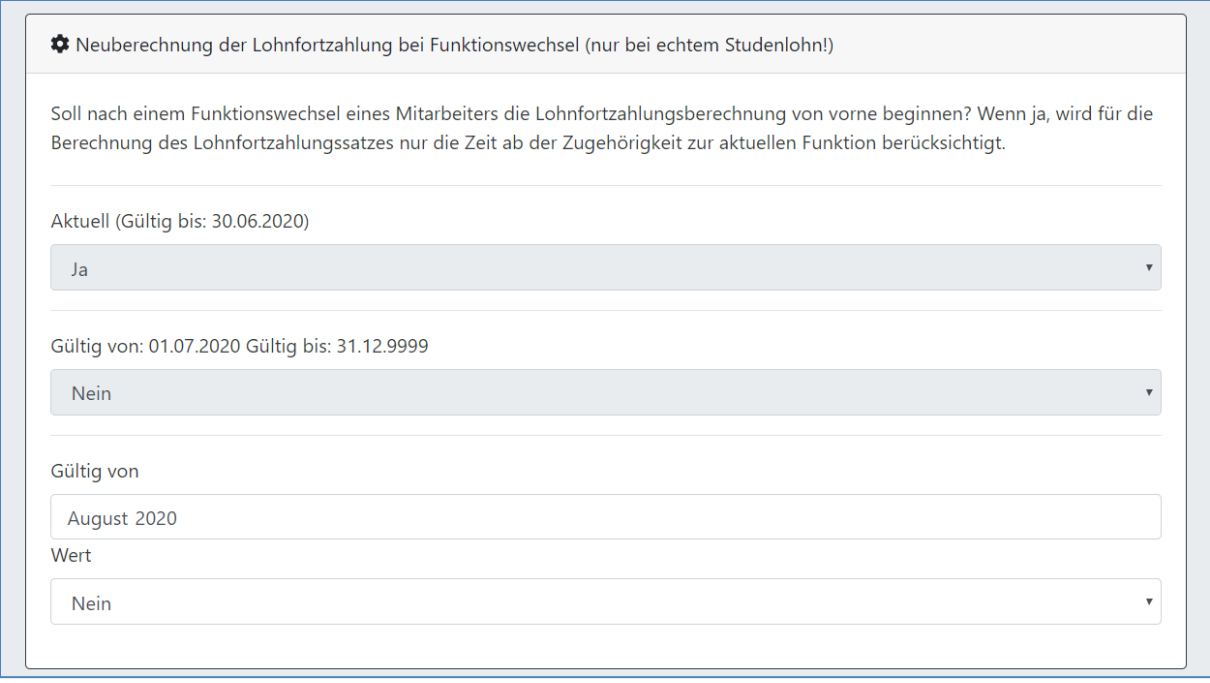

Klickt man in den Systemeinstellungen auf Speichern, werden automatisch **immer nur die tatsächlich veränderten** Einstellungen gespeichert.

## <span id="page-19-0"></span>Anpassen Ihres Administrator Accounts

Nachdem Sie die Einstellungen gesetzt haben, landen Sie unabhängig davon wohin Sie navigieren wollen automatisch in dem Dialog um Ihre persönlichen Daten im System hinterlegen zu können. Sie müssen die Standarddaten [\(admin@admin.de/admin/.](mailto:admin@admin.de/admin/)..) ändern, bevor Sie den Rest des Systems verwenden können. Hinterlegen Sie hier unbedingt auch gleich ein eigenes Kennwort für Ihre Anmeldung, um die Sicherheit des Systems sicher zu stellen. Hinweise für die Wahl eines sicheren Kennworts finden Sie überall im Internet. Alternativ können Sie dazu auch auf unseren Support zugehen, der Sie gerne berät.

Eine detaillierte Erklärung wofür welches Feld steht finden Sie im Kapitel **Stellentypen verwalten**

## <span id="page-19-1"></span>Das Einrichten des Systems

Nachdem Sie nun die Systemeinstellungen und Ihren Administrator Account gespeichert haben, können Sie den Rest des Systems einrichten. Dazu können Sie die nun folgenden Modulbeschreibungen verwenden, welche wir bewusst in die Reihenfolge gebracht haben, in der wir empfehlen das System bei der ersten Inbetriebnahme einzurichten.

#### **Tipps und Tricks**

Beachten Sie dabei auch die Tipps und Tricks Abschnitte die in diesen eigenen Kästen auftauchen (sofern es für das jeweilige Kapitel Tipps und Tricks gibt).

# <span id="page-20-0"></span>Kassen verwalten

Im Modul **Kassen verwalten** haben Sie die Möglichkeit alle Daten zu Kassen zu pflegen die für Ihre Mitarbeiter und Ihre Kunden erforderlich sind. Diese Funktion erlaubt es danach in den Modulen **Mitarbeiter verwalten** und **Kundenstamm verwalten** die zuständigen Kassen aus einer Liste zu wählen, und diese nicht für jeden Kunden und Mitarbeiter vollständig zu erfassen.

Direkt im Modul bekommen Sie eine Übersicht über alle erfassten Kassen im System.

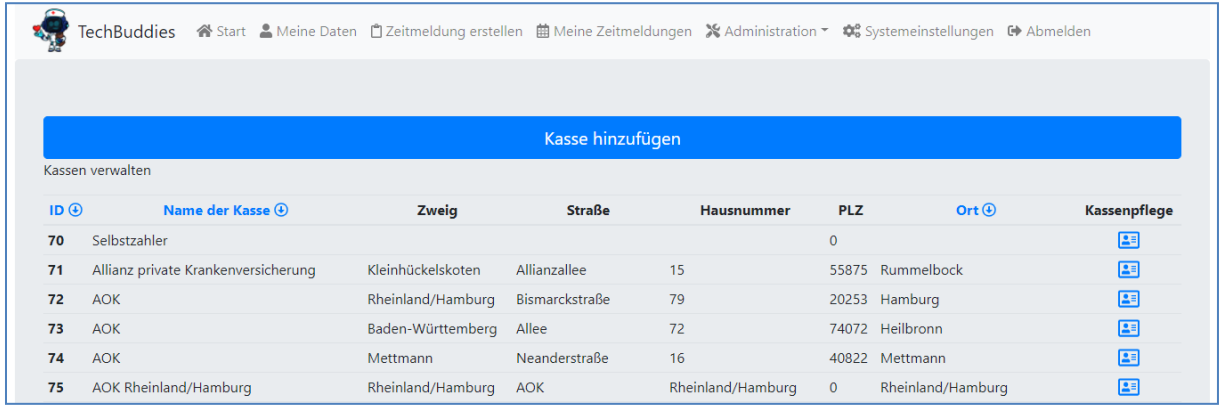

Über die **Visitenkarten** am Ende jeder Zeit können Sie die Daten bestehender Kassen pflegen. Ein Klick auf den Button **Kasse hinzufügen** öffnet den Dialog um eine neue Kasse im System aufnehmen zu können.

## <span id="page-20-1"></span>Kasse hinzufügen

Die Kassendatensätze sind in 4 Sektionen unterteilt:

**1. Name und Zweig der Kasse**

Hier können Sie über **Namen und Zweig** der Kasse (z.B. Name: AOK, Zweig: Baden-Württemberg) die Kasse eindeutig identifizieren. Darüber wählen Sie nachher auch bei den Kunden und Mitarbeitern die passende Kasse aus.

**2. Kontaktdaten der Kasse**

Hier hinterlegen Sie die **Kontaktdaten** der Kasse für **generellen Schriftwechsel**, sowie die Kontaktdaten ihrer eventuellen Ansprechpartner vor Ort.

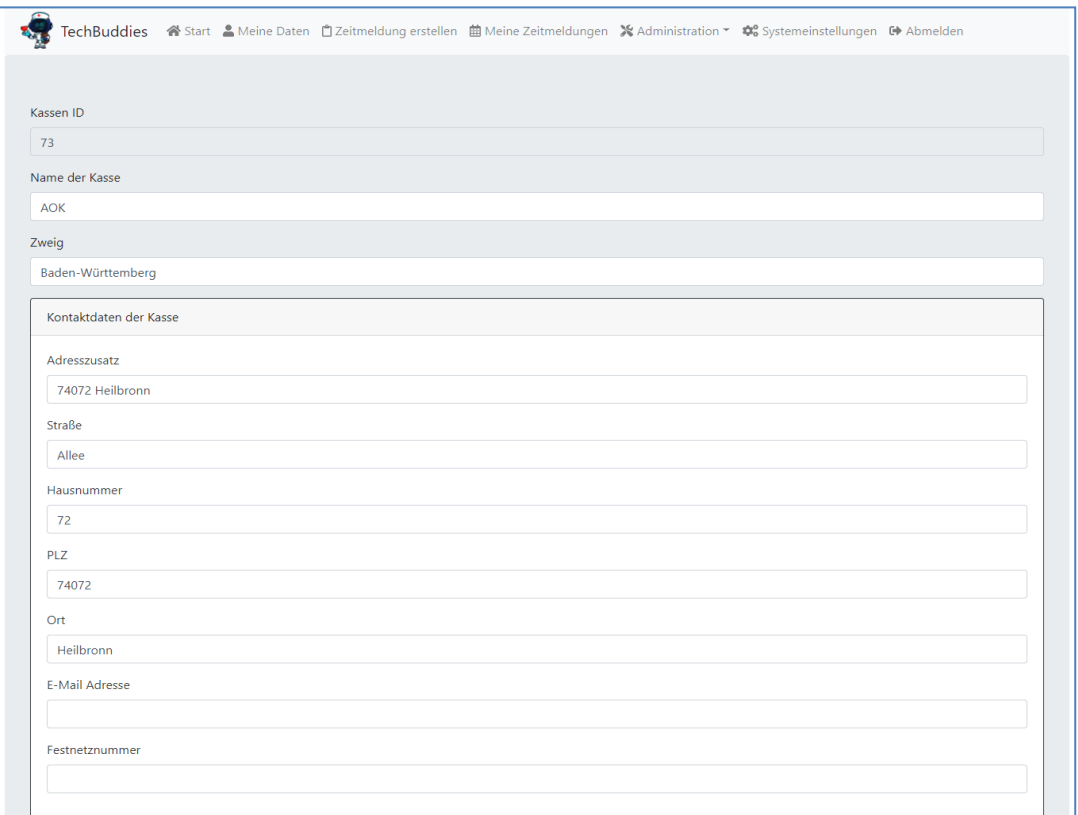

#### **3. Standard Rechnungsanschrift**

Hier pflegen Sie die **Adresse** an welche generell **Rechnungen** an diese Kasse versendet werden sollen. Bei der Pflege der Kontaktdaten werden die Daten hier automatisch mit übernommen. Sollten Rechnungen aber z.B. standardmäßig an eine andere Adresse, wie **zum Beispiel** an ein **Abrechnungszentrum**, gehen, dann pflegen Sie hier diese Adresse ein.

#### **4. Zusätzliche Rechnungsabschriften für bestimmte Leistungsarten**

Diese Funktion wird nicht im Dialog **Kasse hinzufügen** angezeigt, sondern nur in der **Kassenpflege**. Daher erklären wir diese Funktion auch dort.

## <span id="page-22-0"></span>Kassenpflege

Dieses Modul erlaubt es nachträglich Änderungen an den Kontaktdaten, und der Rechnungsanschrift vorzunehmen, und diese geänderten Grunddaten danach zu speichern.

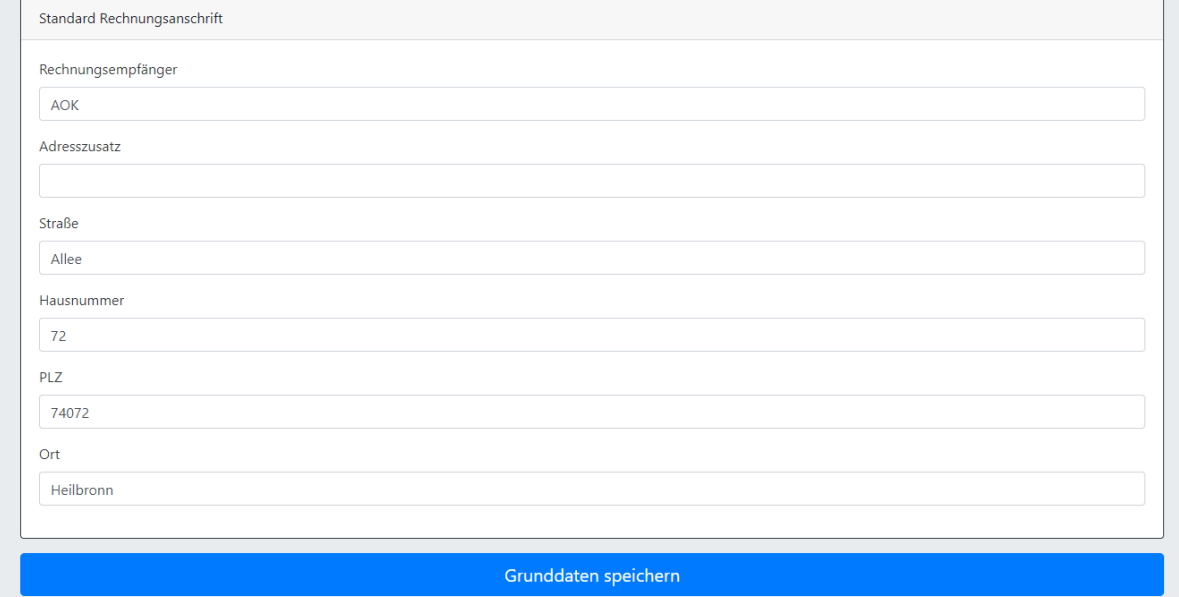

Zusätzlich zu den Pflegeoptionen bei der Anlage einer neuen Kasse (**Kasse hinzufügen**), erlaubt der Pflegedialog auch **zusätzliche Rechnungsanschriften** für **bestimmte Leistungsarten** zu hinterlegen (Dafür muss natürlich eine Liste an Leistungsarten gepflegt sein, siehe **Leistungsarten verwalten**). Immer wieder kommt es zum Beispiel vor dass Kassen Ihre Rechnungsannahme an ein Abrechnungszentrum auslagern, aber komplexere Leistungsarten wie Kombinationen und Umwidmungen selbst bearbeiten. Damit Sie bei der Rechnungserstellung nicht jedes Mal erneut daran denken müssen an wen die entsprechende Rechnung nun zur Bearbeitung gehen soll, können Sie dies nun hier festlegen.

Erzeugen Sie in Zukunft eine Rechnung an die Kasse, **prüft das System** ob für die angegebene Leistungsart eine **zusätzliche Rechnungsadresse** hinterlegt ist. Falls ja, erfolgt der Rechnungsversand an diese Adresse. **Falls nicht**, dann wird die Adresse verwendet die als **Standard Rechnungsanschrift** hinterlegt ist.

Nach den Grunddaten listet das System Ihnen erst alle bereits hinterlegten Zusätzlichen Rechnungsanschriften auf.

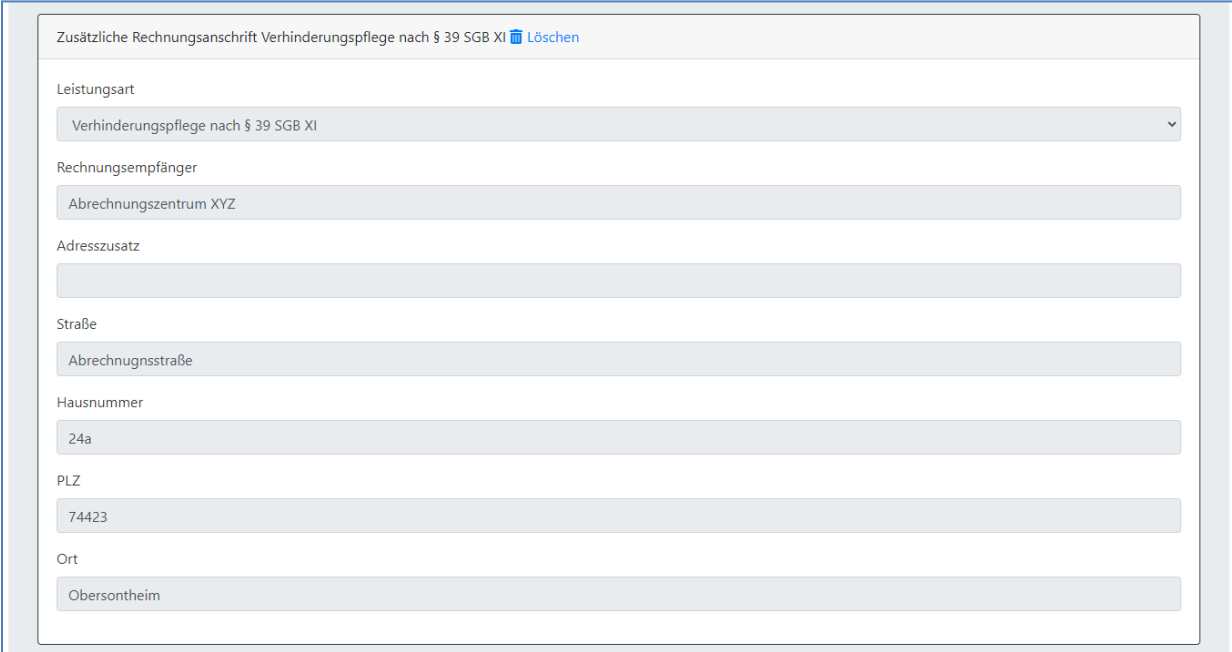

Sollten Sie eine davon nicht länger benötigen, können Sie diese mit einem **Klick auf den Mülleimer** in der Kopfzeile löschen. Rechnungen mit dieser Leistungsart werden dann in Zukunft wieder an die hinterlegte **Standard Rechnungsanschrift** versendet.

Darunter haben Sie dann die Möglichkeit eine neue **zusätzliche Rechnungsanschrift** hinzu zu fügen. Wählen Sie dazu **zuerst eine Leistungsart** aus, deren Rechnungen an die neue Adresse versendet werden sollen. In dem Menü werden Ihnen selbstverständlich **nur Leistungsarten** angezeigt für welche bei dieser Kasse noch **keine zusätzlichen Adressen hinterlegt** wurden.

Geben Sie danach die entsprechende Rechnungsanschrift an, und klicken Sie auf **Rechnungsanschrift für Leistungsart hinterlegen**. Um die neue zusätzliche Rechnungsanschrift im System zu hinterlegen.

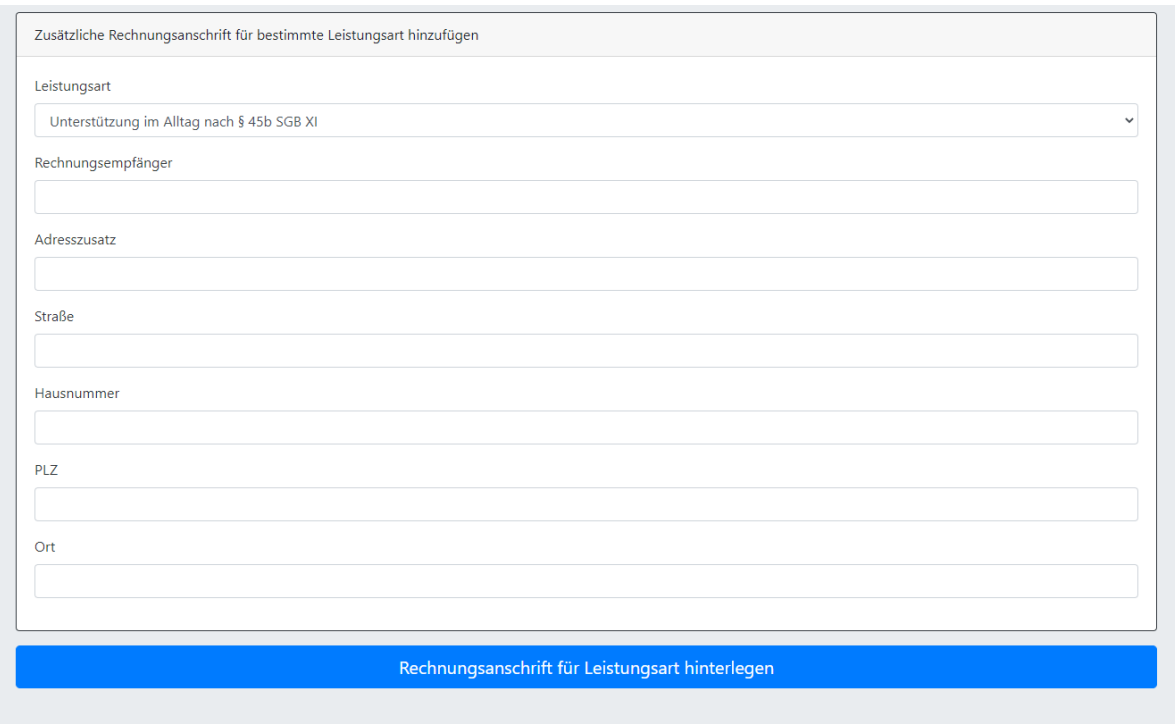

# <span id="page-24-0"></span>Leistungsarten verwalten

Leistungsarten sind ein Element um Rechnungen einem bestimmten Typen von Leistungen zuordnen zu können. Bei der Erstellung von Rechnungen wählen Sie später eine entsprechende Leistungsart aus. Diese wird dann auf der Rechnung ausgewiesen. Für Betreuungs- und Pflegedienste ist es sinnvoll in den Leistungsarten daher die Abrechnungsarten für zum Beispiel Krankenkassen zu erfassen. So sehen diese bei Erhalt der Rechnung an prominenter Stelle wie mit der Rechnung zu verfahren ist.

Wenn Sie die Ansicht **Leistungsarten verwalten** öffnen sehen Sie oben eine Liste aller bereits angelegten Leistungsarten, und darunter die Möglichkeit eine neue Leistungsart anzulegen.

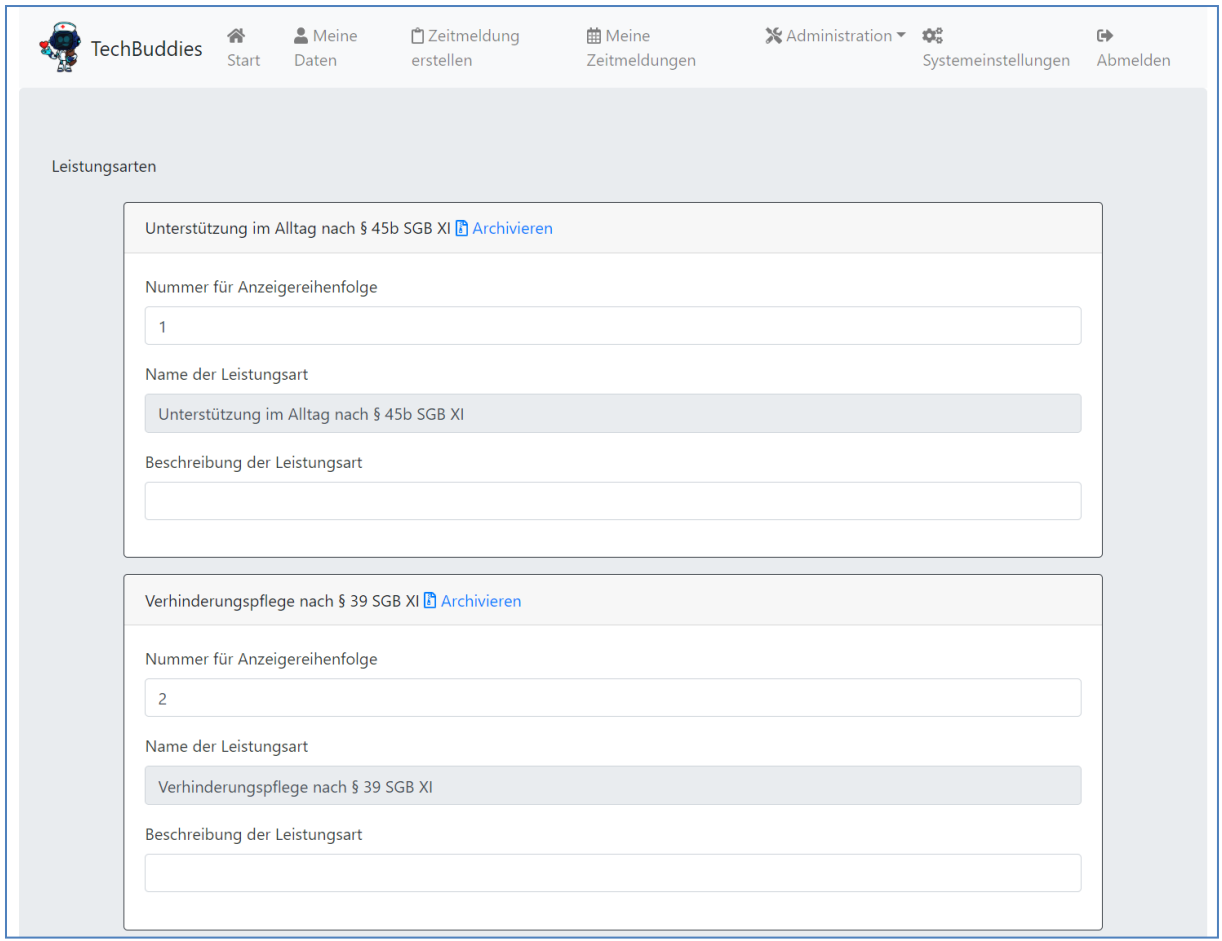

Einmal angelegt ist der Name einer Leistungsart nichtmehr änderbar. Beschreibung und Nummer für Anzeigereihenfolge bleiben aber änderbar. Auch können Leistungsarten nicht gelöscht werden, aber archiviert. Archivieren bedeutet dass die Leistungsart nach Ablauf einer Archivierungsfrist nicht länger als Leistungsart angezeigt wird. Weder im Pflegedialog noch in den Auswahlmenüs bei der Rechnungserstellung. Dazu klicken Sie auf **Archivieren**. Nun wird angezeigt ab welchem Datum die Leistungsart aus der Liste verschwinden wird.

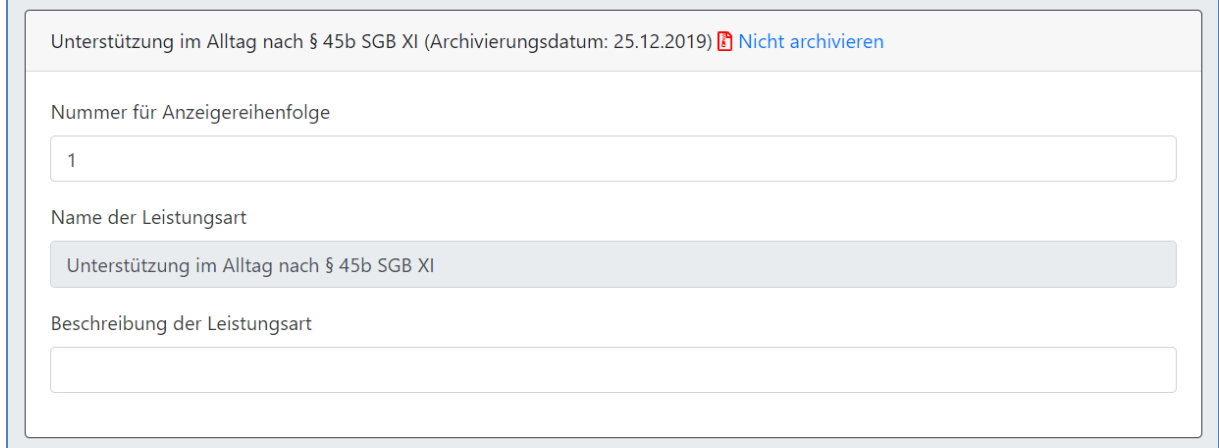

Sollte die Archivierung versehentlich ausgelöst worden sein können Sie den Vorgang über einen Klick auf **Nicht archivieren** noch so lange abbrechen bis der Archivierungsvorgang abgeschlossen ist.

Am Ende der Seite können Sie neue Leistungsarten hinzufügen. Befüllen Sie dazu die drei Eingabefelder und klicken Sie dann auf **Anlegen**.

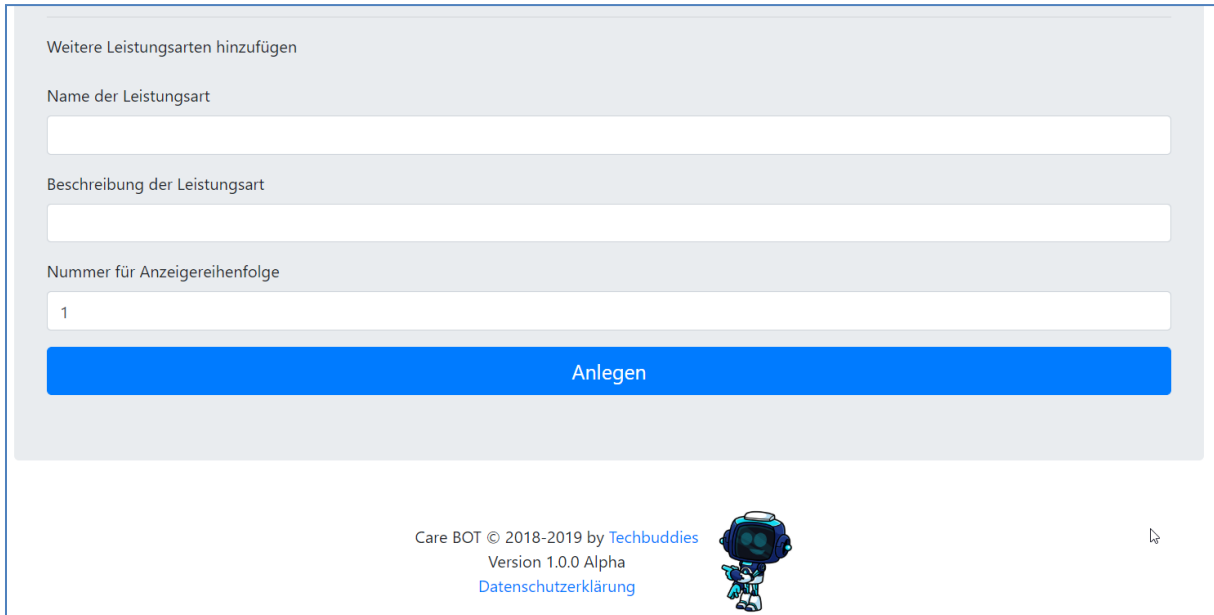

Anbei eine kurze Erklärung zu den einzelnen Eingabefeldern.

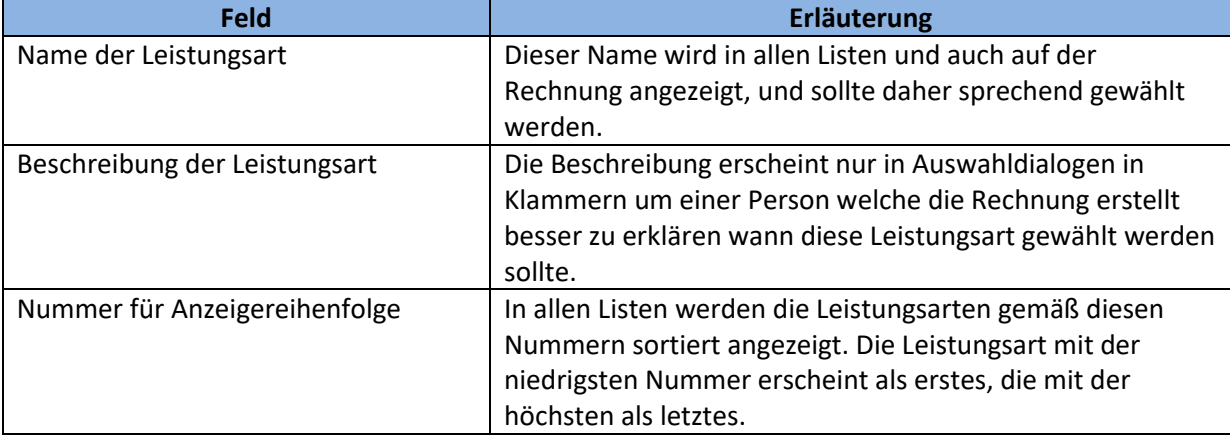

# <span id="page-26-0"></span>Budgetverwaltung

Das Modul **Budgetverwaltung** im Administrationsmenü erlaubt es Ihnen im System verfügbare Budgettypen zu erstellen und zu verwalten, und diese danach verfügbaren Leistungsarten zuzuweisen. Dies erfolgt in zwei aufeinander aufbauenden Schritten.

Das Modul soll Transparenz über zur Verfügung stehende Budgets schaffen, indem bei der Einzelrechnungserstellung (**[Einzelrechnung erstellen](#page-74-1)**) live das nutzbare Budget eingeblendet wird. Das Modul nimmt aber keinen direkten Einfluss auf die Abrechnungen.

Eine Nutzung des Moduls Budgetverwaltung ist komplett optional. Wenn Sie keinem Mitarbeiter die Berechtigung zur Budgetverwaltung (siehe **[Benutzerberechtigungen](#page-42-0)**) erteilen, taucht das Modul im System nicht auf.

Wenn Sie den Menüpunkt **Budgetverwaltung** öffnen, finden Sie im Kopf der Seite den Zugriff auf die zwei erwähnten Schritte.

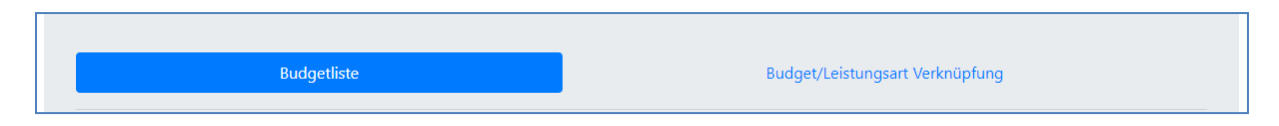

In der **[Budgetliste](#page-27-0)** können Sie neue Budgets anlegen und bestehende Budgets anpassen. In der **[Budget/Leistungsart Verknüpfung](#page-30-0)** geben Sie dann an auf welche erstellten Budgets die verfügbaren Leistungsarten zugreifen dürfen.

## <span id="page-27-0"></span>Budgetliste

Wie in anderen Modulen, finden zuerst eine Liste der bereits angelegten Budgets, und am Ende der Seite die Möglichkeit zusätzliche Budgets anzulegen. Ein Budget wird über 6 Eigenschaften definiert.

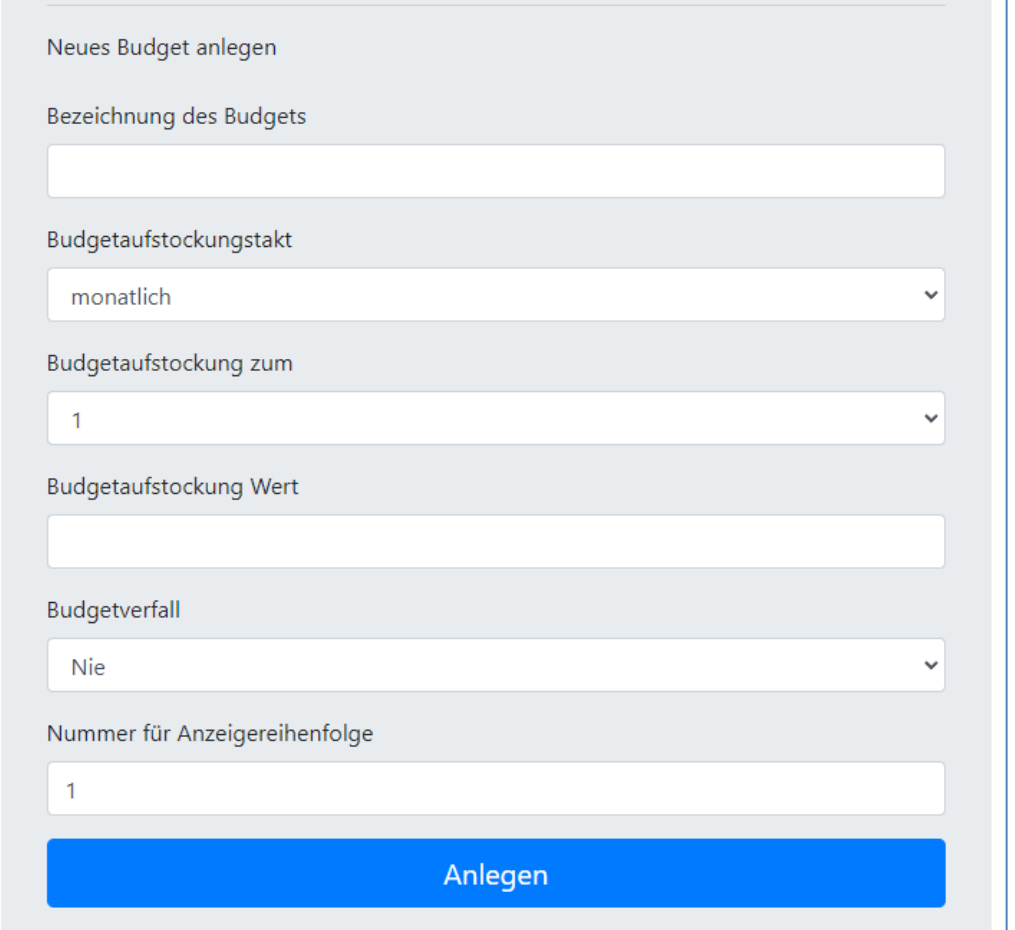

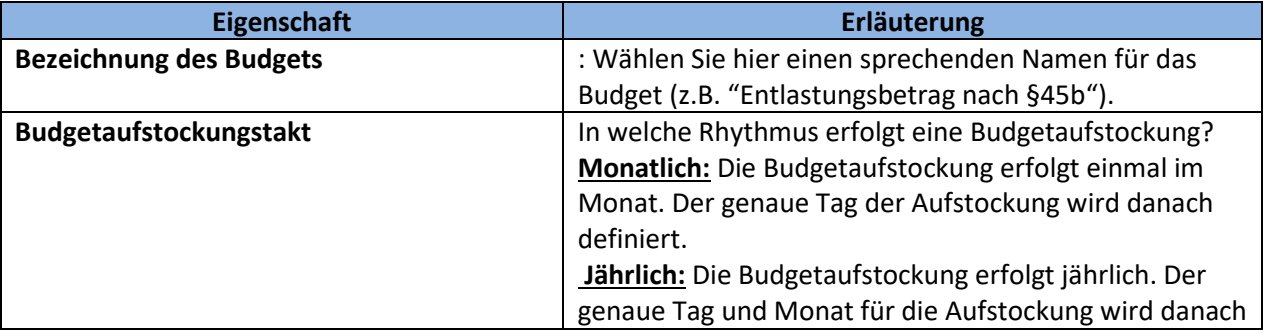

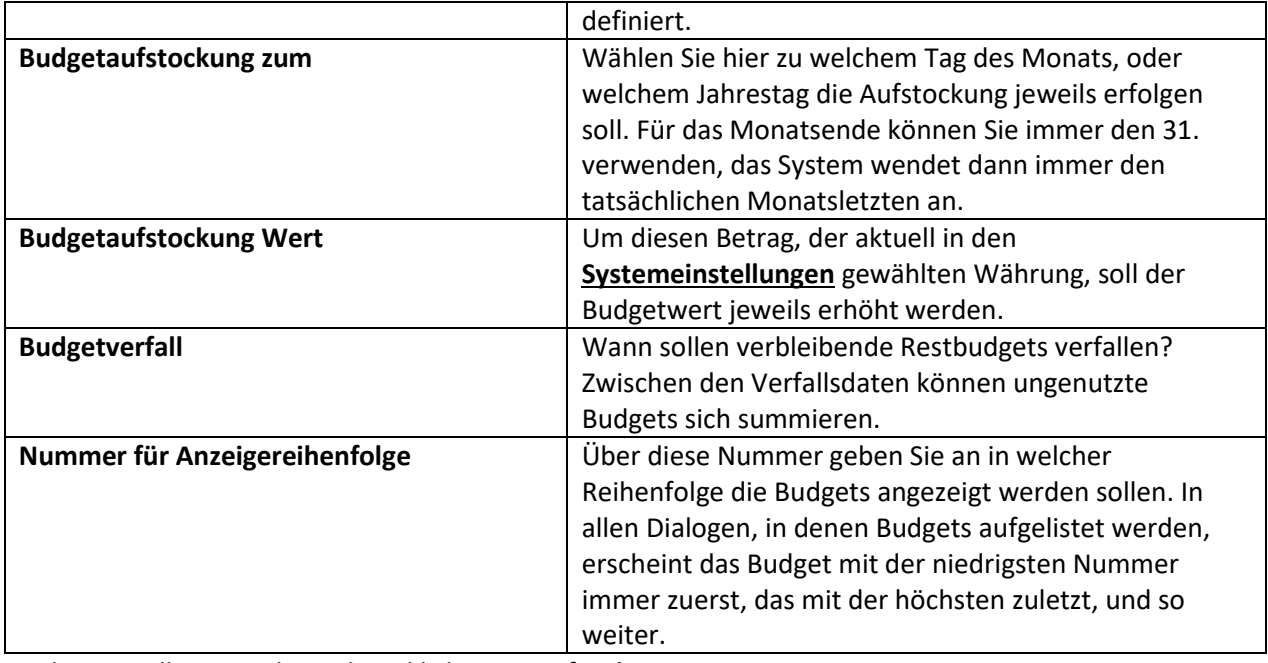

Haben Sie alle Werte hinterlegt, klicken Sie auf **Anlegen**.

Anlegen

Fertig angelegte Budgets werden dann in der Budgetübersicht angezeigt:

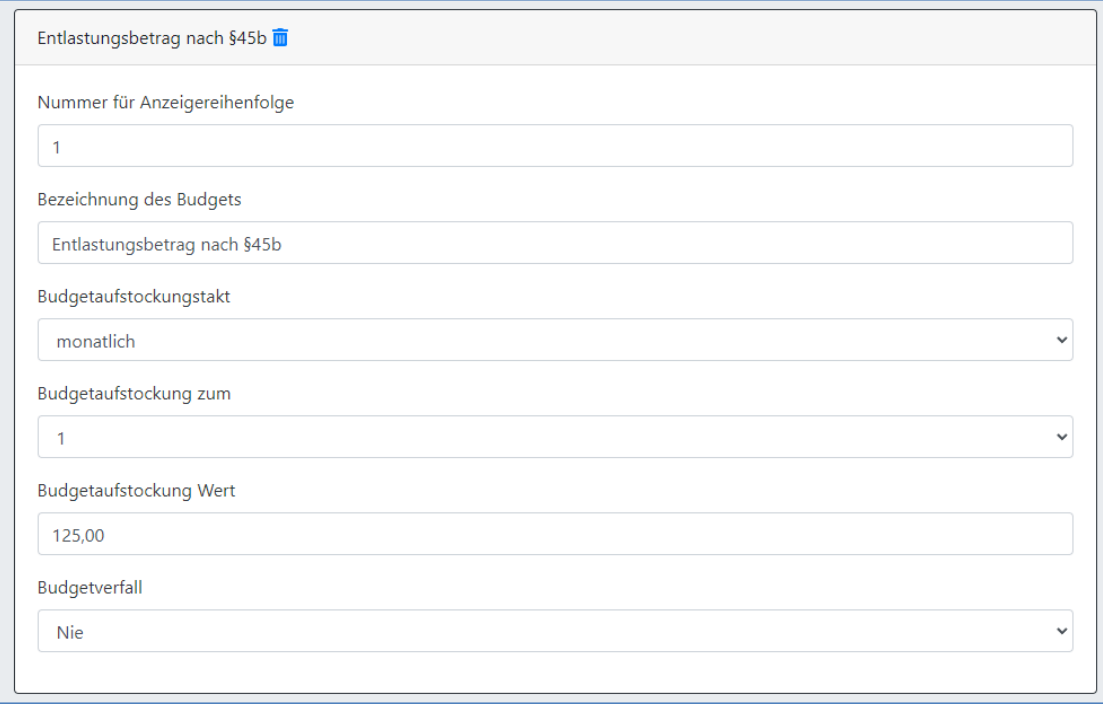

Dort können diese, auch massenhaft, geändert werden. Nachdem Werte verändert wurden ist es erforderlich diese Änderungen mit einem Klick auf **Speichern** zu übernehmen.

Speichern

**Wichtig**: Nach der Änderung von Budgets in der Budgetliste **versucht** der CareBOT die vorgenommenen Änderungen auch an den entsprechenden Budgets der Kunden durchzuführen. Da die Kundenbudgets nur eine Ableitung der generellen Budgets darstellen, und in allen Eigenschaften von dem entsprechenden generellen Budget abweichen können, kann es sein dass diese automatische Aktualisierung fehlschlägt. Der CareBOT zeigt in diesem Fall einen Hinweis an, mit einer Liste aller Kunden bei denen die Aktualisierung nicht funktioniert hat. Darin enthalten sind direkte Links, die es erlauben direkt in die Budgetliste des betreffenden Kunden zu navigieren, um dort die Anpassungen von Hand vorzunehmen.

Fehler! Es konnten nicht alle verknüpften Kundenbudgets automatisch aktualisiert werden. Manche Kunden hatten vom Standard für das Budget  $\overline{\mathbf{x}}$ abweichende Daten in ihrem Budget hinterlegt, und die Budgets müssen nun manuell aktualisiert werden. Dafür können Sie die folgende Liste nutzen: Bezos, Jeff(Obersontheim) -> Entlastungsbudget

Solange diese Anpassung noch nicht vorgenommen wurde, erscheint in der Kundenliste (**[Kundenstamm verwalten](#page-46-0)**) an betroffenen Kunden auch ein entsprechender Hinweis am Budgetsymbol. Dieses erscheint so lange rot, bis betroffene Budgets am Kunden geprüft, angepasst und gespeichert wurden.

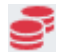

#### **Mehrfache Kopien desselben Budgets (z.B. pro Pflegegrad)**

In der Praxis gibt es viele Fälle bei denen Budgets kein festes Budget haben, sondern dieses von zusätzlichen Faktoren, wie z.B. dem Pflegegrad des Kunden abhängt. Dieses Lässt sich im CareBOT ganz unproblematisch abbilden! Erstellen Sie einfach für jeden Pflegegrad ein eigenes Budget, und weisen Sie später den Kunden einfach das passende Budget für einen Pflegegrad

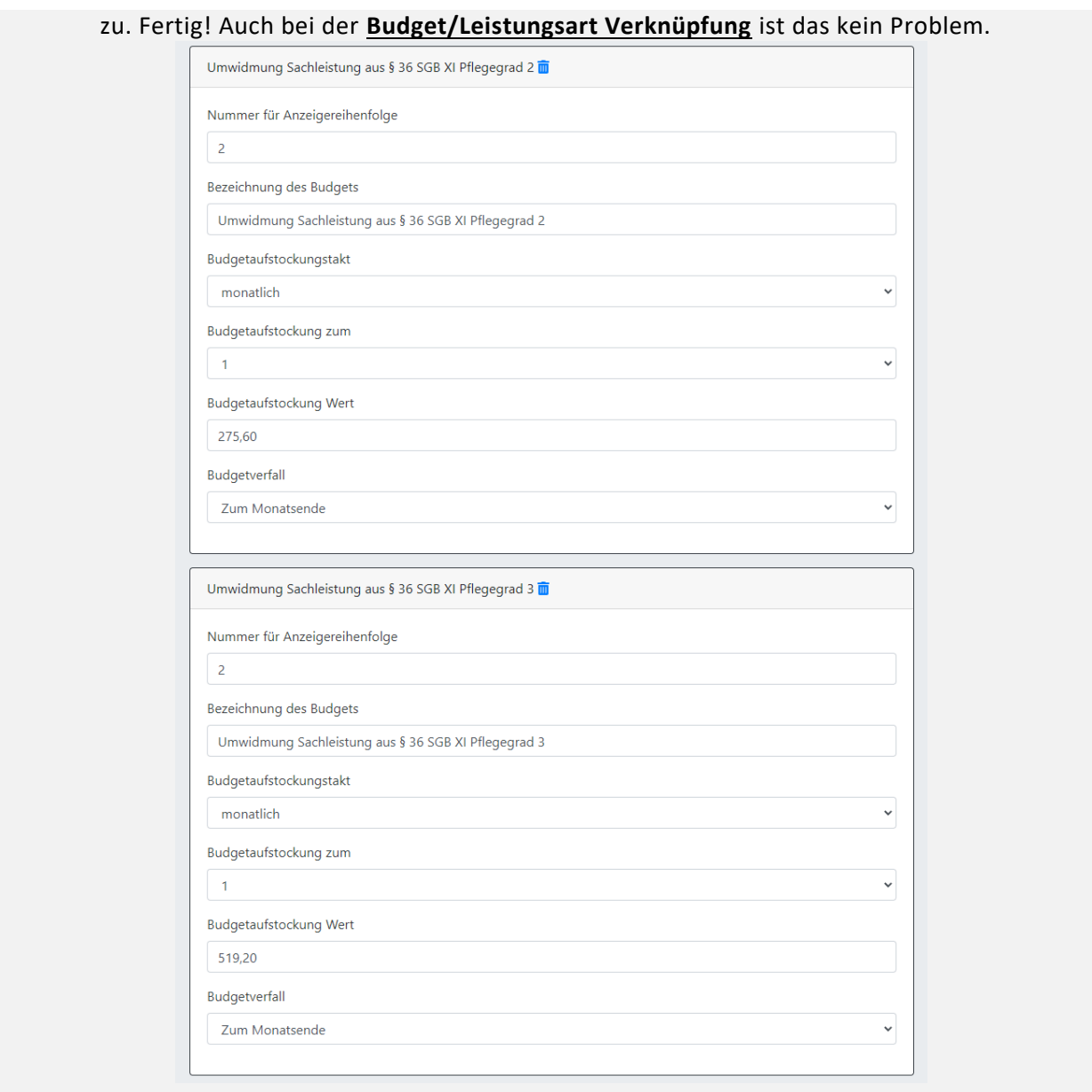

## <span id="page-30-0"></span>Budget/Leistungsart Verknüpfung

In diesem Dialog sehen Sie alle im System hinterlegten Leistungsarten **[\(Leistungsarten verwalten](#page-24-0)**) und können diesen dazugehörige Budgets zuordnen. Alles was Sie dafür tun müssen ist ein entsprechendes Häkchen am Budget setzen, und dann angeben mit welcher Priorität dieses Budget genutzt werden soll. So ist es möglich einer Leistungsart auch mehrere Budgets zuzuordnen, und anzugeben welches der Budgets bevorzugt benutzt werden soll. Eine **niedrige Nummer** steht hier für eine **hohe Priorität** (Priorität 1 ist die Höchste, dann 2, 3,…)

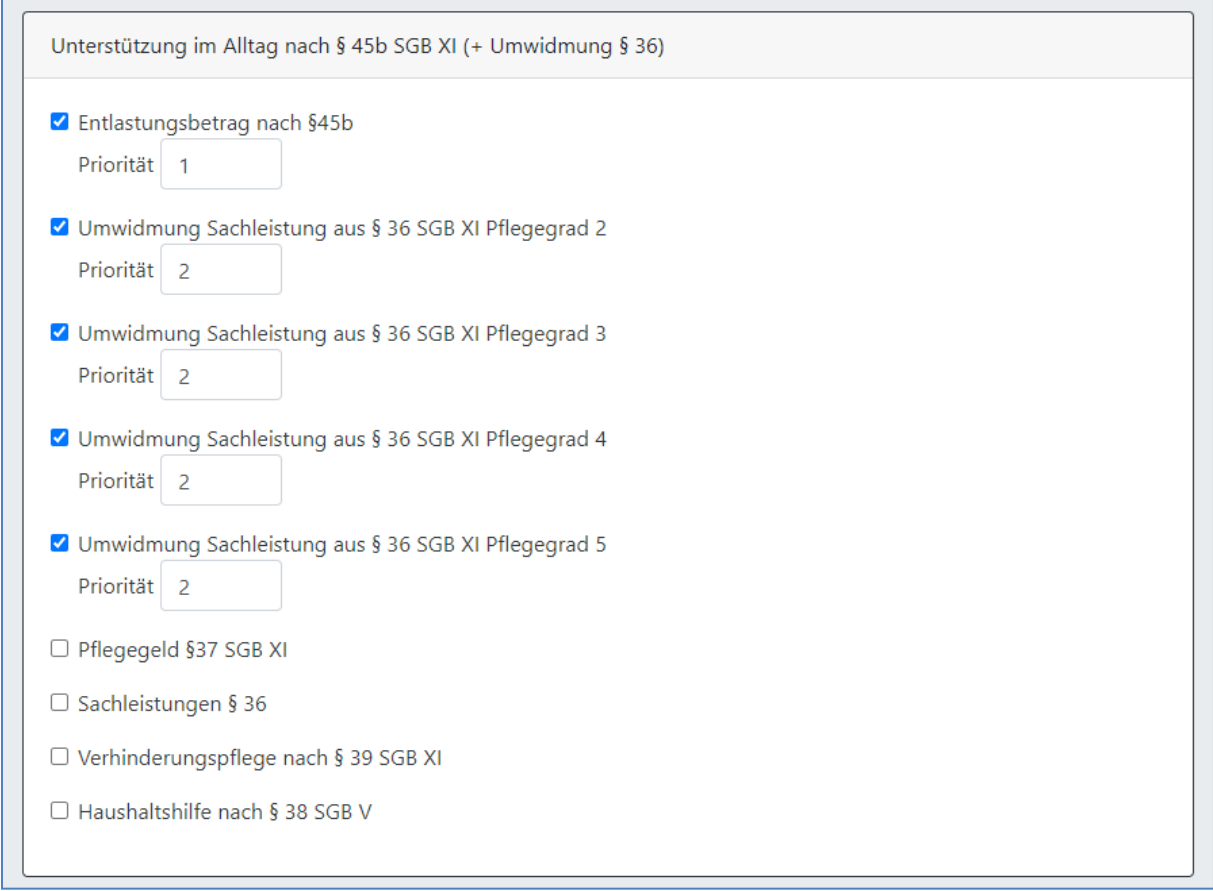

Haben Sie mehrere Kopien eines Budgets angelegt, z.B. in Abhängigkeit zum Pflegegrad, können Sie diese auch mit derselben Priorität hinterlegen, da der Kunde in der Praxis später nur einen konkreten Pflegegrad, und damit auch nur ein konkretes Budget besitzt.

Klicken Sie nachdem Sie Verknüpfungen erstellt oder angepasst haben auf **Speichern**, um den neuen Stand im System zu hinterlegen.

#### Speichern

Das System weiß nun auf welche Budgets eine Leistungsart zugreifen kann. Sind bei dem Kunden nun entsprechende Budgets hinterlegt (**[Kundenbudgets pflegen](#page-53-0)**), dann wird im Modul **[Einzelrechnung](#page-74-1)  [erstellen](#page-74-1)**, bei Auswahl von Rechnungspositionen das maximal nutzbare Budget für den jeweiligen Monat angezeigt.

# <span id="page-31-0"></span>Feiertage verwalten

Unter dem Menüpunkt **Feiertage verwalten**, den Sie wie alle administrativen Dialoge unter dem Menü **Administration** finden, können Sie alle für die Mitarbeiter Ihres Betriebes gültigen Feiertage hinterlegen. Dazu rufen Sie zuerst den entsprechenden Menüpunkt auf.

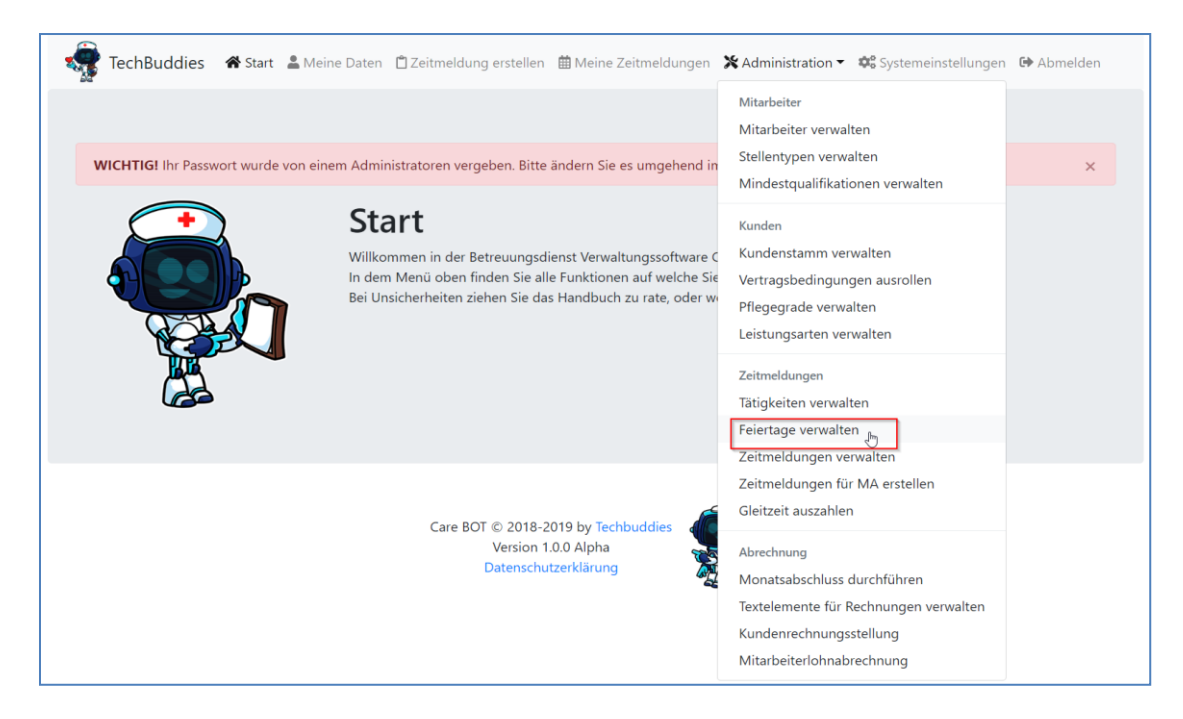

Ganz oben auf der Seite können Sie wählen von welchem Jahr in der Liste darunter Urlaubstage angezeigt werden sollen.

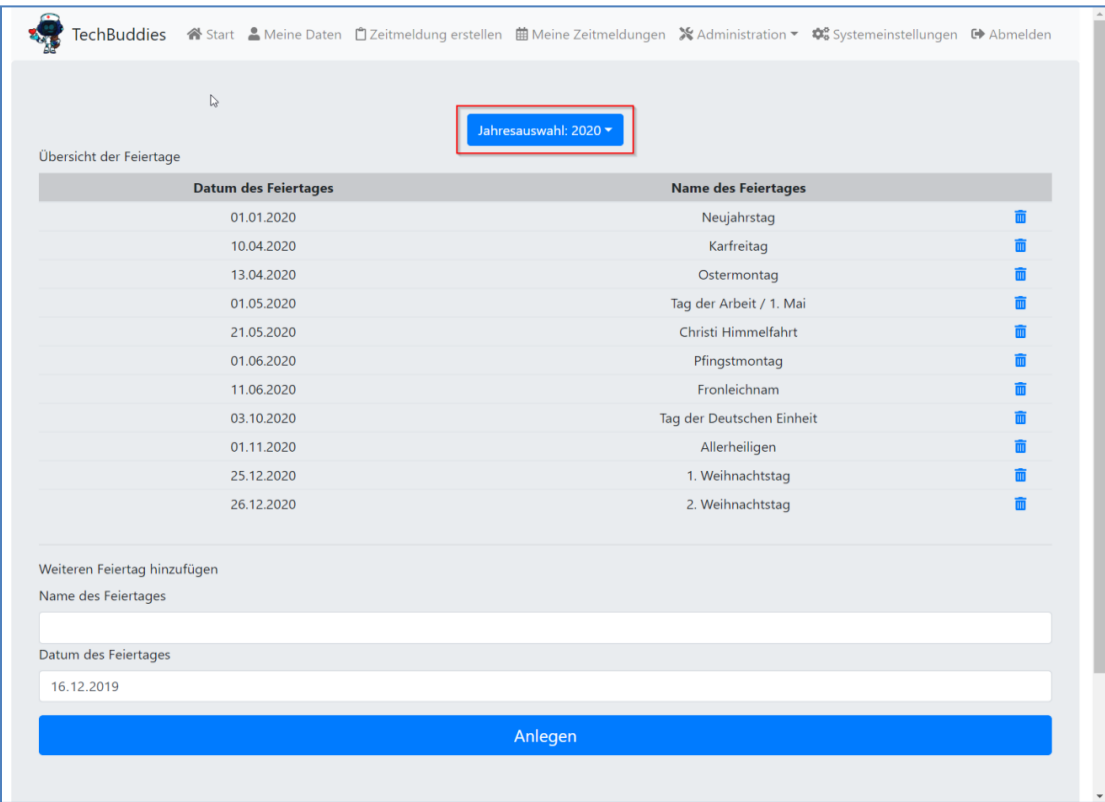

Durch anklicken der **Mülltonne** neben einem Feiertag kann dieser aus dem System gelöscht werden.

Am Ende der Seite können Sie über die zwei Eingabefelder und den Button **Anlegen** zusätzliche Feiertage anlegen. Wählen Sie dazu das jeweilige Datum aus, und beschreiben Sie den Feiertag im Namensfeld. Klicken Sie dann auf Anlegen um den neuen Feiertag hinzuzufügen.

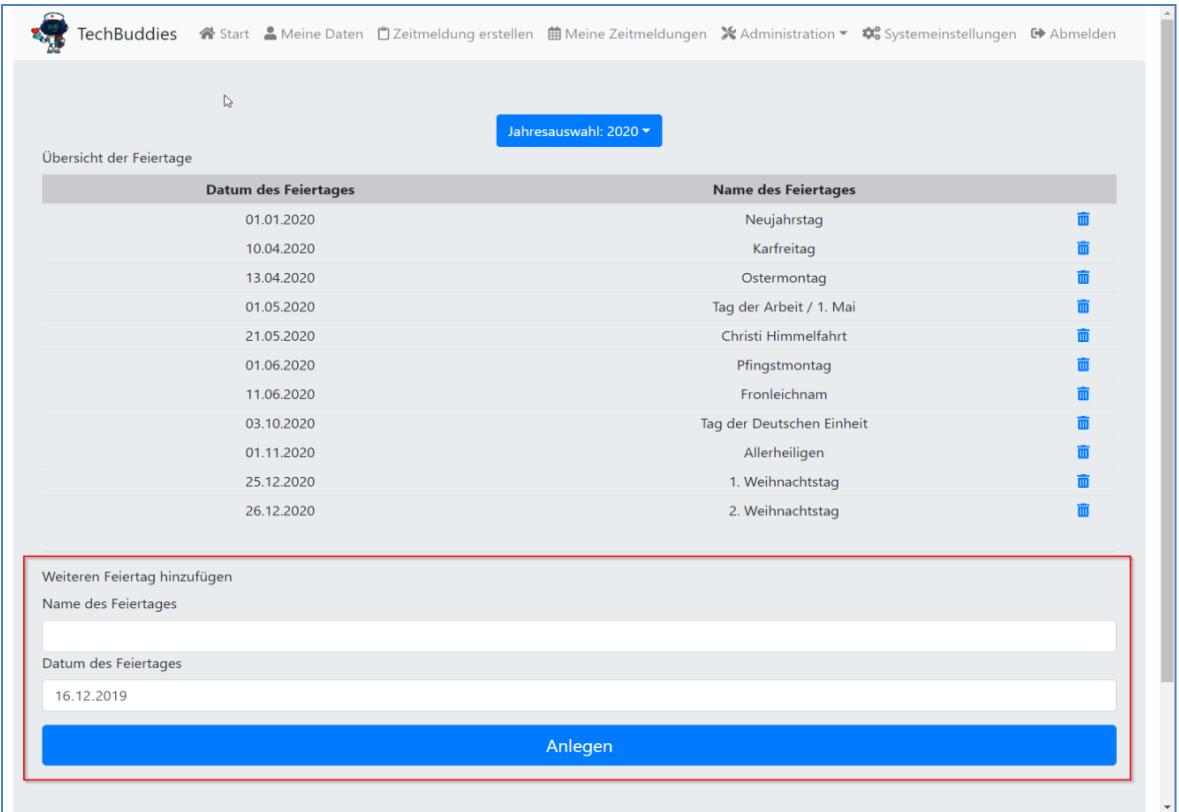

Diese Feiertage werden entsprechend den Einstellungen in den **[Systemeinstellungen](#page-11-0)** und den **[Mitarbeitervertragsdaten pflegen](#page-44-1)** sowie **[Kundenvertragsdaten pflegen](#page-49-1)** mit Zuschüssen und Lohnfortzahlungen bedacht.

# <span id="page-33-0"></span>Mindestqualifikationen verwalten

Mit den Mindestqualifikationen wird der Fortbildungslevel der Mitarbeiter beschrieben. Da sich gesetzliche Grundlagen und Fortbildungsmöglichkeiten ständig weiter entwickeln, sind diese nicht fest im System hinterlegt, sondern können Ihren persönlichen Anforderungen entsprechend gepflegt und genutzt werden.

Im oberen Bereich der Seite finden Sie eine Liste mit allen bestehenden Mindestqualifikationen im System. Neben den Mindestqualifikationen finden Sie einen **Bearbeiten** Button, den Sie drücken können um die jeweilige Mindestqualifikation bearbeiten zu können. Am Ende der Seite befindet sich ein Button um eine zusätzliche **Mindestqualifikation hinzufügen** zu können.

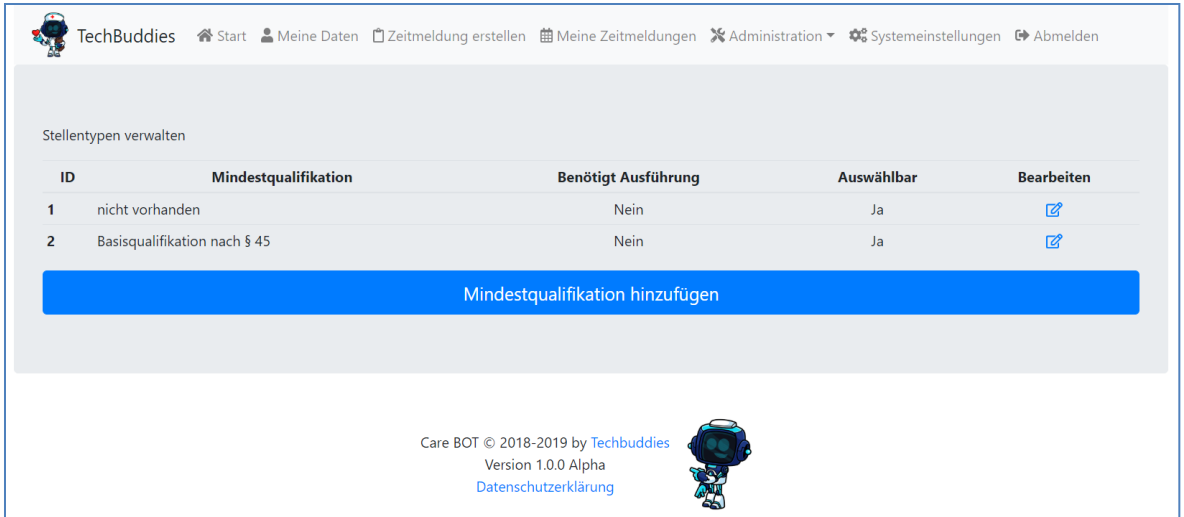

Egal ob Sie eine neue Mindestqualifikation anlegen, oder eine bestehende bearbeiten, landen Sie durch den Klick darauf in dem Bearbeitungsfenster.

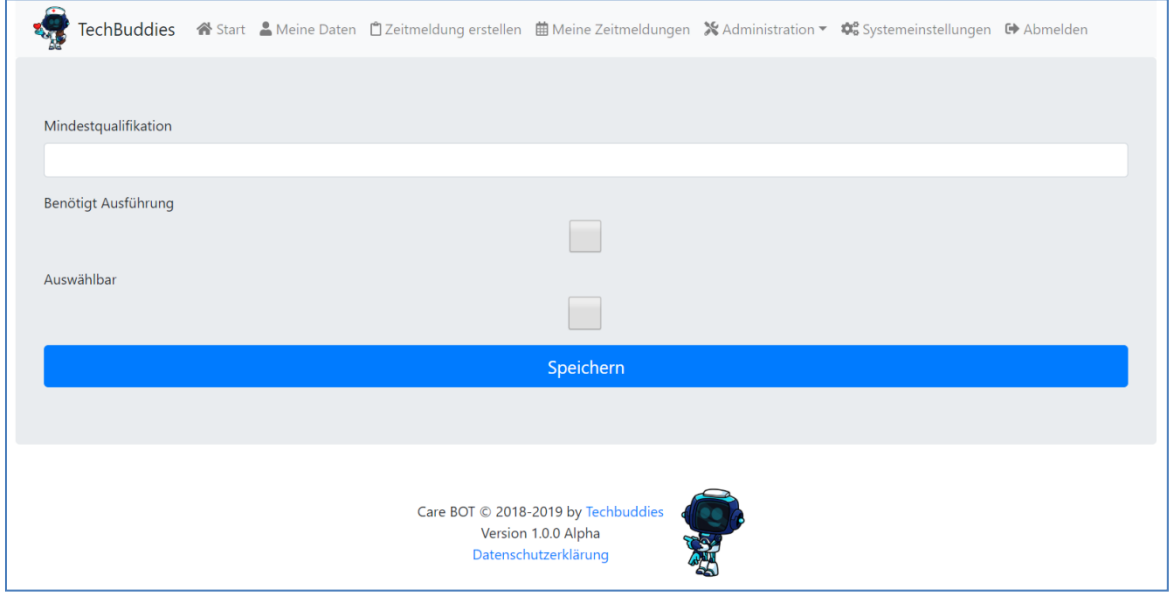

In dem Feld **Mindestqualifikation** geben Sie die Bezeichnung der Qualifikation ein. Diese taucht dann mit dem dort vergebenen Namen in Auswahlmenüs zur Mindestqualifikation auf.

Mit der Checkbox Benötigt Ausführung geben Sie an ob bei der Auswahl dieser Mindestqualifikation, in den entsprechenden Dialogen (z.B. **[Mitarbeiterstammdaten pflegen](#page-43-0)**), ein weiteres Eingabefeld für Freitext erscheinen soll, um die gewählte Mindestqualifikation weiter ausführen zu können (Beispiel: Sie nennen eine Mindestqualifikation "Sonstige Qualifikation", und setzen diesen Haken. Dadurch können Mitarbeiter nicht fest im System hinterlegte Qualifikationen angeben).

Mit der Checkbox **Auswählbar** können Sie hinterlegen ob diese Mindestqualifikation überhaupt (noch) als Option zur Verfügung stehen soll. Nur wenn dieser Haken gesetzt ist taucht die Qualifikation in der Auswahlliste auf. Entfernt man den Haken bleibt die Qualifikation im System erhalten, ist für Mitarbeiter aber nicht länger auswählbar.

# <span id="page-35-0"></span>Stellentypen verwalten

In dem Dialog **Stellentypen verwalten** können Sie Sets von Vertragsdaten als sogenannte Stellentypen zusammenfassen. Ansonsten müssten Sie jeden einzelnen Wert, bei jedem einzelnen Mitarbeiter setzen, was sowohl zeitaufwändig, als auch fehleranfällig wäre.

Sie definieren also am besten zuerst für alle Stellentypen Ihres Unternehmens einen Stellentypen, und weisen diese danach einfach den entsprechenden Mitarbeitern zu.

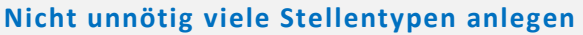

Weist man einem Mitarbeiter einen Stellentypen zu, werden die Werte des Stellentypen geladen. Danach kann aber jeder einzelne Wert für diesen Mitarbeiter individuell angepasst werden. Bei minimalen Abweichungen zwischen den Mitarbeitern ist es also nicht nötig jede Kombination in einen eigenen Stellentypen zu erfassen. Mehr dazu später in **[Mitarbeitervertragsdaten pflegen](#page-44-1)**.

In dem Dialog **Stellentypen verwalten** finden Sie oben eine Liste mit allen vorhandenen Stellentypen. Rechts neben jedem Stellentypen finden Sie einen **Bearbeiten** Button, mit dem Sie den jeweiligen Stellentypen bearbeiten können. Wenn Sie den Dialog das erste Mal aufrufen, ist die Liste natürlich noch leer. Am Ende der Seite finden Sie den Button **Stellentyp hinzufügen** mit dem Sie einen neuen Stellentypen im System anlegen können.

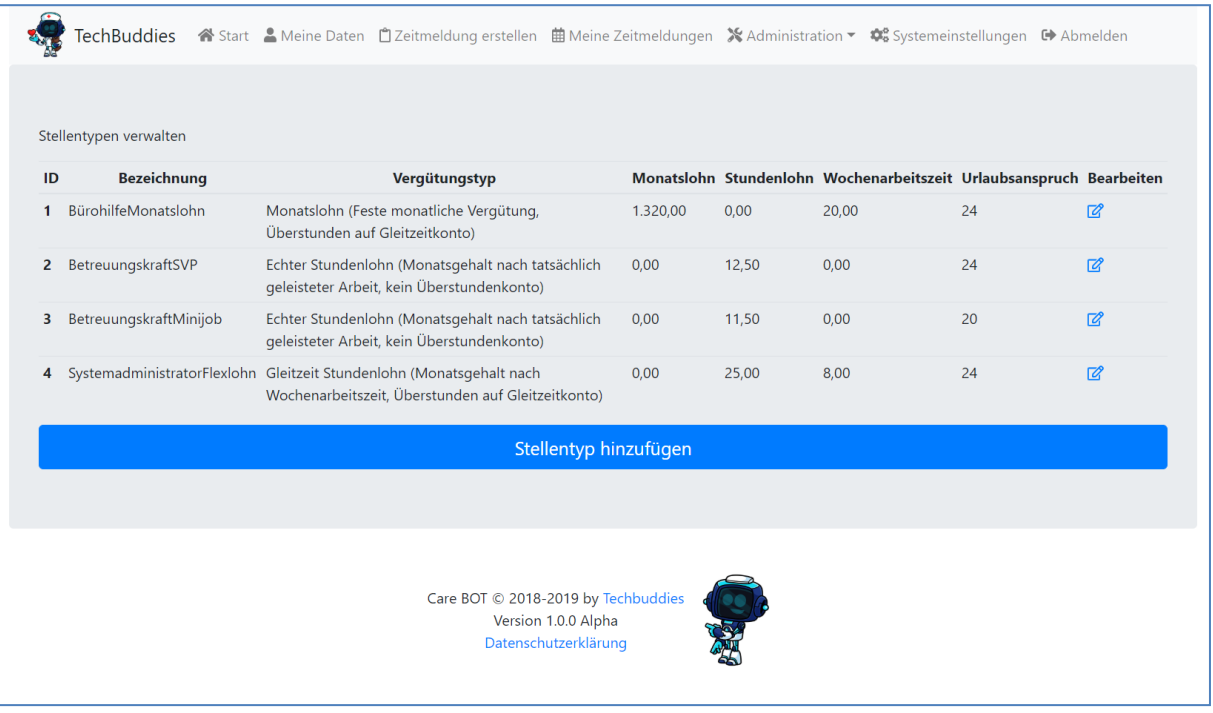

Egal ob Sie eine bestehende Stelle bearbeiten oder eine neue hinzufügen erscheint jeweils derselbe Pflegedialog, der Ihnen erlaubt den Stellentypen zu definieren oder ändern, und danach mit den angezeigten Einstellungen zu speichern.
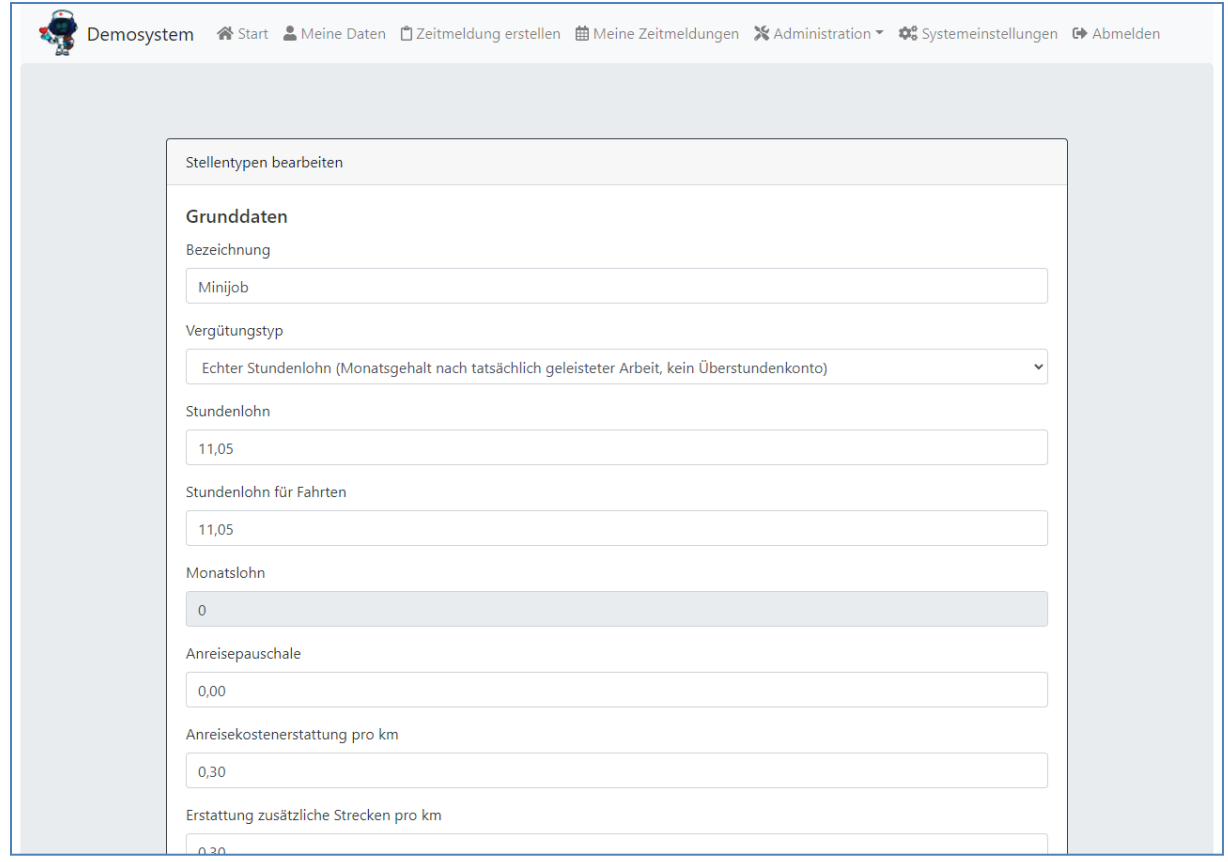

In der folgenden Tabelle wird jeder einzelne Wert genauer erläutert.

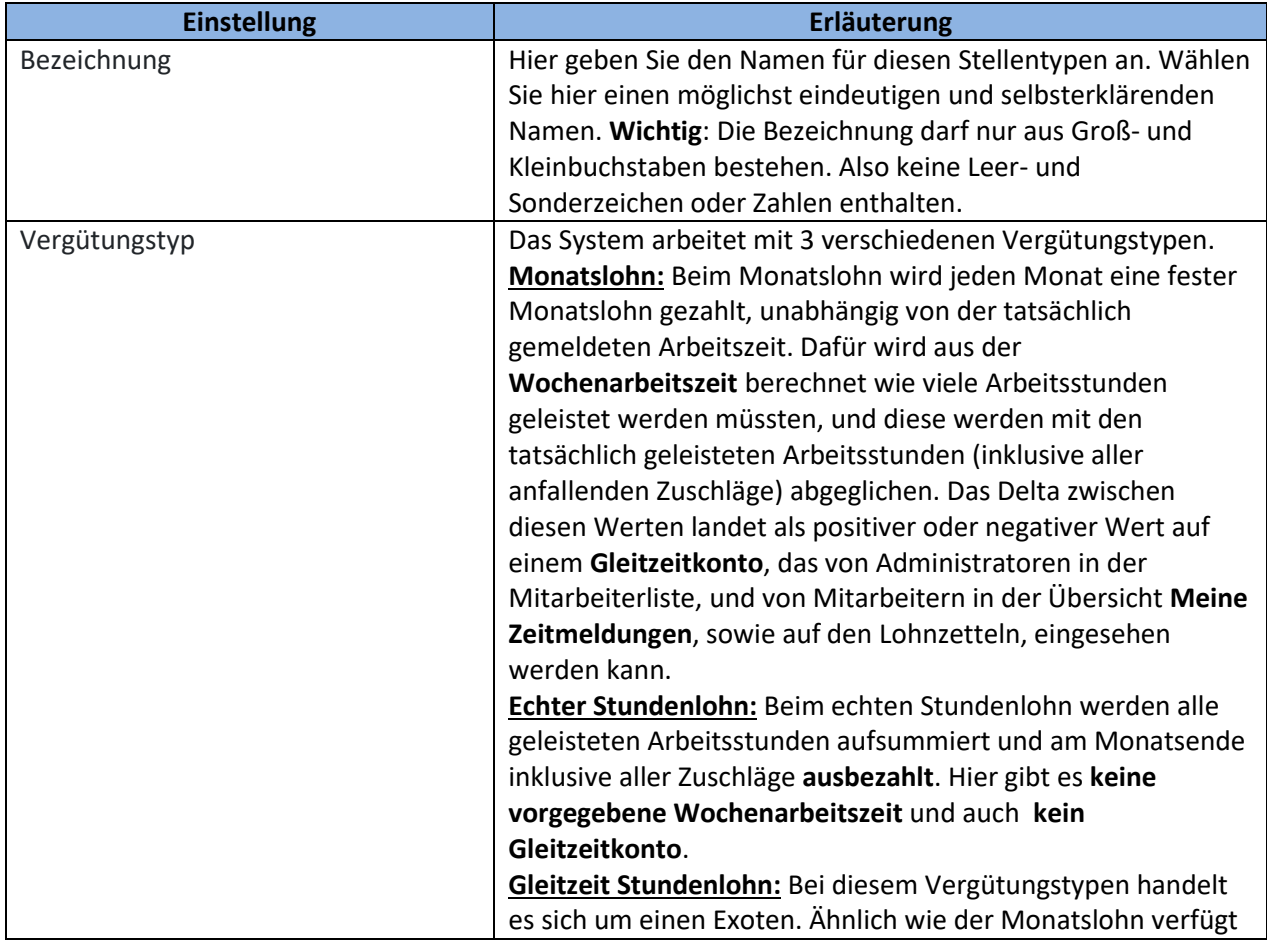

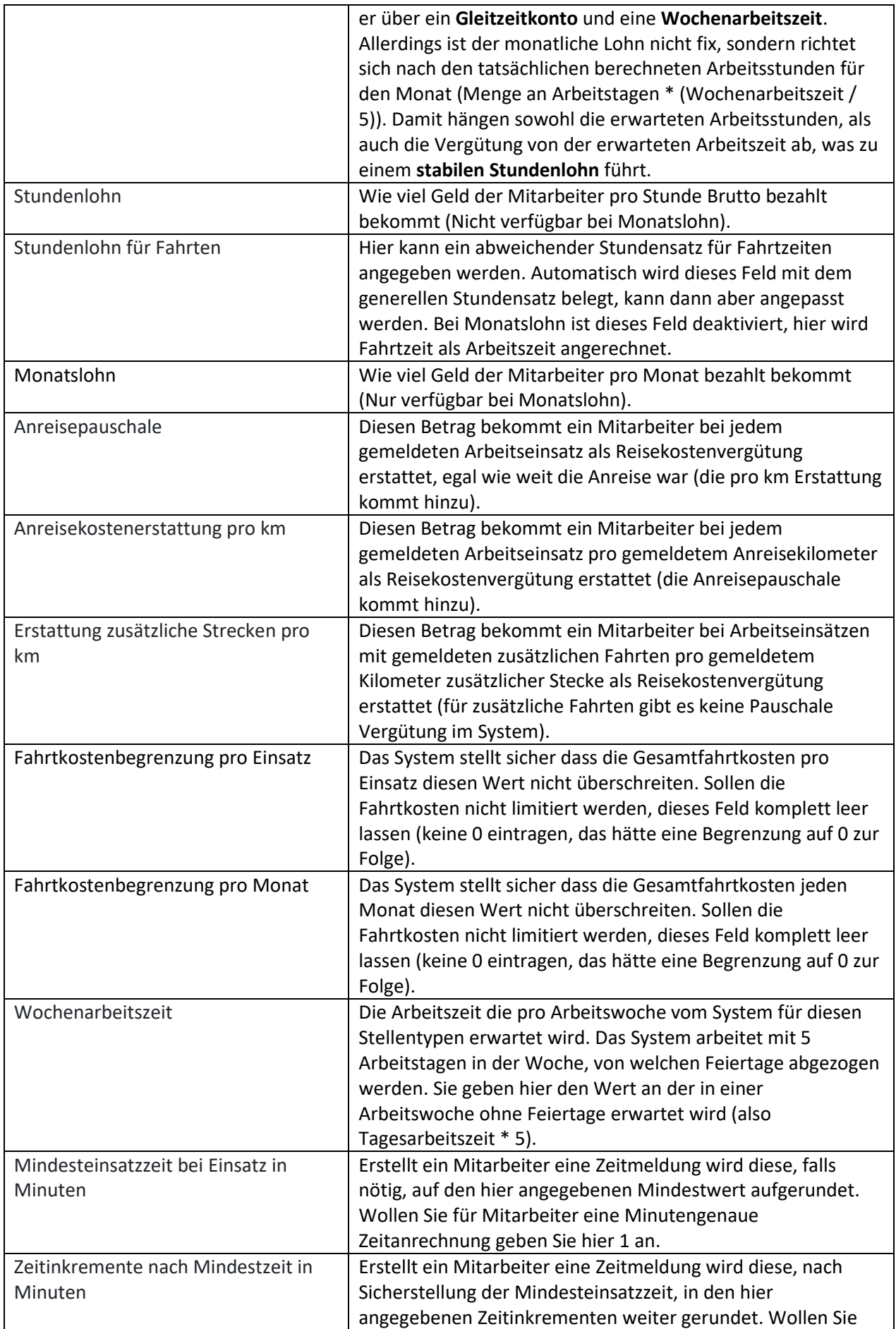

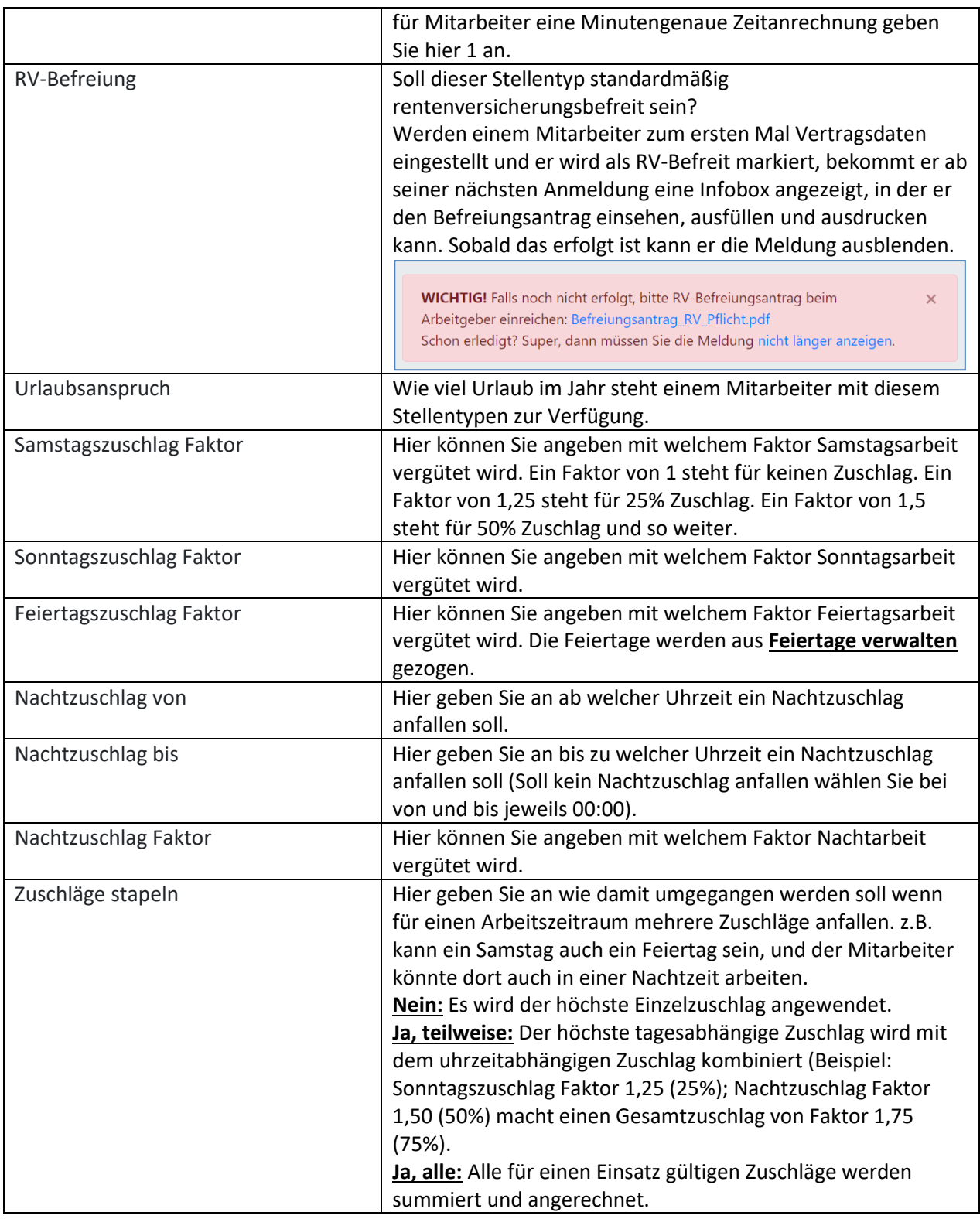

Wenn Sie alle Angaben abgeschlossen haben, klicken Sie auf Speichern, und der Stellentyp wird gespeichert.

# Mitarbeiter verwalten

In der Mitarbeiterverwaltung bekommen Sie einen schnellen Überblick über die Mitarbeiter Ihres Systems. Ganz oben können Sie auswählen ob nur Aktive, nur Inaktive (Austrittsdatum wurde erreicht), oder alle Mitarbeiter angezeigt werden sollen.

In der Liste bekommen Sie neben der Liste der Mitarbeiter auch einen schnellen Überblick über den Resturlaubsstand und den Stand des Gleitzeitkontos.

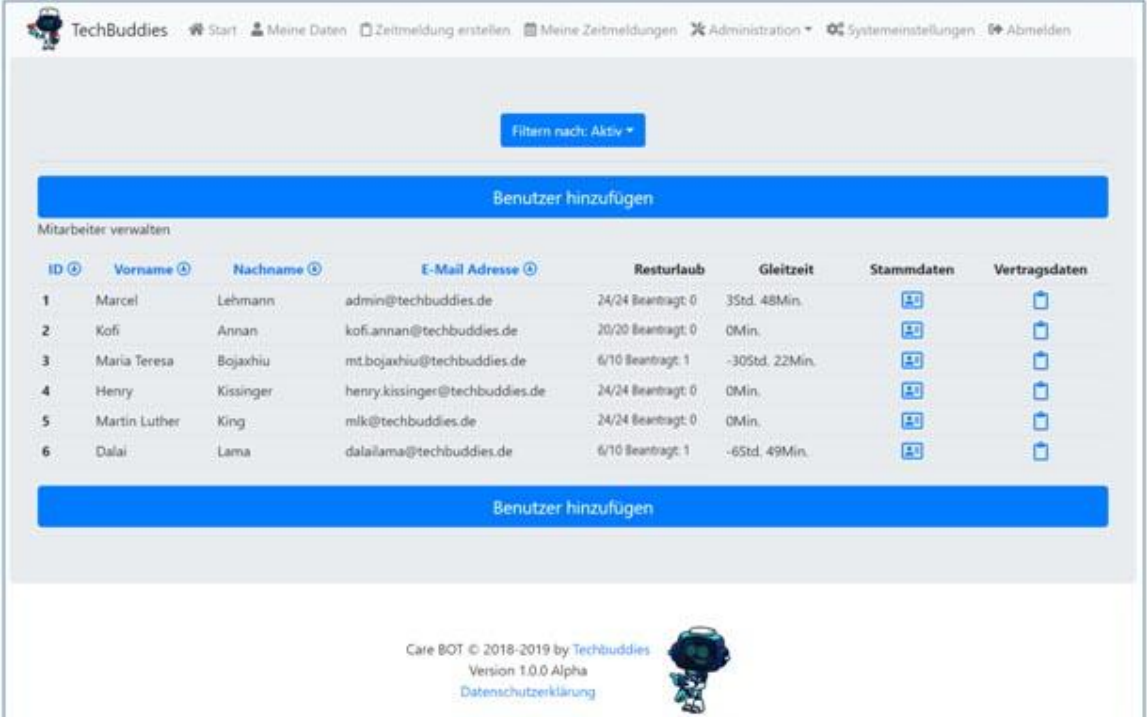

Die Darstellung des Resturlaubes ist wie folgt zu verstehen:

[Resturlaub zum aktuellen Zeitpunkt]**/** [Gesamturlaub für dieses Jahr] Beantragt: [Bereits beantragter Resturlaub]

Beispiel: **6 / 10 Beantragt: 1** würde folgendes bedeuten:

- Dem Mitarbeiter stehen für dieses Jahr 10 Tage Urlaub zu
- 6 davon hat er aktuell noch nicht genommen
- Von diesen 6 noch nicht genommenen Tagen hat er bereits einen eingeplant, dieser liegt aber noch in der Zukunft

Diese Darstellung wurde gewählt um Administratoren einen schnellen Überblick über die Gesamtsituation zu geben. Werden zum Beispiel die Mitarbeiter angewiesen bis zum Jahresende ihren Resturlaub zu nehmen, kann der Administrator mit einem Blick sehen ob die Mitarbeiter bereits ihren vollen Resturlaub für das Jahr gebucht haben. Dafür müsste die Zahl in der Klammer der Zahl vor der Klammer entsprechen.

Mit einem Klick auf die **Stammdaten Visitenkarte** gelangen Sie zu den Stammdaten des jeweiligen Mitarbeiters. Mit einem Klick auf das **Klemmbrett** mit den **Vertragsdaten** gelangen Sie in die Vertragsdatenübersicht für den jeweiligen Mitarbeiter. Mit einem Klick auf einen der Buttons **Benutzer hinzufügen** landen Sie in der Ansicht um einen neuen Mitarbeiter anzulegen.

Sind für einen Mitarbeiter noch keine Vertragsdaten angelegt wird das Vertragsdaten Klemmbrett **grau** angezeigt. Sobald Vertragsdaten angelegt sind wird das Klemmbrett **blau**. Dadurch bekommen Sie einen schnellen Überblick bei welchem Mitarbeiter noch Vertragsdaten fehlen.

Sie können auch Mitarbeiter ohne Vertragsdaten anlegen, zum Beispiel als reine Systemadministratoren. Diese Mitarbeiter können dann aber auch keine eigenen Zeitmeldungen erstellen, haben keinen Bereich **Meine Zeitmeldungen**, und bei Resturlaub und Gleitzeit erscheint der Hinweis "Fehlende Vertragsdaten". Auf Administrationswerkzeuge können sie aber zugreifen.

### <span id="page-40-0"></span>Benutzer hinzufügen

Mit einem Klick auf Benutzer hinzufügen gelangen Sie in den Pflegedialog für Mitarbeiterdaten. Dieser gleicht in vielen Belangen der Ansicht die auch der Mitarbeiter selbst in der Übersicht **Meine Daten** einsehen und verändern kann. Zusätzlich können Administratoren aber zum Beispiel (sofern die Berechtigung vorliegt) Berechtigungen für Mitarbeiter im System vergeben.

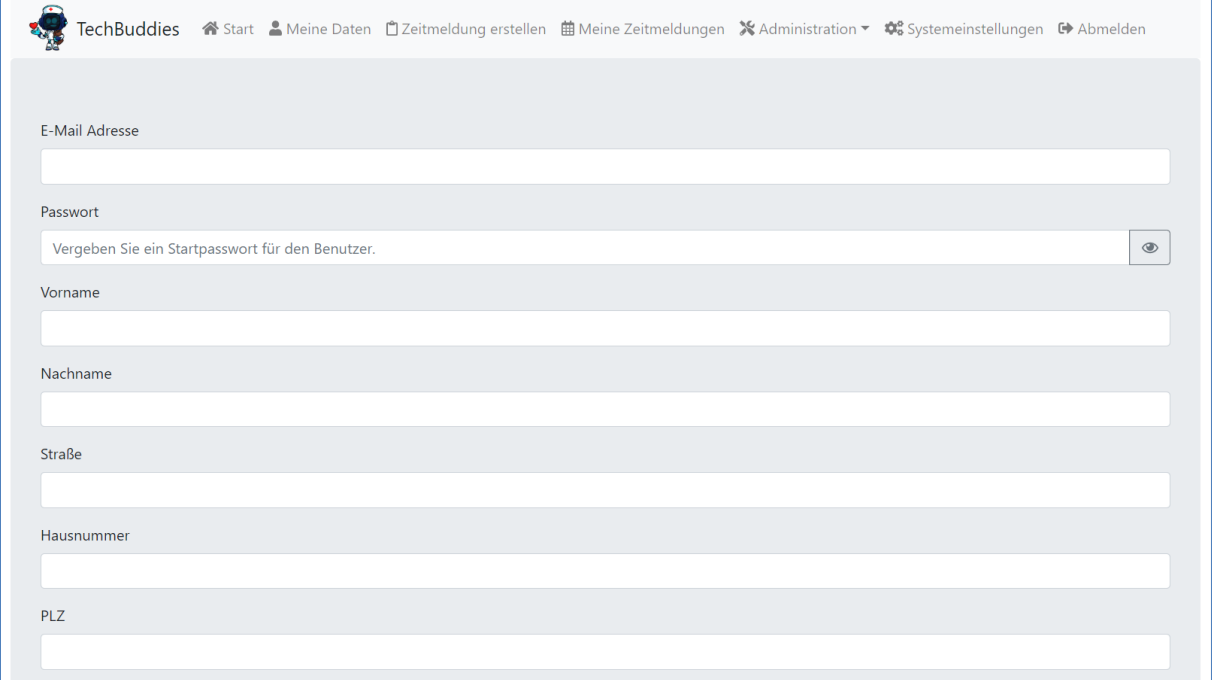

Die meisten der Felder sind selbsterklärend, auf diese wird hier nicht weiter eingegangen. Anbei eine kleine Tabelle mit Hinweisen und Erklärungen zu den Feldern die nicht selbsterklärend sind.

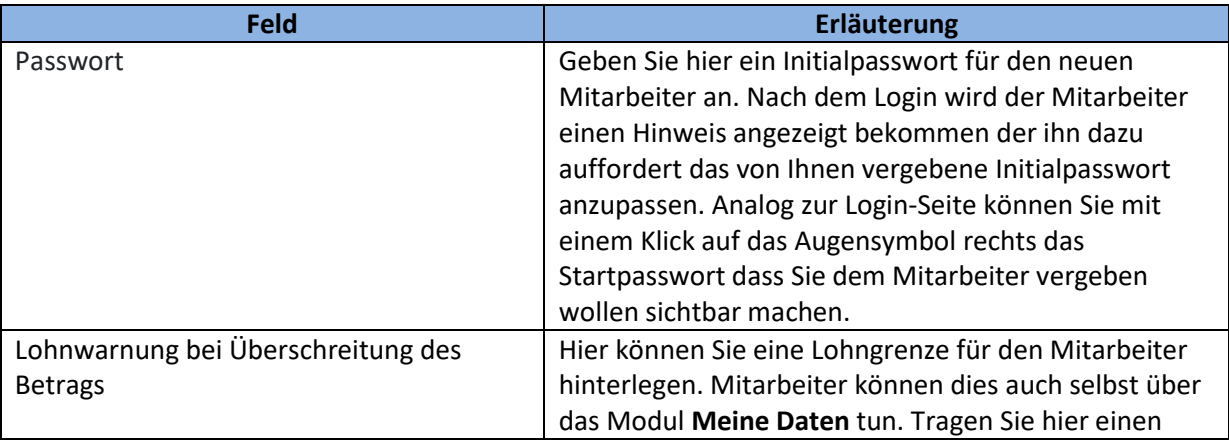

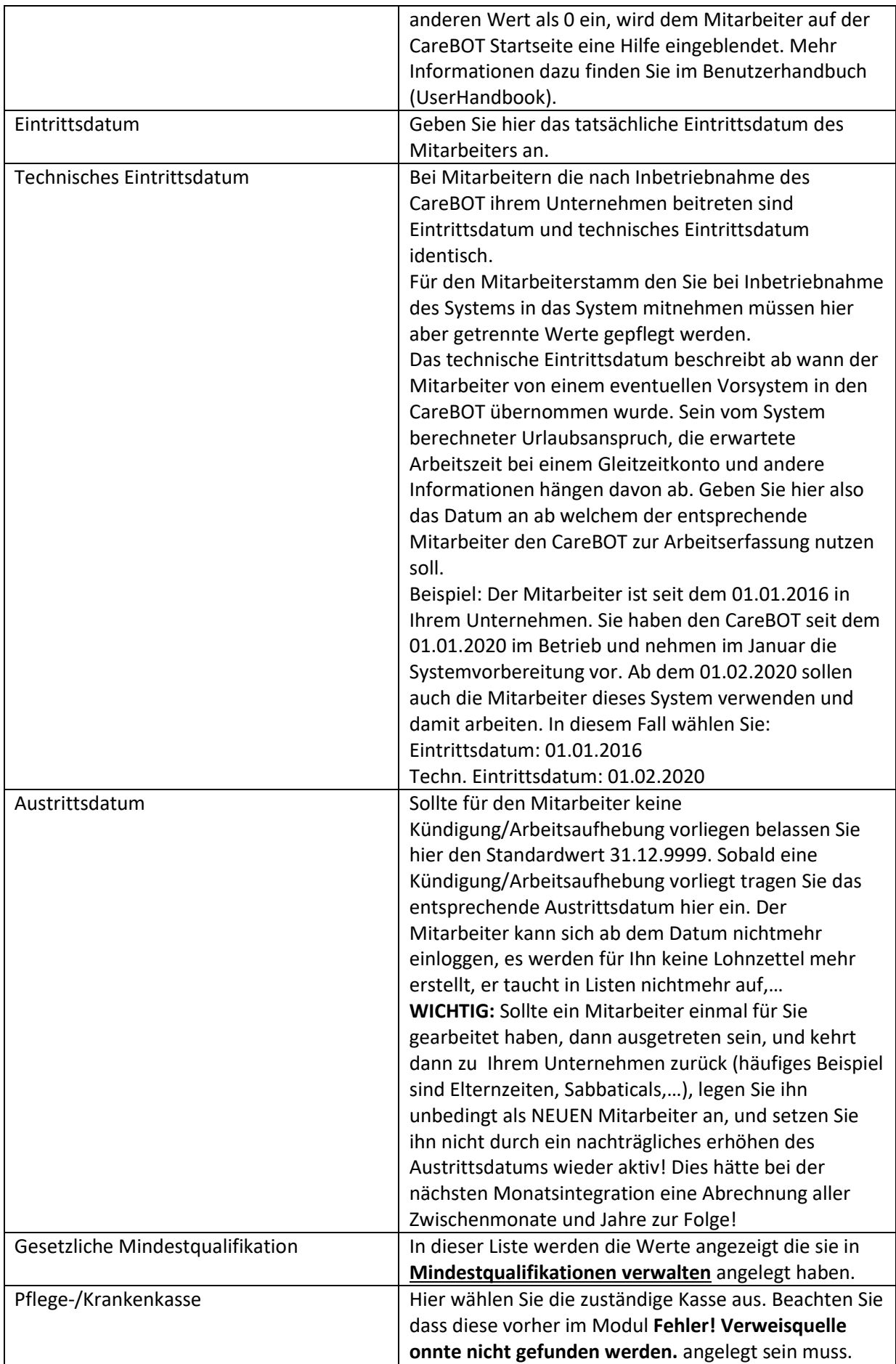

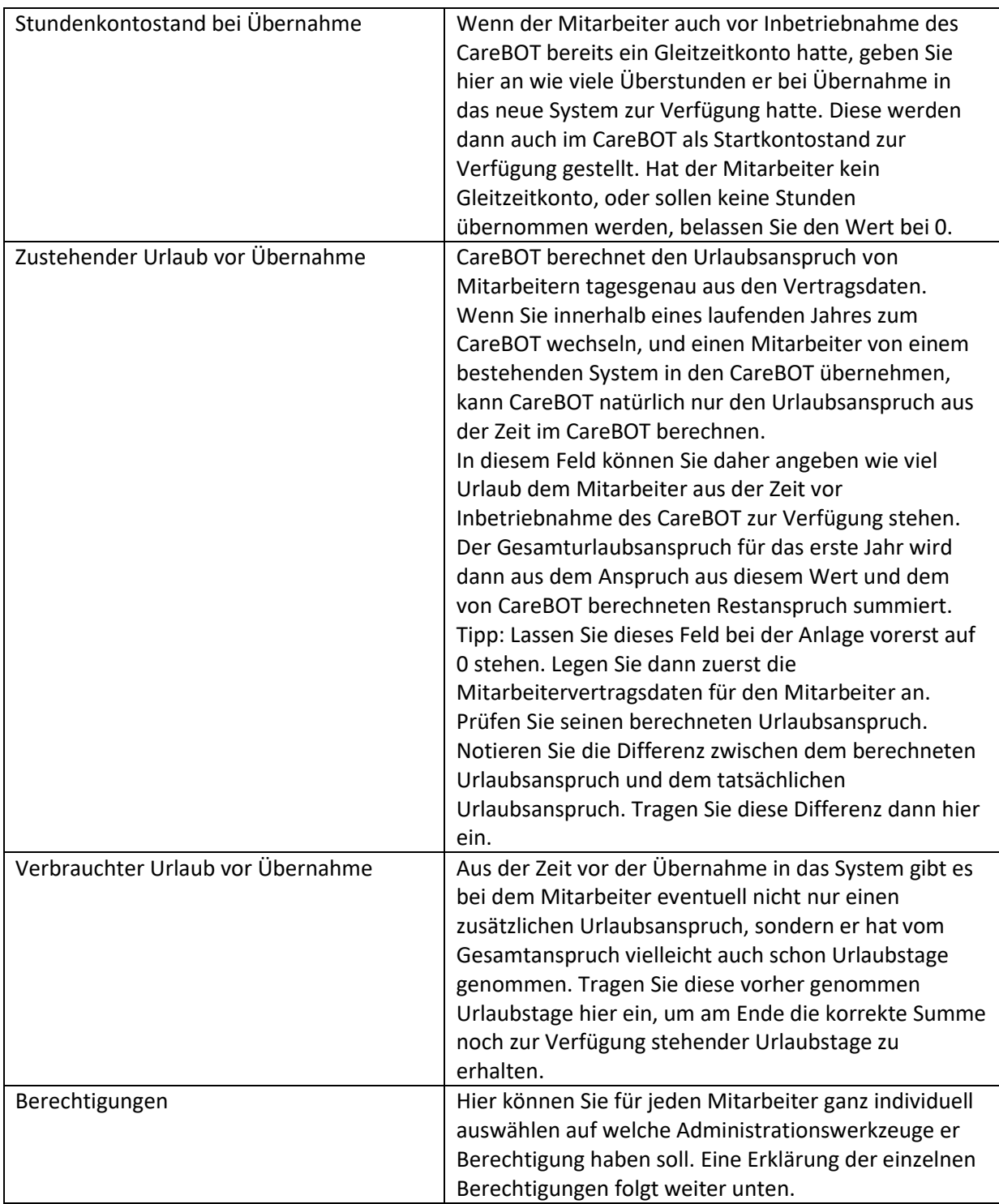

## Benutzerberechtigungen

Im Folgenden werden die einzelnen Berechtigungen etwas genauer erklärt, um deutlich zu machen worauf ein Mitarbeiter jeweils Zugriff bekommt, wenn man ihm die jeweilige Berechtigung einräumt.

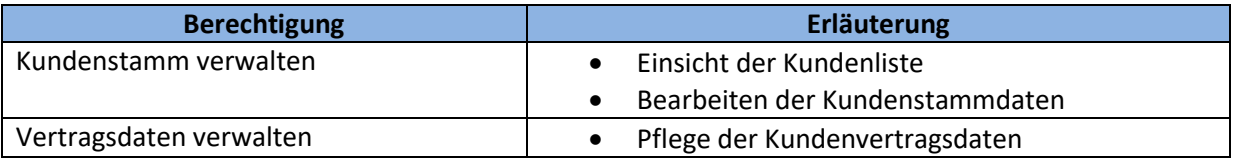

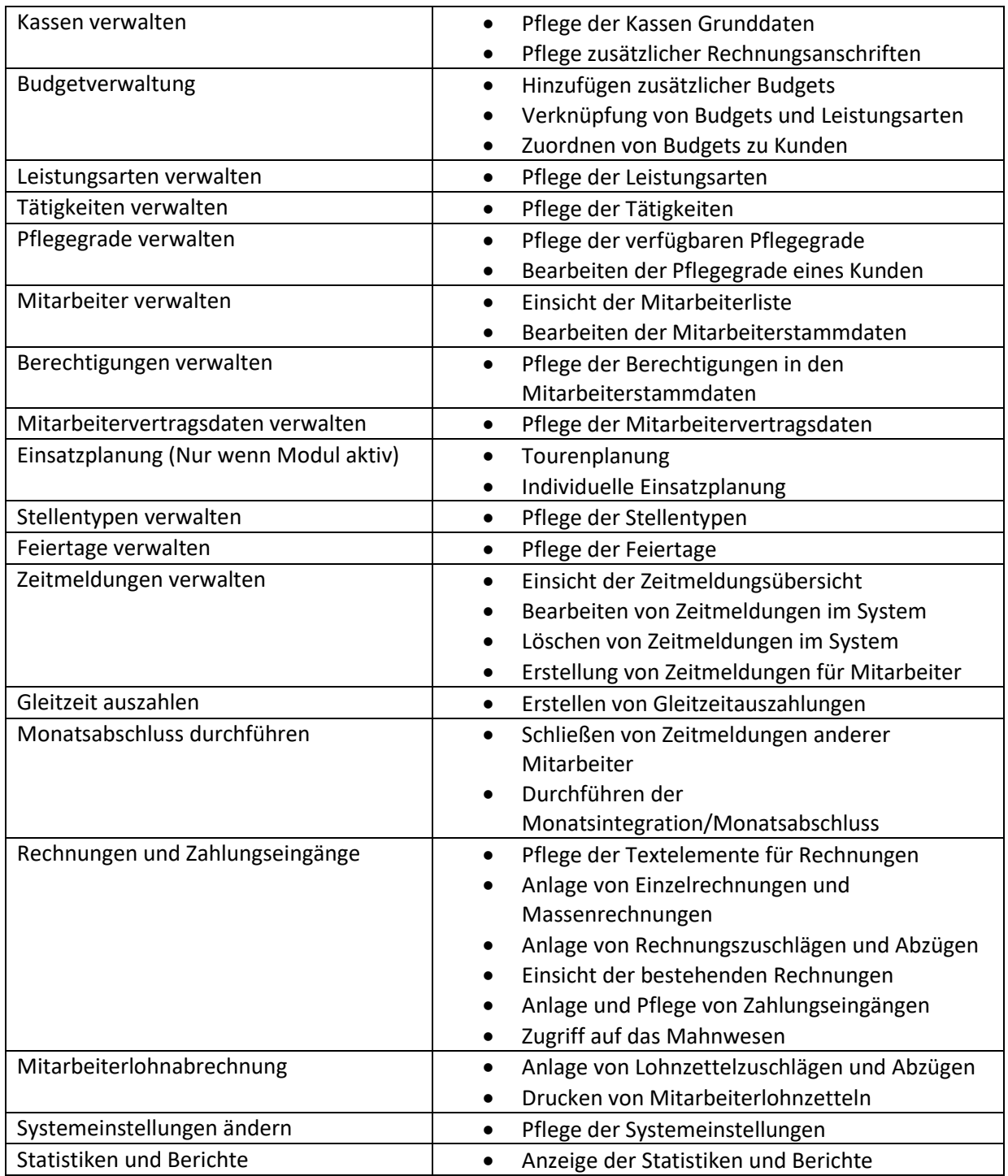

## Mitarbeiterstammdaten pflegen

Mit einem Klick auf die **Stammdaten** Visitenkarte gelangen Sie zu den Stammdaten des jeweiligen Mitarbeiters. Die angezeigten Daten können jederzeit geändert werden. Für eine Erklärung der einzelnen Felder können Sie das Kapitel **[Benutzer hinzufügen](#page-40-0)** zurate ziehen.

In der nachträglichen Bearbeitung eines Mitarbeiters haben Sie zusätzlich die Möglichkeit eine **Löschung nach DSGVO** ins System einzustellen. Dies ist dann erforderlich wenn ein Mitarbeiter das von der DSGVO zugesicherte "**Recht auf Vergessenwerden**" in Anspruch nehmen möchte.

Da es zusätzlich zur Datenschutzverordnung auch gesetzliche Aufbewahrungsfristen einzuhalten gilt ist eine sofortige Löschung nicht möglich. Klicken Sie auf den entsprechenden Button wird ein Löschungsdatum unter Einhaltung der Aufbewahrungsfristen (in der Regel 10 Jahre) gesetzt.

Löschung nach DSGVO (Nach Ablauf der Aufbewahrungsfristen)

Sobald das Datum erreicht wird, werden im System alle personenspezifischen Informationen gelöscht. Bis dahin können Sie das Löschdatum im Mitarbeiter jeder Zeit einsehen, und den **Vorgang** gegebenenfalls auch wieder **abbrechen** wenn nötig.

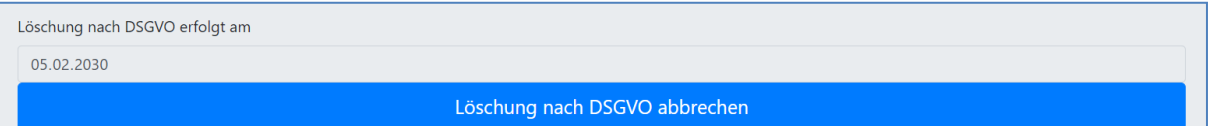

### Ruhende Arbeitsverhältnisse

Aus verschiedenen Gründen wie bei Sabbaticals, Elternzeit und ähnlichem kann es zu vorübergehend ruhenden Arbeitsverhältnissen kommen. Im CareBOT sind diese auf jeden Fall wie folgt zu handeln.

Der Mitarbeiter bekommt für den Tag des vorübergehenden Arbeitsendes ein Austrittsdatum gesetzt, und existiert dann für den Zeitraum seiner Abwesenheit nicht mehr. Sobald der Mitarbeiter sein Arbeitsverhältnis fortsetzt wird er als neuer Mitarbeiter im System angelegt. Das technische Eintrittsdatum entspricht dann seinem ersten Arbeitstag NACH der Rückkehr. Das Eintrittsdatum kann dann aus der ursprünglichen Einstellung übernommen werden.

## Mitarbeitervertragsdaten pflegen

Mit einem Klick auf das Klemmbrett mit den **Vertragsdaten** gelangen Sie in die Vertragsdatenübersicht für den jeweiligen Mitarbeiter.

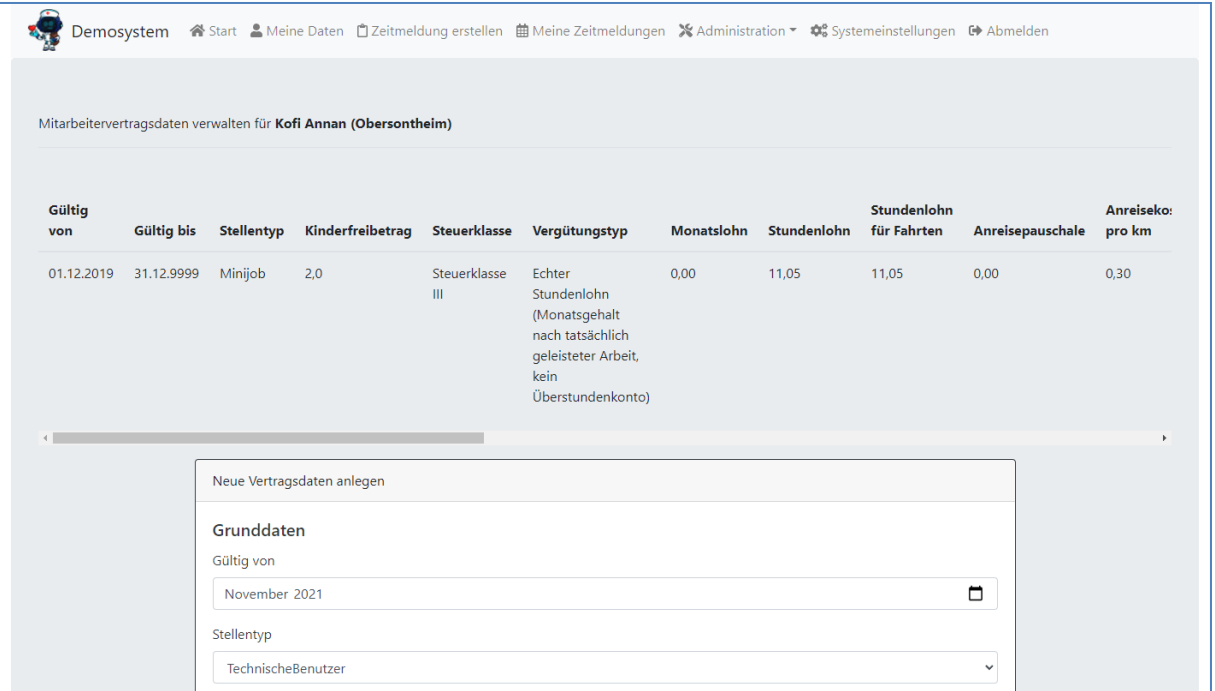

Im oberen Bereich sehen Sie einen Überblick über alle bereits bestehenden Vertragsdaten und deren Gültigkeitszeiten für diesen Mitarbeiter. Scrollen Sie dort ganz nach rechts können Sie **Vertragsdaten deren Gültigkeit mindestens mit dem Anfang des Vormonats beginnt**, über einen Klick auf das **Mülltonnensymbol** wieder löschen. So können Sie eventuell getätigte Fehleingaben noch korrigieren. Sobald mehr als ein Monat seit Vertragsbeginn verstrichen ist, kann nicht länger rückwirkend geändert werden. Bis einen Monat rückwirkend ist das allerdings möglich und hat eine Neuberechnung der Integrationsdaten und des Lohnzettels zur Folge.

Unter der Liste mit bestehenden Vertragsdaten sehen Sie eine große Visitenkarte auf der Sie neue Vertragsdaten angeben können.

An erster Stelle wählen Sie aus ab wann die gewählten Vertragsdaten für den Mitarbeiter Gültigkeit haben sollten. Der Termin sollte nicht vor dem Arbeitseintritt liegen, und muss (falls bereits Vertragsdaten hinterlegt sind) nach dem Startdatum aller anderen vorhandenen Vertragsdaten liegen. Innerhalb dieses Rahmens kann der Vertragsdatenbeginn maximal rückwirkend bis auf den Vormonat gelegt werden, was ggf. eine Neuberechnung der Integration und des Lohnzettels zur Folge hat.

Idealerweise haben Sie vorher bereits über den Menüpunkt **[Stellentypen verwalten](#page-35-0)** entsprechende Stellentypen angelegt. Wenn ja, wählen Sie im Feld Stellentyp nun die entsprechende Position aus, und die dort hinterlegte Konfiguration wird geladen. Sie sind aber nicht an die Konfiguration des Stellentyps gebunden, sondern können hier für jeden einzelnen Mitarbeiter beliebig viele Details an den Vertragsdaten ganz individuell anpassen. Der Mitarbeiter wird dann zwar dem Stellentyp zugewiesen, aber eben mit einer eigenen, individualisierten Form des Stellentypen.

Für eine Erklärung zu den einzelnen Feldern nutzen Sie das Kapitel **[Stellentypen verwalten](#page-35-0)**.

# <span id="page-45-0"></span>Pflegegrade verwalten

In diesem Dialog können Sie bestimmen welche Pflegegrade das System für Kunden anbieten soll. Im oberen Bereich können Sie mit Häkchen auswählen welche der Optionen im Dialog **[Kundenpflegegrade pflegen](#page-52-0)** angezeigt werden sollen, und welche nicht. Haken Sie dazu nur die Optionen an die Auswählbar sein sollen und klicken Sie dann auf **Speichern**.

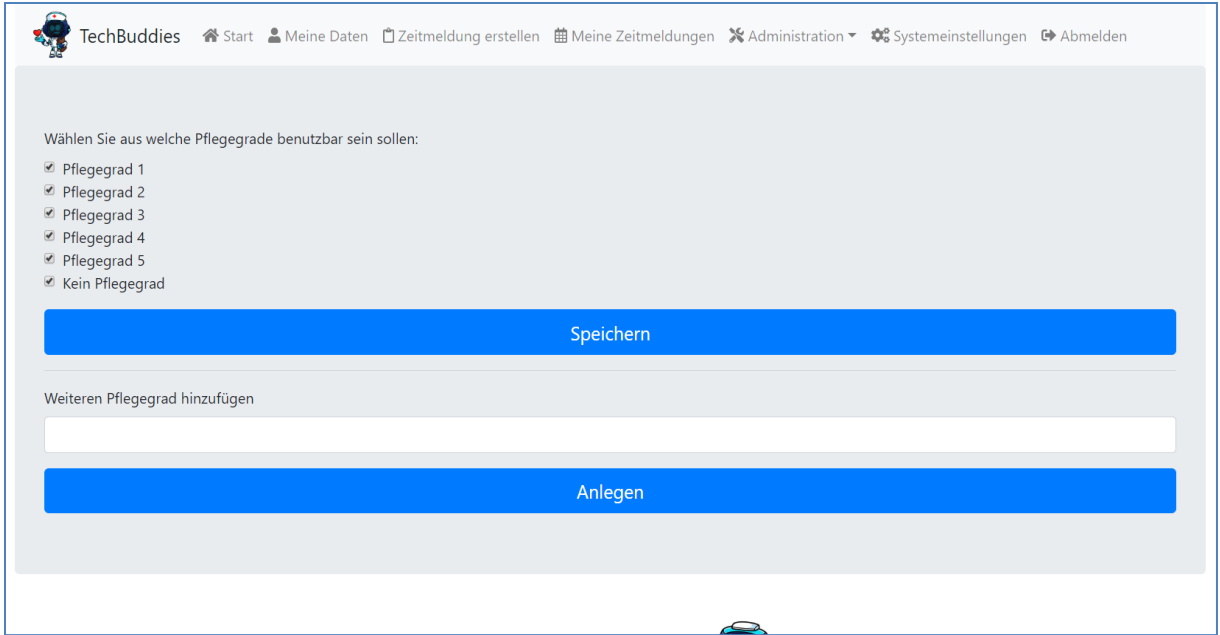

Darunter finden Sie ein Eingabefeld und den Button **Anlegen**. Über diese Elemente können Sie weitere Pflegegrade hinzufügen. Ein Löschen oder Umbenennen von Pflegegraden ist aufgrund dadurch verfälschter Historien in der Kundenhistorie nicht möglich. Möchten Sie alle Pflegegrade die Sie angelegt hatten ersetzen, deaktivieren Sie alle alten Pflegegrade und legen Sie neue, aktivierte Grade an. Die Thematik mit nachvollziehbarer Historisierung wird Ihnen noch an anderen Stellen begegnen.

## <span id="page-46-0"></span>Kundenstamm verwalten

In der Kundenverwaltung bekommen Sie einen schnellen Überblick über alle Ihre Kunden. Ganz oben können Sie auswählen ob nur Aktive, nur Inaktive (per Häkchen Inaktiv gesetzt), oder alle Kunden angezeigt werden sollen. Zusätzlich finden Sie dort ein Suchfeld, in dem Sie die Kundendatensätze nach einer bestimmten Zeichenfolge durchsuchen können. Durchsucht werden hier die Namensdaten, Straße, Wohnort und die KV Nummer. Es werden nach einem Klick auf **Suchen** dann alle Kunden angezeigt bei denen der Suchbegriff in einem der Felder gefunden wurde.

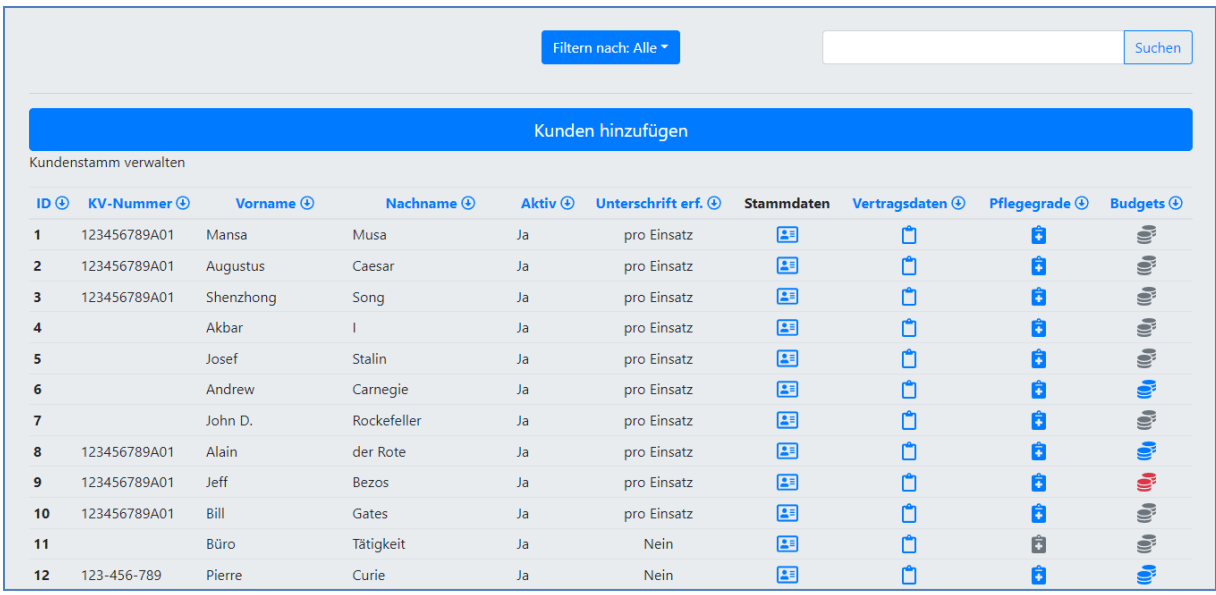

In der Liste bekommen Sie neben der Liste der Kunden auch einen schnellen Überblick welcher Unterschriftentyp bei dem Kunden aktuell hinterlegt ist, ob bereits Vertragsdaten hinterlegt wurden (**Klemmbrett**), ob bereits Pflegegrade hinterlegt wurden (**medizinisches Klemmbrett**) und ob bereits Budgets zugeordnet sind (**Münzstapel**). Die Elemente sind jeweils grau wenn noch nichts hinterlegt ist, und werden blau sobald Daten hinterlegt sind. Erscheint ein Element in rot, dann muss es geprüft werden. Zum Beispiel werden Budgets rot markiert sobald der Pflegegrad sich geändert hat, oder die Daten im zentralen Budget geändert wurden, aber noch nicht beim Kunden.

## <span id="page-47-0"></span>Kunden hinzufügen

Mit einem Klick auf **Kunden hinzufügen** können Sie neue Kunden im System anlegen. Nach einem Klick auf einen der Buttons erscheint ein Formular um einen neuen Kunden zu erfassen.

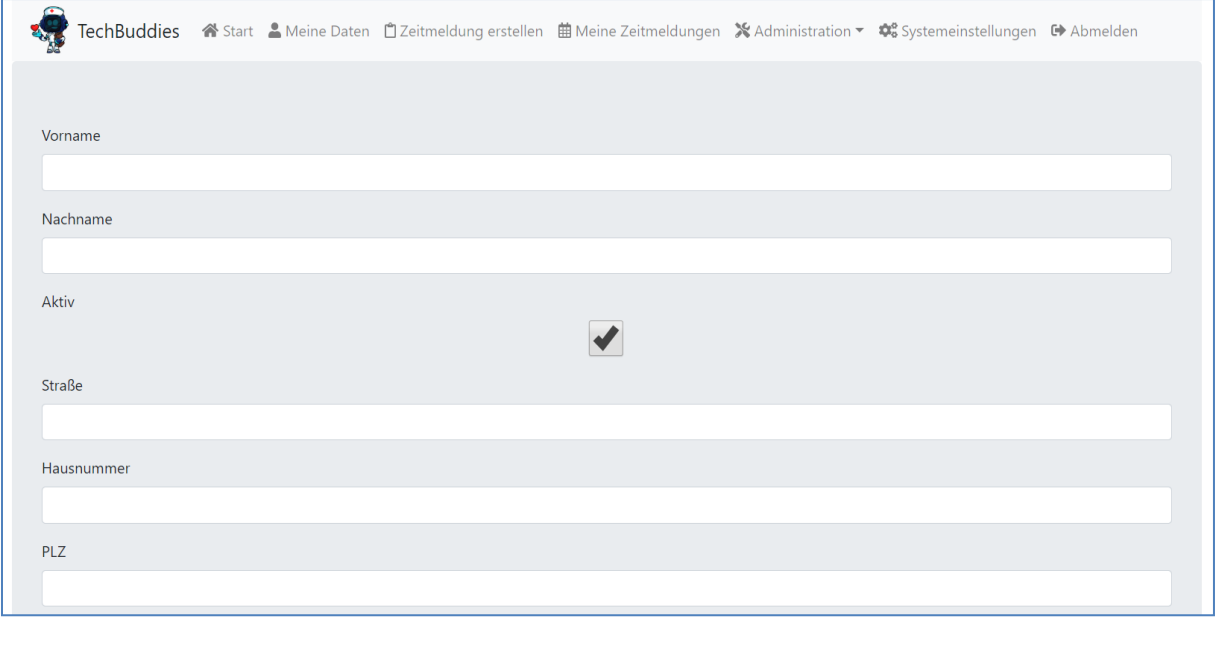

#### **Einen technischen Kunden anlegen**

In vielen Betrieben gibt es Mitarbeiter die reine Bürotätigkeiten übernehmen, oder Mitarbeiter die Kunden betreuen können oder müssen regelmäßig auch Büroaufwände melden. Dafür empfiehlt es sich (vielleicht gleich sogar als ersten Kunden) einen unechten, also technischen Kunden anzulegen, z.B. mit dem Vornamen **Büro** und dem Nachnamen **Arbeit**. Diesem ordnet man dann leere Vertragsbedingungen zu. Das heißt: Stundensatz 0€, Reisekosten 0€, Unterschrift nicht erforderlich, Mindestzeit, Zeitinkremente und Zuschlagsfaktoren auf 1. So können Mitarbeiter auf diese Büroarbeit Zeit melden und gemäß Ihren Vertragsdaten angerechnet bekommen, ohne dass in den Umsatzzahlen Schiefstände entstehen.

**Feld Erläuterung** Zusätzliche Kundennummer | Wenn Sie die Kunden-ID aus einem Vorsystem oder einem anderen parallel genutzten System auch im CareBOT einsehen können möchten, können Sie diese hier hinterlegen (z.B. Kundennummer aus DATEV). Dieses Feld ist vollständig **optional** und hat keine Auswirkungen auf die Prozesse des CareBOT. Aktiv Nur wenn hier ein Häkchen gesetzt ist, taucht dieser Kunde in Kundenlisten, wie zum Beispiel in der Zeitmeldungserfassung auf. Entfernen Sie den Haken wenn ein Kunde nicht länger betreut wird. Bei Bedarf können Sie den Kunden einfach wieder aktivieren. Hinweise zur Hier können Hinweise zur Rechnungsstellung hinterlegt werden, die dann im Modul **[Einzelrechnung erstellen](#page-74-0)** angezeigt werden, wenn im Rechnungsstellung Filter nur ein einzelner Kunde ausgewählt wurde. So können einem Mitarbeiter wichtige Informationen mitgegeben werden, der später Rechnungen zu dem Kunden erstellt. Hinweise zur Rechnungsstellung Auf keinen Fall Verhinderungspflege nutzen solange noch andere Budgets verfügbar

Die meisten Felder in der Kundenerfassung sollten selbsterklärend sein. Zu ein paar Feldern hier aber eine nähere Erläuterung.

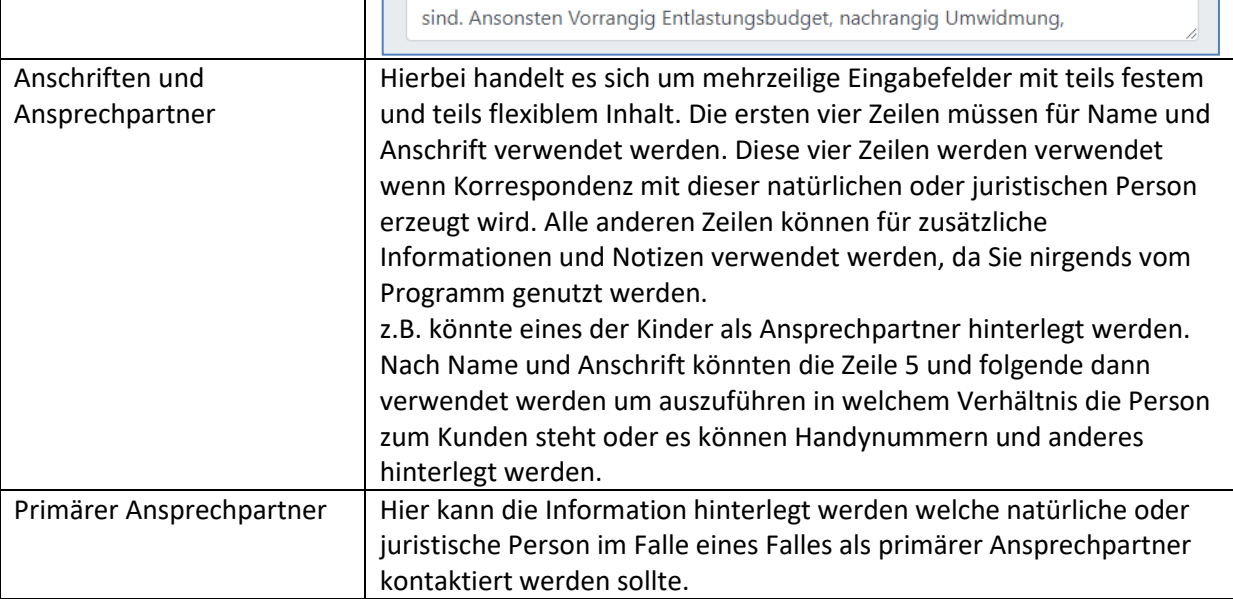

## Kundenstammdaten pflegen

Mit einem Klick auf das Stammdaten Visitenkartensymbol eines Kunden gelangen Sie in die Stammdatenpflege. Diese ist optisch identisch mit dem Dialog **[Kunden hinzufügen](#page-47-0)**, und erlaubt es nach der Erstanlage eines Kunden seine Daten zu pflegen und einzusehen.

In der nachträglichen Bearbeitung eines Kunden haben Sie zusätzlich die Möglichkeit eine **Löschung nach DSGVO** ins System einzustellen. Dies ist dann erforderlich wenn ein Kunde das von der DSGVO zugesicherte "**Recht auf Vergessenwerden**" in Anspruch nehmen möchte.

Da es zusätzlich zur Datenschutzverordnung auch gesetzliche Aufbewahrungsfristen einzuhalten gilt ist eine sofortige Löschung nicht möglich. Klicken Sie auf den entsprechenden Button wird ein Löschungsdatum unter Einhaltung der Aufbewahrungsfristen (in der Regel 10 Jahre) gesetzt.

Löschung nach DSGVO (Nach Ablauf der Aufbewahrungsfristen)

Sobald das Datum erreicht wird, werden im System alle personenspezifischen Informationen gelöscht. Bis dahin können Sie das Löschdatum im Mitarbeiter jeder Zeit einsehen, und den **Vorgang** gegebenenfalls auch wieder **abbrechen** wenn nötig.

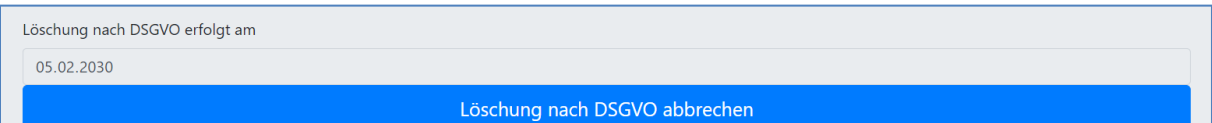

## <span id="page-49-0"></span>Kundenvertragsdaten pflegen

Ähnlich wie bei den Mitarbeitern müssen auch für die Kunden konkrete Vertragsdaten hinterlegt werden. Klicken Sie in der Kundenübersicht auf das **Klemmbrett** für die **Vertragsdaten**, gelangen Sie in eine Übersicht.

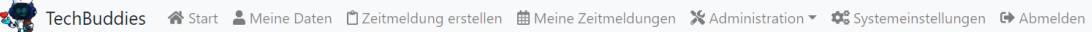

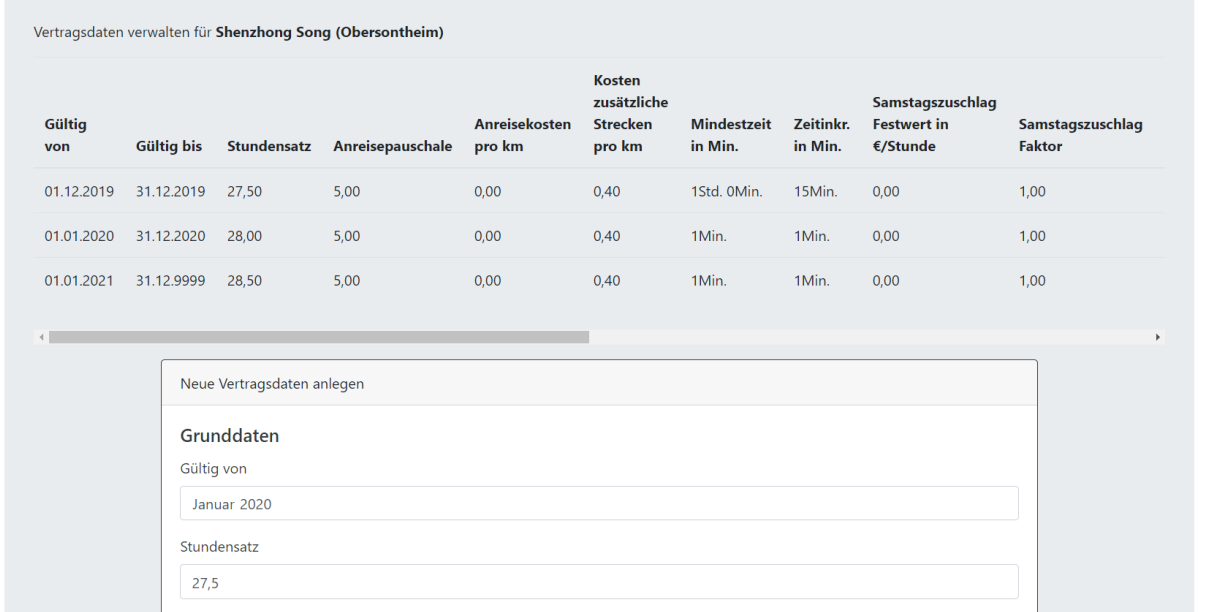

Im oberen Bereich sehen Sie einen Überblick über alle bereits bestehenden Vertragsdaten und deren Gültigkeitszeiten für diesen Kunden. Scrollen Sie dort ganz nach rechts können Sie **Vertragsdaten deren Gültigkeit mindestens mit dem Anfang des aktuellen Monats beginnt**, über einen Klick auf das **Mülltonnensymbol** wieder löschen. So können Sie eventuell getätigte Fehleingaben noch korrigieren. Sobald ein Monat beendet ist kann nicht länger rückwirkend geändert werden, da dann ja schon Lohnzettelpositionen und Rechnungspositionen auf Basis der Vertragsdaten generiert wurden.

Unter der Liste mit bestehenden Vertragsdaten sehen Sie eine große Visitenkarte auf der Sie neue Vertragsdaten angeben können.

An erster Stelle wählen Sie aus ab wann die gewählten Vertragsdaten für den Kunden Gültigkeit haben sollten. Der Termin muss (falls bereits Vertragsdaten hinterlegt sind) nach dem Startdatum aller anderen vorhandenen Vertragsdaten liegen.

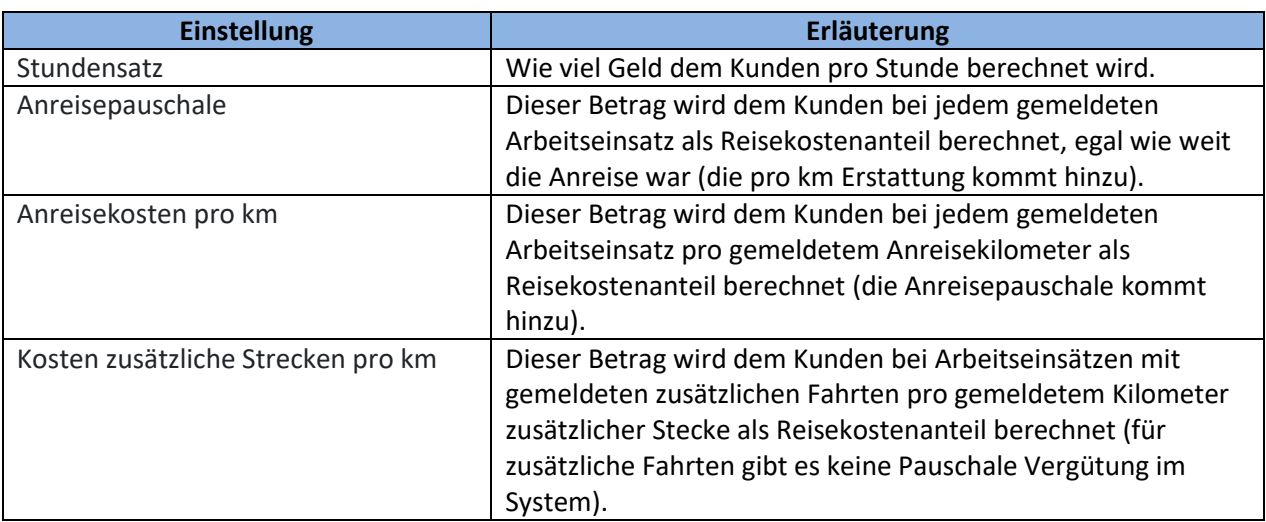

In der folgenden Tabelle werden die anderen Werte genauer erläutert.

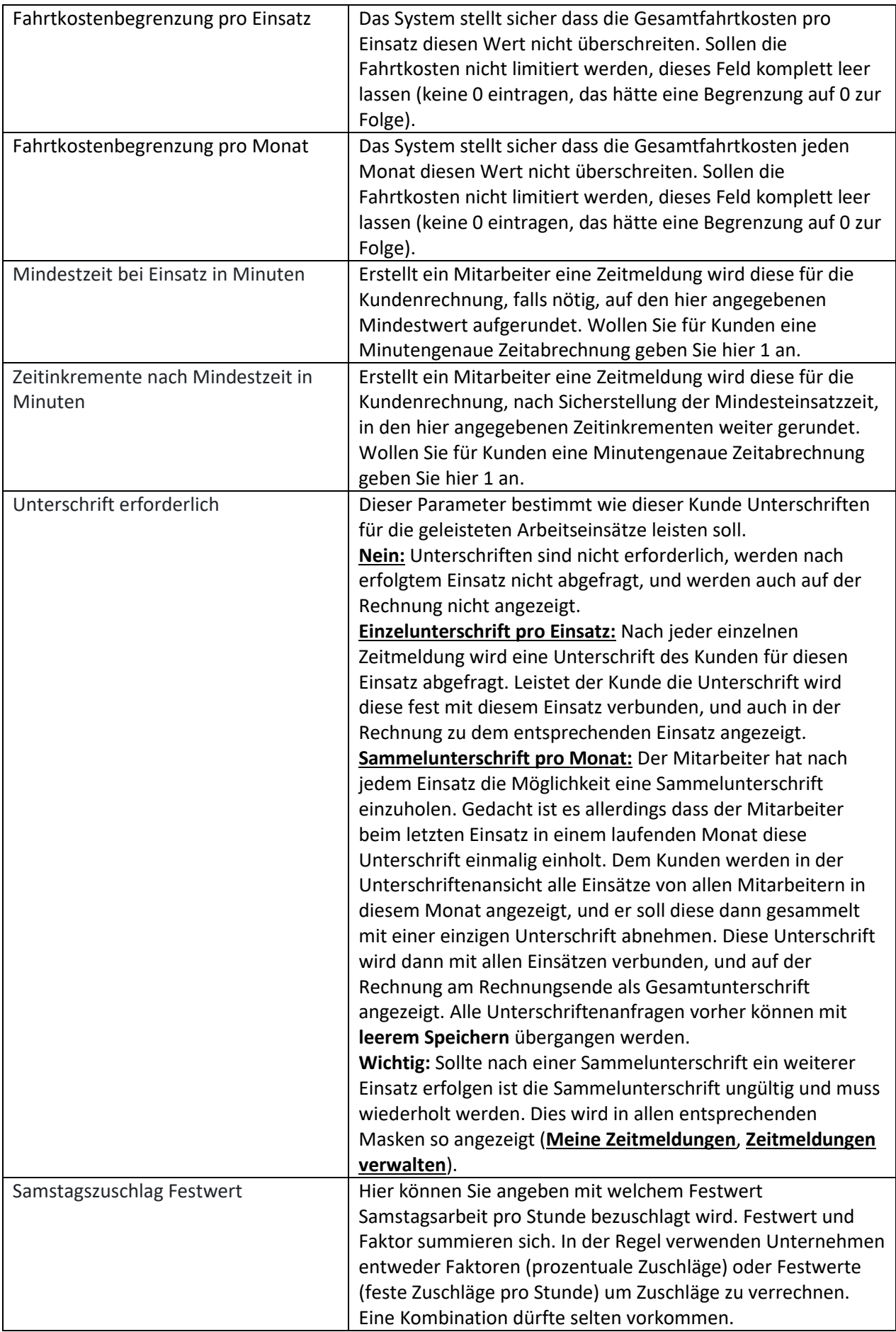

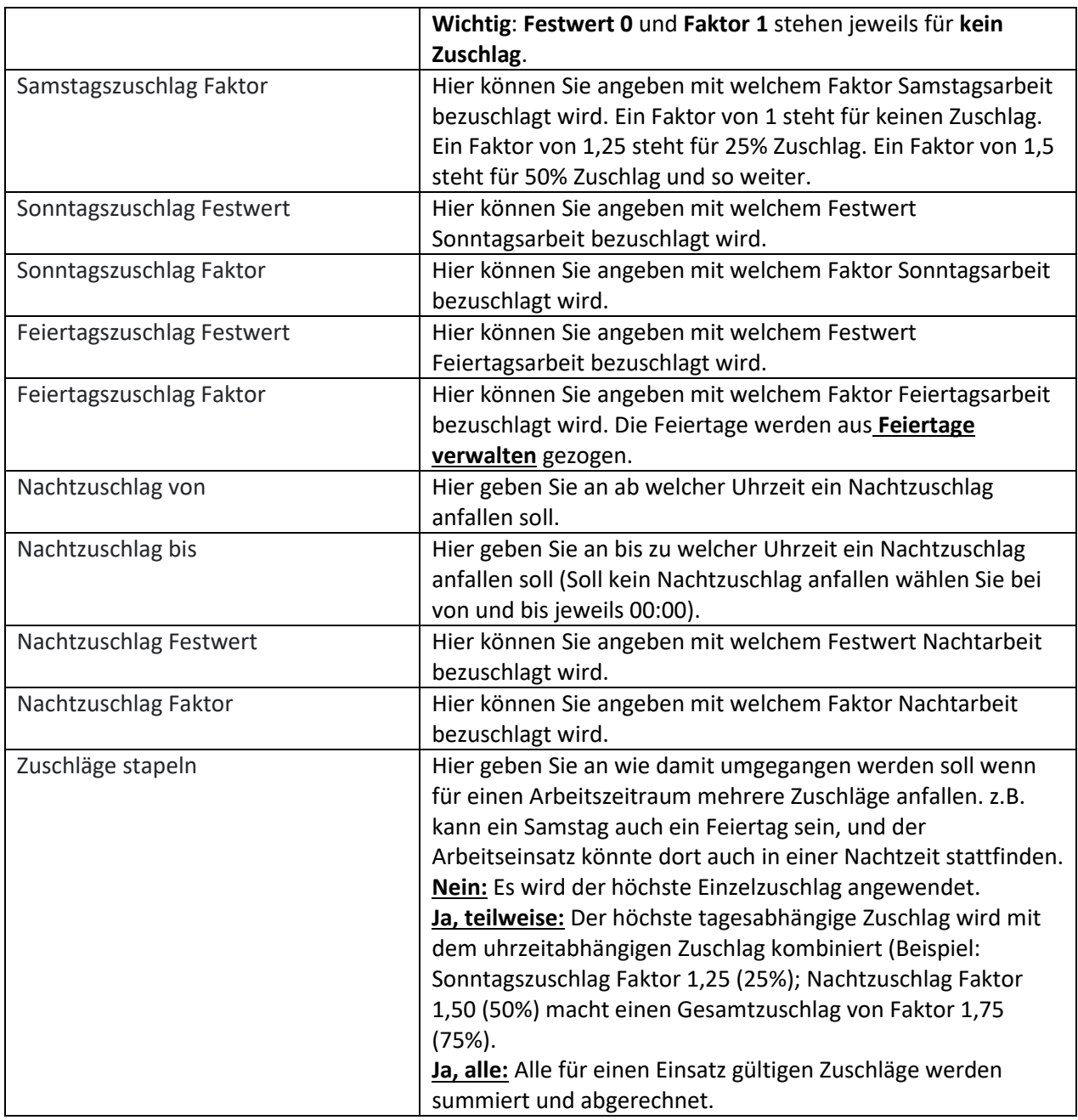

#### **Verwenden Sie die Massenverteilfunktion von Vertragsbedingungen**

In aller Regel gelten für alle oder sehr viele Kunden identische Vertragsdaten. Um hier nicht dutzende und hunderte Male dieselben Daten eingeben zu müssen, wurde ein Modul **[Vertragsdaten ausrollen](#page-55-0)** implementiert. Diese erlaubt es für beliebig viele oder alle Kunden identische Vertragsdaten auszurollen.

### <span id="page-52-0"></span>Kundenpflegegrade pflegen

Mit einem Klick auf das **medizinische Klemmbrett** in der Kundenübersicht gelangen Sie in die Verwaltung der **Pflegegrade** für einen Kunden.

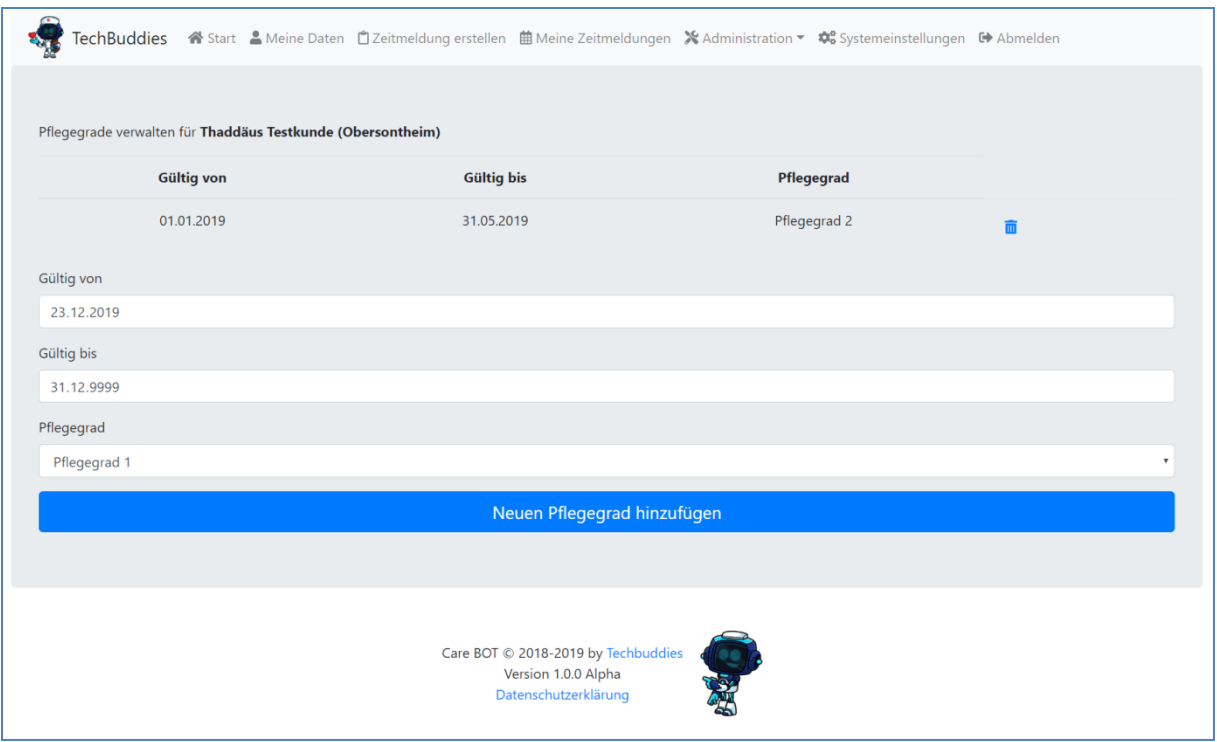

Ganz oben sehen Sie dort einen Überblick über bestehende eingetragene Pflegegrade. Mit einem Klick auf die **Mülltonne** neben einem Eintrag können Sie diesen aus dem System entfernen.

Darunter finden Sie drei Eingabefelder und einen Button **Neuen Pflegegrad hinzufügen**. Bei **Gültig von** und **Gültig bis** geben Sie an für welchen Zeitraum ein neuer Pflegegrad Gültigkeit haben soll. In der Auswahlliste **Pflegegrad** erscheinen dann alle Pflegegrade die Sie vorher in dem Modul **[Pflegegrade](#page-45-0) verwalten** hinterlegt haben. Geben Sie die gewünschten Daten an und klicken Sie am Ende auf **Neuen Pflegegrad hinzufügen**. Der neue Pflegegrad wird dann im Kunden angezeigt.

## Kundenbudgets pflegen

Mit einem Klick auf das **Münzstapelsymbol** in der Kundenübersicht gelangen Sie in die Verwaltung der Kundenbudgets für den ausgewählten Kunden.

Die Seite beginnt mit einem Überblick über die aktuell für diesen Kunden **gültigen Pflegegrade** (siehe **[Kundenpflegegrade pflegen](#page-52-0)**), um die Auswahl von zustehenden Budgets zu vereinfachen.

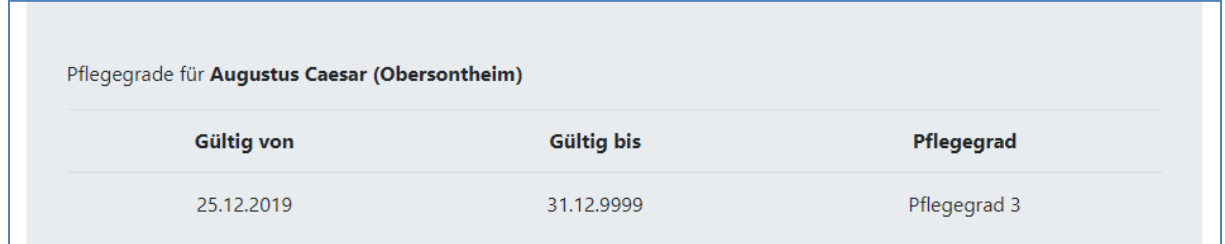

Darunter finden Sich alle im System hinterlegten Budgets (siehe **[Budgetliste](#page-27-0)**) aufgelistet.

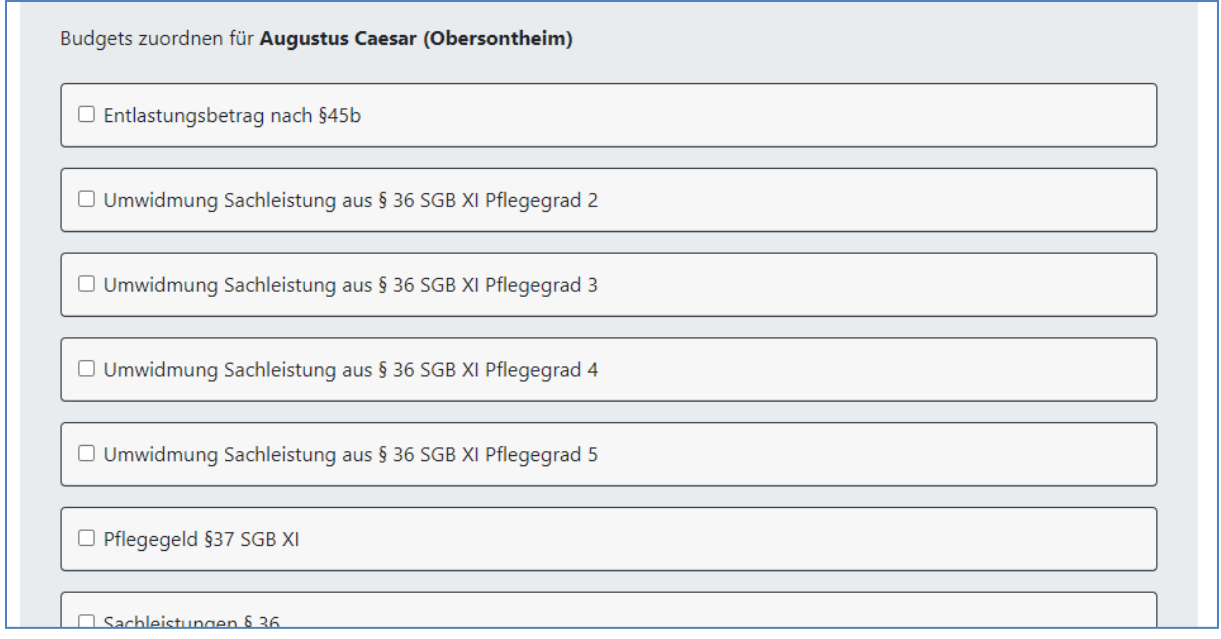

Um einem Kunden ein Budget zuzuordnen, **haken** Sie einfach **das Kästchen** am gewünschten Budget **an**. Daraufhin werden alle Daten zu dem Budget aus dem Standard geladen.

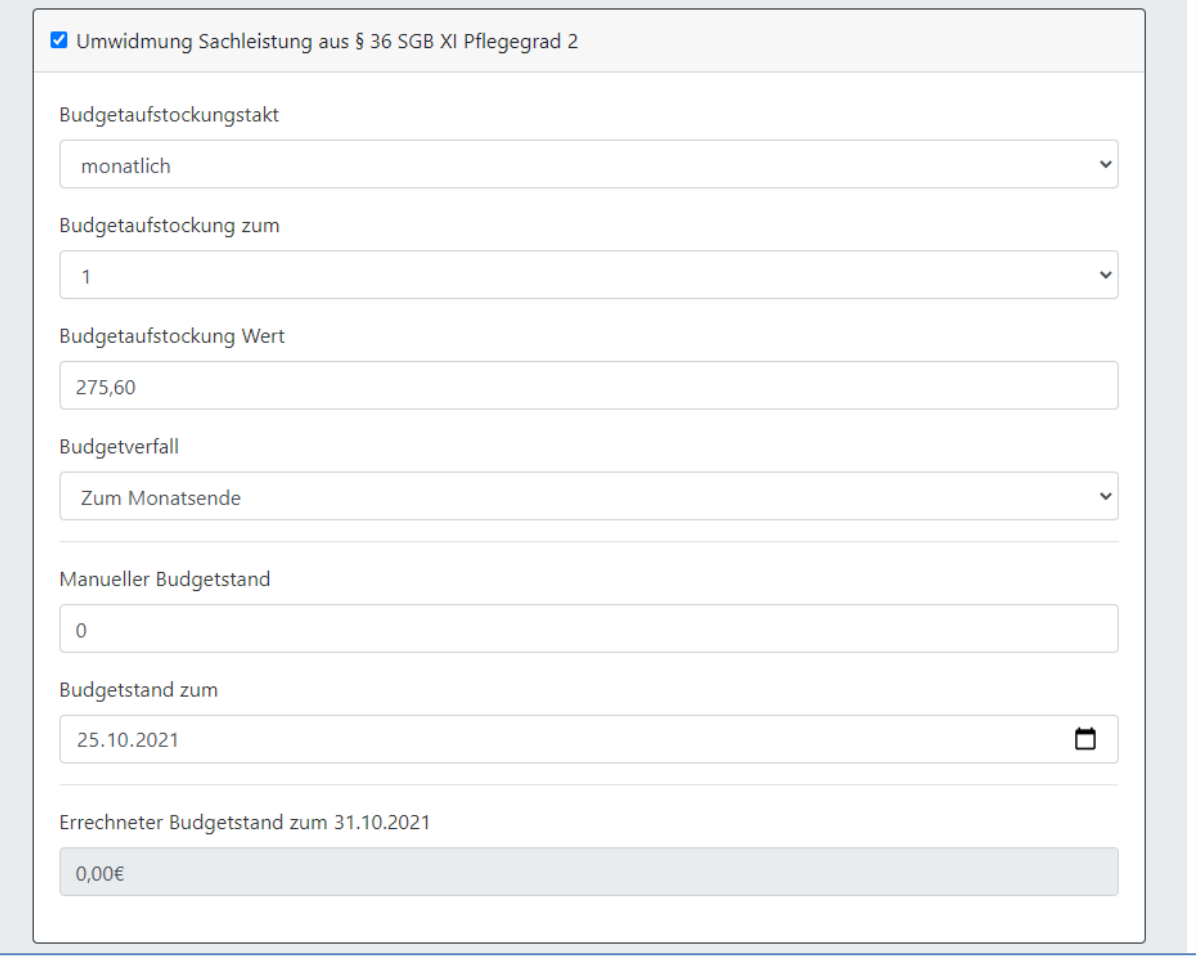

Sie haben nun die Möglichkeit alle diese Werte für den konkreten Kunden noch einmal individuell anzupassen (z.B. weil Teile des Budgets durch andere Dienstleister reserviert sind), oder Sie 1:1 zu übernehmen.

Für eine Erklärung zu den jeweiligen Feldern sehen Sie das Kapitel zum Modul **[Budgetliste](#page-27-0)**. Zusätzlich zu den allgemeinen Budgetfeldern sehen Sie beim individuellen Kundenbudget aber auch noch folgende Felder:

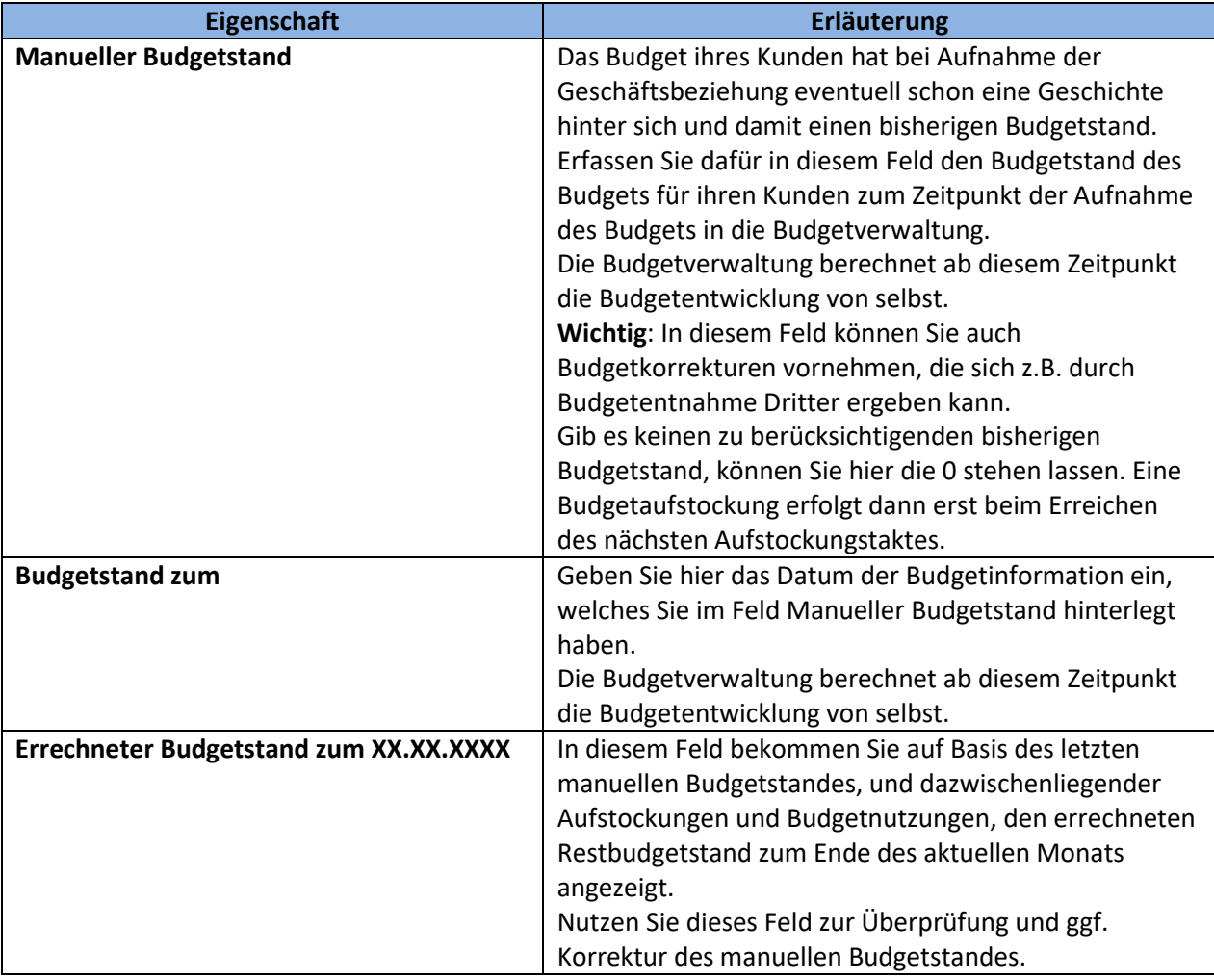

Haben Sie einem Kunden alle relevanten Budgets zugeordnet und ggf. angepasst, klicken Sie am Seitenende auf Speichern.

#### Speichern

Dem Kunden sind nun die gewählten Budgets zugeordnet, und bei der Nutzung des Moduls **[Einzelrechnung erstellen](#page-74-0)**, werden Ihnen nun Restbudgets für den Kunden angezeigt.

## <span id="page-55-0"></span>Vertragsdaten ausrollen

Alternativ zu dem Modul **[Kundenvertragsdaten pflegen](#page-49-0)** können Sie Vertragsdaten für Kunden auch über dieses Stapelverarbeitungsmodul verteilen. Während die Einzelpflege in Momenten Sinn macht wo ein neuer Kunde dazu kommt, oder für einen einzelnen Kunden Sonderkonditionen eingestellt werden sollen, empfiehlt sich bei z.B. einer übergreifenden Anpassung der Vertragskonditionen das Modul zum Vertragsdaten ausrollen. Sie ermöglicht es die neuen Vertragsdaten einmalig einzugeben, und dann in einem Schwung an beliebig viele, oder sogar direkt an alle, Kunden zu verteilen. Öffnen Sie dazu im Administrationsmenü den Menüpunkt **Vertragsdaten ausrollen**.

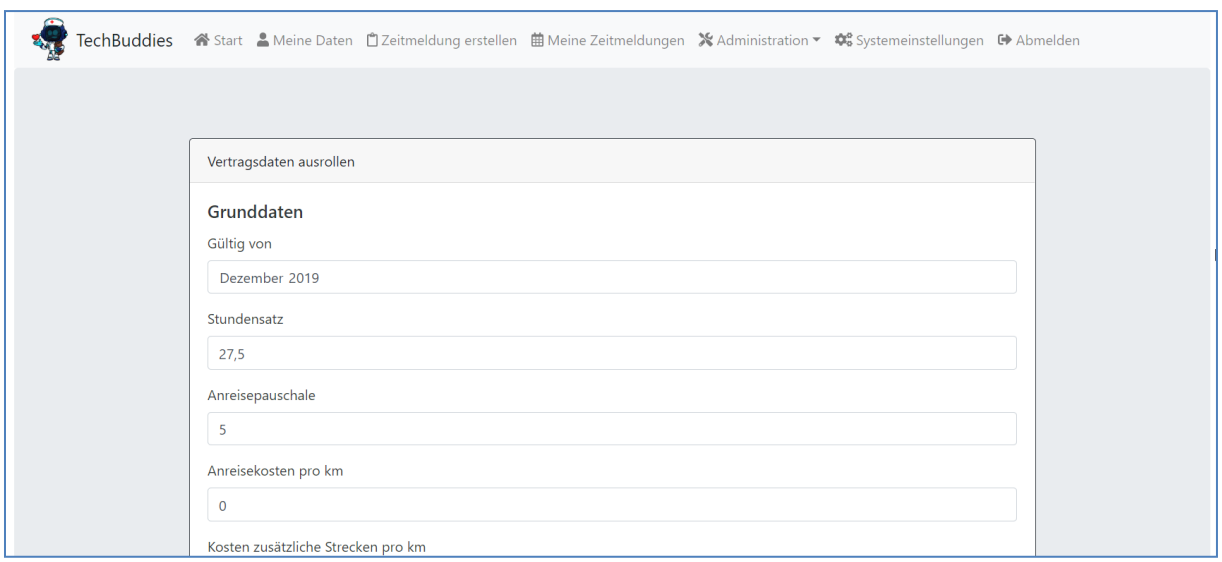

Das Menü sieht weitgehend identisch aus wie das Menü bei der Anpassung der Vertragsdaten eines individuellen Kunden. Ziehen Sie daher zur Erklärung der einzelnen Felder die Erklärung aus dem Kapitel **[Kundenvertragsdaten pflegen](#page-49-0)** zurate.

Der große Unterschied besteht darin dass Sie am Ende auswählen können welchen Kunden dann diese Vertragsbedingungen zugewiesen werden sollen. Mit einem Klick auf **Alle auswählen** können Sie alle Kunden gleichzeitig auswählen, oder alle gleichzeitig abwählen. Dies können Sie beispielsweise verwenden um erst einmal alle Kunden anzuwählen, und danach einige wenige Ausnahmen von Hand wieder zu deaktivieren.

Hinter den Kunden sehen sie jeweils den Pflegegradstatus (grau= kein Pflegegrad hinterlegt, blau = Pflegegrad ist hinterlegt). Mit einem Klick auf das Klemmbrett können die den konkreten Pflegegradstatus dieses Kunden aufrufen (analog zum Modul **[Kundenstamm verwalten](#page-46-0)**). Der Pflegegradstatus öffnet sich in einem neuen Tab.

Haben Sie alle zu verwendenden Vertragsdaten angegeben, und alle dazugehörigen Kunden ausgewählt klicken Sie auf **Neue Vertragsdaten verteilen**. Das System wird nun versuchen diese Vertragsdaten bei allen Kunden anzuwenden.

Ist die Verteilung erfolgreich sehen Sie in der Kopfzeile folgende Nachricht:

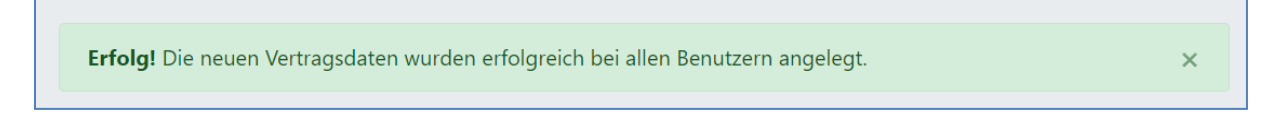

Da der Vertragsdatenbeginn neuer Vertragsdaten aber immer **nach dem Beginn** bestehender Vertragsdaten liegen muss, kann es bei einzelnen Kunden sein dass die Verteilung nicht erfolgreich ist. Dann erscheint die folgende Meldung:

Fehler! Die neuen Vertragsdaten konnten bei folgenden Benutzern nicht angelegt werden, bitte einzeln prüfen: Arbeit, Büro (Arbeitsplatz) Genscher, Hans (Rommersbach) Gundelsbach, Frederike (Oberzarten) Sarazene, Thilo (Vondenlanden) Testkunde, Thaddäus (Obersontheim)

Hier haben sie nun komfortabel die Möglichkeit über einen Klick auf die einzelnen Kunden in deren Vertragsdatenansicht zu springen, und dort die Ursache für die Kollision zu identifizieren und für diesen Kunden jeweils entsprechend zu handeln. Diese Kundenansichten öffnen sich jeweils in neuen Browsertabs, sodass sie nach der Bearbeitung eines Kunden einfach den Tab wieder schließen können um wieder in der Ansicht mit der Fehlermeldung zu landen.

## <span id="page-57-0"></span>Tätigkeiten verwalten

Das Modul Tätigkeiten wurde eingebaut um Mitarbeitern die Dokumentation Ihrer Tätigkeit möglichst einfach zu gestalten. Zusätzlich zu einem Freitextfeld **Tätigkeitsbeschreibung** werden den Mitarbeitern im Dialog **Zeitmeldung erstellen** auch die hier angelegten Tätigkeiten zur einfachen Auswahl angezeigt. Am Ende wird aus all diesen Punkten eine Dokumentation erstellt, die auf Wunsch in Rechnungen mit angezeigt werden kann.

Beim Aufruf des Moduls **Tätigkeiten verwalten** sehen Sie im oberen Bereich eine Liste mit allen bereits angelegten Tätigkeiten. Darunter haben Sie die Möglichkeit neue Tätigkeiten hinzuzufügen.

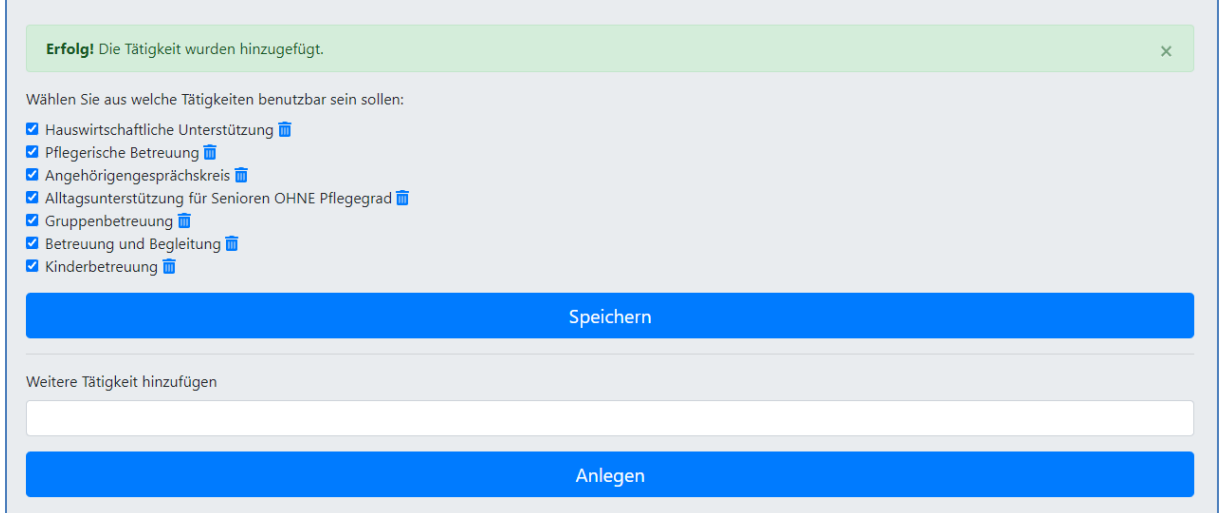

Über das setzen eines **Häkchens** neben der Tätigkeit bestimmen Sie ob diese Tätigkeit Mitarbeitern zur Auswahl stehen soll. Wählen sie so alle anzuzeigenden Tätigkeiten aus und deaktivieren Sie alle Tätigkeiten die nicht zur Verfügung stehen sollen und klicken Sie dann auf **Speichern**.

Durch einen Klick auf das **Mülleimersymbol** hinter einer Tätigkeit kann diese auch **komplett** aus dem System **entfernt** werden. Einsätze auf bereits erstellten Rechnungen, bei denen gelöschte Tätigkeiten benutzt wurden, bleiben dabei unverändert.

Um eine neue Tätigkeit hinzuzufügen Tragen Sie einen **Namen für die Tätigkeit** ein und klicken Sie auf **Anlegen**. Die neue Tätigkeit ist ab dem Zeitpunkt für alle Mitarbeiter verfügbar.

#### **Leistungsarten und Tätigkeiten**

Es empfiehlt sich, wenn prozessual möglich, für Leistungsarten und Tätigkeiten dieselben Einträge zu verwenden. Selbstverständlich ist dies nur möglich wenn Mitarbeiter in Ihren Einsätzen dazu in der Lage sind die später für die Abrechnung zu verwendende Leistungsart zu bestimmen. Sollte dies gegeben sein erleichtern Sie sich dadurch massiv die Aufwände für die Rechnungserstellung da Sie bei der Rechungsstellung sofort auch die zu verwendende Leistungsart aus der gewählten Tätigkeit ableiten können.

# **Tourenplanung**

Die Tourenplanung wird mit der kommenden Version des CareBOT **deaktiviert** werden. Alle Funktionen der Tourenplanung werden jetzt über die **Wiederholfunktion der individuellen Einsatzplanung** abgedeckt.

Das Modul ist in der aktuellen Version noch enthalten, um bestehenden Nutzern der Tourenplanung eine **komfortable Migration** ihrer Touren in die Einsatzplanung zu ermöglichen.

Dafür befindet sich in der Tourenplanung ein großer neuer Button mit der Aufschrift **Alle Touren entfernen und daraus Wiederholungstermine erzeugen**. Wird dieser angeklickt, erzeugt der CareBOT aus allen bestehenden Touren **automatisch** Wiederholtermine in der individuellen Einsatzplanung.

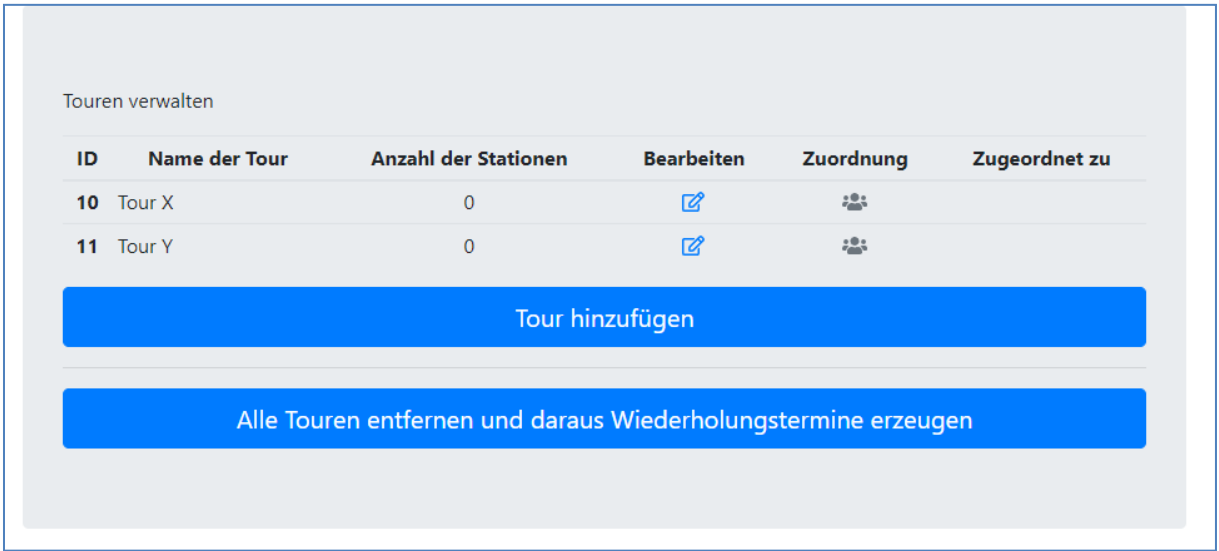

# Individuelle Einsatzplanung

In der individuellen Einsatzplanung kann man die Kalender, in **zwei getrennten Untermodulen**, jeweils aus **Mitarbeitersicht** oder aus **Kundensicht** einsehen und bearbeiten. Die Datenbasis ist dabei dieselbe, und Änderungen an den Mitarbeiterkalendern haben auch direkt Auswirkungen auf die Kundenkalender und anders herum.

## <span id="page-59-0"></span>Mitarbeiterkalender

Hier können Sie unter dem Menüpunkt **Kalender anzeigen für Mitarbeiter** auswählen für welchen Mitarbeiter der Terminkalender angezeigt und bearbeitet werden soll. Standardmäßig wird der eigene Kalender angezeigt.

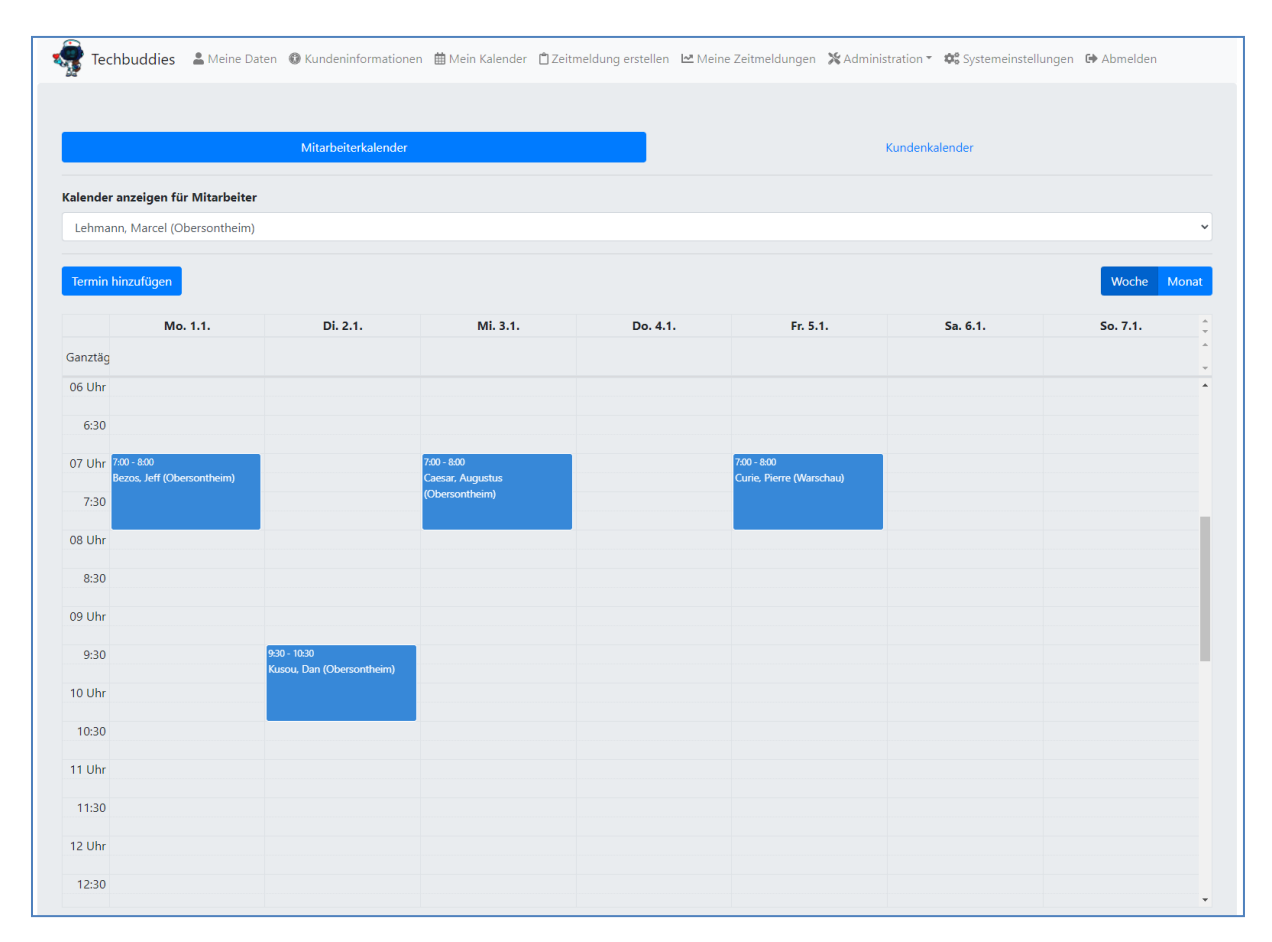

Die Termine sind dabei farblich kodiert, um Sie bei der Arbeit zu unterstützen.

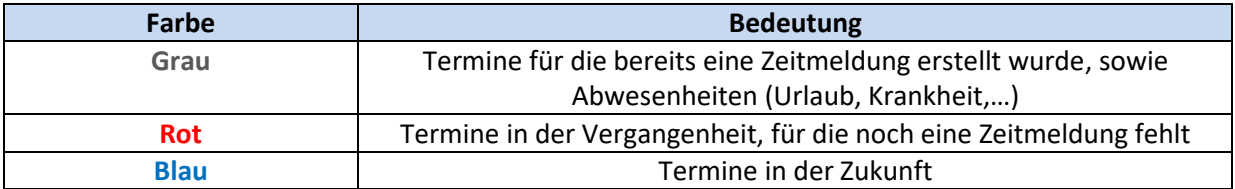

**Rechts oben** hat man die Möglichkeit zwischen einer **Wochenansicht** und einer **Monatsansicht** zu wechseln. Am **unteren Ende** der Seite kann man im Kalender **Vor und Zurück** navigieren, oder mit einem Klick auf **Heute** wieder in die aktuelle Woche oder den aktuellen Monat springen.

In diesem Kalender werden auch Urlaubstage und Krankheitstage angezeigt. Da es sich hierbei aber nicht um geplante Ereignisse (Kalenderereignisse), sondern um gemeldete Ereignisse (Zeitmeldungen) handelt, können diese weiterhin nur über das Modul **[Zeitmeldungen verwalten](#page-61-0)** geändert werden.

Um einen **neuen Termin** einzuplanen klickt man auf die Schaltfläche **Termin hinzufügen**, oder auf den **entsprechenden Zeitpunkt** im angezeigten Kalender.

Es öffnet sich dann ein Fenster in dem die Daten des Termins eingetragen werden können.

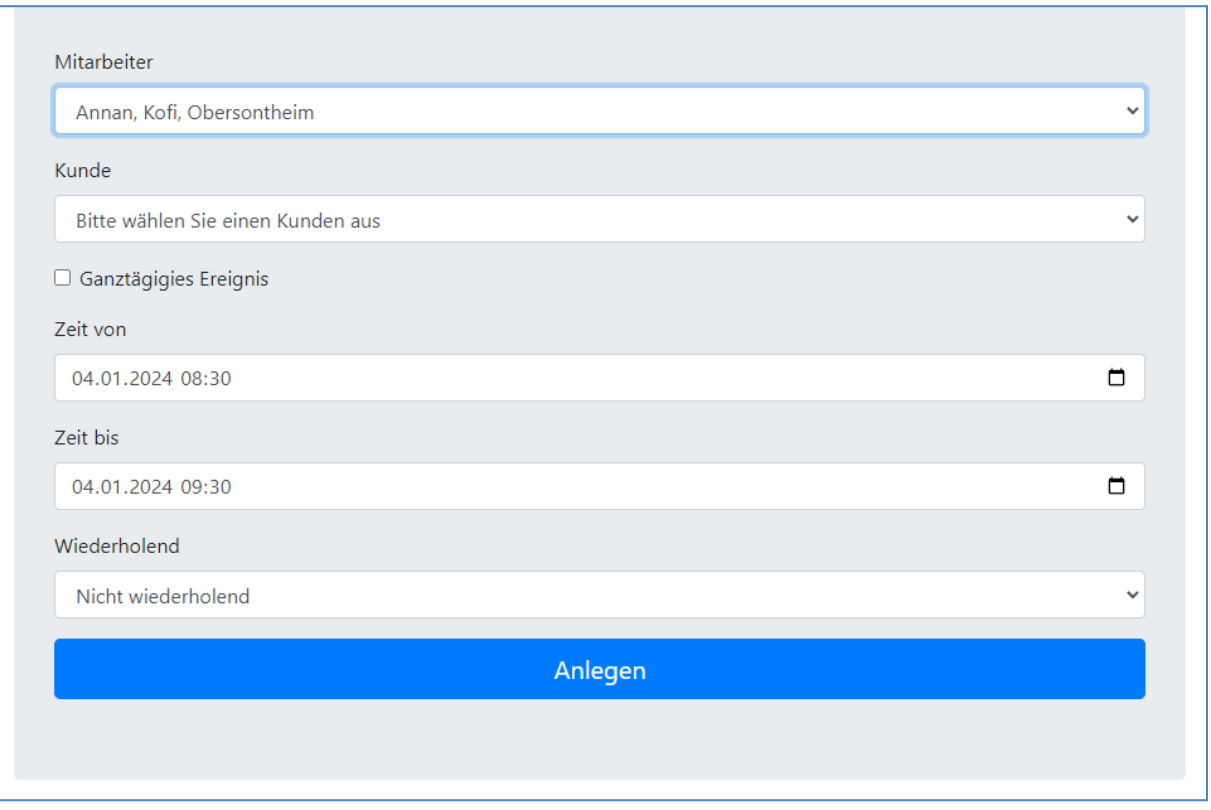

Dabei kann neben dem **zuständigen Mitarbeiter** und dem zu **besuchenden Kunden** auch ausgewählt werden ob es sich um ein **ganztägiges Ereignis** handeln soll, und ob der Termin automatisch **wiederholend** in die Kalender eingetragen werden soll. Nach Angabe aller Daten kann der Termin über einen Klick auf **Anlegen** erzeugt werden.

Um bestehende Termine anzupassen gibt es mehrere Möglichkeiten. Die eine Möglichkeit besteht darin diese Termine **direkt im Kalender** zu verschieben oder zu verlängern/verkürzen.

Um einen **Termin** zu **verschieben**, klickt man diesen einfach an, **hält gedrückt** und **verschiebt** den Termin an die gewünschte Stelle. Danach **loslassen**, und der Termin ist umgeplant (Drag&Drop).

Um die **Dauer eines Termins** zu **verändern** klickt man den **unteren Rand** des Termins an, und **zieht** das Ende an die **gewünschte Stelle**.

Alternativ kann ein **bestehender Termin** auch **angeklickt** werden, wodurch zusätzliche Änderungsmöglichkeiten angeboten werden.

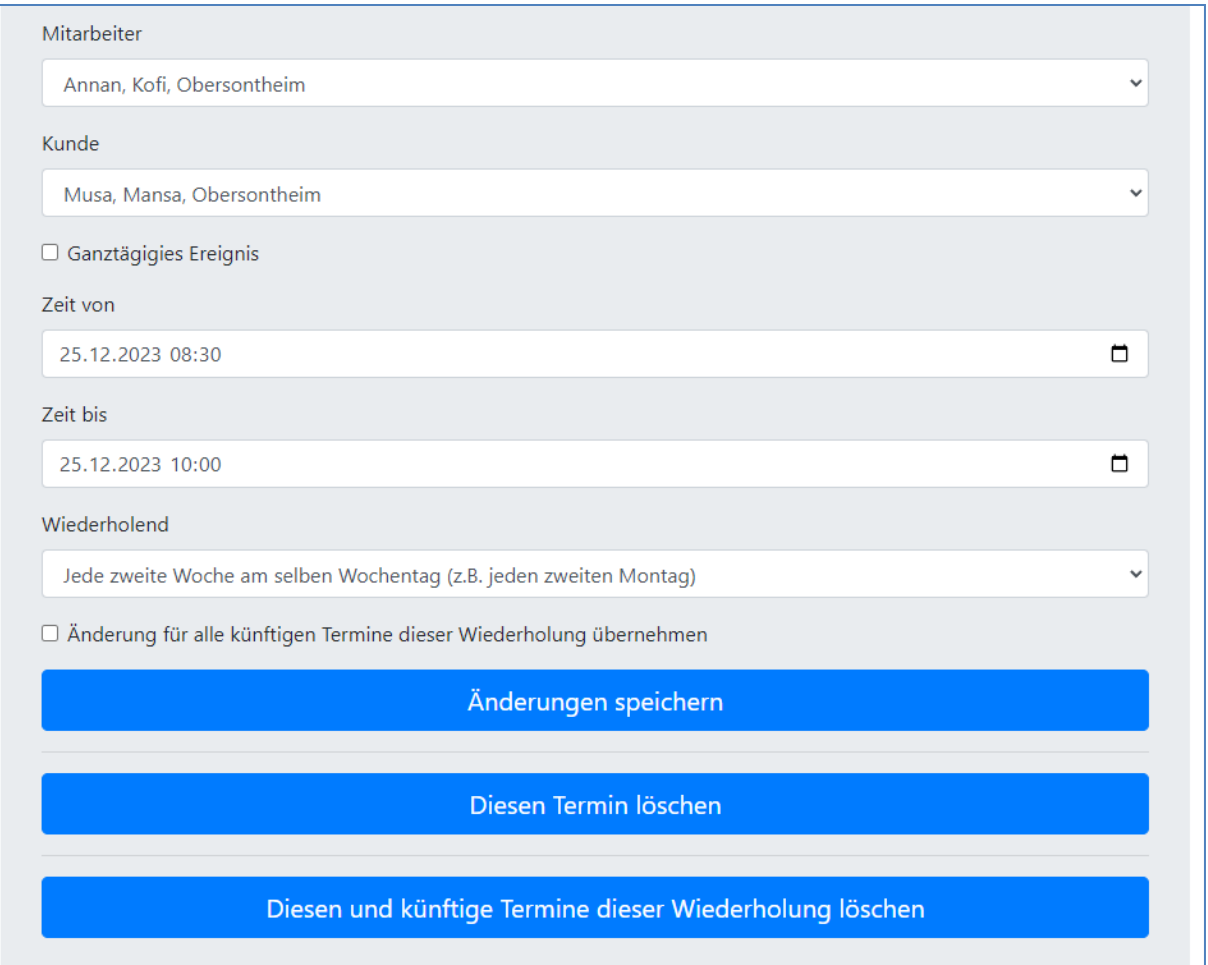

So kann hier auch der Mitarbeiter und Kunde geändert, eine Wiederholung aktiviert oder der Termin komplett gelöscht werden. Handelt es sich um einen wiederholenden Termin kann gewählt werden ob die Änderung oder Löschung **nur den gewählten Eintrag**, oder auch **alle künftigen** betreffen soll.

### Kundenkalender

Der **Kundenkalender** ist im Aufbau identisch mit dem **[Mitarbeiterkalender](#page-59-0)**. Allerdings erlaubt er es die **Kalender nach Kunden** anzuzeigen statt nach Mitarbeitern.

Standardmäßig wird der Kalender des **zuletzt neu angelegten Kunden** angezeigt.

# <span id="page-61-0"></span>Zeitmeldungen verwalten

In der Ansicht Zeitmeldungen verwalten ist es Administratoren mit der entsprechenden Berechtigung möglich alle von Mitarbeitern und Administratoren erstellten Zeitmeldungen einzusehen, zu bearbeiten, zu löschen, und sogar Unterschriften hinzuzufügen.

An Anfang der Seite sehen Sie Auswahlfelder zur Filterung und Sortierung der Zeitmeldungen.

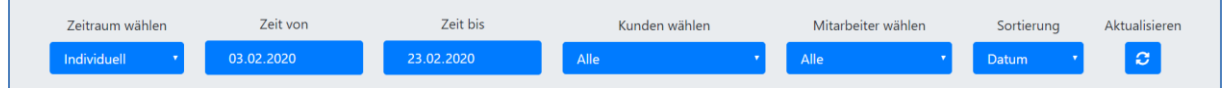

Wählen Sie zuerst im vordersten Punkt die **Art des Zeitraumes** aus die angezeigt werden soll. Sie haben die Wahl zwischen einem spezifischen Monat in einem spezifischen Jahr, einem definierten Zeitraum letzter Monate und einem individuellen Zeitraum zwischen zwei Daten. Die Auswahl dort hat Auswirkungen darauf welche anderen Elemente angezeigt werden. Setzen Sie dann alle Zeitraumfelder, Filter und Sortierungen so wie Sie es wünschen und klicken Sie dann auf **Aktualisieren** um die Ansicht zu aktualisieren.

**Vorsicht**: Je uneingeschränkter sie filtern, desto mehr Datensätze werden Ihnen angezeigt, und desto länger lädt auch die Seite. Daher wird standardmäßig nur der aktuelle Tag angezeigt.

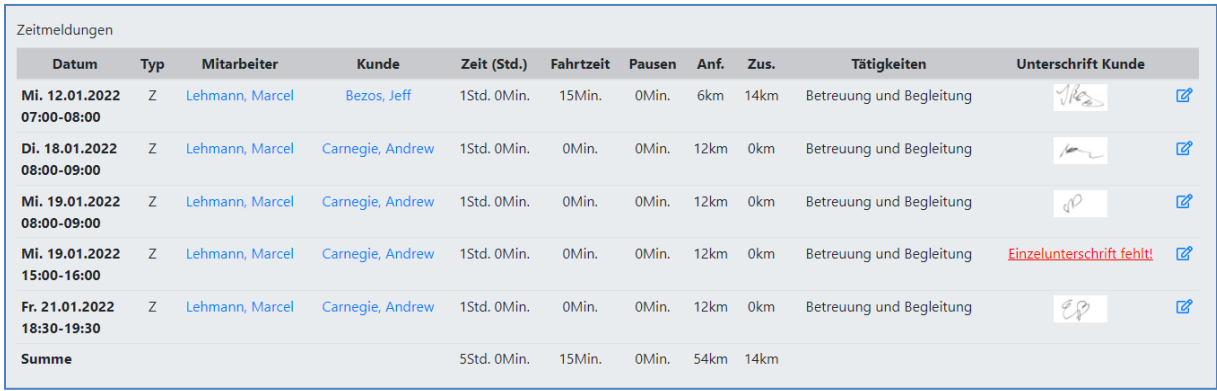

Unter der Filterliste sehen Sie dann die für den aktuell ausgewählten Filter gefundenen Ergebnisse. Hier können Sie auf einen Blick sehen für welche Einsätze noch Unterschriften fehlen, und welche Einsatzzeiten zurückgemeldet wurden. Mit einem **Klick** auf die Hinweise zu **fehlenden Unterschriften** können diese **eingeholt/nachgeholt** werden. In der Spalte Zeit wird die angerechnete Zeit **inklusive Zuschlägen** angezeigt. Auffällige Meldungen werden rot markiert. Dazu gehören:

- Zeitmeldungen ohne Anfahrtswege
- Zeitmeldungen deren von und bis Zeit identisch sind (Nullmeldungen)
- Zeitmeldungen ohne Tätigkeitsbeschreibung
- Krankheitsmeldungen die mehrere Tage im Voraus erstellt wurden

Die Rotmarkierung dient lediglich zur Erleichterung bei der Überprüfung von Zeitmeldungen und hat ansonsten keine weiteren Auswirkungen.

Mit einem Klick auf den **Bearbeiten Button** ganz rechts können Sie die einzelnen Zeitmeldungen dann nachbearbeiten. Klicken Sie darauf landen Sie in einem Pflegedialog der dem Zeitmeldungsdialog gleicht.

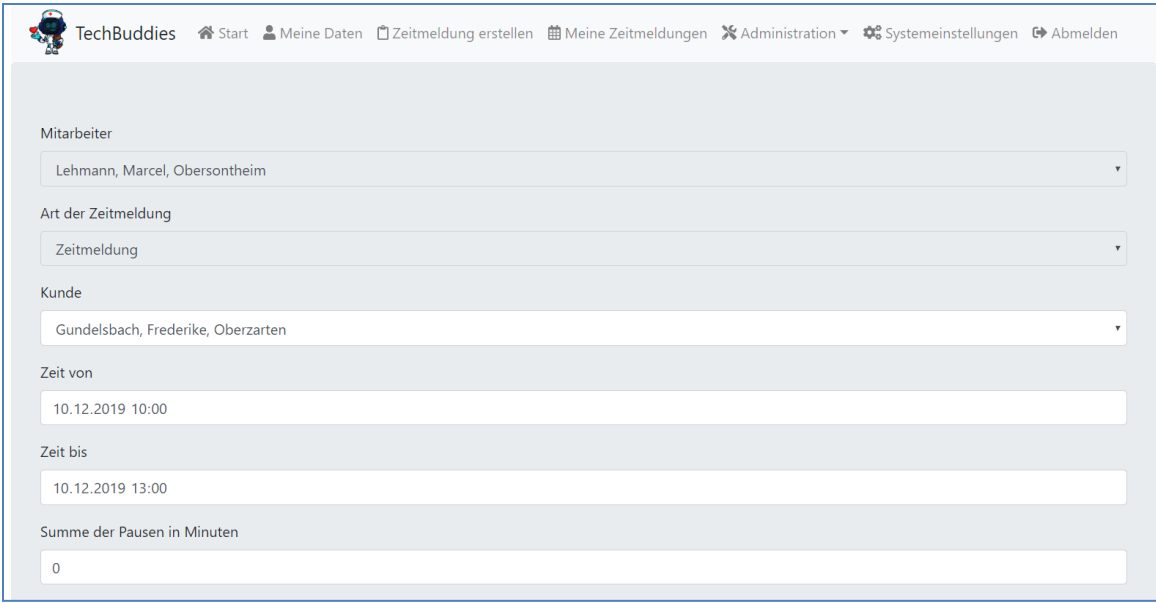

Mitarbeiter und Art der Zeitmeldung sind unveränderbar, aber alle anderen Daten können angepasst werden.

Anpassungen der Fahrtstrecken, der Pausen und der Tätigkeiten können ohne Auswirkungen auf die Kundenunterschrift vorgenommen und wieder gespeichert werden. Anpassungen des Kunden und der Einsatzzeiten jedoch führen zu einem Verlust der Unterschrift für den Einsatz, da der Kunde diesen Einsatz ja so nicht unterschrieben hatte. Die Unterschrift muss also für die Korrigierte Meldung neu eingeholt werden. Zusätzlich haben Sie die Möglichkeit die Unterschrift über ein Setzen des Hakens **Unterschrift entfernen** auch manuell zu löschen falls erforderlich.

Klicken Sie am Ende auf **Speichern** um die Zeitmeldung mit den geänderten Daten im System zu speichern.

Alternativ können Sie eine Zeitmeldung über Druck auf den Button **Löschen** auch komplett aus dem System entfernen.

Das Bearbeiten von Zeitmeldungen ist ab dem Anfang des laufenden Monats ohne Einschränkungen möglich. Für Zeitmeldungen in den zwei zurückliegenden Monaten wird schon der Button für das Bearbeiten anders angezeigt:

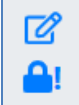

Dies zeigt an, dass für diesen Monat bereits eine Integration erfolgt ist. Eine Änderung ist dann zwar noch möglich, aber hat dann gegebenenfalls Auswirkungen auf bereits erstellte Lohnzettel und Rechnungen. Führen Sie also tatsächlich eine Änderung aus werden Rechnungen die Positionen aus dieser Zeitmeldungen erhalten gelöscht und müssen neu erzeugt werden. Genauso werden entsprechende Lohnzettel neu erzeugt. Darauf werden Sie auch vom System hingewiesen. Wenn Sie eine bereits integrierte Zeitmeldung öffnen sehen Sie folgenden Hinweis:

Wichtig! Der entsprechende Monat ist bereits abgeschlossen! Änderungen an der Zeitmeldung können zu  $\mathbf{v}$ Änderungen bereits gedruckter oder bezahlter Rechnungen und Lohnabrechnungen führen! Sollten aus dieser Zeitmeldung bereits Rechnungen und Lohnabrechnung erstellt worden sein, werden diese vollständig gelöscht, und alle anhängigen Positionen wieder frei gegeben. Das bedeutet dass diese Rechung(en) und Lohnabrechnung danach mit den geänderten Daten neu erstellt werden müssen.

Das Bearbeiten von Zeitmeldungen die noch länger zurückliegen ist nicht möglich.

Das nachträgliche einholen von Unterschriften ist sowohl über das **Zeitmeldungen verwalten** Modul, als auch für Mitarbeiter über **Meine Zeitmeldungen** jeder Zeit möglich.

### Typen von Zeitmeldungen

In der Liste sehen Sie Kürzel zu den Typen der Zeitmeldungen. Diese schlüsseln sich wie folgt auf:

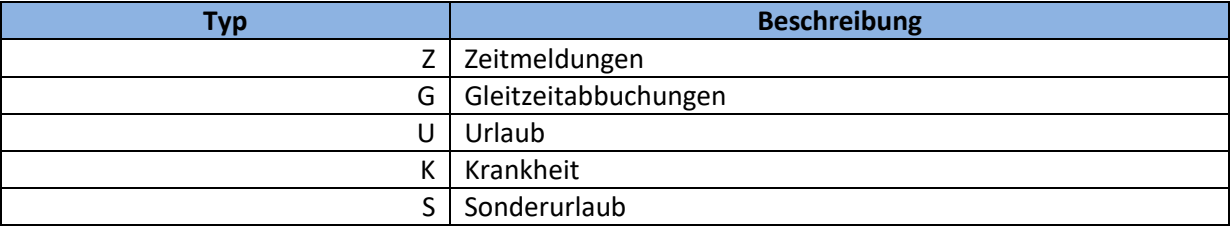

## Zeitmeldungen für Mitarbeiter erstellen

Über dieses Modul ist es Administratoren möglich Zeitmeldungen für Ihre Mitarbeiter im System anzulegen. Dieses Modul unterteilt sich in zwei Untermodule.

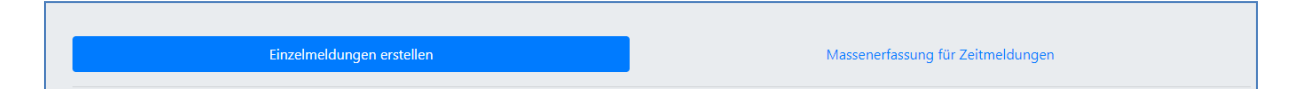

Das Modul **[Einzelmeldungen erstellen](#page-64-0)** dient dazu einzelne Meldungen für Mitarbeiter zu erstellen. Das können sowohl Zeitmeldungen, Urlaubsmeldungen, Krankmeldungen oder sogar Sonderurlaube sein.

Das Modul **[Massenerfassung für Zeitmeldungen](#page-65-0)** dient dazu massenhaft Zeitmeldungen für Mitarbeiter zu erstellen. Hiermit lassen sich nur Einsätze erfassen. Dies ist speziell für Mitarbeiter gedacht die nicht mit dem CareBOT arbeiten können, und deren Einsatzberichte dann komfortabel und schnell in das System übernommen werden sollen.

### <span id="page-64-0"></span>Einzelmeldungen erstellen

Der Dialog ist nahezu identisch mit dem Dialog **Zeitmeldung erstellen**. Die einzigen Unterschiede sind:

- Es kann ausgewählt werden für welchen Mitarbeiter eine Zeitmeldung angelegt werden soll
- Administratoren können hiermit auch **Sonderurlaub** gewähren

**Sonderurlaub** ist ein Urlaub der nicht vom Urlaubskontingent des Mitarbeiters abgezogen wird. Hierüber können Arbeitgeber Ihnen Mitarbeitern für Trauerfälle, Hochzeiten, Geburten und ähnliches Sonderurlaube gewähren.

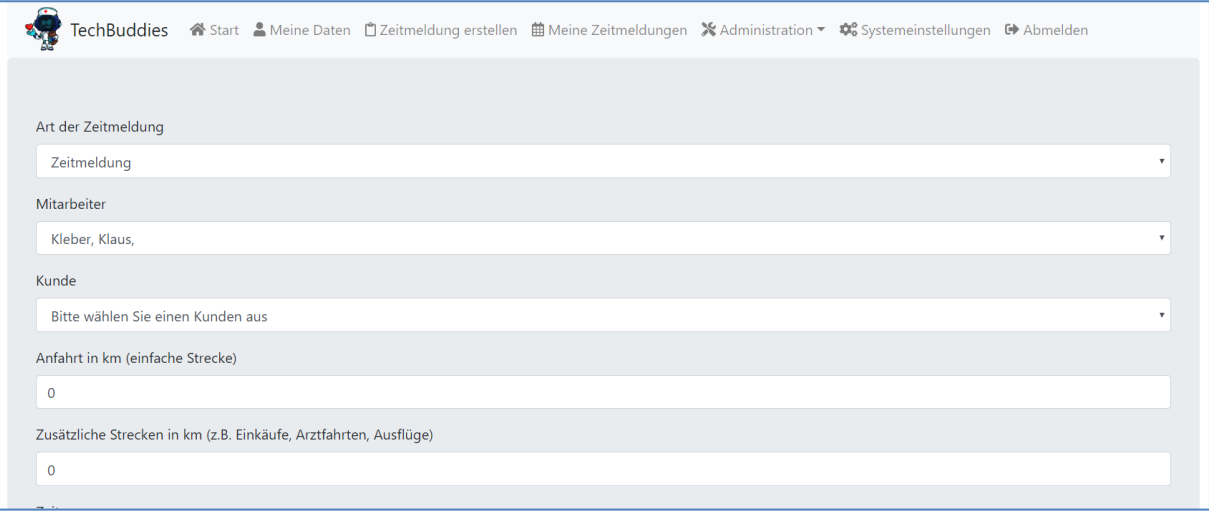

Befüllen Sie alle Felder entsprechend und klicken Sie dann auf **Anlegen** um eine Zeitmeldung für einen Mitarbeiter im System zu erzeugen.

## <span id="page-65-0"></span>Massenerfassung für Zeitmeldungen

Mit der Massenerfassung können ausschließlich Zeitmeldungen erzeugt werden, keine Urlaube, Krankheitstage oder ähnliches. Dieses Modul ist speziell für Mitarbeiter gedacht die nicht mit dem CareBOT arbeiten können, und deren Einsatzberichte dann komfortabel und schnell in das System übernommen werden sollen.

Das Modul unterteilt sich in drei Bereiche. Im obersten Bereich können die Zeitmeldungen erfasst werden. Im mittleren Bereich können weitere Zeilen hinzugefügt werden, um zusätzliche Meldungen erzeugen zu können, oder versehentlich angelegte Zeilen wieder entfernt werden. Im untersten Bereich können alle oben angegebenen Zeitmeldungen dann mit einem einzigen Klick in das System zur Verarbeitung gesendet werden.

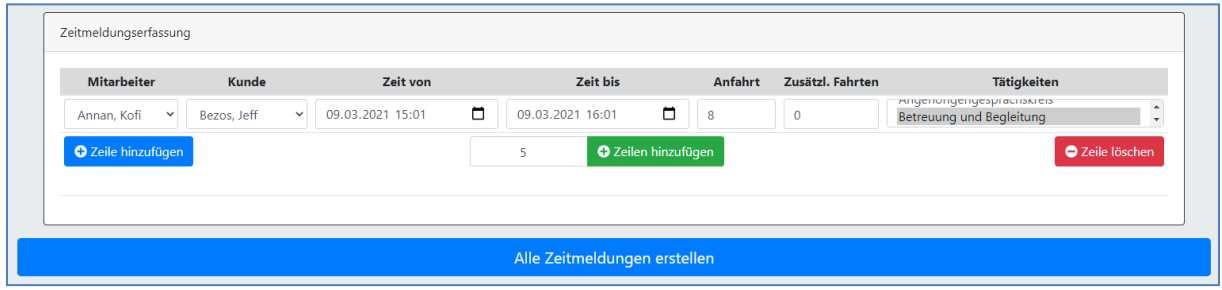

Bedenken Sie bei der Nutzung dieses Moduls die individuell in Ihrem System eingestellte Timeoutzeit für Benutzersitzungen in den **[Systemeinstellungen](#page-11-0)**. Es gibt nichts ärgerlicheres als dutzende von Zeitmeldungen in das System einzugeben und beim Absenden zu merken dass die Sitzung abgelaufen ist! Wir empfehlen daher nie zu große Pakete zu erstellen, sondern Pakete die sich gut innerhalb ihres individuellen Timeouts bearbeiten lassen (zum Beispiel ein Paket pro Mitarbeiter).

Das System zur Massenerfassung ist auf die zentralen Funktionen der Zeitmeldungen beschränkt. Es lassen sich hier daher keine Pausen, Fahrtzeiten oder Tätigkeitsbeschreibungen auswählen. Sollten diese bei einzelnen Zeitmeldungen nötig sein, können sie nachträglich über das Modul **[Zeitmeldungen verwalten](#page-61-0)** den entsprechenden Meldungen hinzugefügt werden.

In der Spalte Tätigkeiten finden Sie alle im Modul **[Tätigkeiten](#page-57-0) verwalten** hinterlegten Optionen. Mit den kleinen Pfeilen am rechten Rand können Sie durch die verfügbaren Optionen blättern. Wenn sie **mehrere Tätigkeiten** auswählen möchten, halten Sie vor dem Auswählen einer Option die Taste **STRG** auf der Tastatur gedrückt.

Wenn Sie auf **Zeile hinzufügen** klicken, wird eine **neue Zeile** unten angefügt und es werden der Mitarbeiter, der Kunde, sowie die Einsatzzeiten und die Anfahrt **aus der vorhergehenden Zeile kopiert**. Machen Sie sich diese Funktion zunutze, indem Sie zum Beispiel erst einmal alle Einsätze eines Mitarbeiters bei einem Kunden in dem Monat eingeben, dann alle Einsätze des Mitarbeiters bei einem anderen Kunden, und so weiter. Das beschleunigt die Eingabe der Datensätze immens!

Rechts neben **Zeile hinzufügen** haben Sie die Möglichkeit gleich mehrere Zeilen auf einmal hinzuzufügen. Geben Sie in dem Eingabefeld ein **wie viele Zeilen** Sie hinzufügen möchten und klicken Sie dann auf **Zeilen hinzufügen**. Genauso wie bei Zeile hinzufügen werden dann die Werte aus der Vorzeile kopiert. Sollte ein Mitarbeiter also 4 Mal in Monat bei einem Kunden gewesen sein, füllen Sie zum Beispiel die erste Zeile entsprechend aus. Danach tragen Sie den Wert 3 ein, und klicken dann auf **Zeilen hinzufügen**. Dann müssen Sie in der Regel nur noch die Einsatzzeiten anpassen, und schon sind Ihre Zeitmeldungen erledigt.

Mit einem Klick auf **Zeile löschen** wird immer die unterste angezeigte Zeile gelöscht. Stellen Sie sicher dass vor dem Absenden der Zeitmeldungen nur Zeitmeldungen gelistet sind die auch tatsächlich an das System gesendet werden sollen. Entfernen Sie unbedingt überschüssig erstellte zusätzliche Zeilen, da sonst auch deren Daten in das System übernommen werden.

Sobald Sie alle erforderlichen Meldungen erzeugt haben, klicken Sie auf **Alle Zeitmeldungen erstellen**. Das System verarbeitet dann alle eingegebenen Zeilen einzeln. Sollte es bei einzelnen Zeitmeldungen zu Problemen kommen, zeigt Ihnen das System genau an welche Zeitmeldungen nicht geschrieben werden konnten, und wieso die Verarbeitung gescheitert ist.

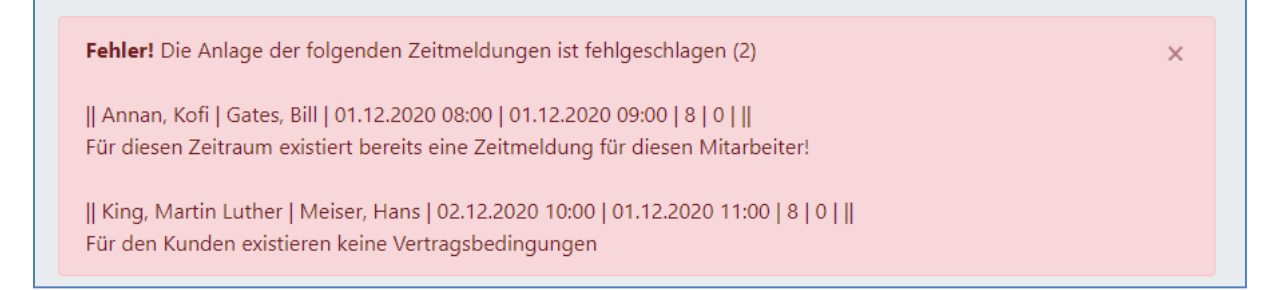

Sie können Sich dann einen Screenshot von den Fehlern erstellen oder diese in eine Textdatei kopieren, die Ursachen oder Fehleingaben beheben und die Meldungen dann erneut korrekt erstellen.

War die Verarbeitung aller Meldungen erfolgreich erhalten Sie eine entsprechende Erfolgsmeldung.

## Gleitzeit auszahlen

Für Mitarbeiter mit Gleitzeitkonten ist es möglich Gleitzeitauszahlungen anzulegen. In der Regel ist der Sinn eines Gleitzeitkontos den Mitarbeitern eine flexible Arbeitseinsatzplanung zu ermöglichen, sodass Überstunden oder ein negatives Gleitzeitkonto durch einen geänderten Arbeitseinsatz in der Folge wieder auszugleichen.

Manchmal kann aber zum Beispiel auch ein geplanter Mehreinsatz erfolgen. Daher bietet das System auch die Möglichkeit mit der nächsten Lohnabrechnung einen Teil der angefallenen Überstunden auszubezahlen.

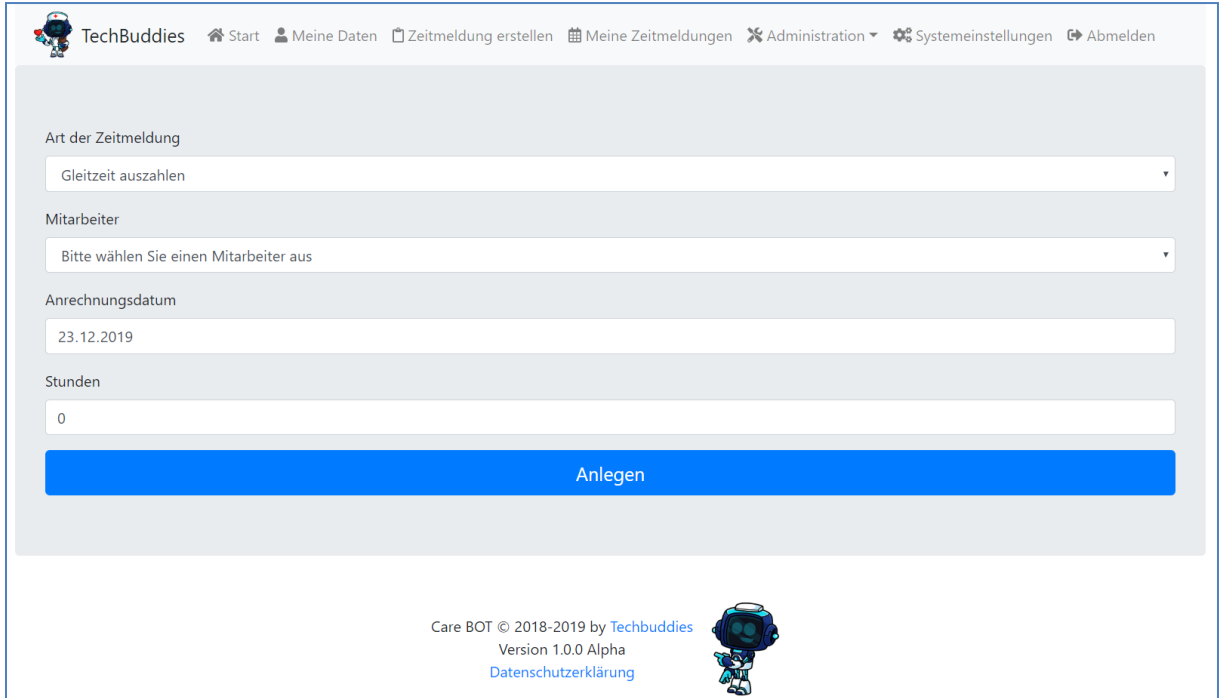

Wenn Sie das Modul öffnen sehen Sie drei bearbeitbare Felder. Die **Art der Zeitmeldung** ist fix.

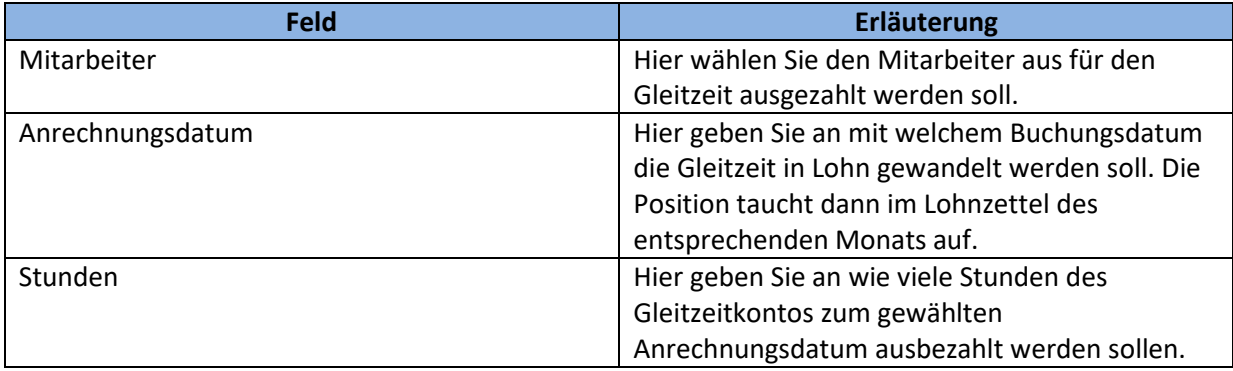

Klicken Sie nachdem Sie alle Felder entsprechend befüllt haben auf **Anlegen** um die Gleitzeitauszahlung zu erzeugen. Diese kann danach wie andere Zeitmeldungen über das Modul **[Zeitmeldungen verwalten](#page-61-0)** eingesehen und verwaltet werden.

# Textelemente verwalten

In diesem Modul haben Sie die Möglichkeit Textbausteine für diverse Rechnungsteile zu hinterlegen. Bei der eigentlichen Rechnungserstellung müssen Sie dann lediglich noch auswählen welche Textelemente verwendet werden sollen. In Verbindung mit den Modulen **[Einzelrechnung erstellen](#page-74-0)** und **[Massenrechnungsstellung](#page-83-0)** können Sie so unglaublich effizient individuelle Rechnungen erzeugen.

Nach dem Öffnen des Moduls können Sie über einzelne Karteireiter-Buttons durch die verschiedenen Elemente springen für welche Textbausteine verwaltet werden können.

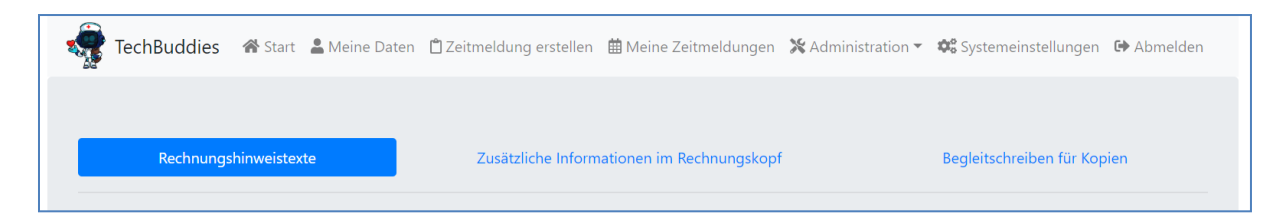

## <span id="page-68-0"></span>Rechnungshinweistexte

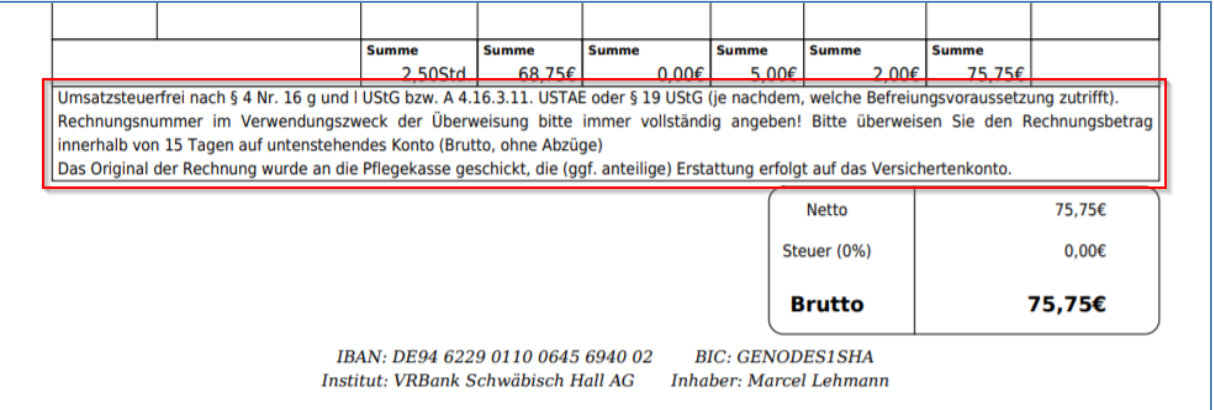

In Rechnungen erscheint auf der letzten Rechnungsseite unter den Rechnungspositionen ein Kasten mit Rechnungshinweisen (siehe **[Einzelrechnung erstellen](#page-74-0)**). Hier können die dafür angebotenen Hinweistexte erstellt und gepflegt werden.

Wie immer im System sehen Sie oben eine Liste mit den aktuellen Bausteinen, und können diese auch dort bearbeiten oder über die **Mülltonne** löschen. Nachdem Sie Änderungen durchgeführt haben vergessen Sie nicht am Ende der Liste auf **Speichern** zu drücken.

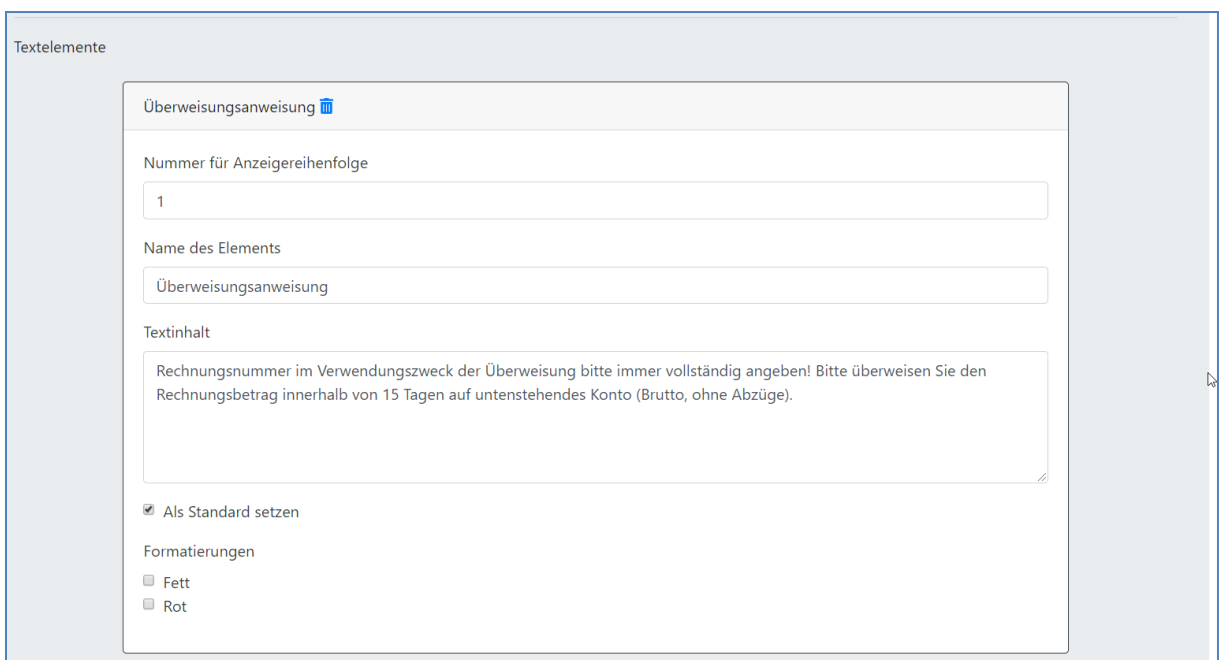

Darunter finden Sie die Möglichkeit neue Textelemente zu erzeugen. Befüllen Sie dazu alle Felder entsprechend und klicken Sie dann auf **Anlegen**.

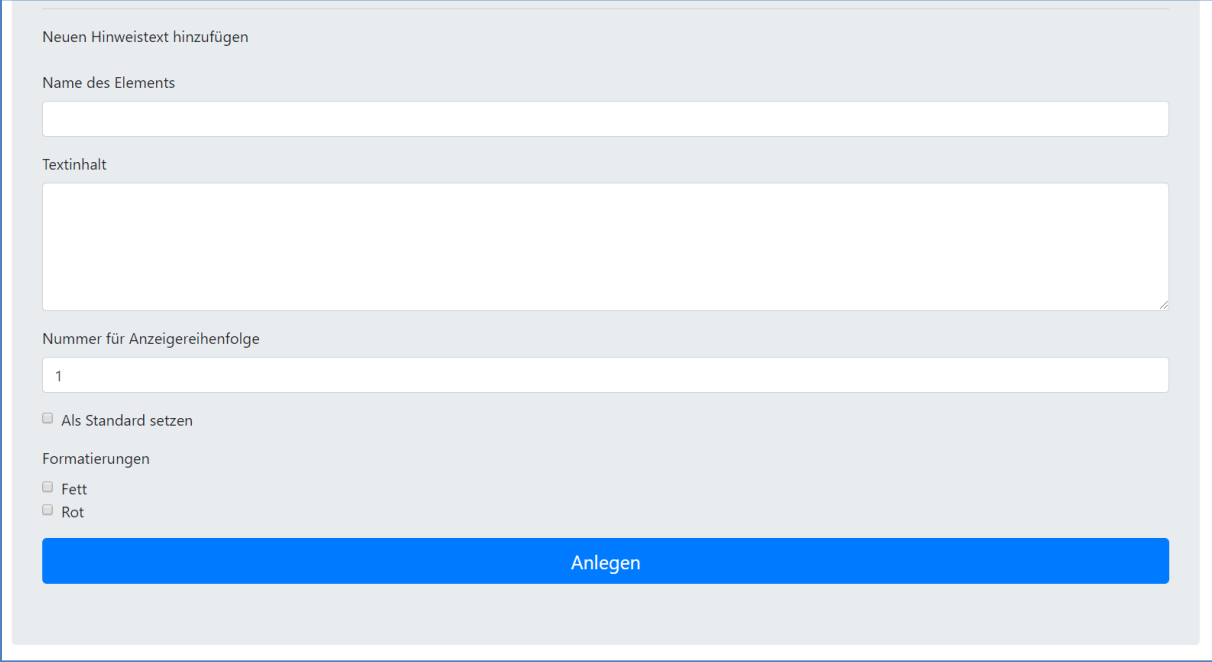

Im Folgenden werden die Bedeutungen der Felder näher erklärt.

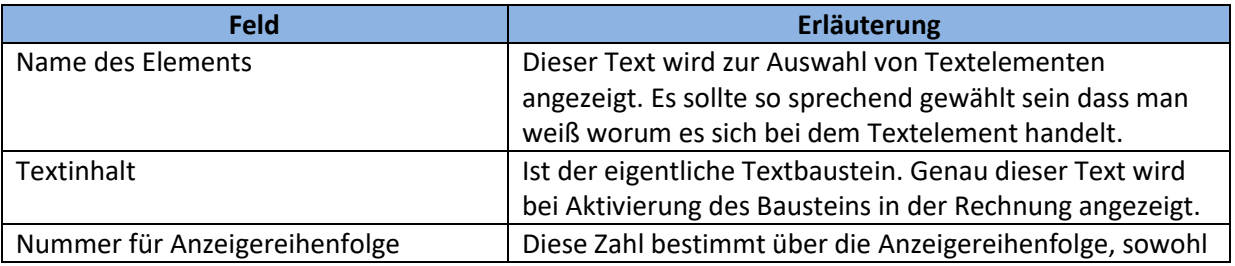

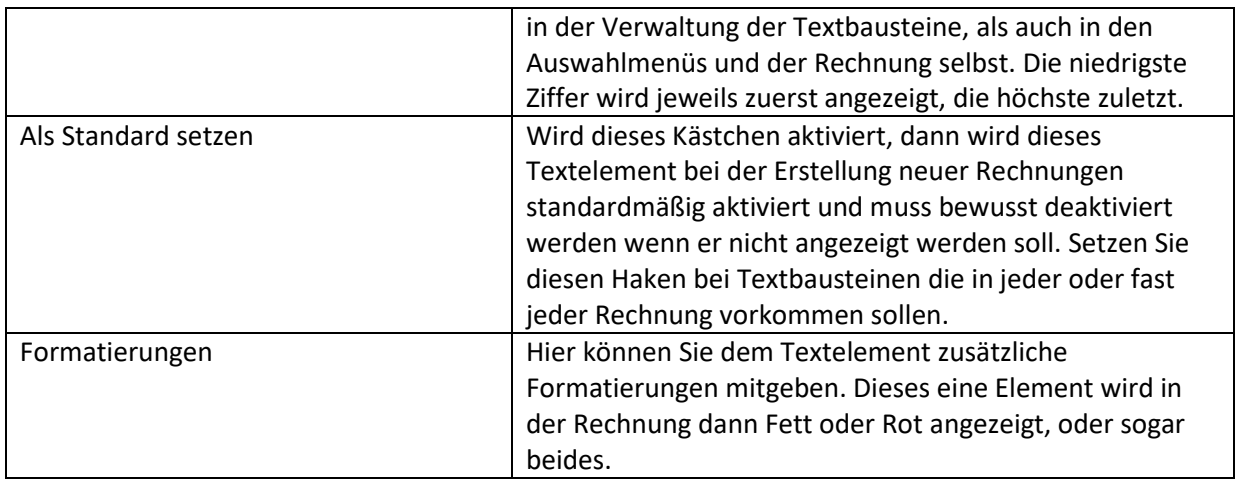

## Zusätzliche Informationen im Rechnungskopf

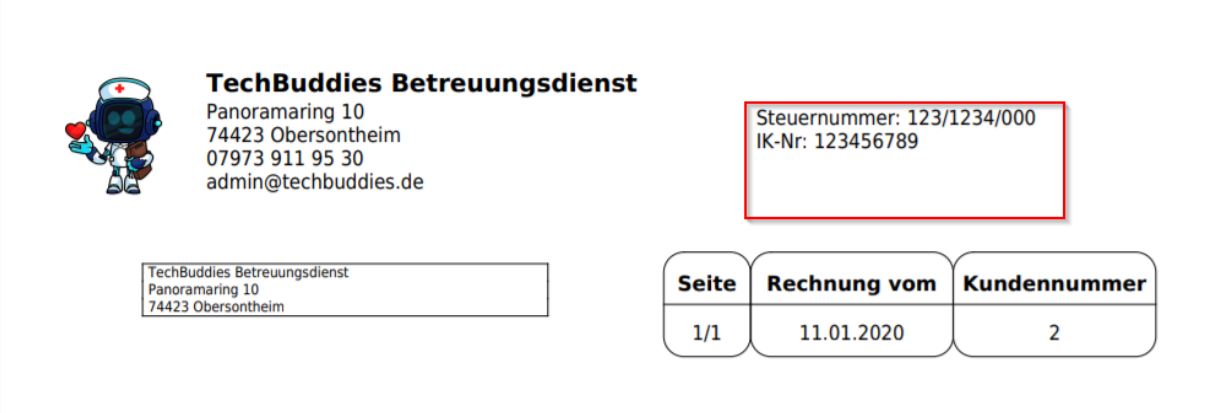

Der Rechnungskopf besteht aus einigen festen Elementen wie Logo, Anschrift des Unternehmens, und weiteres (siehe **[Einzelrechnung erstellen](#page-74-0)**). Hier können sie zusätzliche Informationen für den Rechnungskopf aufnehmen, wie Steuernummer des Unternehmens, IK-Nr., … Der Vorteil ist dass Sie diese Elemente situativ in eine Rechnung mit aufnehmen oder weglassen können.

Für eine Erklärung der Bedienung sehen Sie **[Rechnungshinweistexte](#page-68-0)**.

## Begleitschreiben für Kopien

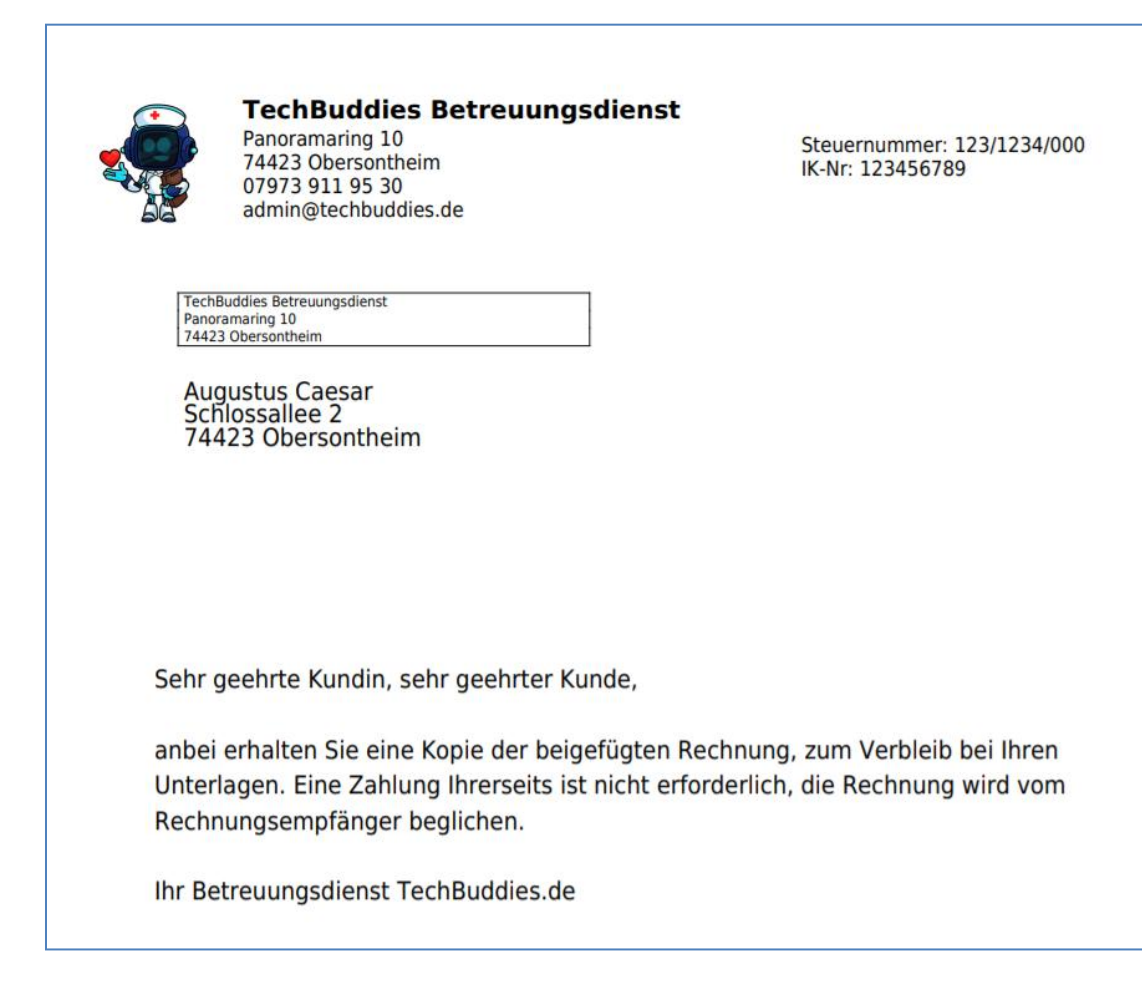

Wenn sie beim Anzeigen und Drucken von Rechnungen Kopien ausgeben wollen, können Sie auswählen ob und mit welchem Begleitschreiben diese versehen sein sollen (Weitere Details dazu unter **[Einzelrechnung erstellen](#page-74-0)**).

Hier haben Sie nun die Möglichkeit die Texte für diese Begleitschreiben zu verwalten. Im Gegensatz zu den anderen Elementen verwalten Sie hier das **komplette Begleitschreiben**, und nicht nur einzelne Elemente die dann zusammengeklickt werden können.

Für eine Erklärung der Bedienung sehen Sie **[Rechnungshinweistexte](#page-68-0)**.

Um eine persönliche Anrede hinzuzufügen können Sie den Platzhalter **##Anrede##** verwenden. Dieser wird bei Erzeugung des Dokuments automatisch durch die passende Anrede ersetzt.

### Zahlungserinnerung und Mahnungen

Hier können Sie für jede Mahnstufe inklusive der Zahlungserinnerung passende Anschreiben erstellen. Jede Mahnstufe hat eine eigene Elementverwaltung, aber alle sind gleichermaßen aufgebaut.

Im oberen Bereich können Sie bereits erstellte Begleitschreiben einsehen, ändern, speichern und löschen. Für eine Änderung bearbeiten Sie einfach die entsprechenden Felder und klicken Sie dann am Ende der Liste auf Speichern.
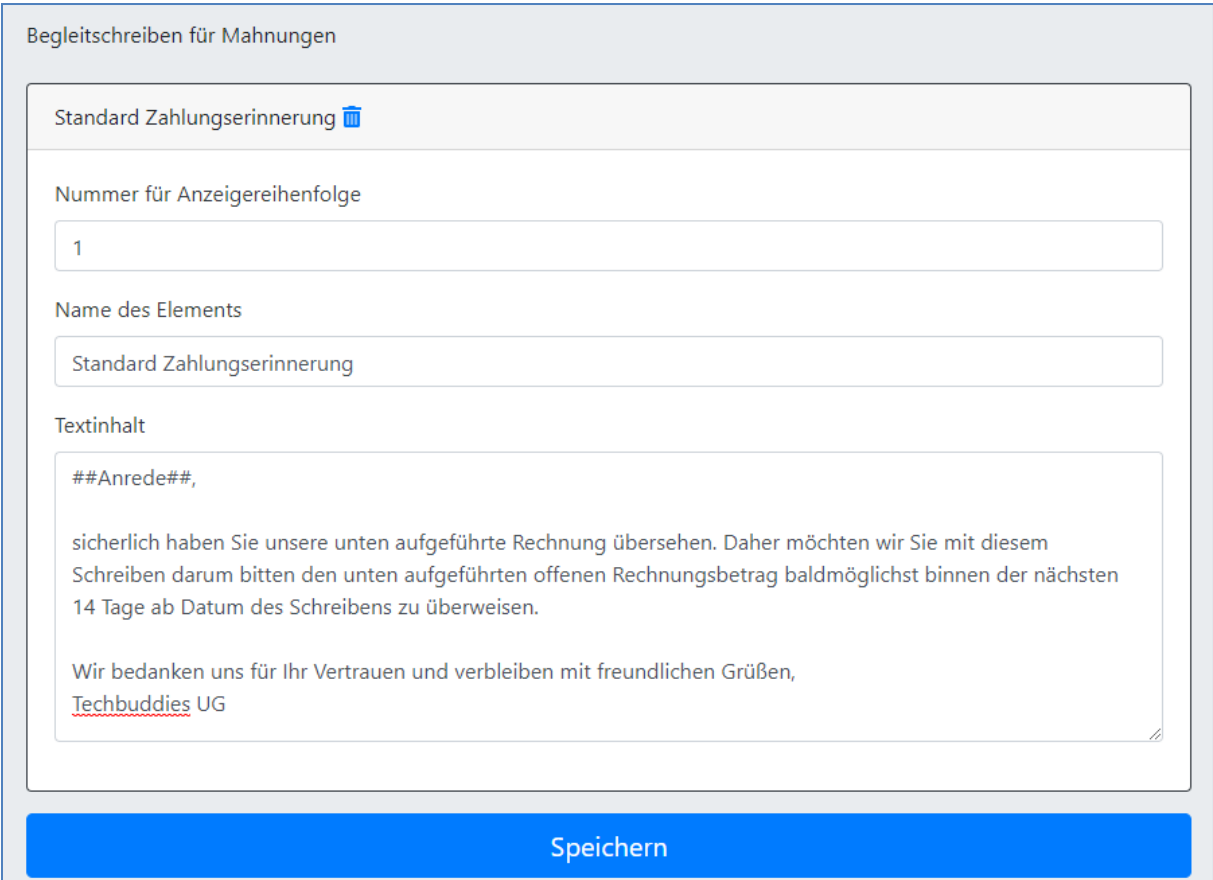

Zum Löschen eines Elements klicken Sie auf die Mülltonne im Titel.

Am Ende der Seite haben Sie die Möglichkeit neue Elemente in die Liste mit aufzunehmen.

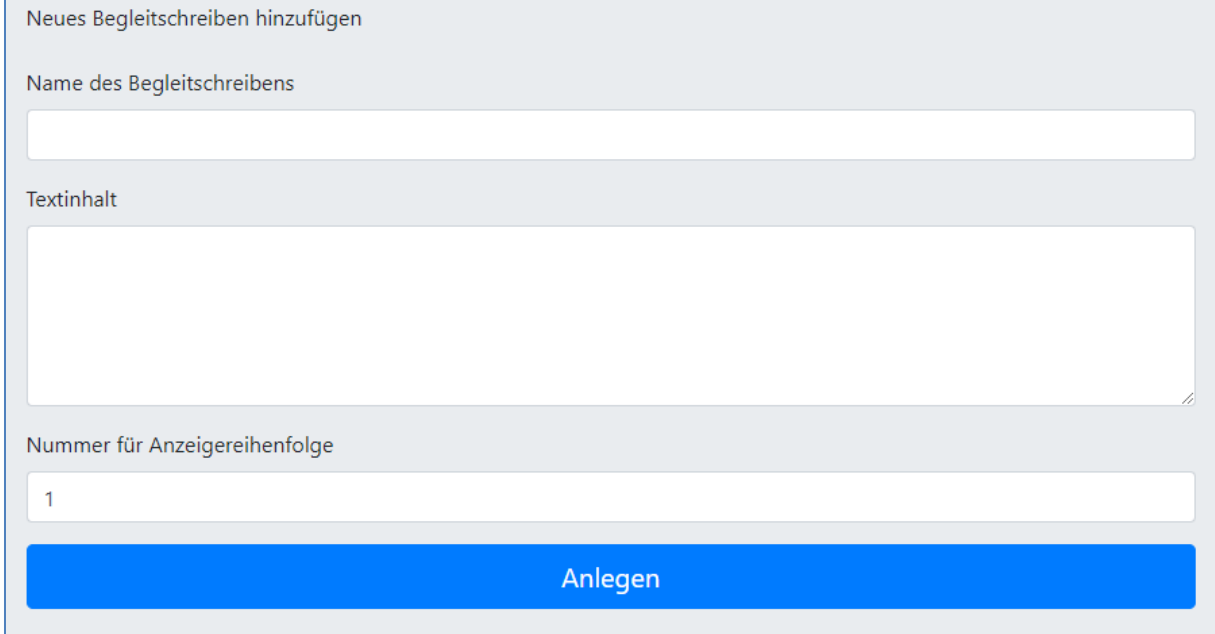

Füllen Sie dazu einfach alle Felder entsprechend aus, und klicken Sie danach auf Anlegen. Bei der Erstellung von Zahlungserinnerungen und Mahnungen im Modul **[Mahnwesen](#page-95-0)** haben Sie dann die Möglichkeit das konkret zu verwendende Textelement auszuwählen.

# Monatsabschluss durchführen

Sobald ein Monat vorüber ist gibt es in dem System zwei Dinge zu tun bevor Rechnungen und Lohnzettel aus dem abgeschlossenen Vormonat erstellt werden können.

Zuerst müssen alle Mitarbeiter Ihre Monatsberichte abgeschlossen haben. Diesen Punkt finden Mitarbeiter ganz unten in **Meine Zeitmeldungen**. Dabei sollten Sie darauf achten dass Sie in der Ansicht den Monat ausgewählt haben den sie auch abschließen wollen. Das Abschließen eines Monatsberichts durch einen Mitarbeiter hat keine direkten Auswirkungen im System, sondern ist nur ein Kennzeichen dafür dass der Mitarbeiter alle Berichte für den Monat eingereicht, alle Unterschriften eingeholt und den kompletten Bericht nochmal qualitätsgesichert hat. Die Mitarbeiter werden darauf auch mit einem Hinweis auf der Startseite aufmerksam gemacht, der direkt auf den abzuschließenden Monat verweist.

WICHTIG: Der vergangene Monat ist noch nicht abgeschlossen! Bitte stellen Sie sicher dass alle Zeitmeldungen für den letzten Monat eingereicht sind, und schließen sie dann den Monat hier: Monatsbericht abschließen

Im nächsten Schritt kann dann der Monat integriert werden. Dabei werden alle Zeit- und Urlaubskonten aufsummiert und alle Lohnzettel sowie Rechungspositionen erzeugt. Dieser Monat ist damit formal abgeschlossen.

Wenn Sie in das Modul Monatsabschluss durchführen wechseln sehen Sie, falls vorhanden, oben eine Liste mit allen Mitarbeitern die Ihren Monat bisher nicht abgeschlossen haben. Sie haben dann die Möglichkeit diese Mitarbeiter um den Abschluss des Monats zu bitten. Für Mitarbeiter die dazu nicht in der Lage sind können Sie das auch übernehmen indem sie die entsprechenden **Mitarbeiter auswählen** und auf **Zeitmeldungen der gewählten Benutzer** abschließen klicken.

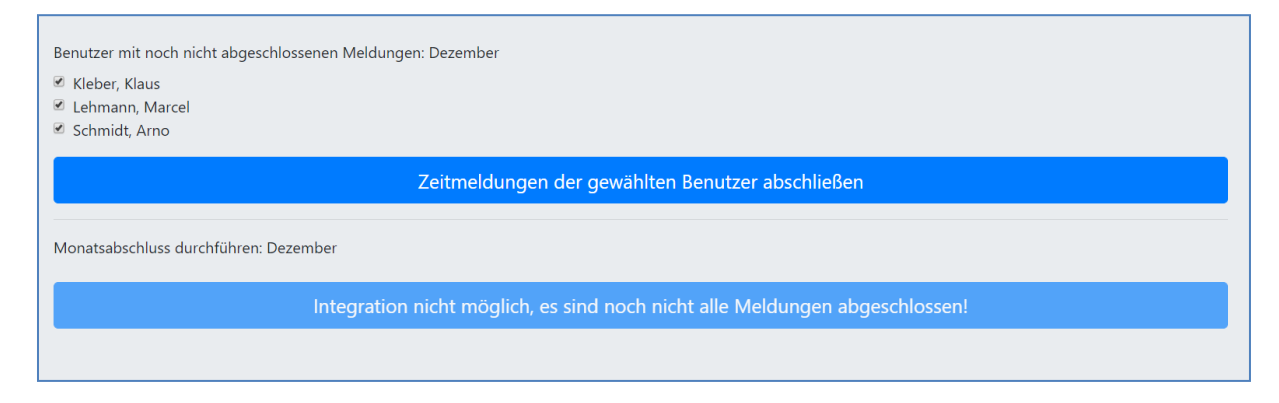

Über das Feld **Alle Auswählen** können sie auch alle Mitarbeiter gleichzeitig markieren oder die Markierung entfernen.

Sobald alle Meldungen geschlossen sind, können Sie dann die Integration starten. Klicken Sie dafür einfach auf **Monatsabschluss durchführen**.

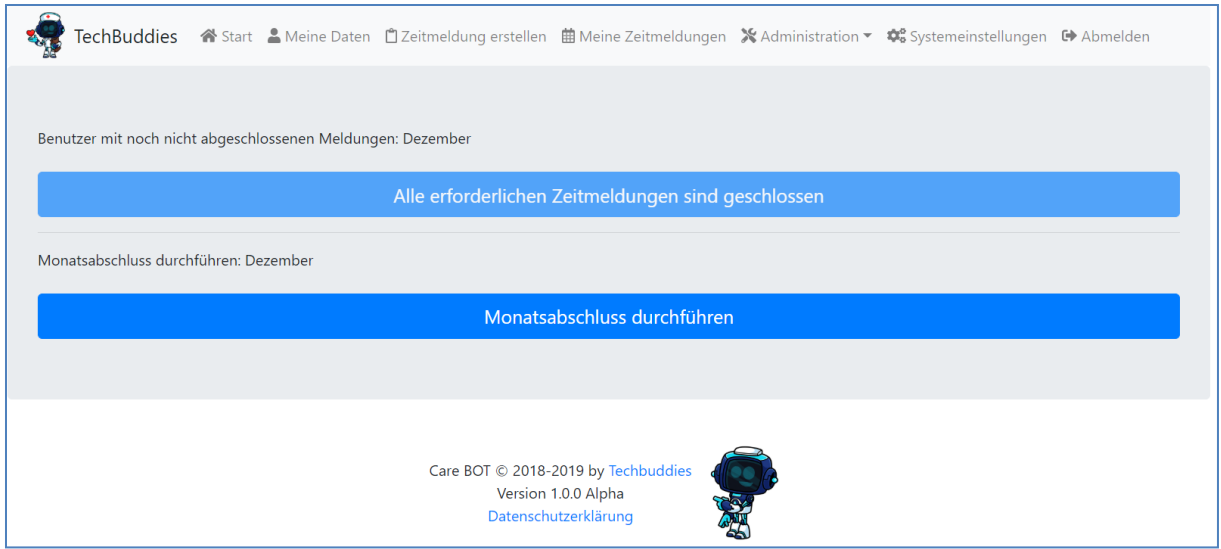

Alle Lohnzettel für den Vormonat werden dadurch automatisch generiert, und aus den Zeitmeldungen werden Rechnungspositionen für die Rechnungserstellung generiert.

# Rechnungen und Zahlungseingänge

Im Modul **Kundenrechnungsstellung** finden Sie alle Funktionen die mit Kundenrechnungen zu tun haben. Von der Rechnungserstellung, über das Drucken und Speichern von Rechnungen und Rechungskopien, das Anlegen von Rechnungszuschlägen und –abzügen bis hin zur Verwaltung von Zahlungseingängen.

## <span id="page-74-0"></span>Einzelrechnung erstellen

Nachdem ein Monat integriert wurde, können aus den erzeugten Rechnungspositionen Rechnungen erstellt werden. Das Modul **Einzelrechnung erstellen** dient dabei der Möglichkeit bei der Erstellung von Rechnungen bestimmte Summen zu erreichen (gemäß vorhandener Budgets). Das Modul Massenrechnungsstellung kürzt den Prozess ab, indem es für alle dort ausgewählten Kunden, alle Rechnungspositionen in jeweils eine einzelne Rechnung pro Kunde packt. Mehr dazu im Kapitel **[Massenrechnungsstellung](#page-83-0)**.

In der Einzelrechnungserstellung können Sie zuerst einmal oben auswählen für welchen Monat und welches Jahr, und gegebenenfalls auch für welchen Kunden Sie eine Rechnung erstellen wollen. In diesen Filtern werden alle Einträge zu denen es noch offene Rechnungspositionen gibt rot markiert.

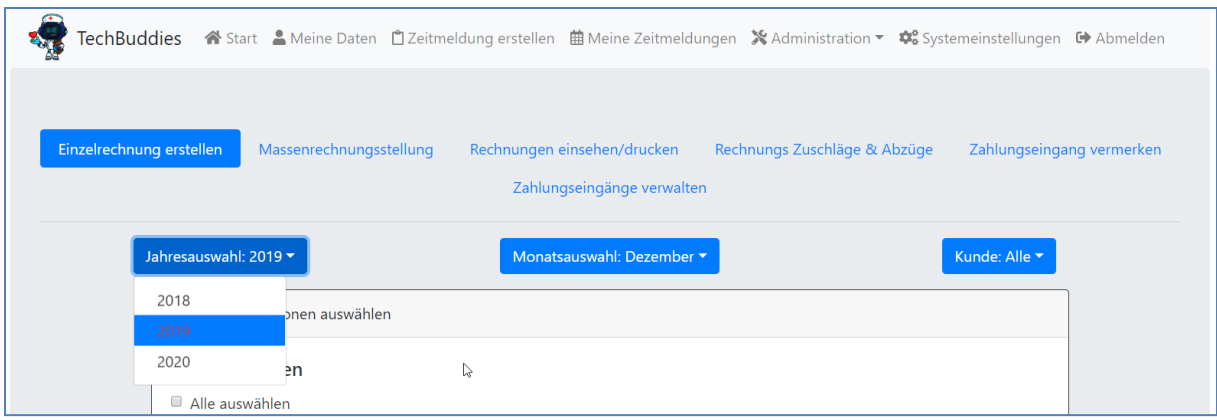

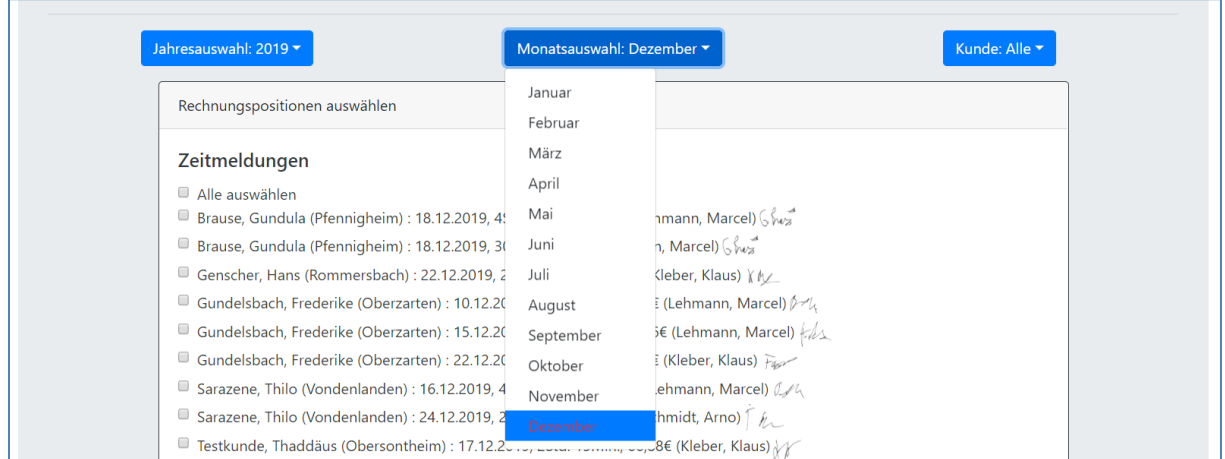

In den obigen Beispielen ist durch die **rote Markierung** ersichtlich dass im Jahr 2019, im Monat Dezember noch offene Rechnungspositionen vorhanden sind und zugewiesen werden müssen.

Wenn Sie nur einen **einzelnen Kunden** auswählen, schalten Sie zudem weitere Funktion frei die bei der Rechnungserstellung unterstützen.

Zum einen werden dann die **Hinweise zur Rechnungserstellung** angezeigt, die im Modul **[Kundenstammdaten pflegen](#page-49-0)** hinterlegt sind.

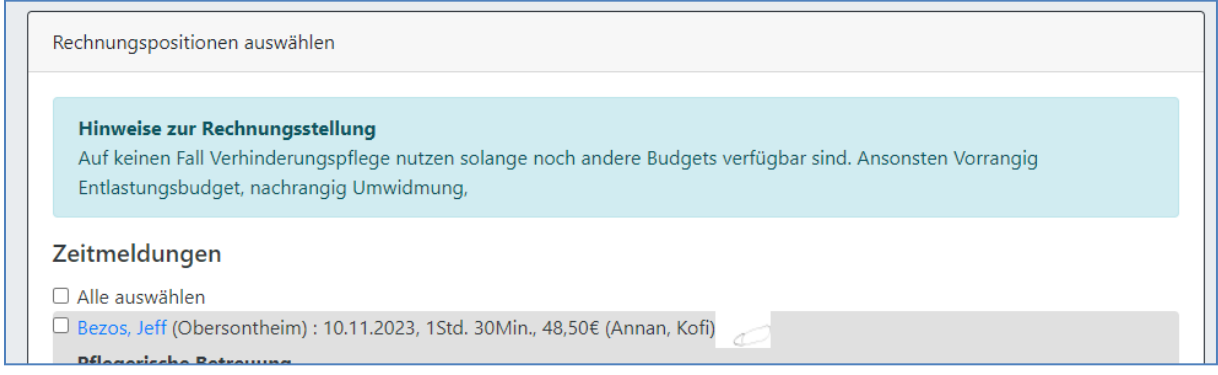

Zum lässt sich dann in der **Auswahl der Leistungsarten** erkennen, welche regelmäßig verwendet wurden, und für welche am gewählten Kunden Budgets gepflegt wurden. Mehr dazu später beim Feld Leistungsarten.

Nachdem Sie einen Monat, und ggf. auch einen Kunden, gewählt haben, werden Ihnen nun alle gefundenen Rechnungspositionen dazu angezeigt.

In dem folgenden Beispiel wählen wir der Einfachheit halber einen einzelnen Kunden aus. Beachten Sie aber unbedingt den Tipps und Tricks Kasten am Ende dieses Kapitels.

Als erstes **wählen** Sie nun **alle Rechnungspositionen** aus die einer neuen Rechnung zugeführt werden sollen. Hier können Sie auf die Einhaltung von bestehenden Budgets achten.

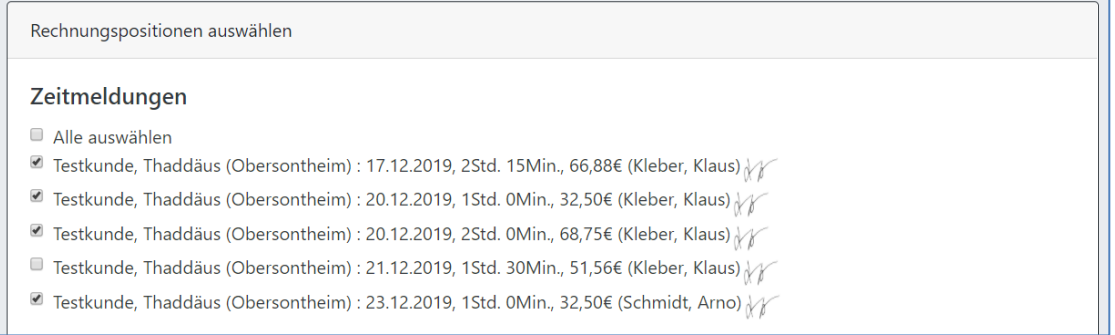

Beachten Sie eventuell noch anfallende **Steuern**! Diese werden erst bei Erstellung der Rechnung aufgeschlagen. Hier in der Liste tauchen nur die Netto-Werte auf. Wir können nun entweder versuchen so knapp wie möglich unter dem Budget zu landen, oder nachträglich über einen Rechnungsabzug die Rechnung auf den Budget Restwert reduzieren (siehe **[Rechnungs Zuschläge &](#page-89-0)  [Abzüge](#page-89-0)**).

Ein kleines Fenster am rechten Bildschirmrand gibt Auskunft darüber wie hoch die Summe der bisher gewählten Beträge liegt und ermöglicht so einen schnellen Überblick über die zu erzeugenden Rechnungssummen. Natürlich wird bei Auswahl von Positionen mehrerer Kunden für jeden Kunden eine eigene Summe gebildet, da ja auch für jeden Kunden eine eigene Rechnung erzeugt wird.

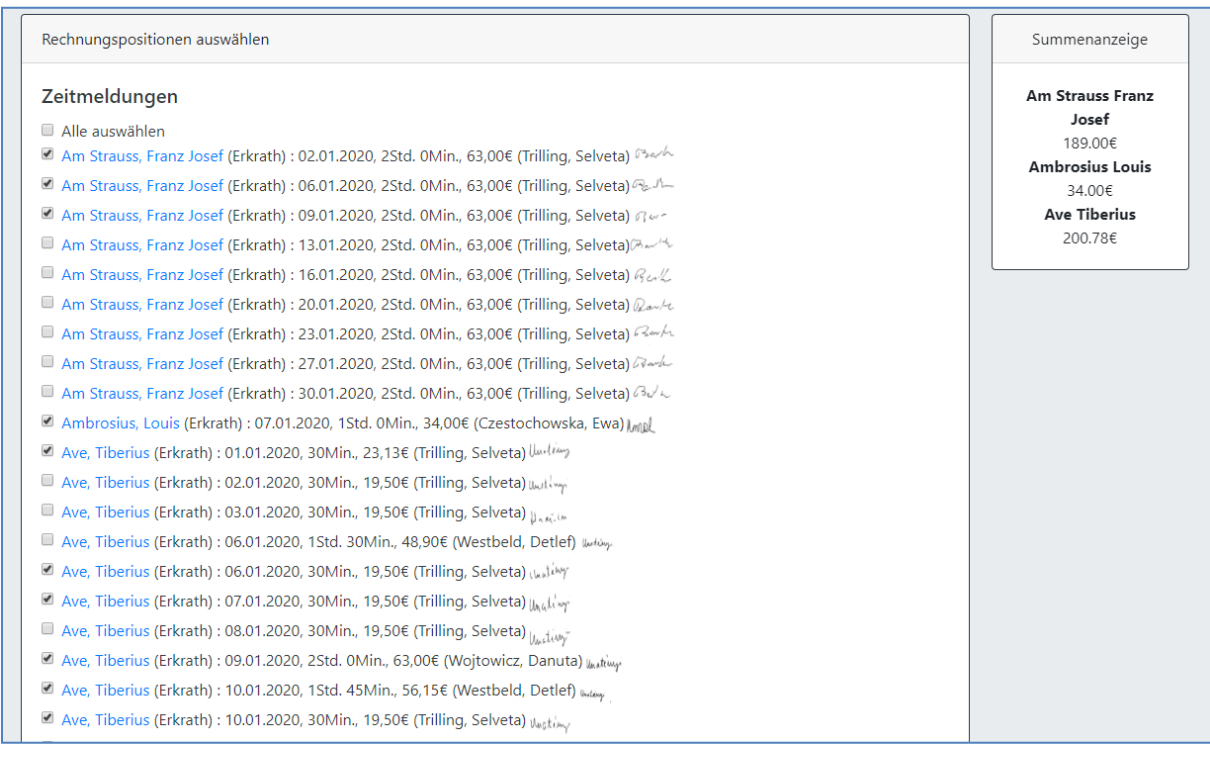

Wurden die Budgets für betroffene Kunden (Im Modul **[Kundenbudgets pflegen](#page-53-0)**) bereits gepflegt, werden in dem kleinen Fenster auch nötige Informationen zum verbleibenden Restbudget mit angezeigt (jeweils immer für die aktuell ausgewählte **Leistungsart,** siehe weiter unten).

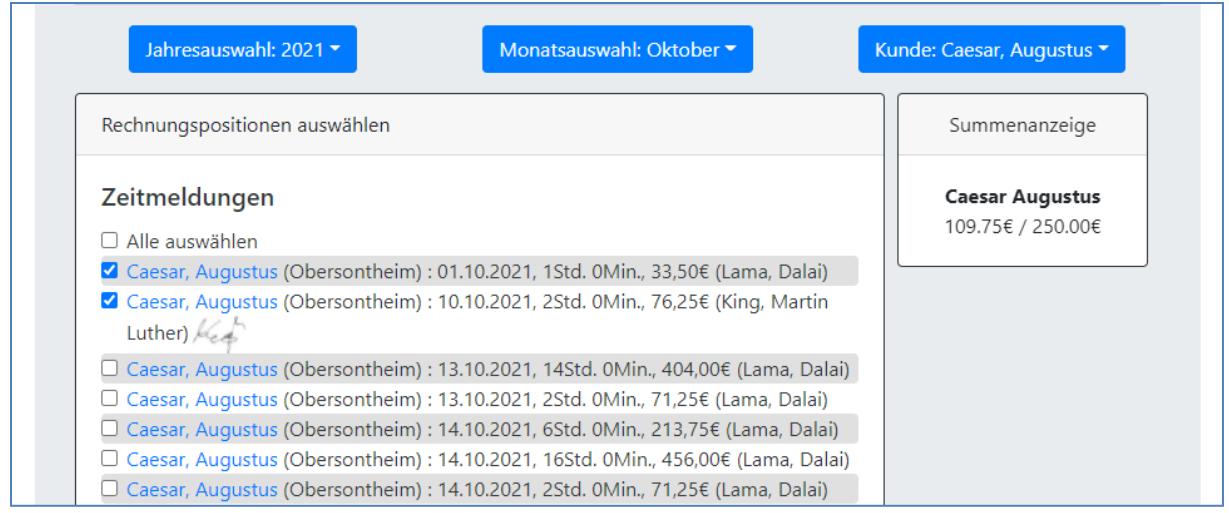

Sollte das zur Verfügung stehende **Budget überschritten** werden, wird die Summenanzeige entsprechend **rot markiert**.

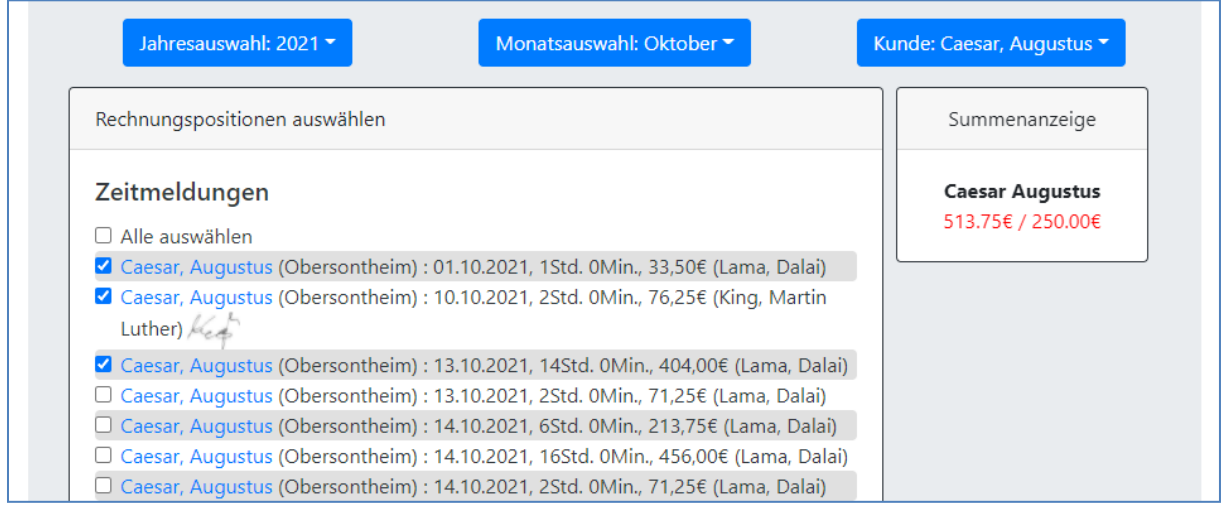

Sollten sie die entsprechende Einstellung in Modul **[Systemeinstellungen](#page-11-0)** aktiviert haben, sind die beim Einsatz gewählten Tätigkeiten und Tätigkeitsbeschreibungen auch in der Rechnungserstellung sichtbar. Sollten **Leistungsarten und Tätigkeiten abgeglichen** sein, lassen sich so Rechnungen sehr schnell zusammenstellen. Tätigkeiten werden **fett** angezeigt, die Tätigkeitsbeschreibungen hingegen *kursiv* in Klammern dahinter.

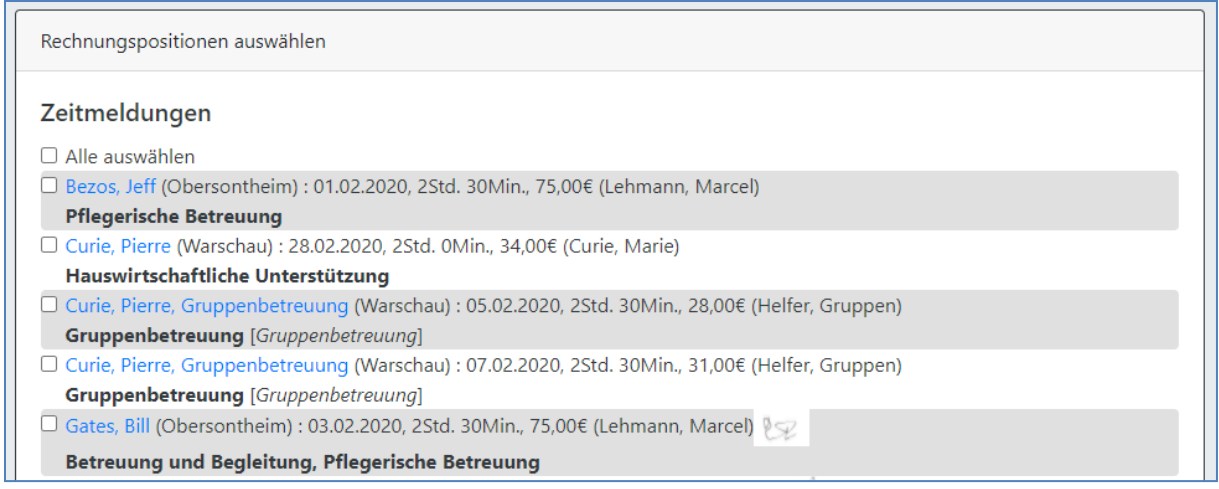

Als nächstes wählen wir den **Rechnungsempfänger**, die **Leistungsart**, die **zusätzlichen Kopfinformationen** und die einzubauenden **Rechnungshinweistexte** aus. Außerdem können wir dort auch einen vom Systemstandard abweichenden **Steuersatz** für diese Rechnung angeben (Der Systemstandard ist automatisch eingetragen).

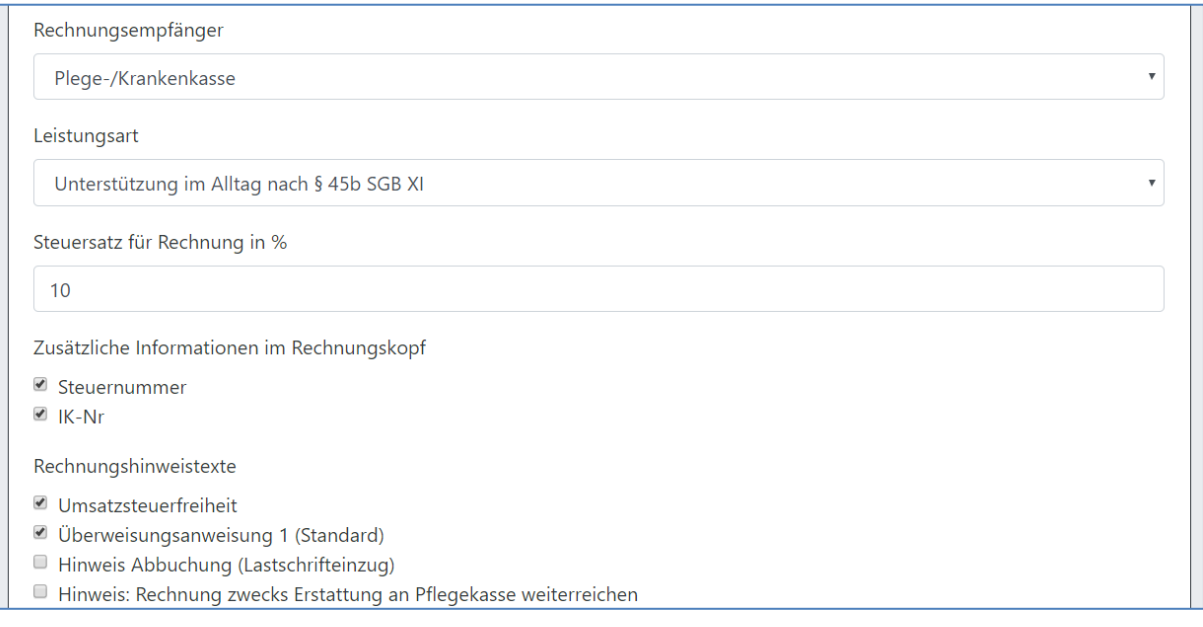

Wurde im **Filter**, im Kopf der Seite, **nur ein einzelner Kunde** ausgewählt, dann wählt die Liste der Leistungsarten automatisch die zuletzt genutzte **Leistungsart** aus, und färbt alle Leistungsarten die in den **letzten 3 Monaten genutzt** wurden **blau** ein, und alle Leistungsarten zu denen **Budgets zur Verfügung** stehen **grün**.

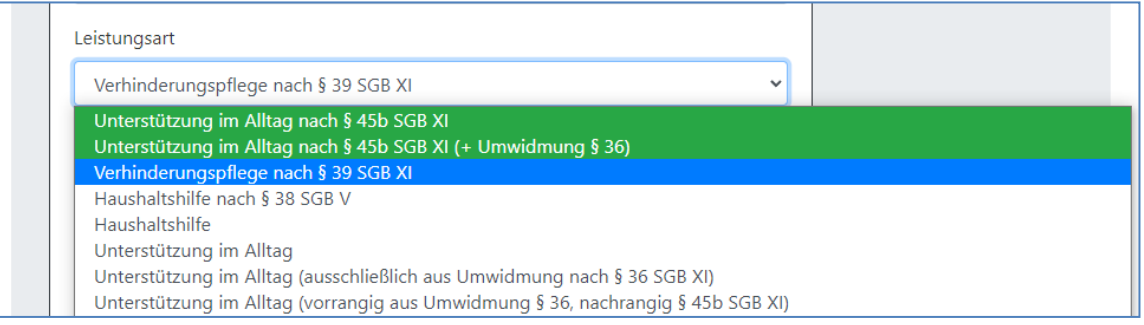

Diese Funktion erlaubt es wesentlich schneller zu erkennen, welche Leistungsarten für einen Kunden zu nutzen sind.

Über das Feld **Zusätzliche Rechnungshinweise** können dem Rechnungshinweistext weitere, einmalige Informationen hinzugefügt werden.

Über das Kästchen **Dokumentation** können Sie bestimmen ob in der Rechnung die von den Mitarbeitern erfasste Leistungsdokumentation aus Tätigkeiten und Tätigkeitsbeschreibung hinzugefügt werden soll.

Wenn Sie **Wird/wurde bezahlt/abgebucht** am anhaken und dort ein **Datum eintragen** wird die Rechnung im System für das angegebene Datum gleich **als bezahlt markiert** (und ein entsprechender Zahlungseingang erstellt) und ein entsprechender Hinweis in der Rechnung hinzugefügt.

In unserem Beispiel wollen wir die Dokumentation hinzufügen, aber da der Betrag von der Krankenkasse überwiesen werden muss wird die Rechnung nicht als bezahlt markiert.

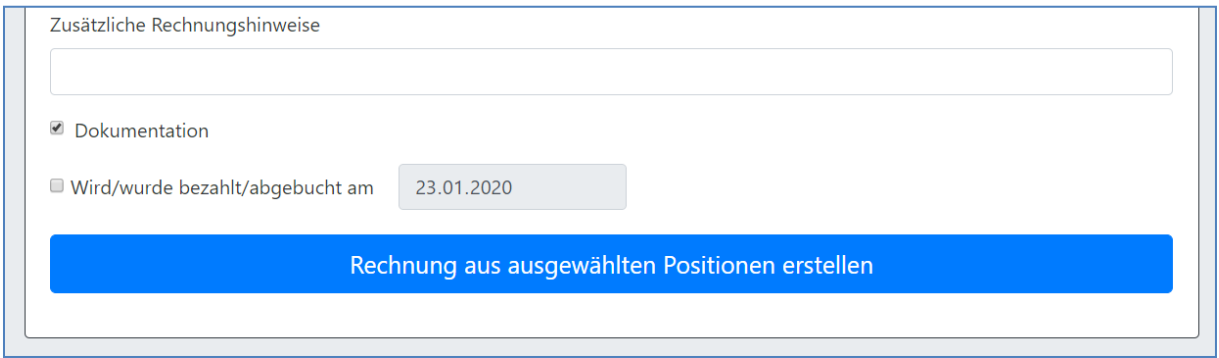

Wir klicken dann auf Rechnung aus den ausgewählten Positionen erstellen und erhalten eine Rechnung die ab sofort über **[Rechnungen einsehen/drucken](#page-85-0)** ersichtlich ist und gespeichert/ausgedruckt werden kann.

Wir erhalten dadurch in unserem Beispiel die unten angezeigte Rechnung.

Da für den Kunden eine monatliche Unterschrift gewählt wurde finden wir keine Einzelunterschriften an jedem Einsatz, sondern nur die Sammelunterschrift unten links unten für den gesamten Monat.

Alle ausgewählten Rechnungstexte werden angezeigt, auch die zusätzlichen Informationen im Rechnungskopf.

Adressiert ist die Rechnung wie gewählt an die zuständige Krankenkasse des Kunden.

Wenn Sie gleich wissen möchten wie genau man jetzt einen Rechnungszuschlag oder –abzug anlegt springen Sie zu Kapitel **[Rechnungs Zuschläge & Abzüge](#page-89-0)**. Dort wird gleich mit diesem Beispiel hier weiter gearbeitet.

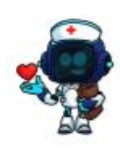

**TechBuddies Betreuungsdienst Deutschland**<br>Panoramaring 10<br>74423 Obersontheim<br>Festnetz: 07973 / 911 95 30<br>Mobil: 0176 / 780 22 686<br>admin@techbuddies.de

Steuernummer: 123/1234/000<br>IK-Nr: 123456789

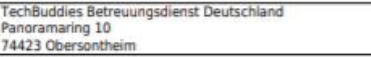

AOK Heilbronn/Franken<br>Alle 72<br>74072 Heilbronn

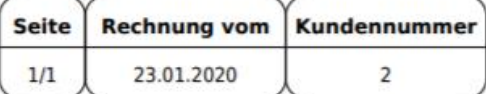

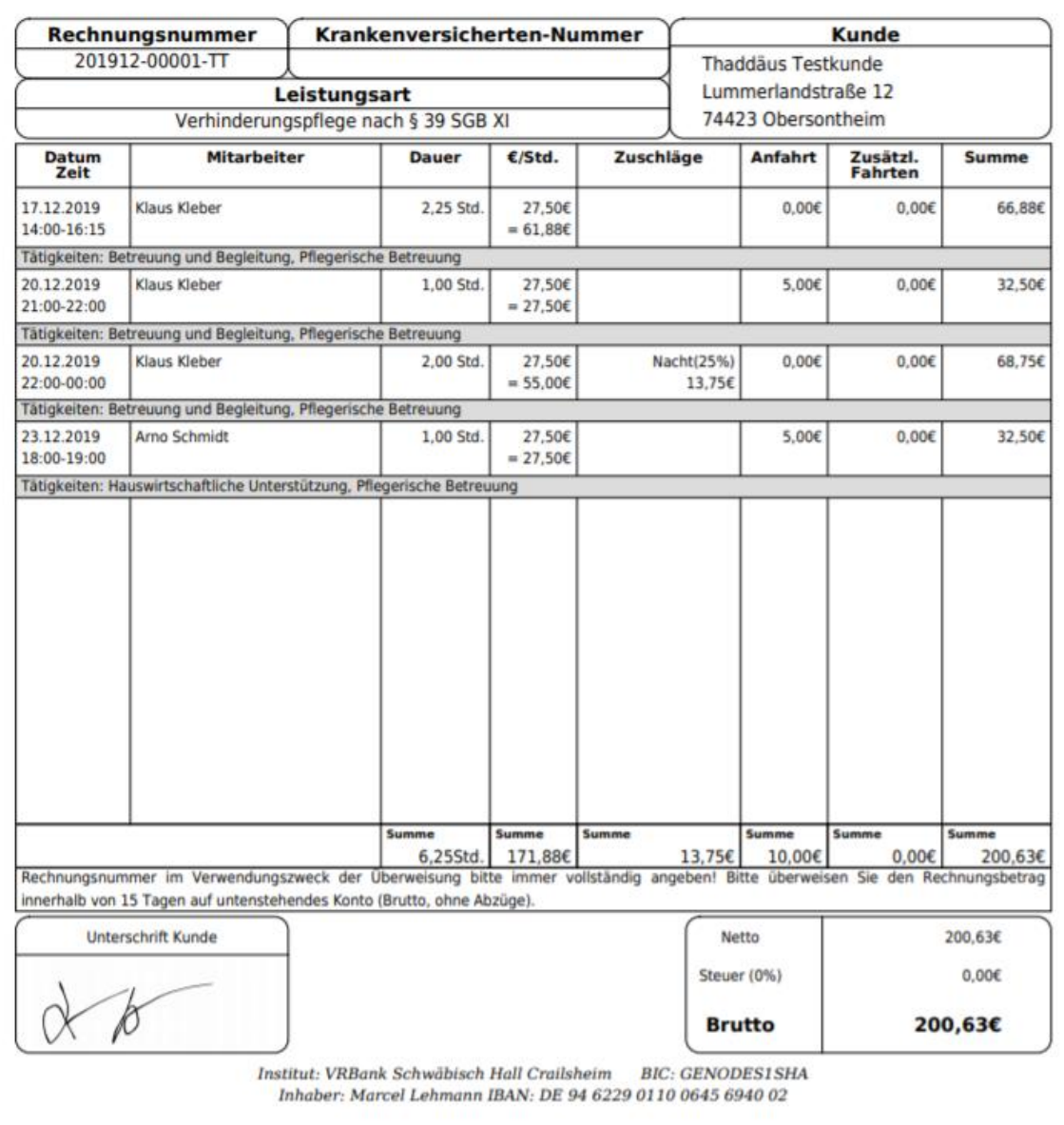

#### **Mehrere gleichartige Kundenrechnungen gleichzeitig erstellen**

<span id="page-81-0"></span>Um die Rechnungserstellung massiv zu beschleunigen können Sie auch in der Ansicht mit den Einzelpositionen ganz schnell mehrere Rechnungen gleichzeitig erstellen. Überlegen Sie dafür zuerst für welche Kunden gleichförmige Rechnungen erstellt werden müssten.

Diese Funktion ist dadurch möglich dass Rechnungspositionen immer nach Kunden aufgeteilt werden. Das bedeutet, selbst wenn Sie Rechnungspositionen verschiedener Kunden auswählen landen diese nicht in einer einzelnen Rechnung, sondern es werden für jeden einzelnen Kunden Rechnungen erstellt.

Hier eine kurze Anleitung wie Sie praktisch vorgehen könnten:

- Setzen Sie den Kundenfilter oben auf der Seite auf **Alle**.

- Stellen Sie nun alle Informationen am Seitenende wie gewünscht ein
	- Rechnungsempfänger
	- Leistungsart
	- Zusätzliche Informationen
	- Hinweistexte
	- Zusätzliche Hinweise
	- Dokumentation
	- Bezahlt-Merkmal

- Jetzt wählen Sie für alle Kunden alle Positionen aus die für diese Kunden in die Rechnung aufgenommen werden sollen (beachten Sie dabei Budgets)

- Nun klicken Sie auf Rechnung aus ausgewählten Positionen erstellen, es wird für jeden Kunden eine entsprechende Rechnung erstellt

Hier ein Beispiel. Sowohl **Frau Brause** als auch **Frau Gundelsbach** und **Herr Sarazene** verfügen über ein **Unterstützungsbudget nach § 45b SGB XI**. Der Einfachheit halber gehen wir hier davon aus dass alle diesen Monat auch **genau über 150€ aus diesem Budget** verfügen können. Wenn wir folgende Einstellungen vornehmen können wir so für alle drei Kunden gleichzeitig die Rechnung für dieses Budget erstellen.

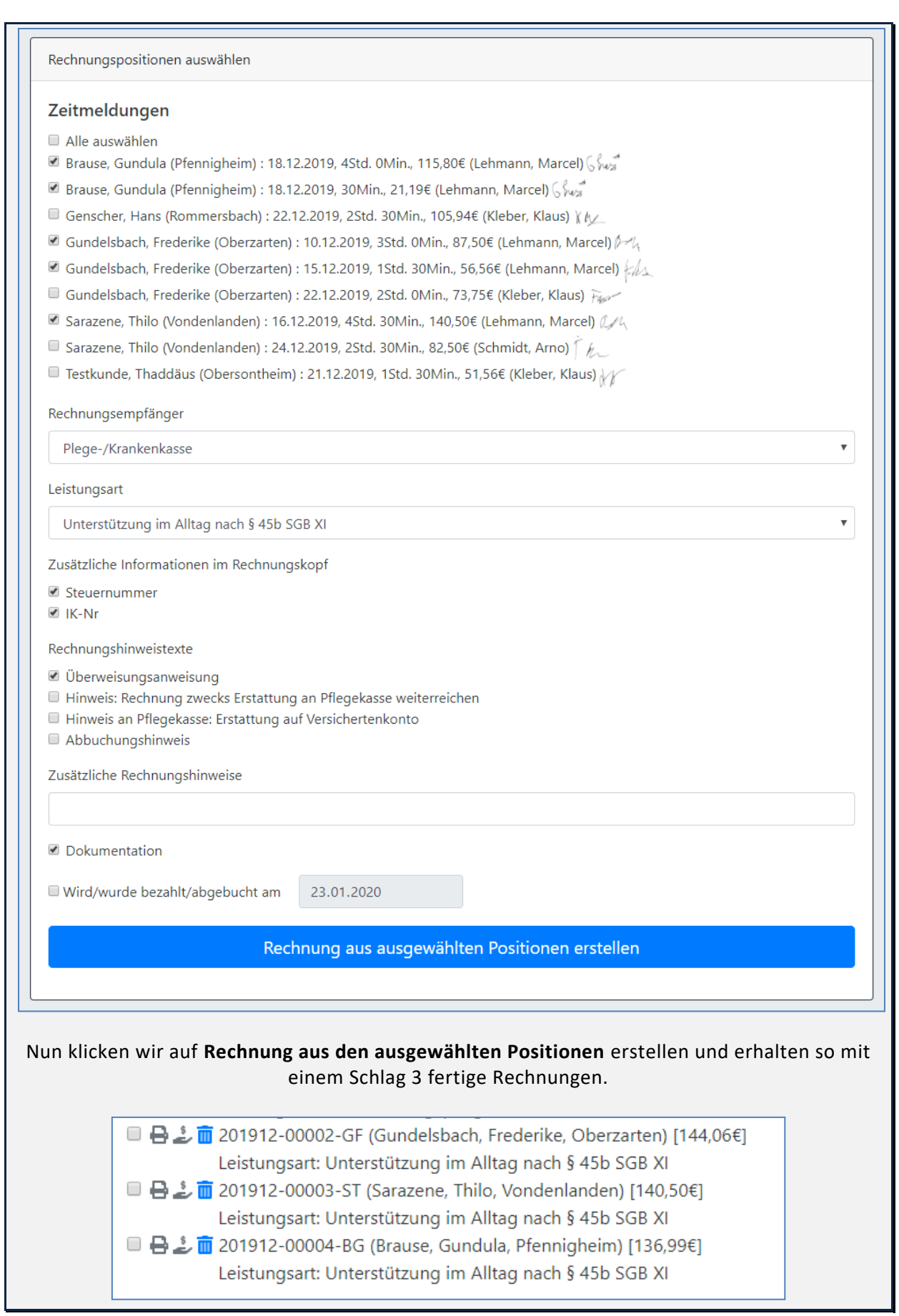

#### <span id="page-83-0"></span>Massenrechnungsstellung

Im Gegensatz zur Einzelrechnungsstellung können im Modul **Massenrechnungsstellung** keine Einzelpositionen ausgewählt werden. Hier werden aus **allen** für die ausgewählten Kunden jeweils (noch) **vorhandenen Rechnungspositionen** für diesen Monat Rechnungen erstellt.

Dieses Modul kann zum Beispiel dort genutzt werden wo keine Budgetierung vorliegt und daher auch keine Einzelpositionen erfasst werden müssen.

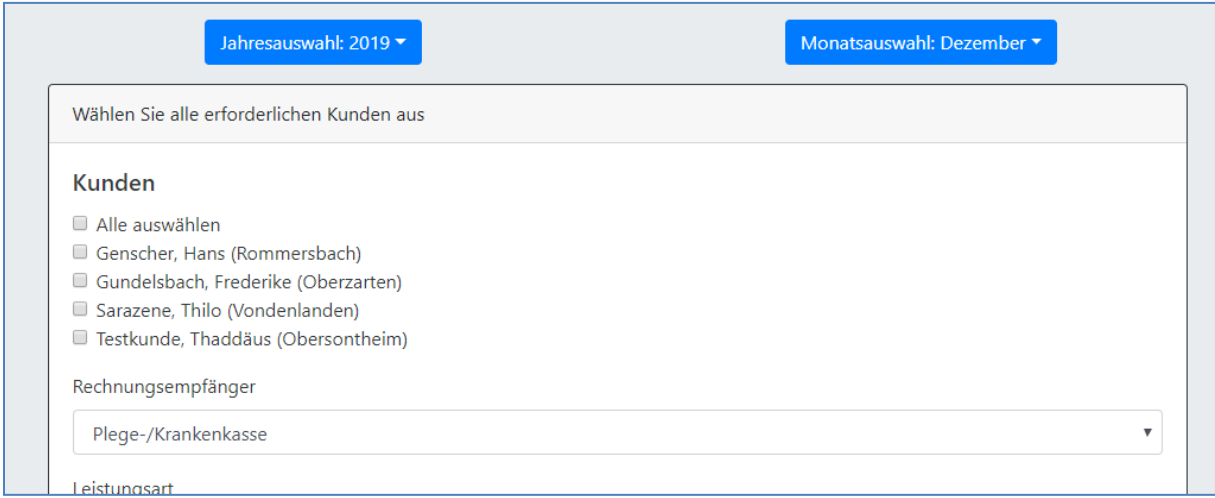

Alles was Sie tun müssen ist in der Kundenliste auswählen für welche Kunden diese Form der Rechnung erstellt werden soll. Danach wählen Sie die weiteren Optionen analog des Moduls **[Einzelrechnung erstellen](#page-74-0)** aus, und klicken am Ende auf **Rechnungen für alle ausgewählten Kunden erstellen**.

#### **Den Rechnungserstellungsvorgang voll ausreizen**

<span id="page-83-1"></span>Hier unsere Empfehlung wie Sie den Rechnungserstellungsvorgang mit der Vielzahl an Funktionen die der CareBOT bietet so effizient wie möglich gestalten können.

**1**. Erzeugen Sie zuerst Massenrechnungsstellungen für alle Kunden bei denen das möglich ist. Bilden Sie dafür Gruppen von Kunden mit identischen Rechnungskonfigurationen.

**2**. Nun erzeugen Sie über die Einzelrechnungsstellung anhand des Tipps am Ende des Kapitels über weitere Kundengruppen größere Rechnungsmengen mit identischen Rechnungskonfigurationen.

**3**. Am Ende bleiben nur noch die Kunden und Positionen übrig die dann noch einzeln bearbeitet werden müssen

Selbstverständlich erfordert das alles eine gewisse Erfahrung und ein Gefühl für das System. Seien Sie nicht frustriert wenn die Rechnungserstellung am Anfang noch nicht so schnell läuft wie erwartet. Je länger Sie regelmäßig mit dem System arbeiten, desto schneller geht diese Arbeit von der Hand.

## Manuelle Rechnung erstellen

Immer wieder kommt es vor, dass Rechnungen benötigt werden zu denen es keine gemeldeten Einsätze im System gibt. Zwar können über das Modul **[Rechnungs Zuschläge & Abzüge](#page-89-0)** auch individuelle Rechnungspositionen erstellt werden, allerdings muss dafür erst einmal eine Rechnung existieren.

So eine erforderliche leere Rechnung kann über das Modul **Manuelle Rechnung erstellen** erzeugt werden.

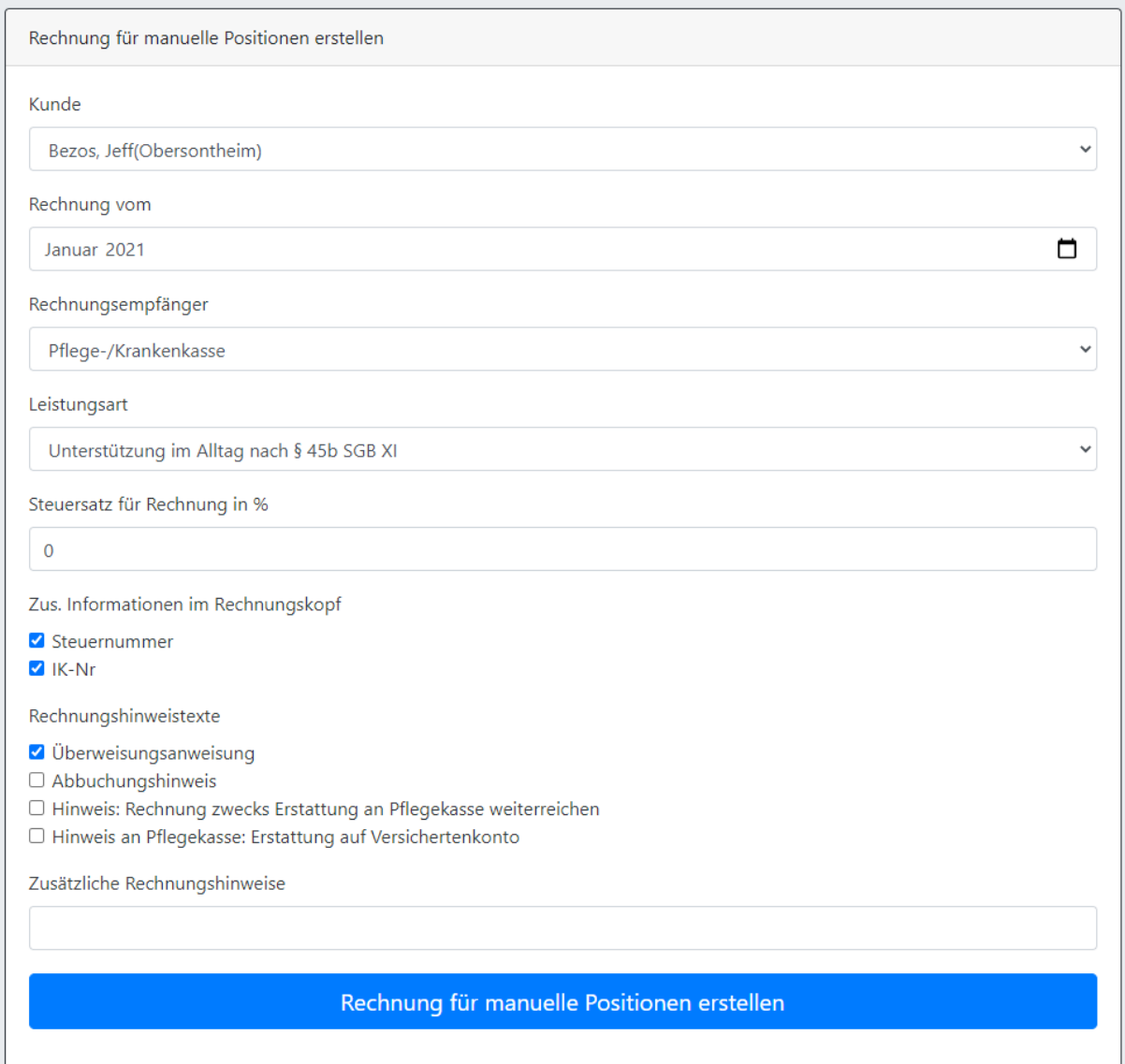

Dafür werden, wie bei den Einzelrechnungen, alle Eckdaten für die neue Rechnung vergeben und diese dann über einen Klick auf **Rechnung für manuelle Positionen** erstellen erzeugt.

Die erfolgreiche Anlage der Rechnung wird mit einer Erfolgsmeldung quittiert. In dieser Erfolgsmeldung wird auch die **Rechnungsnummer** angegeben. **Kopieren Sie diese am besten gleich**.

Erfolg! Die Rechnung wurde erfolgreich angelegt und kann nun durch Zuschläge und Abzüge mit Positionen bestückt werden. Die Rechnungsnummer ist: 202101-00004-MM

Im Modul **[Rechnungen einsehen/drucken](#page-85-0)** wird diese leere Rechnung jetzt schon angezeigt, aber eben noch leer.

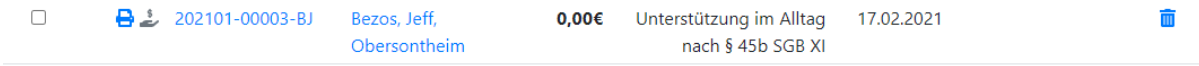

Nun können über das Modul **[Rechnungs Zuschläge & Abzüge](#page-89-0)** beliebig viele manuelle Rechnungspositionen hinzugefügt werden. Wenn Sie die Rechnungsnummer gleich kopiert hatten können Sie diese direkt im Feld **Rechnungsnummer manuell angeben** einfügen, danach nur noch die **Beschreibung**, den **Betrag** und das **Anrechnungsdatum** ausfüllen und dann auf **Zuschlag/Abzug anlegen** klicken. Dies können Sie so oft wie benötigt wiederholen.

#### <span id="page-85-0"></span>Rechnungen einsehen/drucken

Nachdem die Rechnungen erstellt wurden können Sie hier nun eingesehen und gespeichert oder gedruckt werden.

**Wichtig**: Ob die Rechnungen gespeichert **oder** gedruckt werden, und auch **wie genau** das gehandelt wird liegt an **Browsereinstellungen** und kann von unserem System zum größten Teil nicht beeinflusst werden. Standardmäßig sollte Google Chrome die PDFs zu den Rechnungen in neuen Browsertabs öffnen. Sollten Sie die Dateien lieber direkt herunterladen wollen, vielleicht sogar ohne Speicherortrückfrage, werfen Sie einen Blick auf die Tipps und Tricks am Ende dieses Kapitels.

An Anfang der Seite sehen Sie Auswahlfelder zur Filterung und Sortierung der Rechnungen.

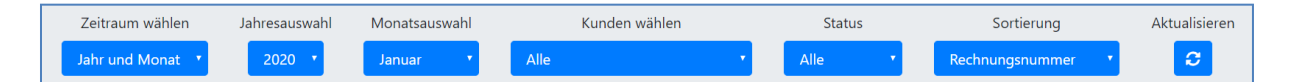

Wählen Sie zuerst im vordersten Punkt die **Art des Zeitraumes** aus die angezeigt werden soll. Sie haben die Wahl zwischen einem spezifischen Monat in einem spezifischen Jahr, einem definierten Zeitraum letzter Monate und einem individuellen Zeitraum zwischen zwei Daten. Die Auswahl dort hat Auswirkungen darauf welche anderen Elemente angezeigt werden. Setzen Sie dann alle Zeitraumfelder, Filter und Sortierungen so wie Sie es wünschen und klicken Sie dann auf **Aktualisieren** um die Ansicht zu aktualisieren.

Abhängig von Ihrer Auswahl dort sehen Sie dann unten alle gefundenen Rechnungen aufgelistet.

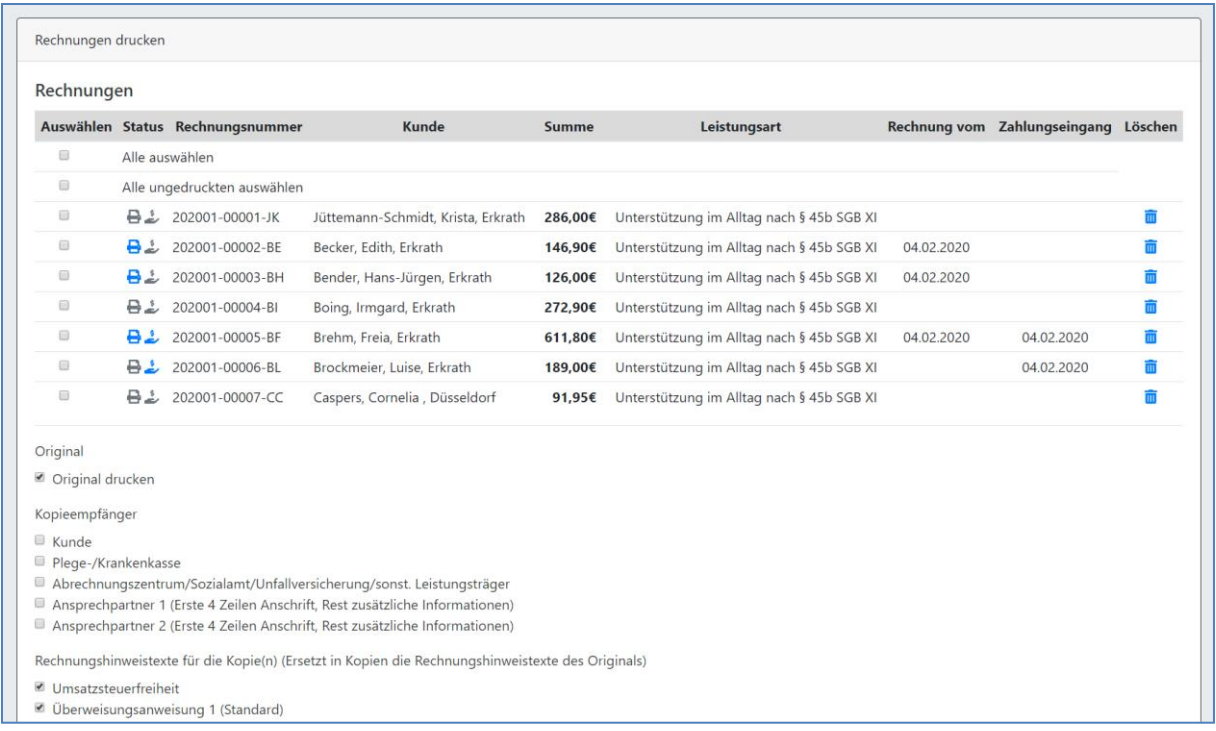

Vor den Rechnungen sehen Sie zwei Symbole. Das Druckersymbol ( $\bigoplus$ / $\bigoplus$ ) zeigt an ob diese Rechnung bereits angezeigt oder gedruckt wurde (grau = nein; blau = ja). Das Dollarsymbol ( أَحْسُسُ ) zeigt an ob diese Rechnung bereits vollständig bezahlt wurde (grau = nein; blau = ja).

Dahinter finden Sie alle relevanten Informationen zu der Rechnung: Rechnungsnummer, Kunde, Rechnungsbetrag, Leistungsart, Rechnungsdatum und Datum des abschließenden Zahlungseingangs. Mit einem Klick auf die Rechnungsnummer gelangen Sie in das Modul **[Rechnung anzeigen](#page-97-0)** für diese Rechnung.

Mit dem **Mülleimer** Symbol können Sie eine **Rechnung löschen**, und damit alle dort verwendeten Rechnungspositionen wieder freigeben. **Wichtig**: Liegen für eine Rechnung bereits Zahlungseingänge vor, kann die Rechnung nicht gelöscht werden. Dies könnte nur umgangen werden wenn die Zahlungseingänge vorher gelöscht werden. Tun Sie dies nur mit äußerstem Bedacht, da sonst der komplette Zahlenhaushalt aus dem Gleichgewicht kommen könnte. Sollten wegen Fehleingaben hier Korrekturen nötig sein empfehlen wir Ihnen Kontakt mit dem Support aufzunehmen (**[Unterstützungsleistungen](#page-101-0)**).

Haken Sie alle Rechnungen an die Sie nun gerne ausdrucken möchten.

Möchten Sie **nur die Originale** anzeigen/ausdrucken entscheiden sie über die Sonderdruckfunktion **Einzelne PDFs erzeugen** noch ob alle ausgewählten Rechnungen in einzelne PDFs ausgegeben werden sollen, oder ob die Rechnungen in ein PDF zusammengefasst werden sollen. Standardmäßig landen alle Rechnungen in einem PDF und können so auch in einem Druckauftrag an den Drucker gesendet werden. **Wichtig**: Die Sonderdruckfunktion **Einzelne PDFs erzeugen** funktioniert nur wenn Sie für die CareBOT Website Pop-ups und Weiterleitungen akzeptiert haben (siehe **[Systemvoraussetzungen / Empfehlungen](#page-6-0)**) Klicken Sie dann auf **Rechnungen drucken**.

Möchten Sie zu den gewählten Rechnungen **auch oder nur Kopien** ausgeben lassen, setzen Sie zuerst den Haken bei **Original drucken** entsprechend, je nachdem ob Sie auch oder nur Kopien ausgeben wollen.

Danach konfigurieren Sie über die folgenden selbsterklärenden Optionen wie genau die Kopien aussehen sollen. Über **Kopieempfänger** wählen Sie aus **an wen** die Kopie gehen soll. Wählen Sie später aus dass die Kopie **ohne Begleitschreiben** erzeugt werden soll, dann erscheint die **Empfängeradresse im Kopf der Kopie**. Wählen Sie ein **Begleitschreiben** aus, dann landet die **Empfängeradresse im Kopf des Begleitschreibens**, und die **Rechnung** enthält als Empfängeradresse die Adresse des ursprünglichen **Empfängers der Originalrechnung**.

Zusätzlich können Sie wählen mit welchen **Hinweistexten** die Kopie versehen sein soll, und ob die detaillierte Einsatz**dokumentation** an den Rechnungspositionen angehängt werden soll.

Drucken Sie Rechnungen mitsamt Kopien aus und wählen Sie dann die Sonderdruckfunktion **Einzelne PDFs erzeugen,** werden in jedes erzeugte PDF jeweils erst (falls gewünscht) das Original, gefolgt vom (falls gewünscht) Begleitschreiben und zuletzt (falls gewünscht) die Kopie eingebunden.

#### **Browsereinstellungen auf direktes herunterladen stellen**

<span id="page-87-0"></span>Wenn Sie die Rechnungen gerne sofort und vollständig als Dateien auf Ihrem System ablegen wollen empfehlen wir Ihnen den Browser entsprechend der folgenden Konfiguration umzustellen. Im Ergebnis werden dann bei einem Klick auf Rechnungen drucken direkt alle Rechnungen als Einzeldateien auf ihr System herunter geladen.

Zuerst zeigen wir Ihnen wie Sie dafür sorgen können dass **PDFs heruntergeladen** und nicht im Browser angezeigt werden.

#### In Chrome **klicken Sie auf Burger-Menü oben rechts**

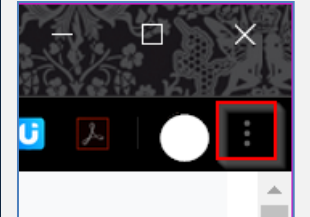

Nun wählen Sie in dem erscheinenden Menü den Punkt **Einstellungen** aus

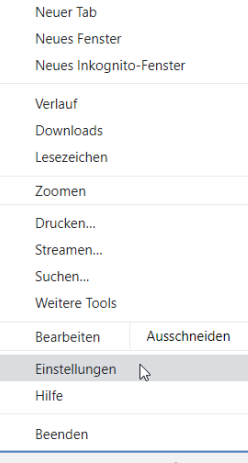

Erweitern Sie falls nötig den Bereich **Erweitert**, und wählen Sie dort **Datenschutz und Sicherheit** aus

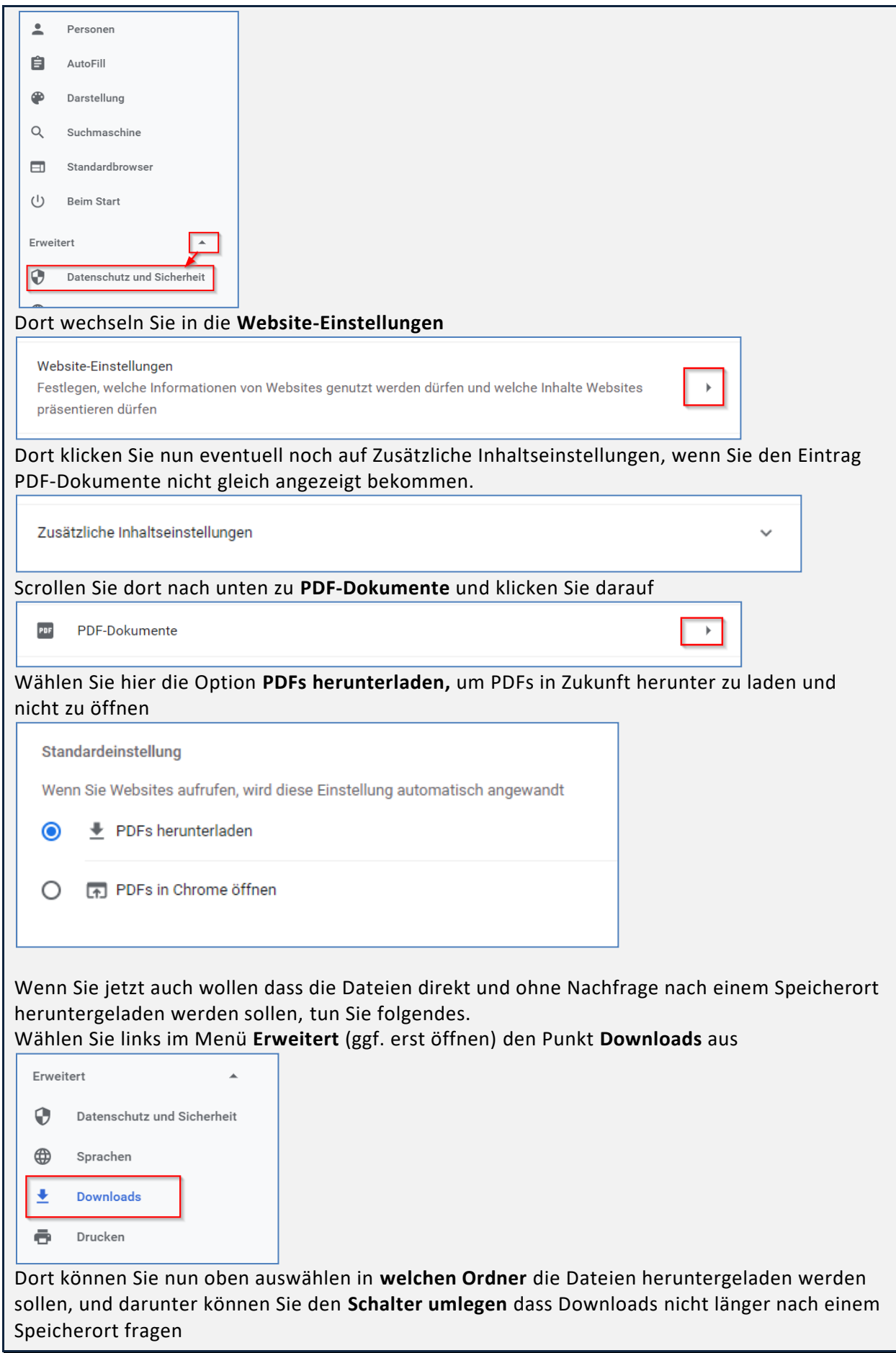

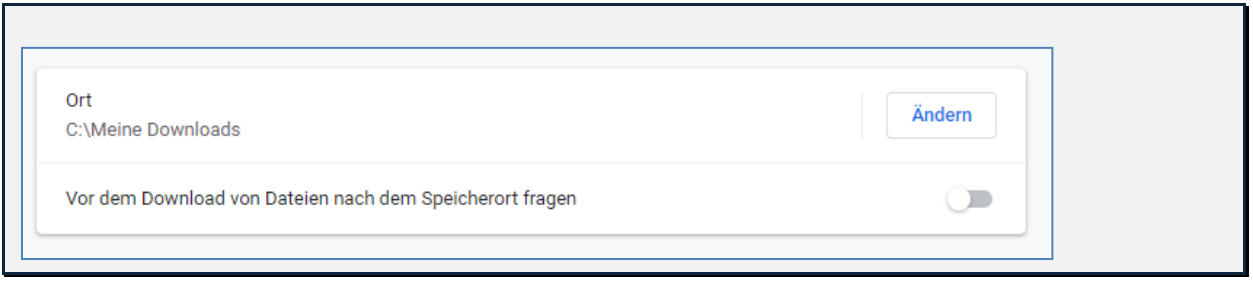

### <span id="page-89-0"></span>Rechnungs Zuschläge & Abzüge

Sobald eine Rechnung erstellt ist, kann sie um Zuschläge und Abschläge ergänzt werden. Dazu wechselt man im Modul **Kundenrechnungsstellung** in den Karteireiter **Rechnungs Zuschläge & Abzüge**.

An Anfang der Seite sehen Sie Auswahlfelder zur Filterung und Sortierung der Zuschläge und Abzüge.

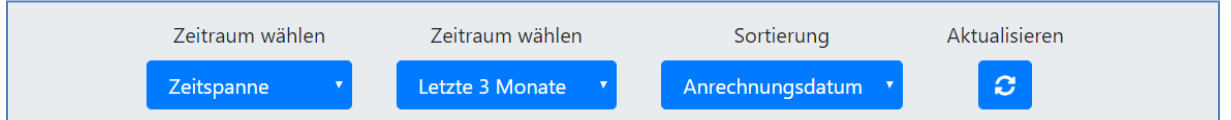

Wählen Sie zuerst im vordersten Punkt die **Art des Zeitraumes** aus die angezeigt werden soll. Sie haben die Wahl zwischen einem spezifischen Monat in einem spezifischen Jahr, einem definierten Zeitraum letzter Monate und einem individuellen Zeitraum zwischen zwei Daten. Die Auswahl dort hat Auswirkungen darauf welche anderen Elemente angezeigt werden. Setzen Sie dann alle Zeitraumfelder, Filter und Sortierungen so wie Sie es wünschen und klicken Sie dann auf **Aktualisieren** um die Ansicht zu aktualisieren.

In der Mitte bekommt man einen Überblick über alle für den Monat bereits angelegten Zuschläge und Abzüge. Dort können diese auch bearbeitet und die Änderungen daran gespeichert werden. Dazu **hakt** man alle **Positionen an** die verändert werden sollen, damit die Bearbeitungsfelder dahinter aktiviert werden. Nun **ändert** man **alles** was zu ändern ist und klickt dann auf **Änderungen speichern**. Zusätzlich können Positionen über das **Mülleimer**-Symbol auch **komplett entfernt** werden.

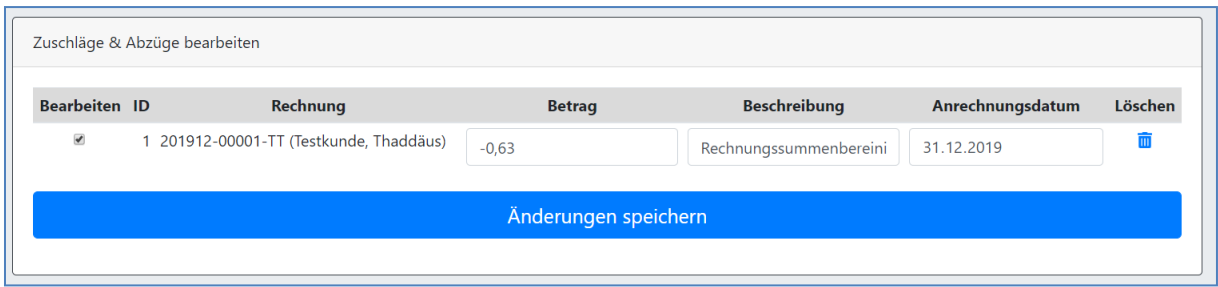

Ganz unten können neue Zuschläge/Abzüge angelegt werden. Auch dafür ist es **wichtig** den **entsprechenden Zeitraum** oben **ausgewählt** zu haben. Wir kommen hier auf unser Beispiel aus dem Kapitel **[Einzelrechnung erstellen](#page-74-0)** zurück.

Wir wählen also unsere erstellte Rechnung im **Rechnungsnummernfeld** aus. Alternativ können wir auch manuell eine Rechnungsnummer angeben, wenn wir nicht erst nach der Rechnung suchen wollen. Sobald man eine Rechnung ausgewählt, **oder** eine **Rechnungsnummer manuell angegeben** hat wird das jeweils andere Feld automatisch deaktiviert.

Als nächstes wählen wir eine **Beschreibung/Ursache/Anlass** für den Rechnungszusatz aus. Der hier angegebene Text wird in der Rechnung als Erklärung für die Position angezeigt.

Nun wählen wir den **Betrag** aus. In unserem Beispiel wollen wir einen Nachlass gewähren, müssen hier also einen negativen Betrag angeben (-0,63€). Gibt es einen Rechnungsaufschlag verwenden wir einen positiven Betrag.

Als letztes wählen wir aus mit welchem Anrechnungsdatum die Rechnungsposition auftauchen soll. Das ist vor allem relevant für Zuschläge/Abzüge die an einem bestimmten Datum angefallen sind. Ein Beispiel wäre der Mitarbeiter hat für den Kunden eingekauft. Dann würde man an dem Einkaufsdatum dem Mitarbeiter einen Zuschlag gewähren (siehe **[Lohnzettel Zuschläge & Abzüge](#page-98-0)**) und dem Kunden einen Abzug.

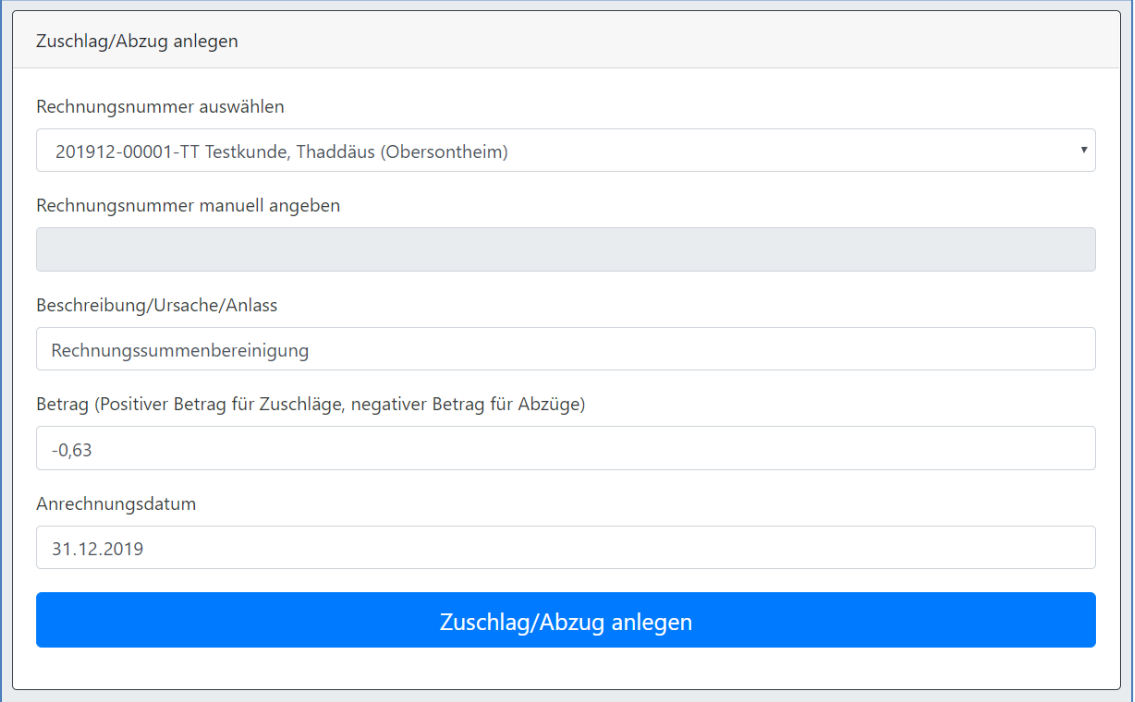

In unserem Beispiel beträgt die Rechnung nun genau 200€.

#### Rechnungen

- Alle auswählen
- Alle ungedruckten auswählen
- A & m 201912-00001-TT (Testkunde, Thaddäus, Obersontheim) [200,00€] Leistungsart: Verhinderungspflege nach § 39 SGB XI
- Die entsprechende Position für den Abzug wurde der Rechnung hinzugefügt.

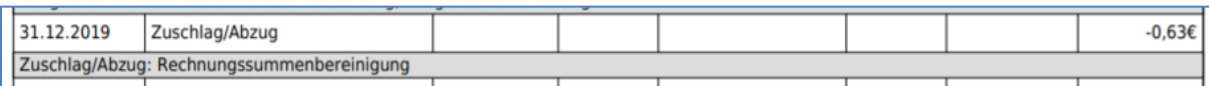

## <span id="page-91-0"></span>Zahlungseingang vermerken

Rechnungssummen werden im System immer auch als offene Zahlungsforderungen angelegt. Diese offenen Zahlungsforderungen können im Modul **Zahlungseingang vermerken** eingesehen werden.

An Anfang der Seite sehen Sie Auswahlfelder zur Filterung und Sortierung der Rechnungen.

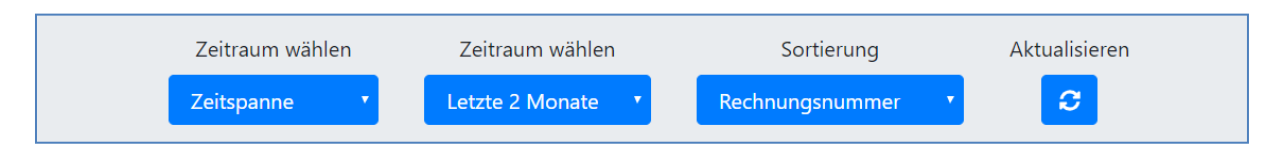

Wählen Sie zuerst im vordersten Punkt die **Art des Zeitraumes** aus die angezeigt werden soll. Sie haben die Wahl zwischen einem spezifischen Monat in einem spezifischen Jahr, einem definierten Zeitraum letzter Monate und einem individuellen Zeitraum zwischen zwei Daten. Die Auswahl dort hat Auswirkungen darauf welche anderen Elemente angezeigt werden. Setzen Sie dann alle Zeitraumfelder, Filter und Sortierungen so wie Sie es wünschen und klicken Sie dann auf **Aktualisieren** um die Ansicht zu aktualisieren.

Darunter finden Sie zwei verschiedene Werkzeuge zur Zahlungseingangserfassung. Das eine Werkzeug ist überschrieben **Rechnungen als bezahlt markieren**, das andere mit **Zahlungseingang vermerken**. Das Werkzeug **Rechnungen als bezahlt markieren** ist dafür gedacht beim **Eingang der vollen Rechnungssumme** gleich die ganze Rechnung mit einem Schritt als Bezahlt zu markieren. Das Werkzeug **Zahlungseingang vermerken** erlaubt es auch bereits **eingegangene Teilbeträge** zu erfassen.

Abhängig von der Auswahl des Zeitraumes und der Sortierung werden Ihnen in beiden Werkzeugen nun alle gefundenen Rechnungen mit offenen Rechnungsbeträgen angezeigt.

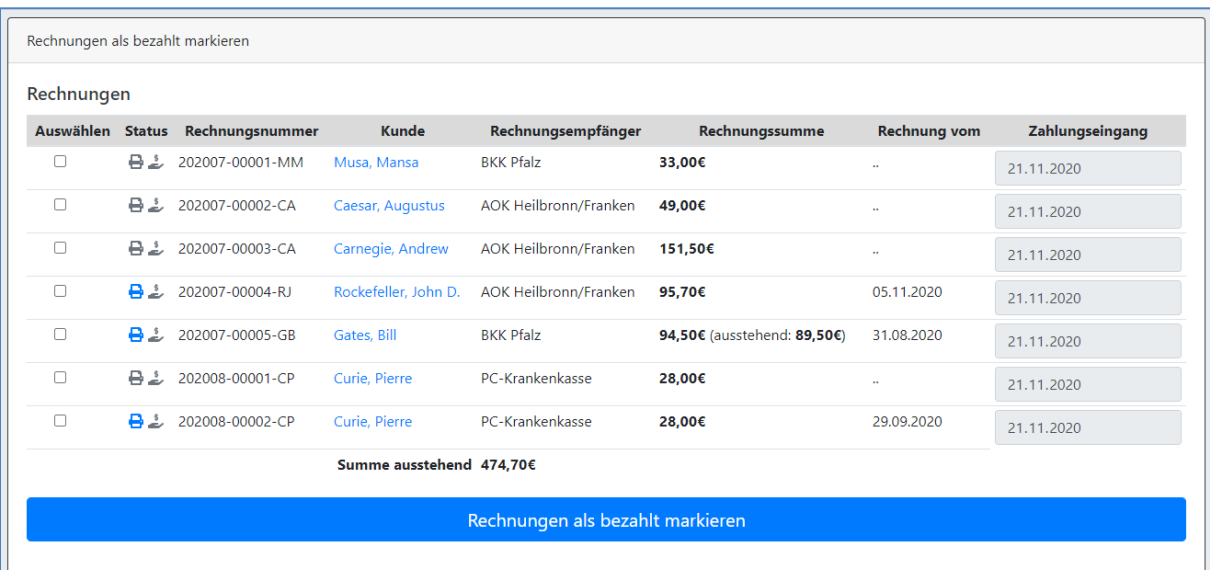

Im Modul **Rechnungen als bezahlt markieren** sehen Sie dazu eine sortierte Liste von Einträgen.

Das **Druckersymbol** ( $\Box$ ) zeigt an ob diese Rechnung bereits angezeigt oder gedruckt wurde (grau = nein; blau = ja). Das **Dollarsymbol** zeigt an dass diese Rechnung noch nicht vollständig bezahlt wurde (**Vollständig bezahlte** Rechnungen **verschwinden** der Übersicht halber aus dieser Ansicht).

Dahinter finden Sie alle relevanten Informationen zu der Rechnung: Rechnungsnummer, Kunde, den Rechnungsbetrag, falls schon Geldeingänge vorliegen den noch offenen Restbetrag oder ggf. einen überzahlten Betrag, und das Rechnungsdatum. Mit einem Klick auf die Rechnungsnummer gelangen Sie in das Modul **[Rechnung anzeigen](#page-97-0)** für diese Rechnung.

Wenn für eine Rechnung **bereits ein Geldeingang** vorliegt, dieser aber noch nicht die volle Rechnungssumme abdeckt, wird die Zahl des noch **offenen Rechnungsbetrages fett** angezeigt.

Sollte eine **Rechnung überzahlt** worden sein, wird der Betrag der Überzahlung als **negativer offener Betrag in rot** angezeigt. In diesem Fall wird eine Rechnung nicht als bezahlt markiert! Veranlassen Sie eine **Rückbuchung** und erfassen Sie diese **in dem Werkzeug Zahlungseingang** vermerken um die Rechnung endgültig als bezahlt zu markieren (mehr dazu unten in der Erklärung zum zweiten Werkzeug).

Haben Sie nun für einen Rechnung den vollen **zu diesem Zeitpunkt noch offenen Betrag** erhalten, **haken Sie die Rechnung** (oder im Falle mehrerer Zahlungseingänge gleich alle betreffenden Rechnungen) **an**, tragen Sie in den nun aktivierten **Datumsfeldern** am Ende der Zeile das genaue **Datum des Geldeingangs** ein, und klicken Sie am Ende des Werkzeuges auf **Rechnungen als Bezahlt markieren**. Dadurch wird für alle ausgewählten Rechnungen jeweils für das eingetragene Datum ein Geldeingang erzeugt, der exakt der noch offenen Rechnungssumme entspricht, und die Rechnung damit auch als bezahlt markiert. Als Bezahlender wird in dem Fall automatisch der Rechnungsempfänger angegeben. Sollte die Zahlung durch eine andere Partei geleistet worden sein, ist das untere Werkzeug **Zahlungseingang vermerken** zu verwenden.

Am Ende der Liste wird eine Summe der angezeigten offenen Beträge eingeblendet.

In dem zweiten Werkzeug in diesem Modul, **Zahlungseingang vermerken,** haben Sie die Möglichkeit entweder eine **Rechnung** aus der angezeigten Liste **auszuwählen** (deren Inhalt von dem gewählten Zeitraum oben abhängt) oder in dem Eingabefeld darunter eine bestimmte **Rechnungsnummer** direkt von Hand **einzugeben**. Sobald Sie begonnen haben eine Rechnungsnummer einzugeben, wird Feld zur Auswahl deaktiviert. Um es wieder zu aktivieren, löschen Sie die bereits gemachte Eingabe.

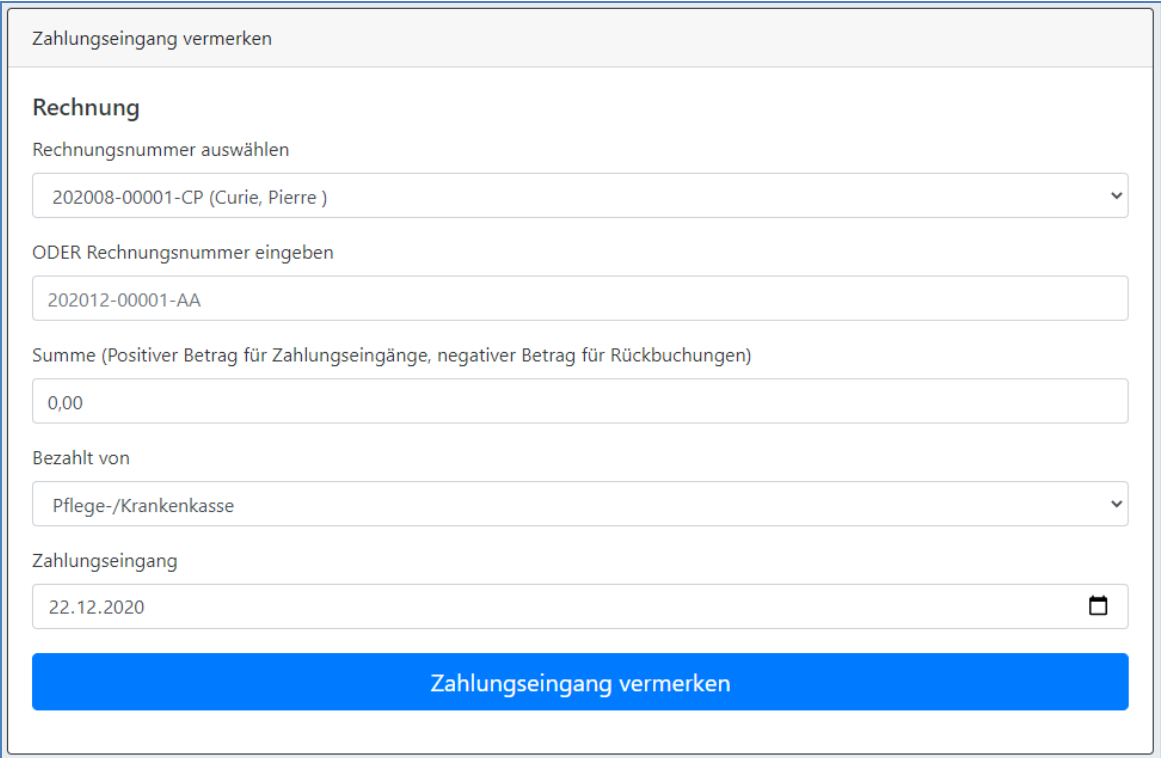

Nachdem Sie eine Rechnungsnummer ausgewählt oder eingegeben haben, geben Sie als nächstes den dafür **eingegangenen Betrag** im Eingabefeld **Summe** ein. Wählen Sie nun aus von wem der Betrag geleistet wurde. Von der **Kasse**, dem **Kunden** oder **Sonstiges**. Wenn Sie Sonstiges wählen, erscheint ein Freitextfeld, in dem sie einen individuellen Zahlenden angeben können. Erfassen Sie danach das genaue Datum des Zahlungseingangs auf dem Konto. Klicken Sie dann auf **Zahlungseingang vermerken**. Das System wird dann prüfen ob die zu dem Zeitpunkt noch offene Rechnungssumme damit gedeckt ist, oder ob eventuell sogar eine Überzahlung vorliegt.

Ist die Rechnung damit noch **nicht voll bezahlt** wird im oberen Werkzeug nun die **neue, reduzierte Restforderung fett angezeigt**. Ist die Rechnung **voll bezahlt, verschwindet** Sie aus dieser Ansicht und kann in der Rechnungsliste im Modul Rechnungen einsehen/drucken als bezahlt vorgefunden werden. Liegt eine **Überzahlung** vor, wird ein **negativer offener Restbetrag in rot** angezeigt.

Um eine **Überzahlung** im System auszugleichen, **veranlassen Sie eine Rücküberweisung** über den entsprechenden Betrag auf Ihrem Konto, und **erfassen Sie** zu dieser Rechnung **einen negativen Betrag** (führendes Minus **-** vor der Summe), geben Sie als **Zahlungseingangsdatum das Überweisungsdatum** an, und klicken Sie auf **Zahlungseingang vermerken**. Ist die Rechnungssumme damit ausgeglichen wird die Rechnung nun als bezahlt markiert.

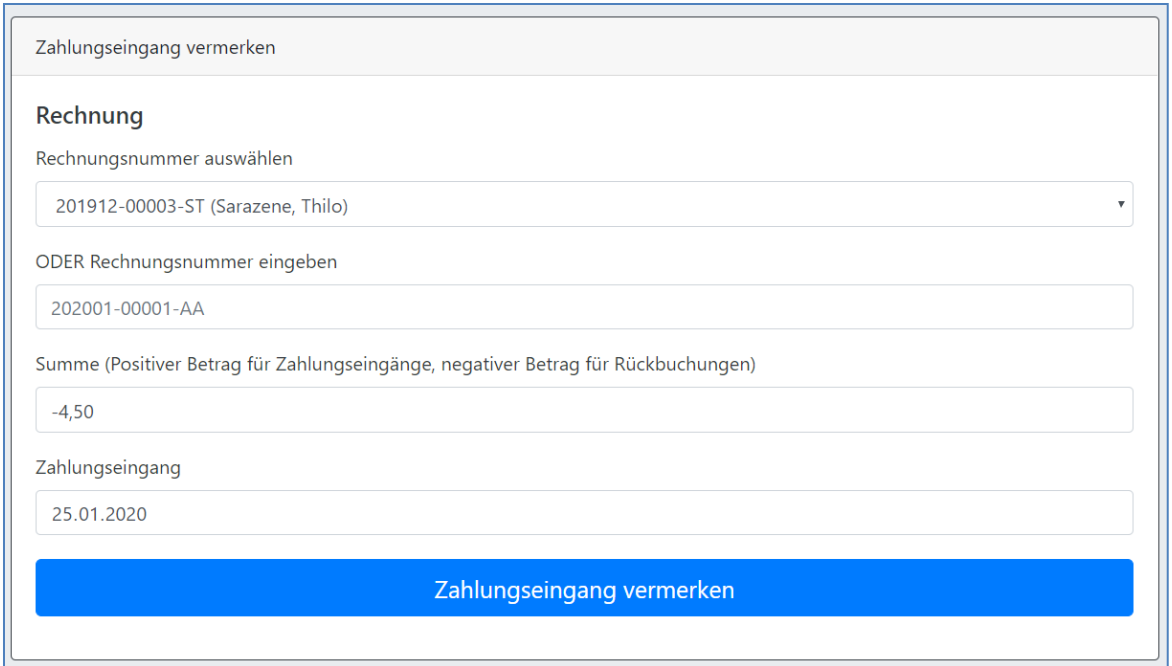

## Zahlungseingänge verwalten

Da es jeder Zeit passieren kann dass man einen Zahlungseingang falsch erfasst, bietet das Modul **Zahlungseingänge verwalten** die Möglichkeit bereits erfasste Zahlungseingänge zu korrigieren oder zu löschen.

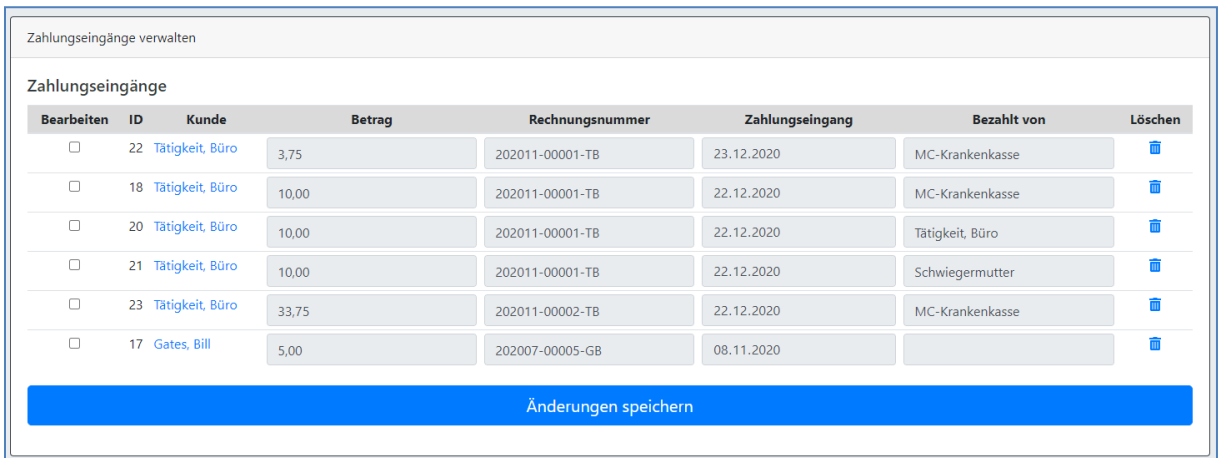

An Anfang der Seite sehen Sie Auswahlfelder zur Filterung und Sortierung der Zahlungseingänge.

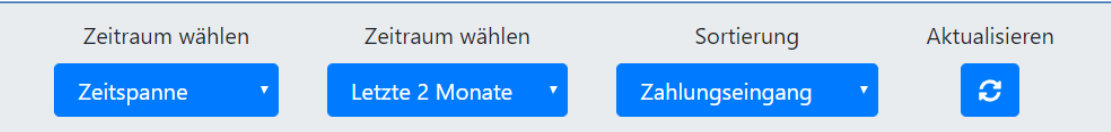

Wählen Sie zuerst im vordersten Punkt die **Art des Zeitraumes** aus die angezeigt werden soll. Sie haben die Wahl zwischen einem spezifischen Monat in einem spezifischen Jahr, einem definierten Zeitraum letzter Monate und einem individuellen Zeitraum zwischen zwei Daten. Die Auswahl dort hat Auswirkungen darauf welche anderen Elemente angezeigt werden. Setzen Sie dann alle Zeitraumfelder, Filter und Sortierungen so wie Sie es wünschen und klicken Sie dann auf **Aktualisieren** um die Ansicht zu aktualisieren.

Danach werden Ihnen für den gewählten Zeitraum alle gefundenen Zahlungseingänge angezeigt. Über das **Mülltonnensymbol** ganz rechts können Sie einen **Zahlungseingang vollständig entfernen**. Gegebenenfalls erfolgte Bezahlt-Markierungen werden damit auch aufgehoben.

Um einen Zahlungseingang zu korrigieren **aktivieren Sie das Kontrollkästchen** am Anfang der Zeile. Alle Felder der Zeile werden damit editierbar. **Führen Sie** dann die entsprechenden **Korrekturen durch** und klicken Sie auf **Änderungen speichern**. Sie können auch mehrere Eingänge gleichzeitig korrigieren, indem Sie mehrere Kontrollkästchen aktivieren und die jeweiligen Felder korrigieren bevor Sie auf **Änderungen speichern** klicken.

## <span id="page-95-0"></span>**Mahnwesen**

Im Modul Mahnwesen wird die komplette Folgebehandlung offener Rechnungen ermöglicht. Von einfachen Zahlungserinnerungen, über Mahnungen, bis hin zur Abschreibung von Rechnungen bei denen kein Zahlungseingang mehr erwartet werden kann.

Ähnlich wie in anderen Modulen haben Sie auch hier die Möglichkeit zuerst einmal den Zeitraum auszuwählen du dem Ihnen offene Rechnungen angezeigt werden sollen, sowie die Sortierreihenfolge. Außerdem können sie nach einzelnen Kunden filtern, oder über den Eintrag "**Alle**" offene Rechnungen aller Kunden anzeigen lassen. Klicken Sie am Ende auf Aktualisieren um die Anzeige mit den neuen Einstellungen zu nutzen.

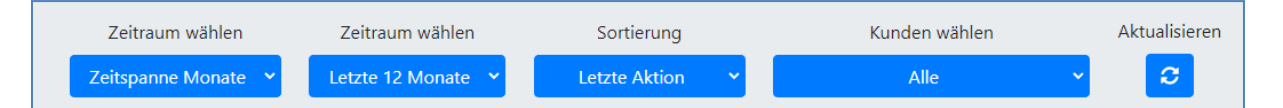

Die Standardsortierung erfolgt nach "Letzter Aktion". Das bedeutet dass Rechnungen zu denen es am längsten keine Korrespondenz mehr gab zuerst aufgelistet werden, da diese am ehesten für Zahlungserinnerungen und Mahnungen in Frage kommen. Sobald Sie eine Mahnung oder Zahlungserinnerung erstellt haben, wird damit eine neue Korrespondenz erzeugt, und die Rechnung landet am Ende der Liste.

Bevor Sie Zahlungserinnerungen und Mahnungen erstellen können, erzeugen Sie auf jeden Fall entsprechende Textelemente im Modul **[Textelemente verwalten](#page-68-0)**.

Zudem haben Sie auch hier die Möglichkeit mit einem Klick auf eine Rechnungsnummer das Modul **[Rechnung anzeigen](#page-97-0)** aufzurufen.

### <span id="page-95-1"></span>Zahlungserinnerungen/Mahnungen erstellen

Der Prozess zur Erstellung von Zahlungserinnerungen und Mahnungen wurde so entworfen dass er es ermöglicht sogar große Massen von Dokumenten in kürzester Zeit zu erstellen.

Angezeigt wird Ihnen eine Liste mit allen offenen Rechnungen im gewählten Zeitraum. Auf den ersten Blick können Sie gleich erkennen in welchem Status die Rechnung aktuell ist (das heißt welcher Dokumententyp zuletzt versendet wurde) und zu welchem Datum diese letzte Korrespondenz erfolgt ist. So können Sie auf den ersten Blick erkennen bei welchen Rechnungen welche Mahnstufen angesagt sind.

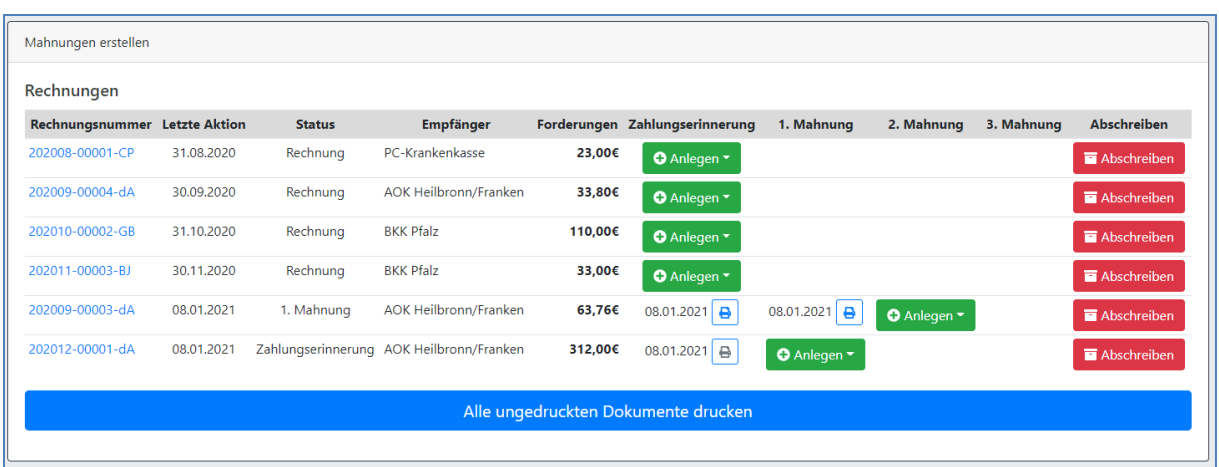

Um nun neue Zahlungserinnerungen oder Mahnungen zu erzeugen, klicken Sie bei der betreffenden Rechnung einfach auf **Anlegen**, und wählen Sie das zu verwendende **Begleitschreiben** aus der angezeigten Liste aus.

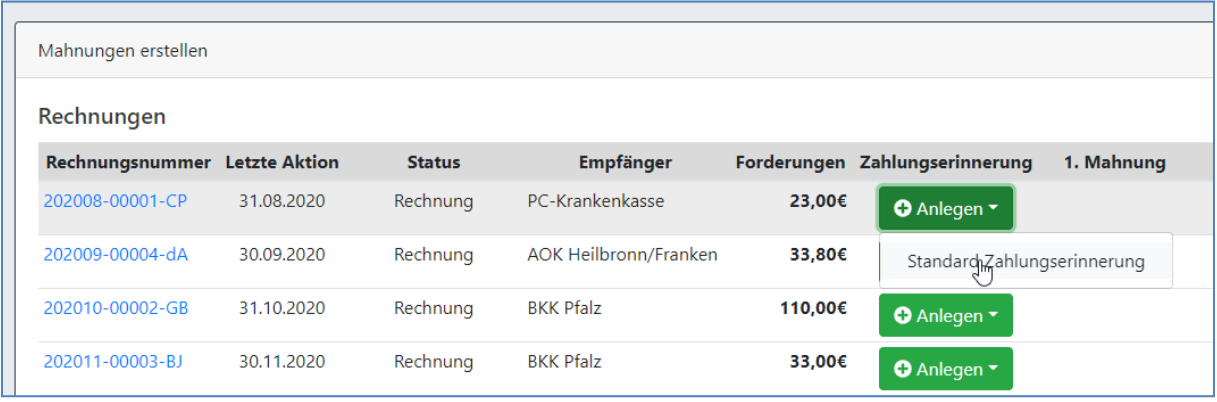

Ob ein Schreiben bereits gedruckt wurde oder nicht erkennen Sie auf einen Blick an dem **Druckersymbol**. Ist dieses **grau**, dann wurde das Dokument bisher nicht gedruckt. Ist es **blau**, dann wurde das Dokument bereit gedruckt.

Wir empfehlen in einer Sitzung zuerst alle erforderlichen Zahlungserinnerungen und Mahnungen anzulegen, und dann ganz am Ende einmal unten auf den Button **Alle ungedruckten Dokumente drucken** zu klicken. So erhalten Sie in einem Arbeitsschritt alle neuen Dokumente und können diese gesammelt ausdrucken.

Um einzelne Dokumente auszudrucken oder auch nachträglich nochmal einzusehen können Sie jederzeit auf das entsprechende **Druckersymbol** klicken.

#### Rechnungen abschreiben

Leider kommt es immer wieder vor dass Rechnungen nicht bezahlt werden können. Über den Button **Abschreiben** haben Sie die Möglichkeit diese Rechnungen abzuschreiben und damit dauerhaft aus den Ansichten **[Zahlungseingang vermerken](#page-91-0)** und **[Zahlungserinnerungen/Mahnungen](#page-95-1) erstellen** zu entfernen.

Nach einem Klick auf **Abschreiben** erfolgt nochmals eine Rückfrage ob die Rechnung tatsächlich abgeschrieben werden soll. Wird diese bestätigt verschwindet die Rechnung aus dieser Ansicht.

# <span id="page-97-0"></span>Rechnung anzeigen

Dieses Modul ist nicht direkt aufrufbar, sondern wird über einen Klick auf eine Rechnungsnummer in einem der anderen Module aufgerufen. Hier können Sie alle Informationen zu einer Rechnung übersichtlich aufbereitet nachlesen.

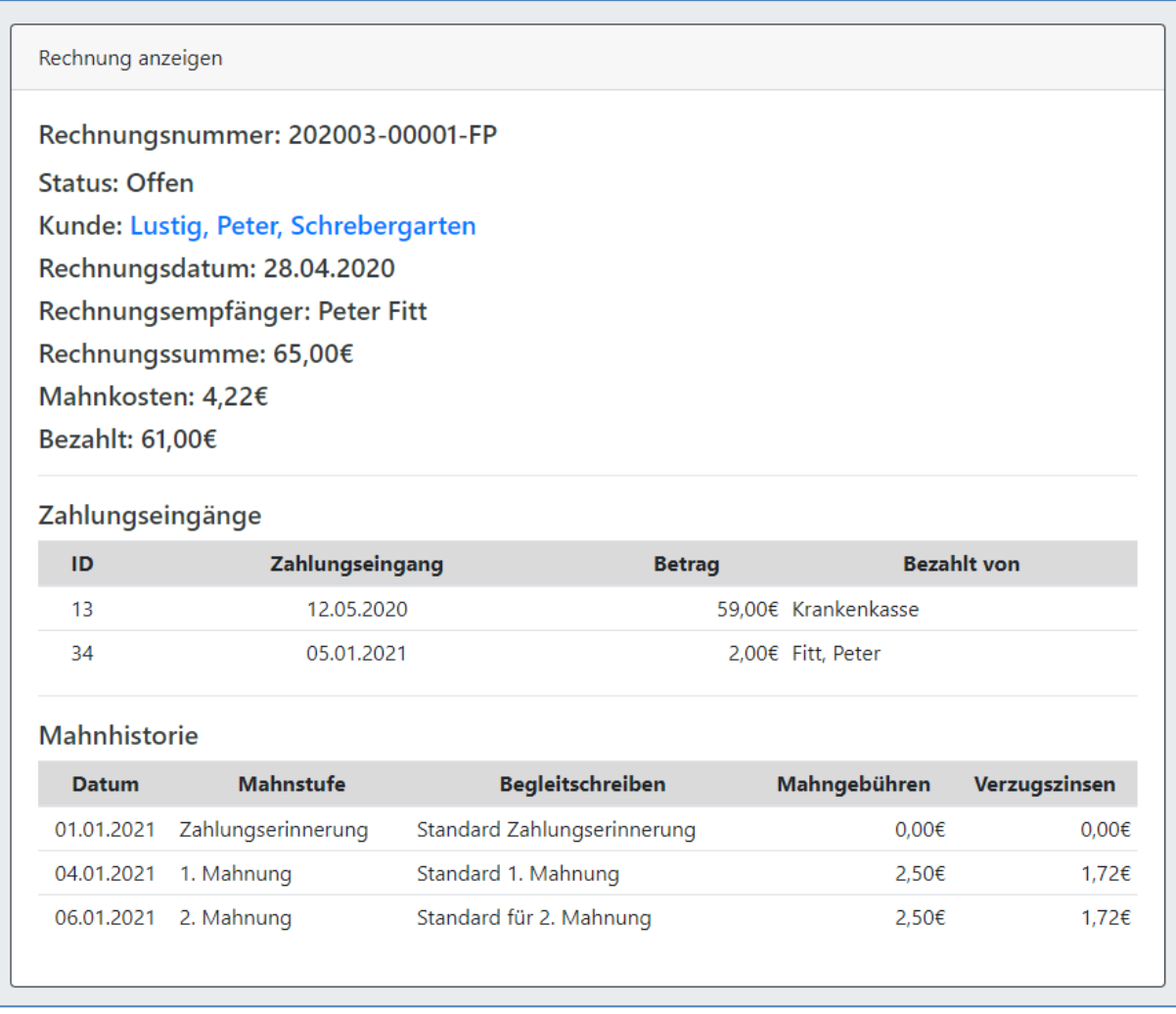

Das Modul öffnet sich automatisch in einem neuen Tab/Fenster. Wenn Sie die nötigen Informationen eingesehen haben können Sie den Tab wieder schließen um zur ursprünglichen Ansicht zurück zu kehren.

# Mitarbeiterlohnabrechnung

Das System unterstützt zum aktuellen Zeitpunkt noch keine vollständige Lohnabrechnung. Aus dem System werden aber jeden Monat für jeden Mitarbeiter sogenannte Lohnzettel erzeugt. Diese Lohnzettel können an eine Steuerhilfe oder eine Lohnabrechnungsabteilung weitergegeben werden, und beinhalten alle erforderlichen Informationen um eine vollständige Lohnabrechnung daraus zu erstellen.

## <span id="page-98-0"></span>Lohnzettel Zuschläge & Abzüge

Ähnlich wie bei Rechnungen können auch für **Lohnzettel Zuschläge und Abzüge** erfasst werden. Hierüber können Erstattungen für Auslagen, Sonderzahlungen etc. abgebildet werden. Die Bedienung erfolgt analog des Moduls **[Rechnungs Zuschläge & Abzüge](#page-89-0)**.

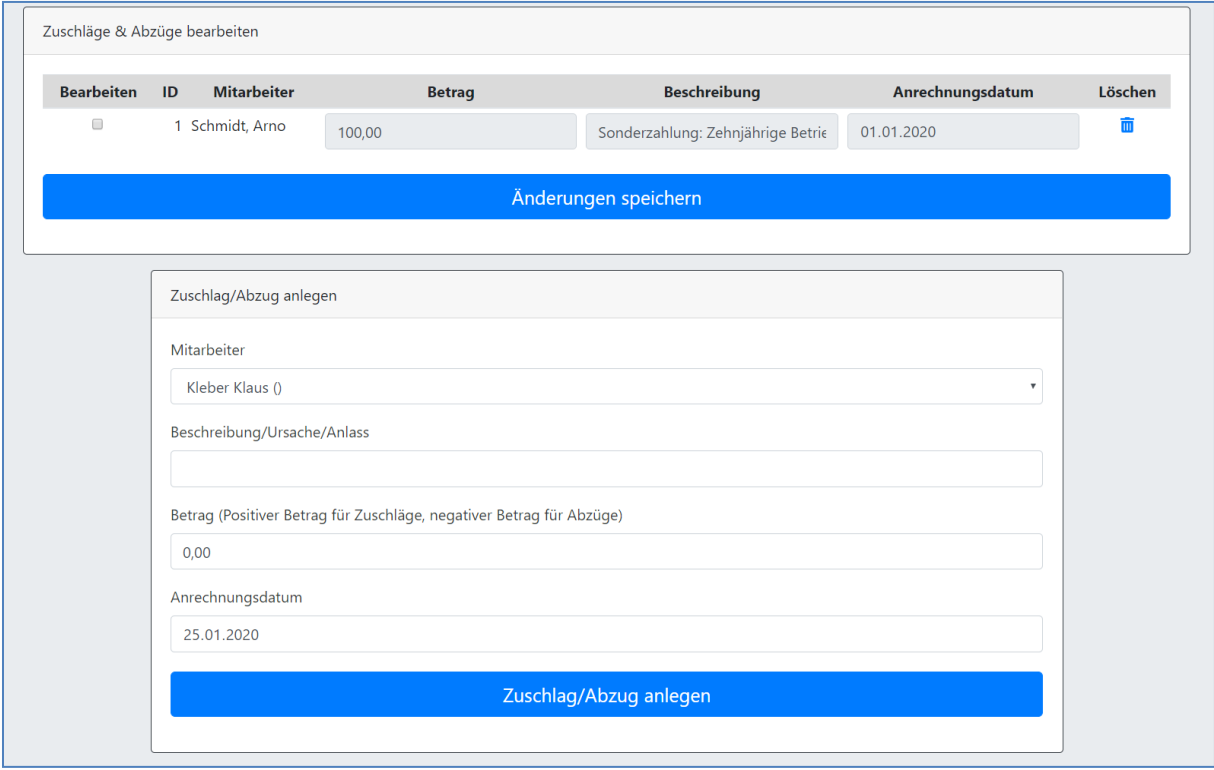

### Mitarbeiterlohnzettel drucken

Im Modul **Mitarbeiterlohnzettel drucken** sehen Sie oben Auswahlfelder zur Filterung und Sortierung der anzuzeigenden Lohnzettel.

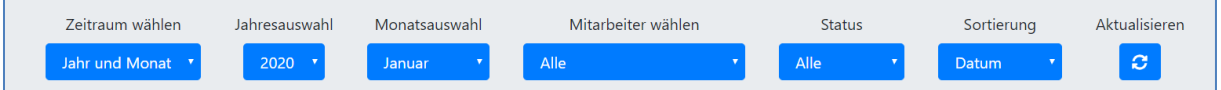

Wählen Sie zuerst im vordersten Punkt die **Art des Zeitraumes** aus die angezeigt werden soll. Sie haben die Wahl zwischen einem spezifischen Monat in einem spezifischen Jahr, einem definierten Zeitraum letzter Monate und einem individuellen Zeitraum zwischen zwei Daten. Die Auswahl dort hat Auswirkungen darauf welche anderen Elemente angezeigt werden. Setzen Sie dann alle Zeitraumfelder, Filter und Sortierungen so wie Sie es wünschen und klicken Sie dann auf **Aktualisieren** um die Ansicht zu aktualisieren.

**Wählen Sie** nun **alle Lohnzettel aus** die Sie gerne anzeigen oder drucken möchten, und klicken Sie dann auf **Mitarbeiterlohnzettel drucken** um das entsprechende PDF zu erzeugen.

Das **Druckersymbol** ( $\Box$ / $\Box$ ) zeigt an ob ein Lohnzettel bereits angezeigt oder gedruckt wurde (grau  $=$  nein; blau  $=$  ja).

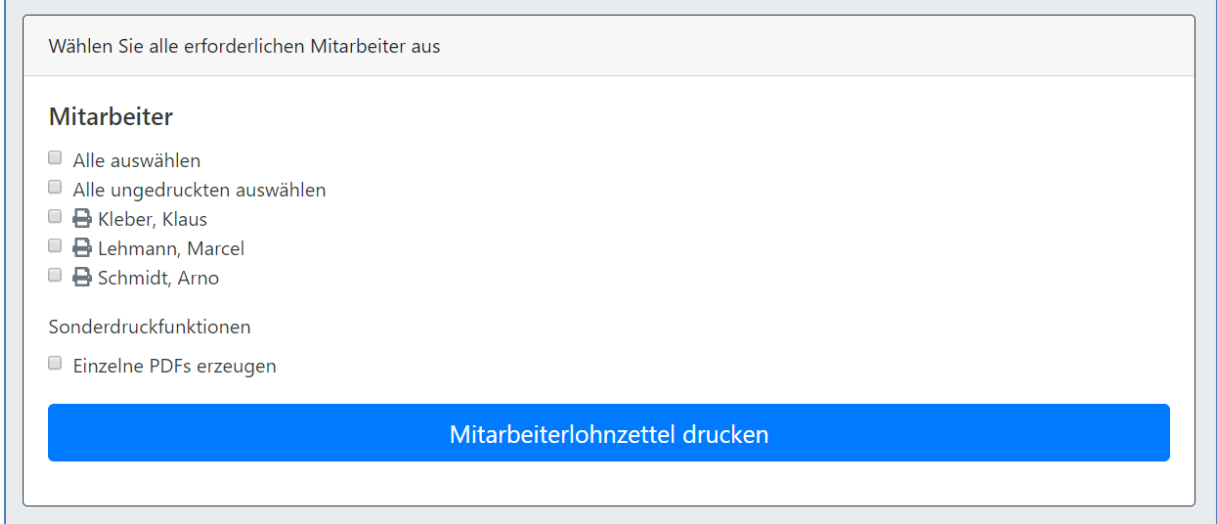

Möchten Sie gerne **mehrere Mitarbeiter gleichzeitig** auswählen, und deren Lohnzettel nicht in einem einzigen PDF sondern **in getrennten PDFs** erhalten, setzen die den Haken bei der Sonderdruckfunktion **Einzelne PDFs erzeugen**. **Wichtig**: Die Sonderdruckfunktion **Einzelne PDFs erzeugen** funktioniert nur wenn Sie für die CareBOT Website Pop-ups und Weiterleitungen akzeptiert haben (siehe **[Systemvoraussetzungen / Empfehlungen](#page-6-0)**). Wollen Sie die PDFs lieber direkt speichern statt Sie im Browser anzuzeigen beachten Sie die Tipps und Tricks am Ende des Kapitels

## Auswertungen

Im Modul Auswertungen finden Sie verschiedenste Formen von Auswertungen, mit betriebswirtschaftlichen, personalplanerischen und technischen Auskünften.

### Statistiken und Berichte

Hier finden Sie diverse Statistiken und Berichte die Ihnen einen Überblick über die Einsätze Ihrer Mitarbeiter, sowie diverse andere Auswertungsmöglichkeiten bieten.

Wählen Sie dafür zuerst aus ob sie Statistiken oder andere Berichte anzeigen lassen wollen.

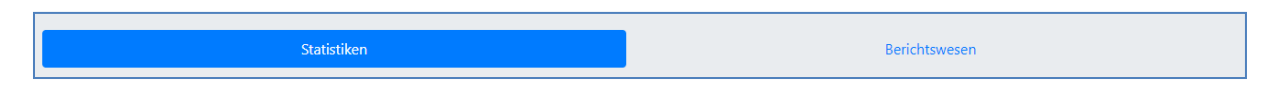

Danach wählen Sie eine konkrete Statistik oder einen Bericht aus, einen Zeitraum für den Sie die Auswertung bekommen möchten und klicken dann auf den Aktualisieren Button.

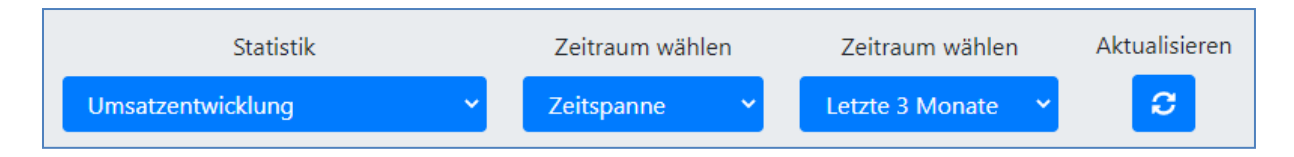

Im Ergebnis wird Ihnen das entsprechende Element angezeigt.

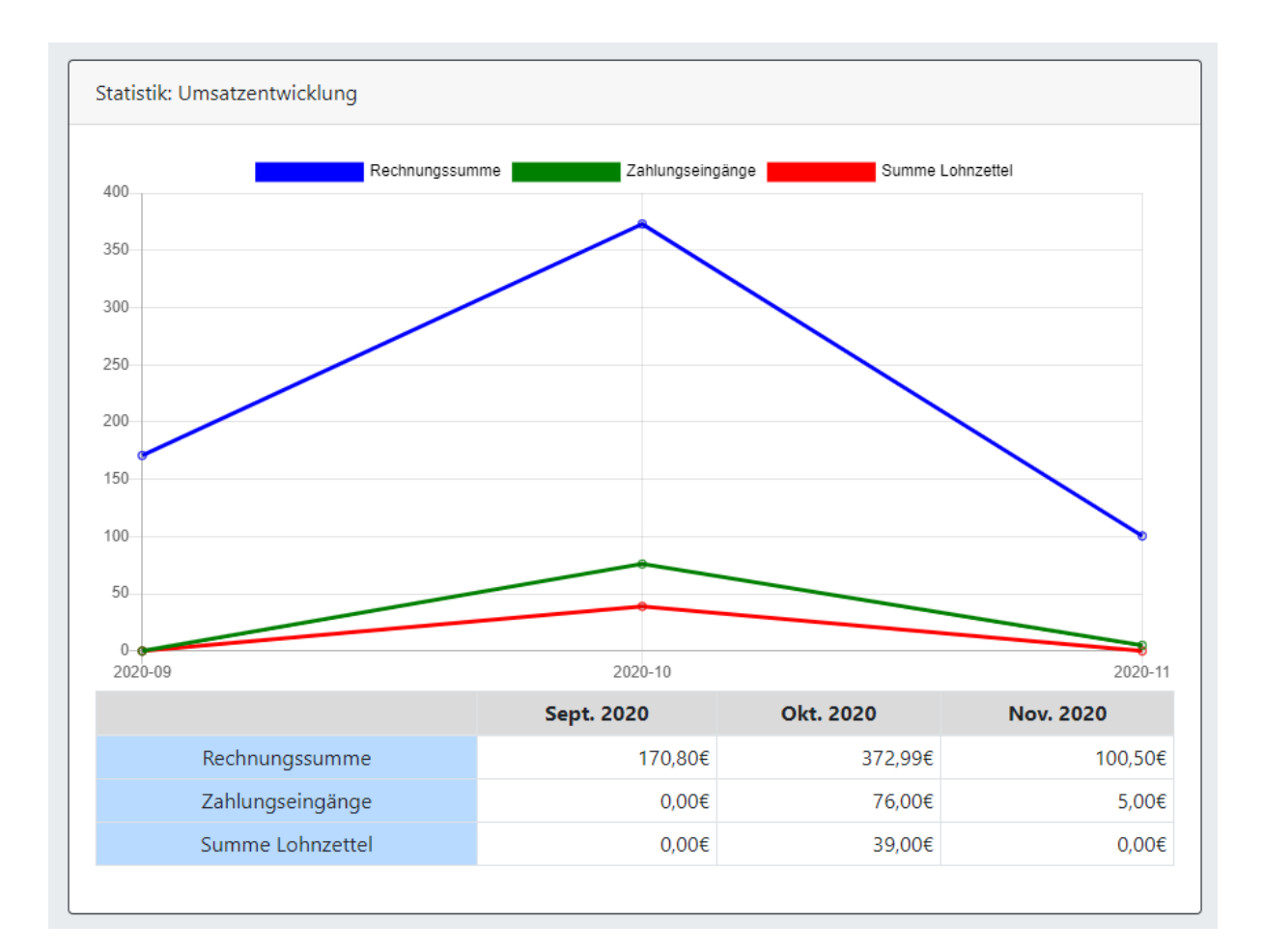

Am Ende der Seite haben Sie die Möglichkeit das Ergebnis als Excel Datei oder CSV Datei auszugeben. So können Sie diese Werte beliebig weiter bearbeiten, speichern oder eigene Grafiken dazu erzeugen.

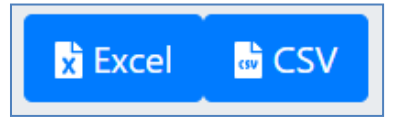

Sollten Sie zu den vorhandenen Auswertungen noch weitere benötigen, melden Sie sich gerne an unseren Support [\(support@techbuddies.de\)](mailto:support@techbuddies.de). Wir werden in kommenden Releases immer weitere Auswertungen hinzufügen.

# Tipps und Tricks

Hier finden Sie noch eine Liste mit allen Tipps und Tricks aus diesem Handbuch.

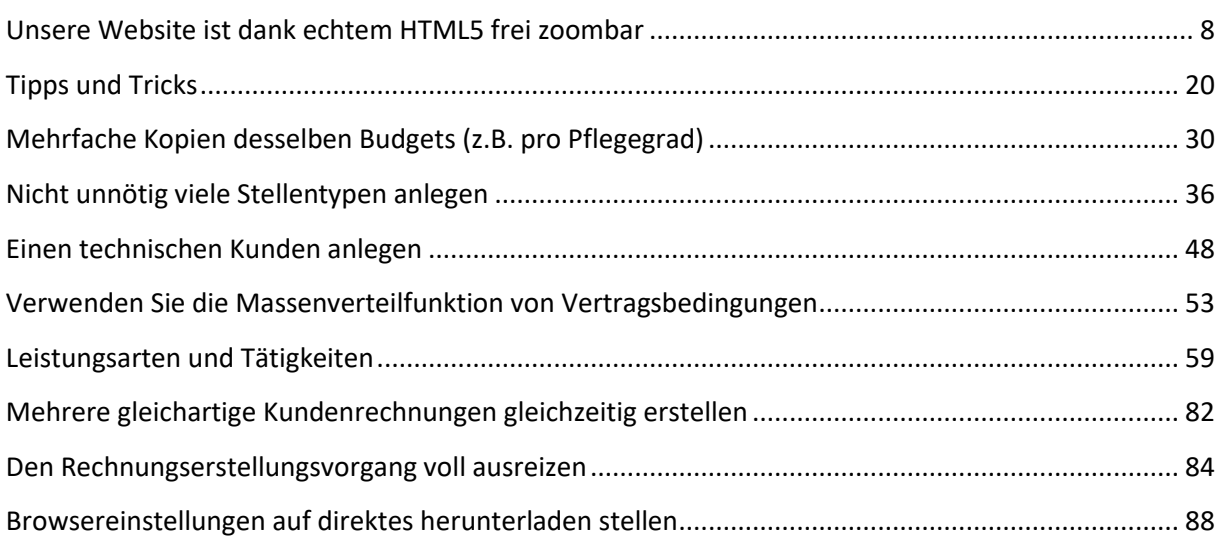

# <span id="page-101-0"></span>Unterstützungsleistungen

Uns von den Techbuddies.de ist bewusst dass ein Handbuch alleine oft nicht ausreicht um ein IT-System verstehen zu können. Gerade die ersten Schritte können sich als sehr schwer erweisen. Nach Jahren der Arbeit mit einem System würde man es rückblickend vielleicht ganz anders einrichten. Daher bieten wir Ihnen bei Interesse gerne auch verschiedene Unterstützungsleistungen an.

Wenn Sie sich für eines der Angebote interessieren, kontaktieren Sie uns einfach unter der Mailadress[e info@techbuddies.de.](mailto:info@techbuddies.de) Gerne entwickeln wir dann gemeinsam mit Ihnen an Angebot um Ihre Wünsche und Anforderungen erfüllen zu können.

## Unterstützung bei Ersteinrichtung

Eine Unterstützungsleistung die sich besonders stark anbietet ist eine enge Begleitung beim Start des neuen Systems. Im Dialog mit Ihnen können wir das System gemeinsam so schnell wie möglich und so hochwertig wie möglich an den Start bringen.

#### **Systemkonfiguration**

Gerne unterstützen wir Sie remote per Telefon und Fernwartung, oder auch direkt bei Ihnen vor Ort bei der Erstkonfiguration Ihres Systems. Dazu gehört die Konfiguration des Systems, die Anlage von Benutzern und Kunden, sowie dazugehörigen Vertragsdaten. Im direkten Kontakt können so auch direkt Rückfragen zu dem BOT beantwortet werden, sodass Sie sich in dem System schneller zu Hause fühlen können.

#### Datenübernahme aus Vorsystemen

In den meisten Fällen lösen unsere BOTs ein bestehendes System ab. Die Mitarbeiter und Kundendaten könnten dabei immer über individuelle SQL Werkzeuge direkt in den BOT übernommen werden, was Ihnen tagelange Handarbeit bei der Abbildung Ihres Unternehmens in unserem BOT ersparen kann.

Dabei profitieren Sie von den IT-Kenntnissen unserer Mitarbeiter und natürlich auch deren Erfahrung mit unseren BOTS.

#### **Schulungen**

Gerne bieten wir Ihnen auch direkt bei Ihnen vor Ort Schulungen für Ihre Mitarbeiter oder Ihre Administratoren an. Für individuelle Angebote nach Ihren ganz konkreten Anforderungen melden Sie sich einfach per Mail bei uns.

## Begleitung bei Digitalem Wandel

Vielleicht haben Sie noch weitere Wünsche und Ideen um Ihr Unternehmen digital zu transformieren, oder wünschen diesbezüglich eine Beratung. Kontaktieren Sie uns und wir begleiten Sie gerne ganz persönlich auf Ihrem Weg in eine Zukunft in der Digitalisierung nicht bedeutet von Technik erschlagen zu werden, sondern zweitrangige Aufgaben mit passenden Werkzeugen zu erleichtern oder komplett zu automatisieren, damit Sie sich den Aufgaben und Themen widmen können die Ihnen wirklich wichtig sind.